**BECKHOFF** New Automation Technology

# Dokumentation | DE BC9191 und BC9191-0100

Raum-Controller für die Gebäudeautomatisierung

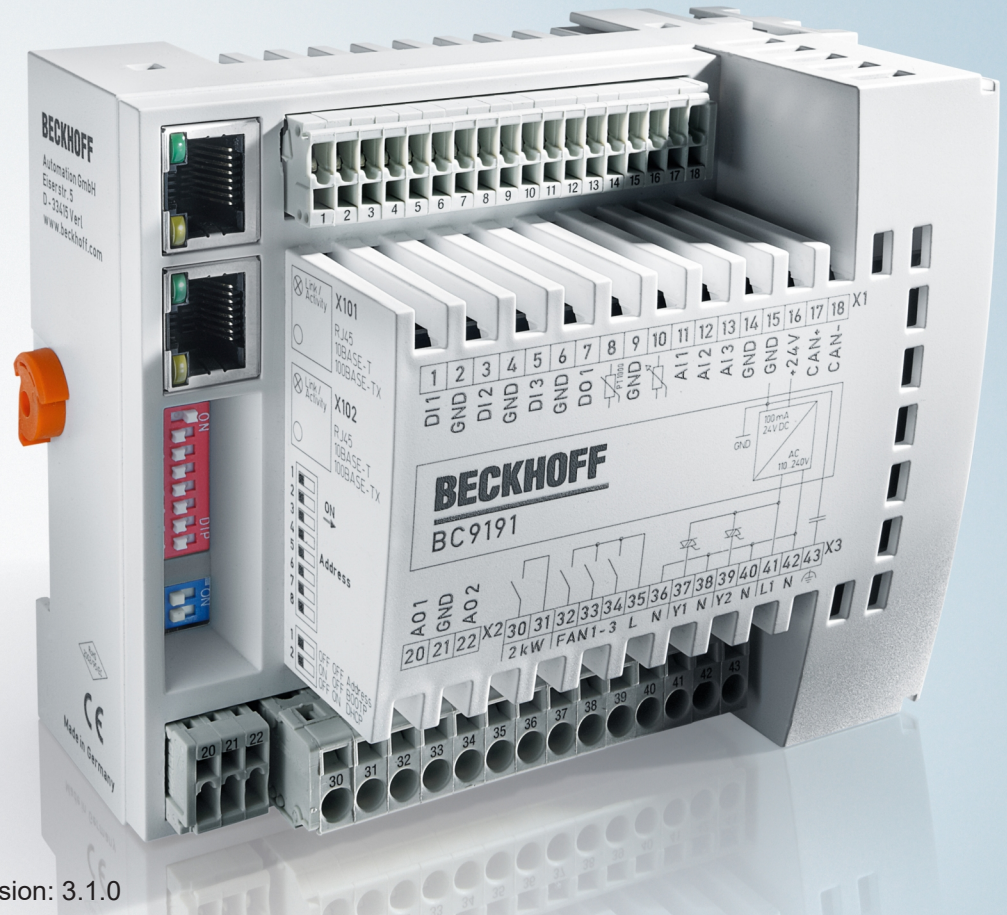

## Inhaltsverzeichnis

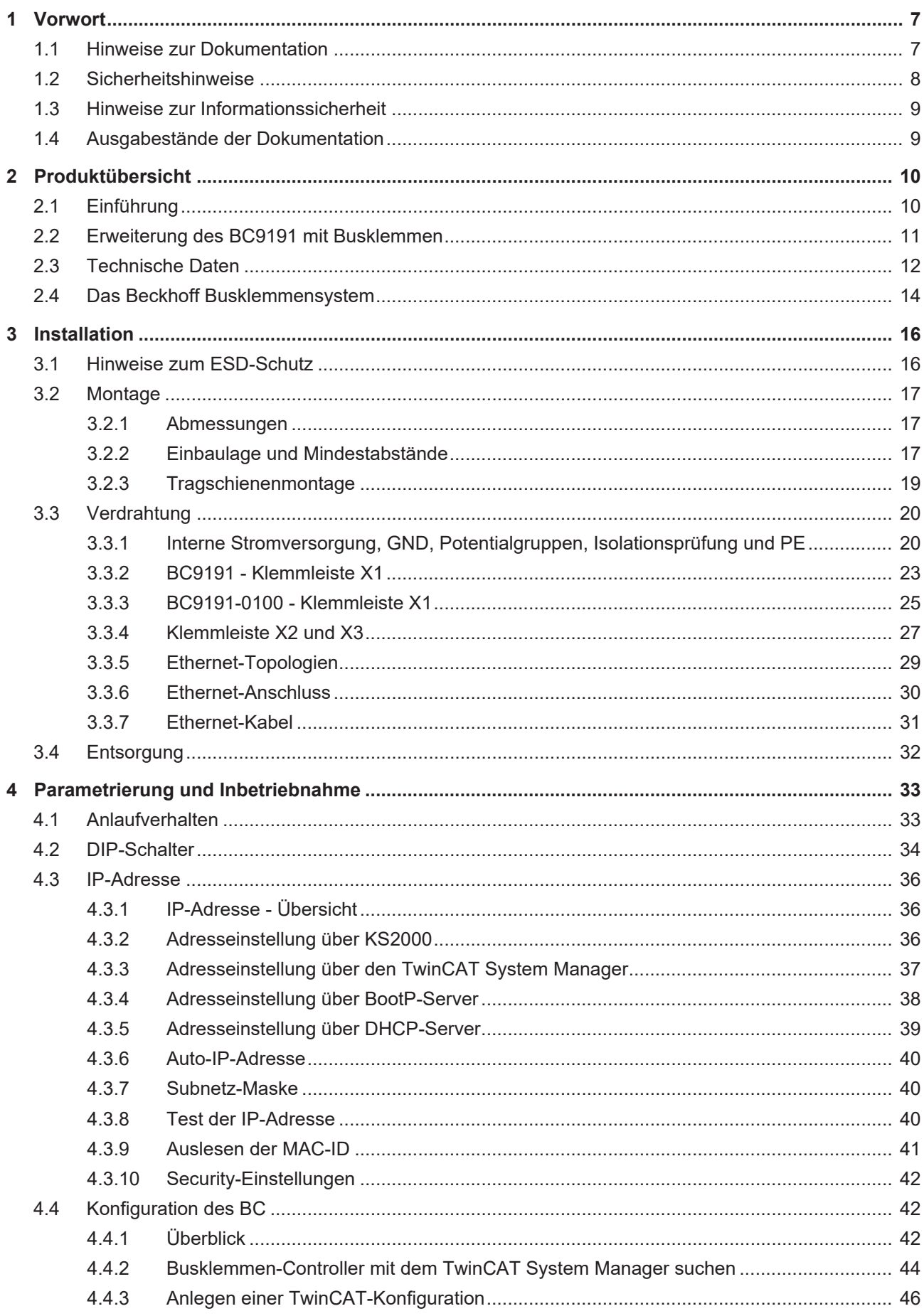

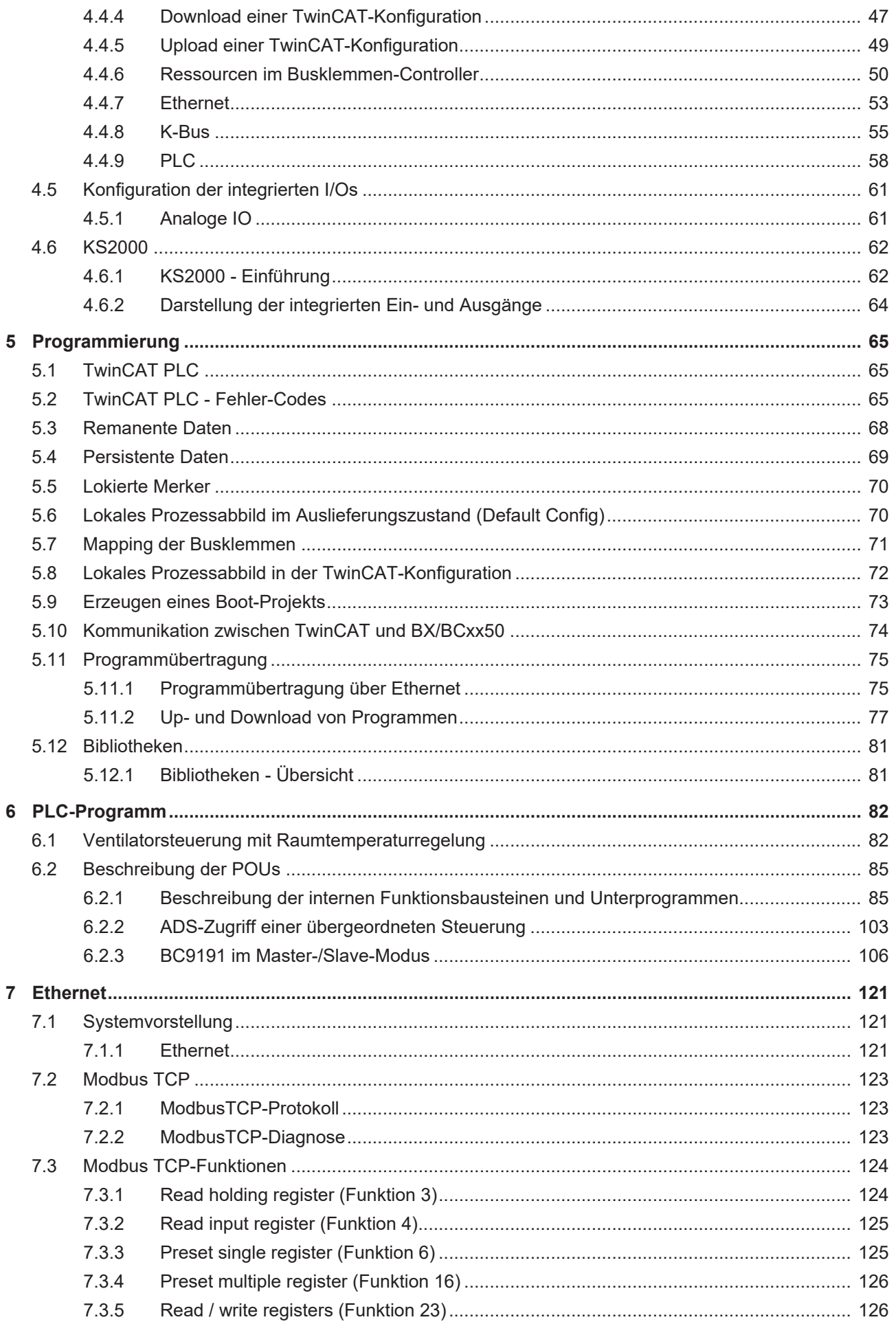

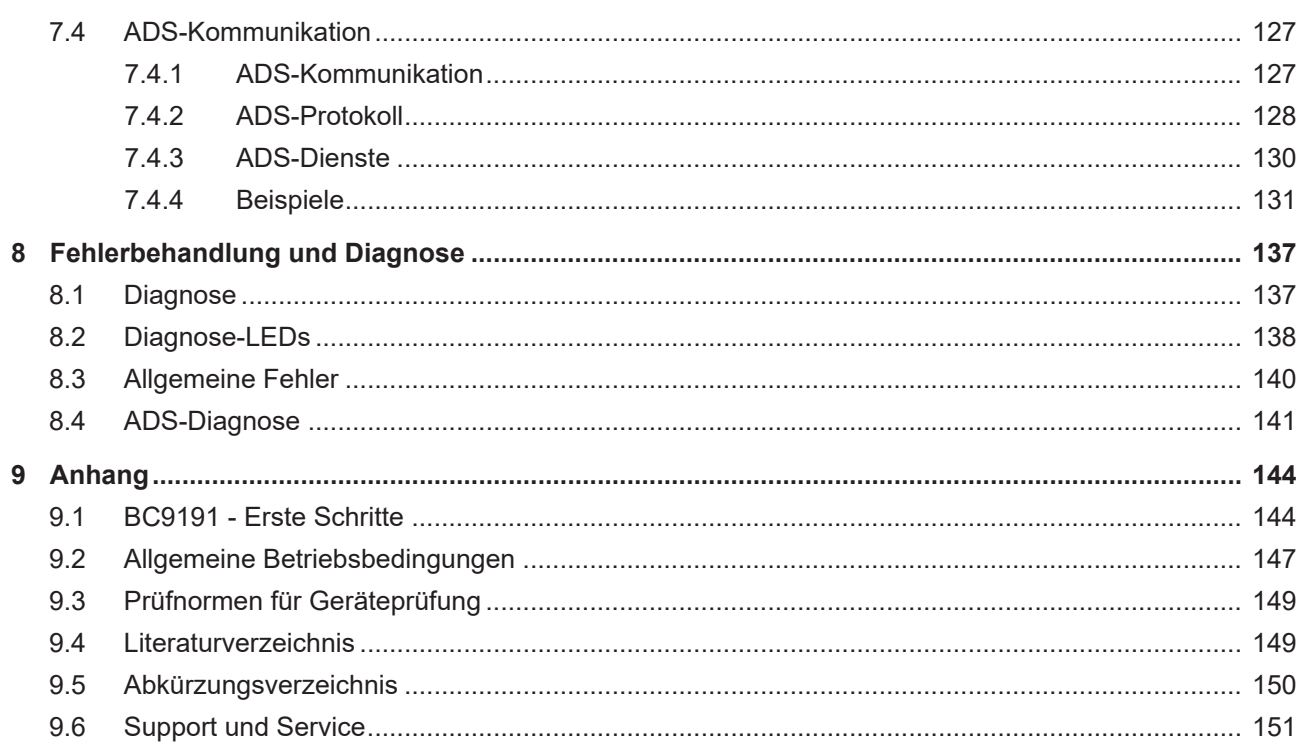

## <span id="page-6-1"></span><span id="page-6-0"></span>**1 Vorwort**

## **1.1 Hinweise zur Dokumentation**

#### **Zielgruppe**

Diese Beschreibung wendet sich ausschließlich an ausgebildetes Fachpersonal der Steuerungs- und Automatisierungstechnik, das mit den geltenden nationalen Normen vertraut ist.

Zur Installation und Inbetriebnahme der Komponenten ist die Beachtung der Dokumentation und der nachfolgenden Hinweise und Erklärungen unbedingt notwendig.

Das Fachpersonal ist verpflichtet, für jede Installation und Inbetriebnahme die zu dem betreffenden Zeitpunkt veröffentlichte Dokumentation zu verwenden.

Das Fachpersonal hat sicherzustellen, dass die Anwendung bzw. der Einsatz der beschriebenen Produkte alle Sicherheitsanforderungen, einschließlich sämtlicher anwendbaren Gesetze, Vorschriften, Bestimmungen und Normen erfüllt.

#### **Disclaimer**

Diese Dokumentation wurde sorgfältig erstellt. Die beschriebenen Produkte werden jedoch ständig weiter entwickelt.

Wir behalten uns das Recht vor, die Dokumentation jederzeit und ohne Ankündigung zu überarbeiten und zu ändern.

Aus den Angaben, Abbildungen und Beschreibungen in dieser Dokumentation können keine Ansprüche auf Änderung bereits gelieferter Produkte geltend gemacht werden.

#### **Marken**

Beckhoff®, TwinCAT®, TwinCAT/BSD®, TC/BSD®, EtherCAT®, EtherCAT G®, EtherCAT G10®, EtherCAT P®, Safety over EtherCAT®, TwinSAFE®, XFC®, XTS® und XPlanar® sind eingetragene und lizenzierte Marken der Beckhoff Automation GmbH. Die Verwendung anderer in dieser Dokumentation enthaltenen Marken oder Kennzeichen durch Dritte kann zu einer Verletzung von Rechten der Inhaber der entsprechenden Bezeichnungen führen.

#### **Patente**

Die EtherCAT-Technologie ist patentrechtlich geschützt, insbesondere durch folgende Anmeldungen und Patente: EP1590927, EP1789857, EP1456722, EP2137893, DE102015105702 mit den entsprechenden Anmeldungen und Eintragungen in verschiedenen anderen Ländern.

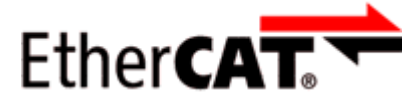

EtherCAT® ist eine eingetragene Marke und patentierte Technologie lizenziert durch die Beckhoff Automation GmbH, Deutschland.

#### **Copyright**

© Beckhoff Automation GmbH & Co. KG, Deutschland.

Weitergabe sowie Vervielfältigung dieses Dokuments, Verwertung und Mitteilung seines Inhalts sind verboten, soweit nicht ausdrücklich gestattet.

Zuwiderhandlungen verpflichten zu Schadenersatz. Alle Rechte für den Fall der Patent-, Gebrauchsmusteroder Geschmacksmustereintragung vorbehalten.

## <span id="page-7-0"></span>**1.2 Sicherheitshinweise**

#### **Sicherheitsbestimmungen**

Beachten Sie die folgenden Sicherheitshinweise und Erklärungen! Produktspezifische Sicherheitshinweise finden Sie auf den folgenden Seiten oder in den Bereichen Montage, Verdrahtung, Inbetriebnahme usw.

#### **Haftungsausschluss**

Die gesamten Komponenten werden je nach Anwendungsbestimmungen in bestimmten Hard- und Software-Konfigurationen ausgeliefert. Änderungen der Hard- oder Software-Konfiguration, die über die dokumentierten Möglichkeiten hinausgehen, sind unzulässig und bewirken den Haftungsausschluss der Beckhoff Automation GmbH & Co. KG.

#### **Qualifikation des Personals**

Diese Beschreibung wendet sich ausschließlich an ausgebildetes Fachpersonal der Steuerungs-, Automatisierungs- und Antriebstechnik, das mit den geltenden Normen vertraut ist.

#### **Erklärung der Hinweise**

In der vorliegenden Dokumentation werden die folgenden Hinweise verwendet. Diese Hinweise sind aufmerksam zu lesen und unbedingt zu befolgen!

#### **GEFAHR**

#### **Akute Verletzungsgefahr!**

Wenn dieser Sicherheitshinweis nicht beachtet wird, besteht unmittelbare Gefahr für Leben und Gesundheit von Personen!

#### **WARNUNG**

#### **Verletzungsgefahr!**

Wenn dieser Sicherheitshinweis nicht beachtet wird, besteht Gefahr für Leben und Gesundheit von Personen!

#### **VORSICHT**

#### **Schädigung von Personen!**

Wenn dieser Sicherheitshinweis nicht beachtet wird, können Personen geschädigt werden!

#### *HINWEIS*

#### **Schädigung von Umwelt/Geräten oder Datenverlust**

Wenn dieser Hinweis nicht beachtet wird, können Umweltschäden, Gerätebeschädigungen oder Datenverlust entstehen.

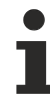

#### **Tipp oder Fingerzeig**

Dieses Symbol kennzeichnet Informationen, die zum besseren Verständnis beitragen.

## <span id="page-8-0"></span>**1.3 Hinweise zur Informationssicherheit**

Die Produkte der Beckhoff Automation GmbH & Co. KG (Beckhoff) sind, sofern sie online zu erreichen sind, mit Security-Funktionen ausgestattet, die den sicheren Betrieb von Anlagen, Systemen, Maschinen und Netzwerken unterstützen. Trotz der Security-Funktionen sind die Erstellung, Implementierung und ständige Aktualisierung eines ganzheitlichen Security-Konzepts für den Betrieb notwendig, um die jeweilige Anlage, das System, die Maschine und die Netzwerke gegen Cyber-Bedrohungen zu schützen. Die von Beckhoff verkauften Produkte bilden dabei nur einen Teil des gesamtheitlichen Security-Konzepts. Der Kunde ist dafür verantwortlich, dass unbefugte Zugriffe durch Dritte auf seine Anlagen, Systeme, Maschinen und Netzwerke verhindert werden. Letztere sollten nur mit dem Unternehmensnetzwerk oder dem Internet verbunden werden, wenn entsprechende Schutzmaßnahmen eingerichtet wurden.

Zusätzlich sollten die Empfehlungen von Beckhoff zu entsprechenden Schutzmaßnahmen beachtet werden. Weiterführende Informationen über Informationssicherheit und Industrial Security finden Sie in unserem <https://www.beckhoff.de/secguide>.

Die Produkte und Lösungen von Beckhoff werden ständig weiterentwickelt. Dies betrifft auch die Security-Funktionen. Aufgrund der stetigen Weiterentwicklung empfiehlt Beckhoff ausdrücklich, die Produkte ständig auf dem aktuellen Stand zu halten und nach Bereitstellung von Updates diese auf die Produkte aufzuspielen. Die Verwendung veralteter oder nicht mehr unterstützter Produktversionen kann das Risiko von Cyber-Bedrohungen erhöhen.

<span id="page-8-1"></span>Um stets über Hinweise zur Informationssicherheit zu Produkten von Beckhoff informiert zu sein, abonnieren Sie den RSS Feed unter <https://www.beckhoff.de/secinfo>.

## **1.4 Ausgabestände der Dokumentation**

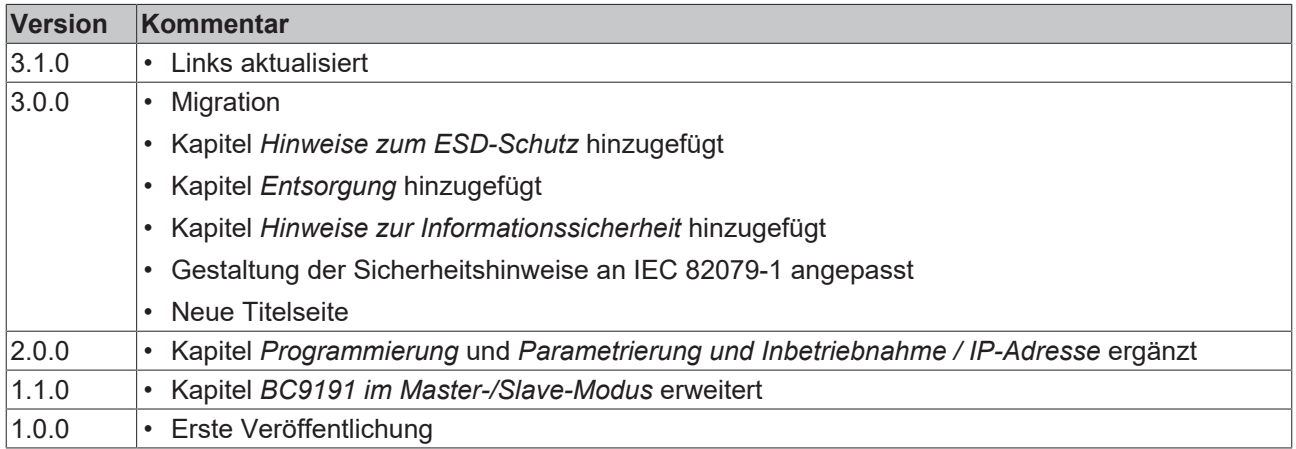

#### **Firmware BC9191**

Welche Firmware im Auslieferungszustand auf dem Buskoppler ist, erkennen Sie an dem Aufkleber unter dem Koppler.

Beispiel: 1416 **SW:3.4** HW:6.1 0000 Die Firmware im Beispiel ist 3.4.

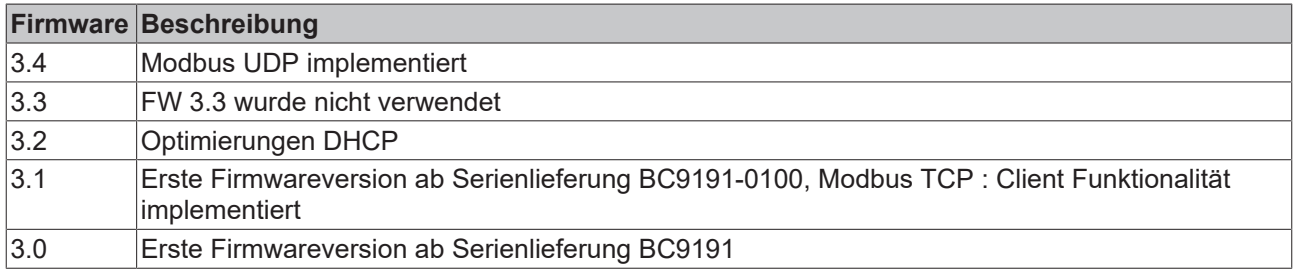

## <span id="page-9-1"></span><span id="page-9-0"></span>**2 Produktübersicht**

## **2.1 Einführung**

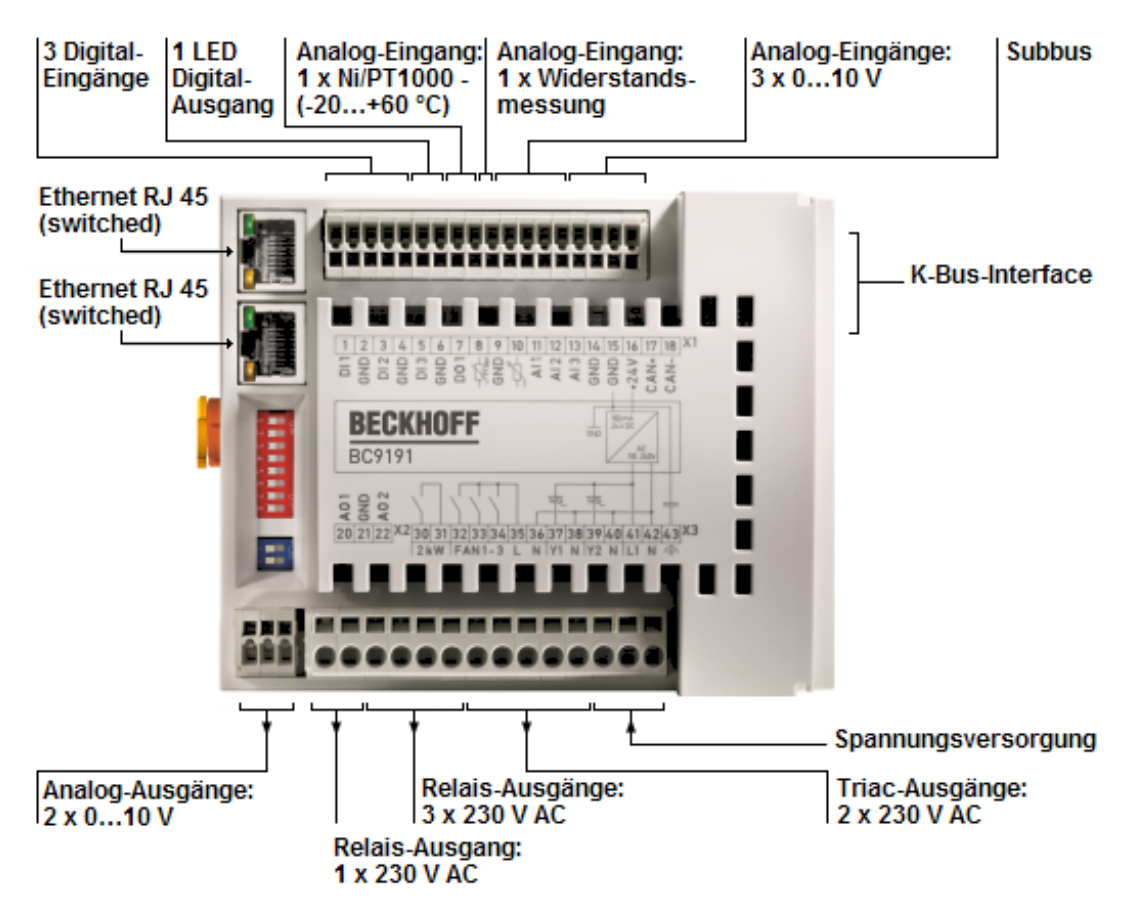

#### Abb. 1: BC9191

Der BC9191 ist ein Raum-Controller in kompakter Bauform mit dezentraler Intelligenz.

Die integrierten digitalen und analogen Anschlüsse decken bereits die typischen Standardfunktionalitäten der Raumtemperaturregelung ab.

Das K-Bus-Interface ermöglicht Erweiterungen aus dem gesamten Signalspektrum des Beckhoff Busklemmensystems.

Zwei Ethernet-Schnittstellen stehen zur Kommunikation mit einem übergeordneten Leitrechner oder anderen BC9191 zur Verfügung.

Weiterhin ist ein zusätzlicher Sub-Bus bei den beiden Varianten des BC9191 vorhanden:

#### **Varianten des BC9191**

Der BC9191 ist in zwei Varianten erhältlich. Diese unterscheiden sich durch den Sub-Bus, dem Speicherausbau und der Zykluszeit.

- Die Variante [BC9191 \[](#page-22-0)[}](#page-22-0) [23\]](#page-22-0) stellt einen CAN-Bus zum Anschluss des EnOcean-Transceivers KL6583 zur Verfügung.
- Die Variante [BC9191-0100 \[](#page-24-0)[}](#page-24-0) [25\]](#page-24-0) stellt eine RS485-Schnittstelle zur effizienten Anbindung von Raumbediengeräten zur Verfügung.

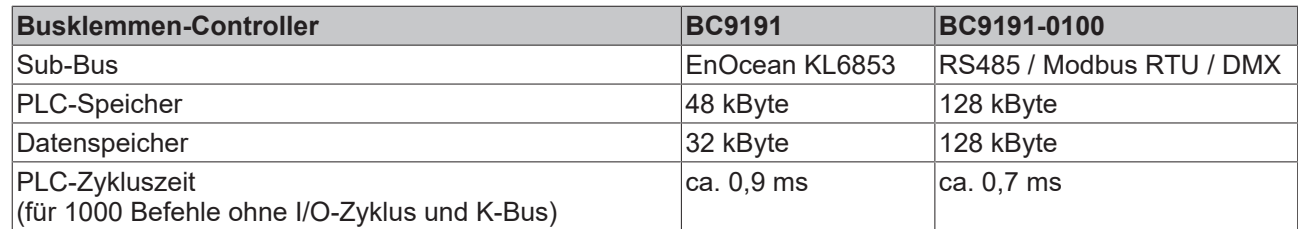

## <span id="page-10-0"></span>**2.2 Erweiterung des BC9191 mit Busklemmen**

#### **Spannungsversorgung von zusätzlichen Busklemmen und Abschluss des K-Bus**

Der BC9191 verfügt nicht über Powerkontakte. Zusätzlich gesteckte K-Bus Klemmen müssen daher durch eine Einspeiseklemme mit Spannung versorgt werden.

Wird eine weitere Potentialgruppe gewünscht, so ist wie in dem Beispiel eine weitere Einspeiseklemme vorzusehen.

Der K-Bus ist mit der Endklemme KL9010 abzuschließen. Wird der BC9191 ohne weitere Klemmen verwendet, so ist keine Endklemme zu verwenden, sondern die im Lieferumfang befindliche K-Bus Abdeckkappe zu stecken.

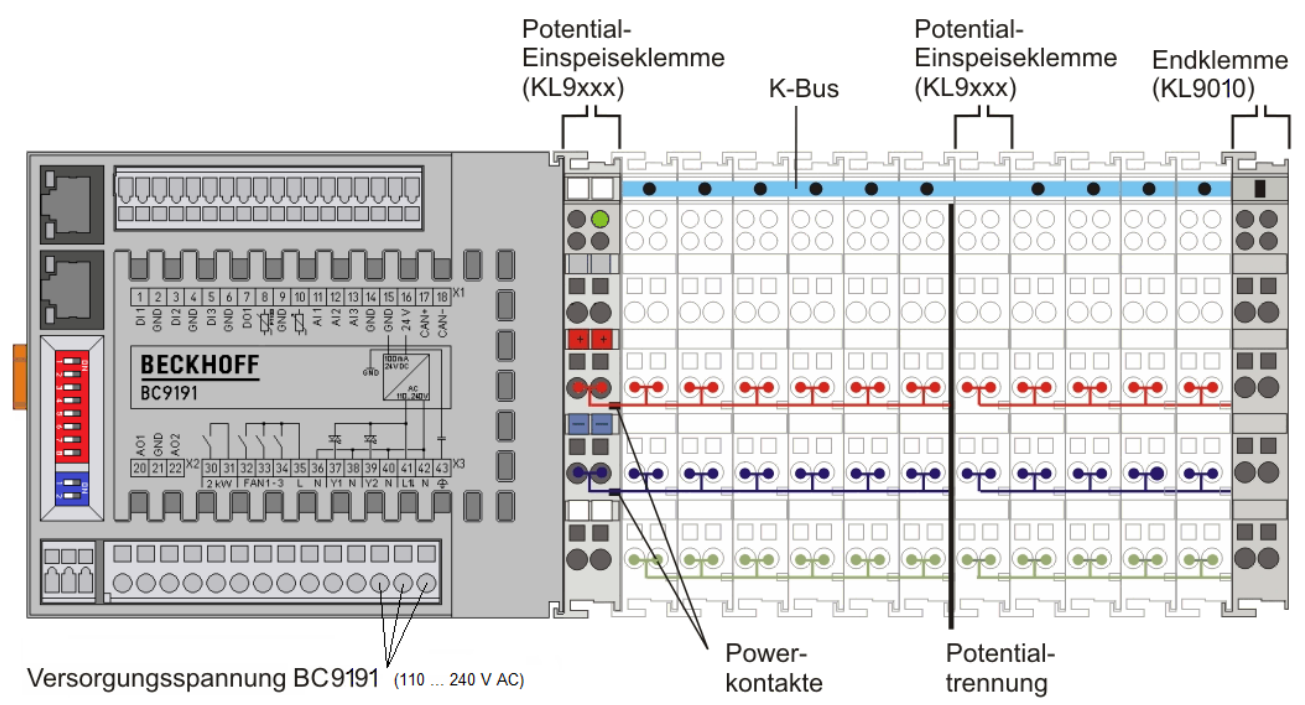

Abb. 2: Erweiterung des BC9191 mit Busklemmen

## <span id="page-11-0"></span>**2.3 Technische Daten**

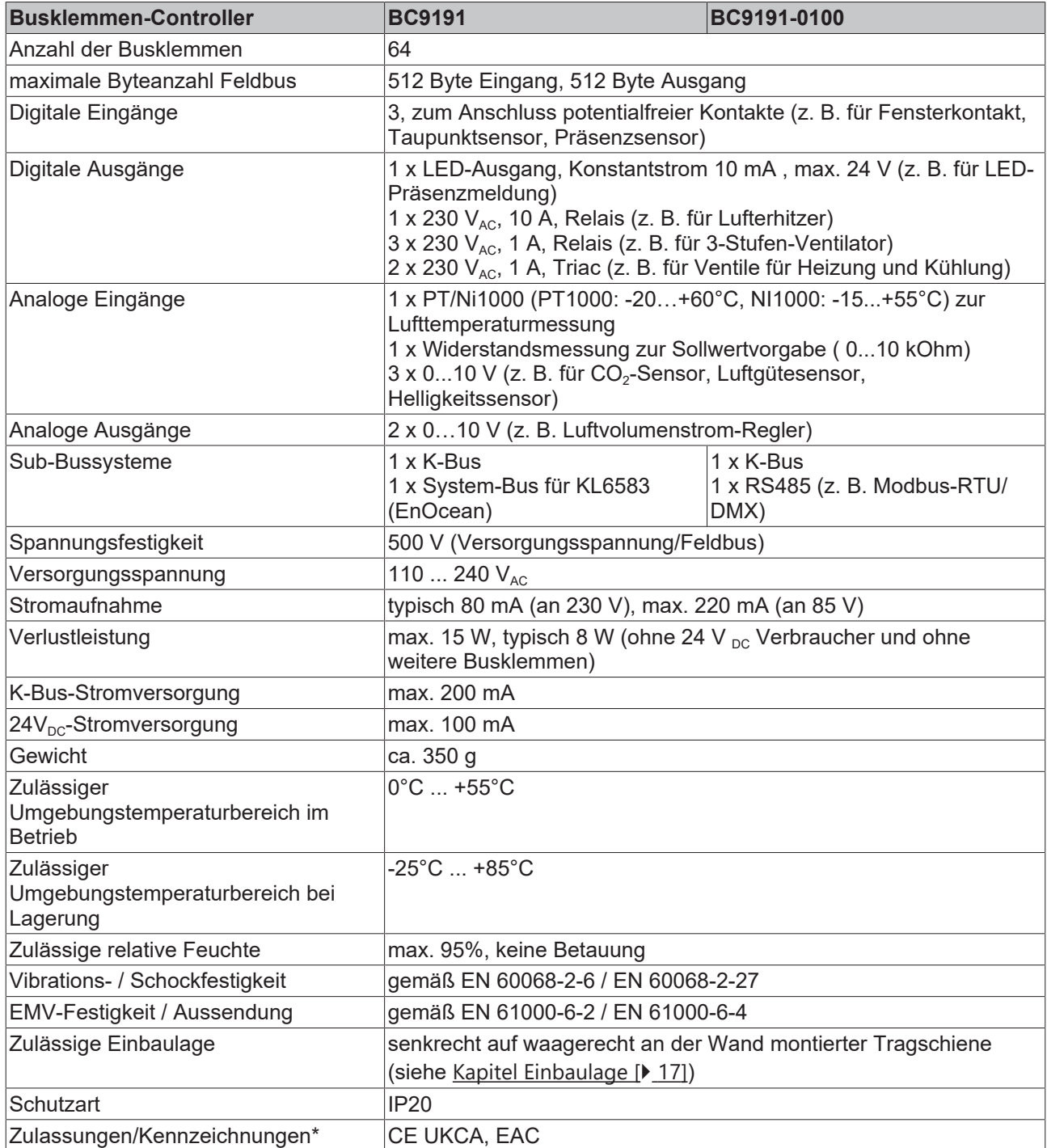

\*) Real zutreffende Zulassungen/Kennzeichnungen siehe seitliches Typenschild (Produktbeschriftung).

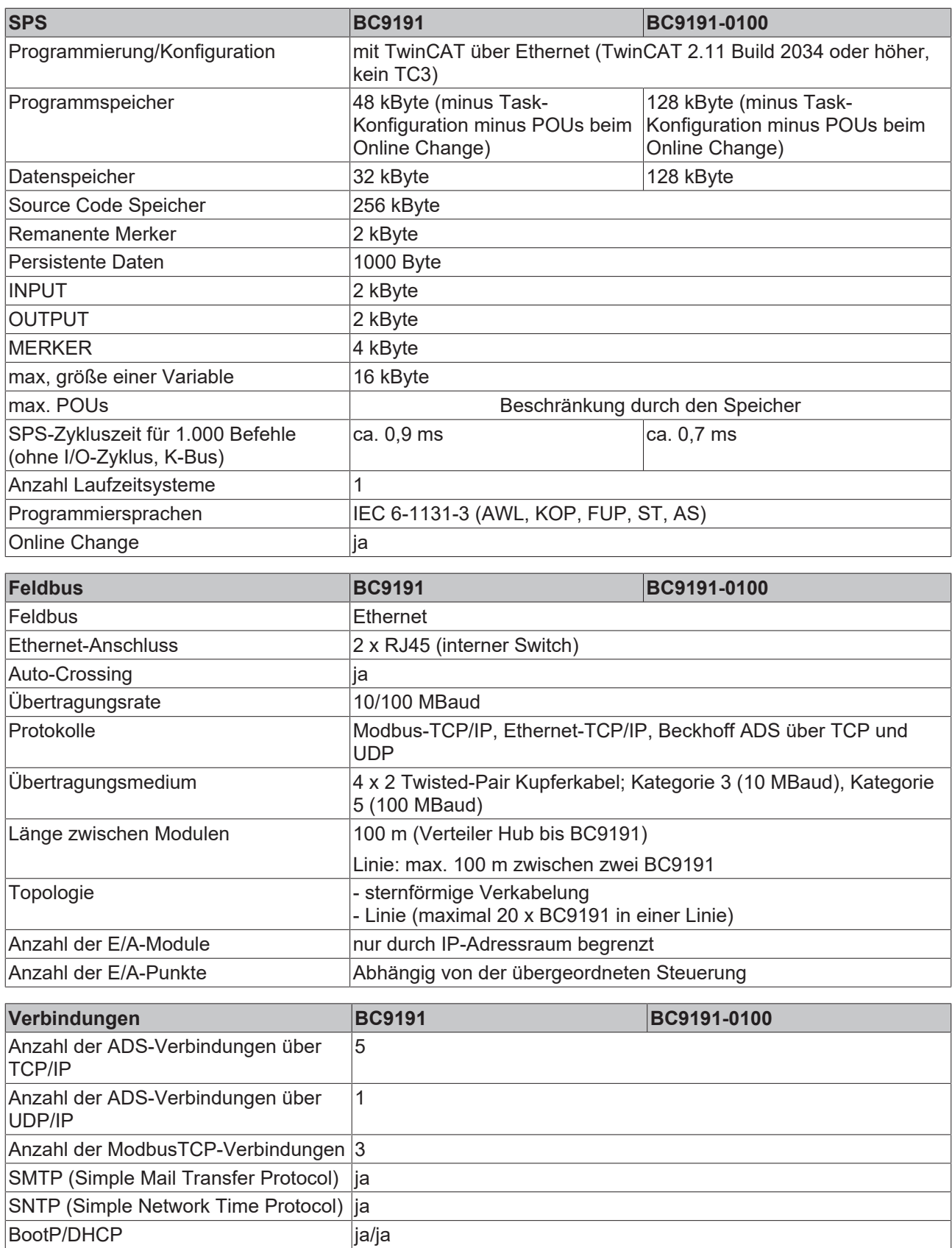

TCP-Socket-Verbindungen

UDP-Socket-Verbindungen 3<br>TCP-Socket-Verbindungen 3

#### **Versuchen Sie mit möglichst wenigen TCP/IP-Verbindungen auszukommen**

Die Anzahl der TCP/IP-Verbindungen sollte auf ein Minimum reduziert werden. Umso weniger TCP/ IP-Verbindungen Sie nutzen, desto mehr Zeit bleibt dem BC9191 für seine eigentliche Aufgabe. Wenn möglich nutzen Sie statt TCP/IP- oder UDP/IP-Kommunikation zum Beispiel die Kommunikation über ADS.

Kommunizieren Sie bei TCP/IP- und bei UDP/IP-Verbindungen mit "vernünftigen" Zeitintervallen. Beispiel:

Die Task-Zeit des BC9191 ist 20 ms. Hier sollten Sie dann nicht öfter als alle 40 ms mit dem BC9191 kommunizieren.

### <span id="page-13-0"></span>**2.4 Das Beckhoff Busklemmensystem**

#### **Bis zu 256 Busklemmen mit ein bis 16 E/A-Kanälen für jede Signalform**

Das Busklemmen-System ist das universelle Bindeglied zwischen einem Feldbus-System und der Sensor / Aktuator - Ebene. Eine Einheit besteht aus einem Buskoppler als Kopfstation und bis zu 64 elektronischen Reihenklemmen, wovon die letzte eine Endklemme ist. Mit der K-Bus Erweiterung können bis zu 255 Busklemmen angeschlossen werden. Für jede technische Signalform stehen Klemmen mit ein, zwei, vier oder acht E/A-Kanälen zur Verfügung, die beliebig gemischt werden können. Dabei haben alle Klemmentypen die gleiche Bauform, wodurch der Projektierungsaufwand sehr gering gehalten wird. Bauhöhe und Tiefe sind auf kompakte Klemmenkästen abgestimmt.

#### **Dezentrale Verdrahtung der E/A-Ebene**

Die Feldbustechnik erlaubt den Einsatz kompakter Steuerungsbauformen. Die E/A-Ebene muss nicht bis zur Steuerung geführt werden. Die Verdrahtung der Sensoren und Aktuatoren ist dezentral mit minimalen Kabellängen durchführbar. Der Installationsstandort der Steuerung kann im Bereich der Anlage beliebig gewählt werden.

#### **Industrie-PCs als Steuerung**

Durch den Einsatz eines Industrie-PCs als Steuerung lässt sich das Bedien- und Beobachtungselement in der Hardware der Steuerung realisieren. Der Standort der Steuerung kann deshalb ein Bedienpult, eine Leitwarte oder ähnliches sein. Die Busklemmen stellen die dezentrale Ein-/Ausgabeebene der Steuerung im Schaltschrank und untergeordneten Klemmenkästen dar. Neben der Sensor/Aktuator-Ebene wird auch der Leistungsteil der Anlage über das Bussystem gesteuert. Die Busklemme ersetzt die konventionelle Reihenklemme als Verdrahtungsebene im Schaltschrank. Der Schaltschrank kann kleiner dimensioniert werden.

#### **Buskoppler für alle gängigen Bussysteme**

Das Beckhoff Busklemmen-System vereint die Vorteile eines Bussystems mit den Möglichkeiten der kompakten Reihenklemme. Busklemmen können an allen gängigen Bussystemen betrieben werden und verringern so die Teilevielfalt in der Steuerung. Dabei verhalten sich Busklemmen wie herkömmliche Anschaltungen dieses Bussystems. Alle Leistungsmerkmale des jeweiligen Bussystems werden unterstützt.

#### **Montage auf genormten Tragschienen**

Die einfache und platzsparende Montage auf einer genormten Tragschiene (EN 60715, 35 mm) und die direkte Verdrahtung von Aktoren und Sensoren ohne Querverbindungen zwischen den Klemmen standardisiert die Installation. Dazu trägt auch das einheitliche Beschriftungskonzept bei.

Die geringe Baugröße und die große Flexibilität des Busklemmen-Systems ermöglichen den Einsatz überall dort, wo auch eine Reihenklemme zur Anwendung kommt. Jede Art von Ankopplung, wie analoge, digitale, serielle oder der Direktanschluss von Sensoren kann realisiert werden.

#### **Modularität**

Die modulare Zusammenstellung der Klemmleiste mit Busklemmen verschiedener Funktionen begrenzt die Zahl der ungenutzten Kanäle auf maximal einen pro Funktion. Die Anzahl von zwei Kanälen in einer Klemme trifft das Optimum zwischen der Zahl der ungenutzten Kanäle und den Kosten pro Kanal. Auch die Möglichkeit der Potentialtrennung durch Einspeiseklemmen hilft, die Anzahl der ungenutzten Kanäle gering zu halten.

#### **Anzeige des Kanalzustands**

Die integrierten Leuchtdioden zeigen in Sensor/Aktuator-Nähe den Zustand des entsprechenden Kanals an.

#### **K-Bus**

Der K-Bus ist der Datenweg innerhalb der Klemmleiste. Über sechs Kontakte an den Seitenwänden der Klemmen wird der K-Bus vom Buskoppler durch alle Klemmen geführt. Die Endklemme schließt den K-Bus ab. Der Benutzer muss sich keinerlei Wissen über die Funktion des K-Bus oder die interne Arbeitsweise von Klemmen und Buskoppler aneignen. Viele lieferbare Software-Tools erlauben eine komfortable Projektierung, Konfiguration und Bedienung.

#### **Potential-Einspeiseklemmen für potentialgetrennte Gruppen**

Über drei Powerkontakte wird die Betriebsspannung an die nachfolgenden Klemmen weitergegeben. Durch den Einsatz von Potential-Einspeiseklemmen, können Sie die Klemmleiste in beliebige potentialgetrennte Gruppen gliedern. Die Potential-Einspeiseklemmen werden bei der Ansteuerung der Klemmen nicht berücksichtigt, sie dürfen an beliebiger Stelle in die Klemmleiste eingereiht werden.

In einem Klemmenblock können Sie bis zu 64 Busklemmen einsetzen und diesen über die K-Busverlängerung auf bis zu 256 Busklemmen erweitern. Dabei werden Potential-Einspeiseklemmen mitgezählt, die Endklemme nicht.

#### **Buskoppler für verschiedene Feldbus-Systeme**

Verschiedene Buskoppler lassen sich einsetzen, um die elektronische Klemmleiste schnell und einfach an unterschiedliche Feldbus-Systeme anzukoppeln. Auch eine nachträgliche Umrüstung auf ein anderes Feldbus-System ist möglich. Der Buskoppler übernimmt alle Kontroll- und Steuerungsaufgaben, die für den Betrieb der angeschlossenen Busklemmen notwendig sind. Die Bedienung und Konfiguration der Busklemmen wird ausschließlich über den Buskoppler durchgeführt. Die eingestellten Parameter werden jedoch spannungsausfallsicher in den jeweiligen Busklemmen gespeichert. Feldbus, K-Bus und E/A-Ebene sind galvanisch getrennt.

Wenn der Datenaustausch über den Feldbus zeitweise gestört ist oder ausfällt, bleiben Registerinhalte (wie z. B. Zählerstände) erhalten, digitale Ausgänge werden gelöscht und analoge Ausgänge nehmen einen Wert an, der bei der Inbetriebnahme für jeden Ausgang konfigurierbar ist. Die Default-Einstellung der analogen Ausgänge ist 0 V bzw. 0 mA. Digitale Ausgänge fallen in einen inaktiven Zustand zurück. Die Timeout-Zeiten der Buskoppler entsprechen den für das Feldbus-System üblichen Zeiten. Bei der Umstellung auf ein anderes Bussystem beachten Sie im Falle großer Zykluszeiten des Bussystems die Änderung der Timeout-Zeiten.

#### **Die Schnittstellen**

Ein Buskoppler besitzt sechs unterschiedliche Anschlussmöglichkeiten. Diese Schnittstellen sind als Steckverbindungen und Federkraftklemmen ausgelegt.

## <span id="page-15-1"></span><span id="page-15-0"></span>**3 Installation**

## **3.1 Hinweise zum ESD-Schutz**

#### *HINWEIS*

#### **Zerstörung der Geräte durch elektrostatische Aufladung möglich!**

Die Geräte enthalten elektrostatisch gefährdete Bauelemente, die durch unsachgemäße Behandlung beschädigt werden können.

- Sie müssen beim Umgang mit den Komponenten elektrostatisch entladen sein; vermeiden Sie außerdem die Federkontakte (s. Abb.) direkt zu berühren.
- Vermeiden Sie den Kontakt mit hoch isolierenden Stoffen (Kunstfaser, Kunststofffolien etc.)
- Beim Umgang mit den Komponenten ist auf gute Erdung der Umgebung zu achten (Arbeitsplatz, Verpackung und Personen)
- Jede Busstation muss auf der rechten Seite mit der Endklemme KL9010 abgeschlossen werden, um Schutzart und ESD-Schutz sicher zu stellen.

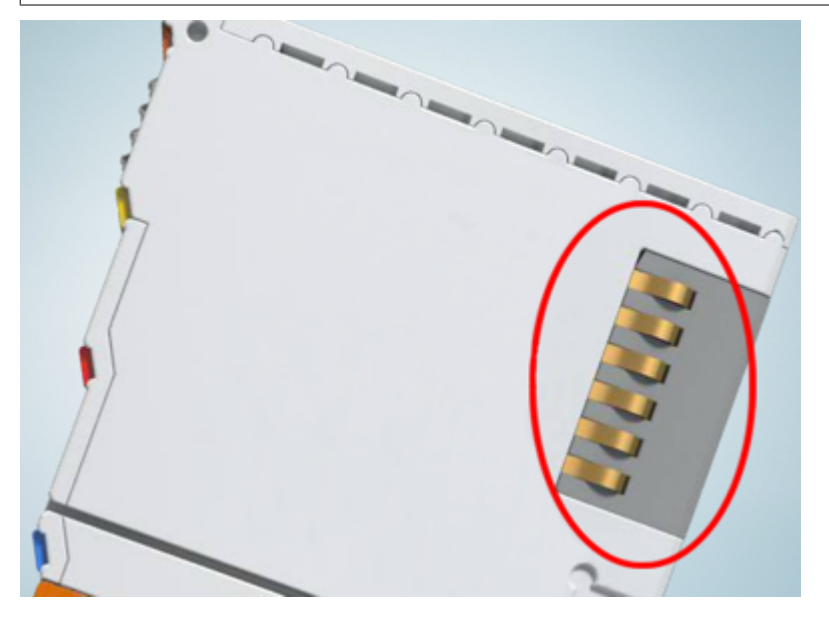

Abb. 3: Federkontakte der Beckhoff I/O-Komponenten

## <span id="page-16-1"></span><span id="page-16-0"></span>**3.2 Montage**

### **3.2.1 Abmessungen**

Der BC9191 und der BC9191-0100 zeichnen sich durch geringes Bauvolumen aus. Die genannten Abmessungen gelten für beide Varianten.

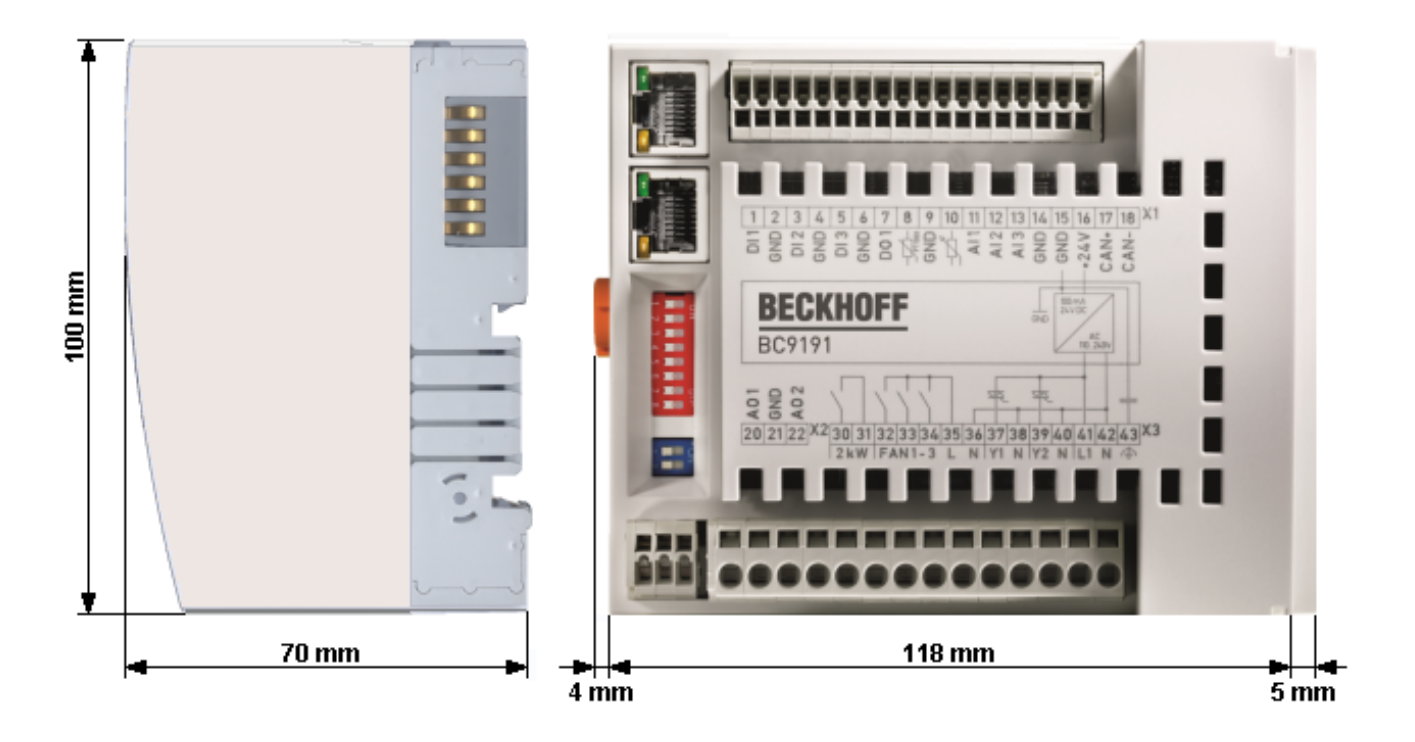

Abb. 4: Abmessungen des BC9191

Wird der BC9191 bzw. BC9191-0100 durch Busklemmen erweitert, so setzt sich die Gesamtbreite der Anwendung aus der Breite des Busklemmen Controllers, der Breite der verwendeten Busklemmen und der Busendklemme KL9010 zusammen. Die rechtsseitige Abdeckkappe (5 mm) entfällt dann. Die Busklemmen sind je nach Bauform 12 mm oder 24 mm breit. Die Tiefe der Busklemmen von 68 mm wird durch die Frontverdrahtung in Abhängigkeit von der Drahtstärke um ca. 5 mm bis 10 mm überbaut.

### <span id="page-16-2"></span>**3.2.2 Einbaulage und Mindestabstände**

#### *HINWEIS*

#### **Montagevorgaben**

Um eine optimale Funktion des BC9191 sicher zu stellen beachten Sie bei dessen Montage die Vorgaben bezüglich

- Einbaulage
- Mindestabstände
- Umgebungstemperatur

#### **Einbaulage**

Montieren Sie die Tragschiene waagerecht, so dass die Anschlussflächen des aufgerasteten BC9191 nach vorne weisen (siehe Bild *Mindestabstände*).

Der BC9191 wird dann von unten nach oben durchlüftet, was eine optimale Kühlung der Elektronik durch Konvektion ermöglicht. Bezugsrichtung "unten" ist hier die Erdbeschleunigung.

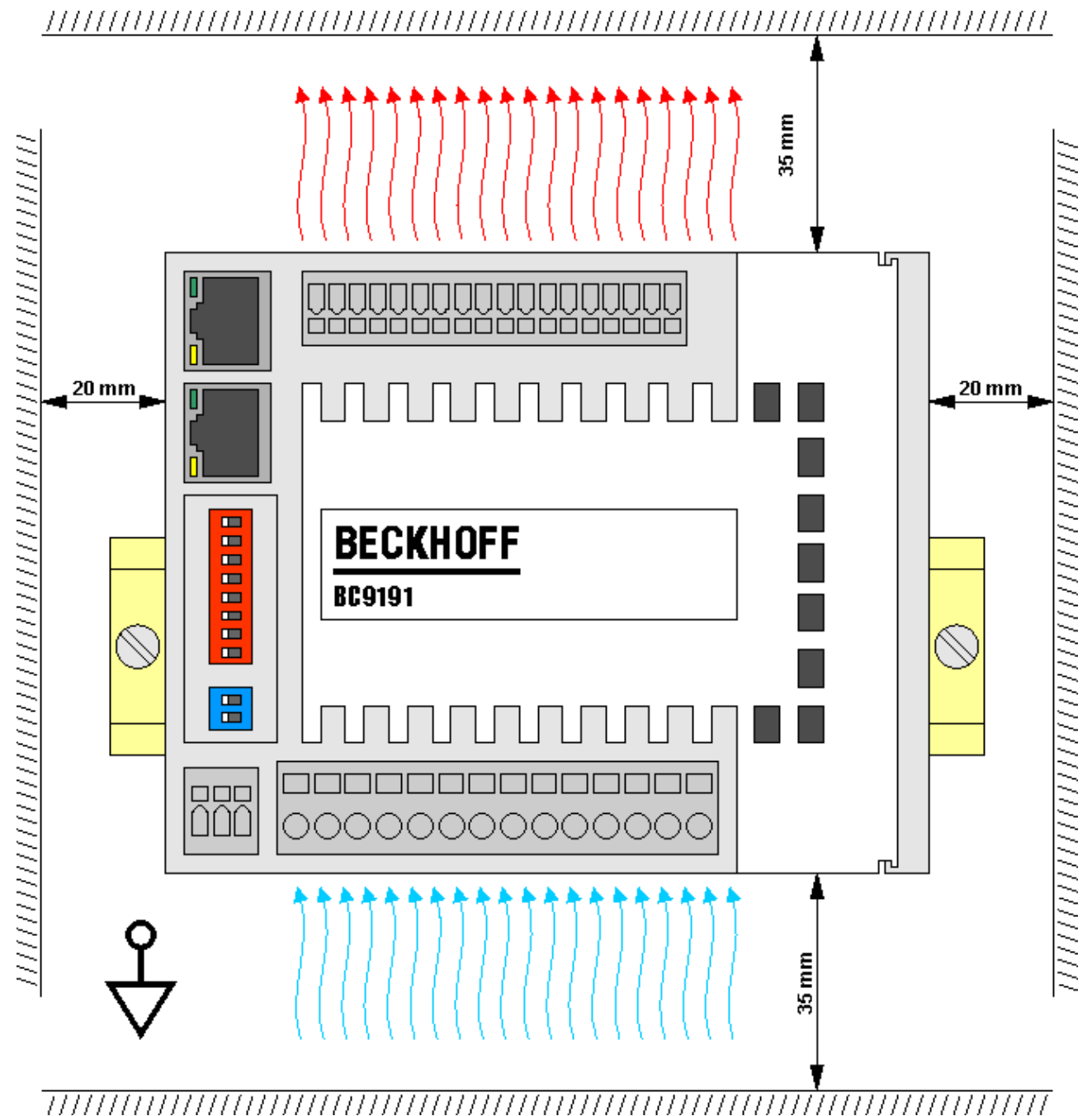

Abb. 5: BC9191 - Mindestabstände

#### **Mindestabstände**

Halten Sie bei der Montage die in der oben stehenden Abbildung angegebenen Mindestabstände zu anderen Komponenten und den Wänden des verwendeten Schaltschrank oder Klemmenkasten ein.

#### **Umgebungstemperatur**

Sorgen Sie für ausreichende Belüftung, so dass im verwendeten Schaltschrank oder Klemmenkasten der für den BC9191 zulässige Umgebungstemperaturbereich (siehe [technische Daten \[](#page-11-0) $\blacktriangleright$  [12\]](#page-11-0)) eingehalten wird!

### <span id="page-18-0"></span>**3.2.3 Tragschienenmontage**

#### **WARNUNG**

#### **Verletzungsgefahr durch Stromschlag und Beschädigung des Gerätes möglich!**

Setzen Sie den BC9191 und Busklemmen in einen sicheren, spannungslosen Zustand, bevor Sie mit der Montage, Demontage oder Verdrahtung beginnen!

#### **Montage**

Der BC9191 wird durch leichten Druck auf handelsübliche 35 mm Tragschienen (Hutschienen nach EN 60715) aufgerastet:

- 1. Stecken Sie den Busklemmen-Controller auf die Tragschiene.
- 2. Mit leichtem Druck rasten dann auf der rechten Seite automatisch zwei Rastnasen in die Tragschiene ein.
- 3. Auf der linken Seite führen Sie einen Schraubendreher in die obere Aussparung der orangefarbigen Dreh-Verriegelung und rasten die Verriegelung durch eine Drehbewegung ein.
- 4. Werden nun Busklemmen angereiht. Stecken Sie dazu die Komponenten mit Nut und Feder zusammen und schieben Sie die Klemmen gegen die Tragschiene, bis die Verriegelung hörbar auf der Tragschiene einrastet.

Wenn Sie die Klemmen erst auf die Tragschiene schnappen und dann nebeneinander schieben ohne das Nut und Feder ineinandergreifen, wird keine funktionsfähige Verbindung hergestellt! Bei richtiger Montage darf kein nennenswerter Spalt zwischen den Gehäusen zu sehen sein.

5. Werden keine Busklemmen angereiht, stecken Sie die K-Bus Abdeckkappe mit Nut und Feder an den BC9191 und schieben Sie sie gegen die Tragschiene, bis die Verriegelung hörbar auf der Tragschiene einrastet.

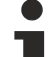

#### **Art und Quelle der Gefahr**

Der Verriegelungsmechanismus der Klemmen und Koppler reicht in das Profil der Tragschiene hinein. Achten Sie bei der Montage der Komponenten darauf, dass der Verriegelungsmechanismus nicht in Konflikt mit den Befestigungsschrauben der Tragschiene gerät. Verwenden Sie zur Befestigung von Tragschienen mit einer Höhe von 7,5 mm unter den Klemmen und Kopplern flache Montageverbindungen wie Senkkopfschrauben oder Blindnieten.

#### **Demontage**

Der BC9191 wird auf der linken Seite mit einer orangefarbigen Dreh-Verriegelung und auf der rechten Seite durch eine Zug-Verriegelung auf der Tragschiene gesichert, die zur Demontage gelöst werden müssen:

- 1. Führen Sie einen Schraubendreher in die untere Aussparung der orangefarbigen Dreh-Verriegelung und lösen die Verriegelung durch Drücken auf den Schraubenzieher. Die Haltenase der orangefarbigen Dreh-Verriegelung gibt dann die Tragschiene frei.
- 2. Hebeln Sie auf der oberen rechten Seite des BC9191 mit einem Schraubendreher den Entriegelungshaken nach oben. Dabei ziehen sich über einen internen Mechanismus zwei Rastnasen an der Hutschiene ins Klemmenmodul zurück,
- 3. Jetzt sind die Verriegelung mit der Tragschiene gelöst und der Busklemmen-Controller kann ohne großen Kraftaufwand von der Tragschiene gezogen werden.

#### **Verbindungen innerhalb eines Busklemmenblocks**

Die elektrischen Verbindungen zwischen Busklemmen-Controller und Busklemmen werden durch das Zusammenstecken der Komponenten automatisch realisiert:

- Die sechs Federkontakte des K-Bus übernehmen die Übertragung der Daten und die Versorgung der Busklemmenelektronik.
- Die Powerkontakte übertragen die Versorgung für die Feldelektronik und stellen so innerhalb des Busklemmenblocks eine Versorgungsschiene dar. Die Versorgung der Powerkontakte muss beim BC9191 durch Potential-Einspeiseklemmen KL9xxx) erfolgen.

#### **Powerkontakte**

Beachten Sie bei der Projektierung eines Busklemmenblocks die Kontaktbelegungen der einzelnen Busklemmen, da einige Typen (z. B. analoge Busklemmen oder digitale 4-Kanal-Busklemmen) die Powerkontakte nicht oder nicht vollständig durchschleifen. Einspeiseklemmen (KL91xx, KL92xx bzw. EL91xx, EL92xx) unterbrechen die Powerkontakte und stellen so den Anfang einer neuen Versorgungsschiene dar.

## <span id="page-19-1"></span><span id="page-19-0"></span>**3.3 Verdrahtung**

### **3.3.1 Interne Stromversorgung, GND, Potentialgruppen, Isolationsprüfung und PE**

#### **Interne Stromversorgung**

Der BC9191 verfügt über ein integriertes Weitbereichs-Netzteil:

- Die Eingangswechselspannung darf im Bereich von 110  $V_{AC}$  bis 240  $V_{AC}$  liegen.
- Das integrierte Netzteil erzeugt alle intern benötigten Spannungen und auch die galvanisch getrennte Spannung 24  $V_{DC}$  (Pin X1/16).
- Alle GND-Anschlüsse sind intern miteinander verbunden. Zur Vermeidung von Störungen ist GND kapazitiv mit PE und den Federkontakten für die Montageschiene verbunden.
- Die vom Stromnetz galvanisch getrennten 24 V<sub>DC</sub> an Pin X1/16 können mit max. 100 mA belastet werden.

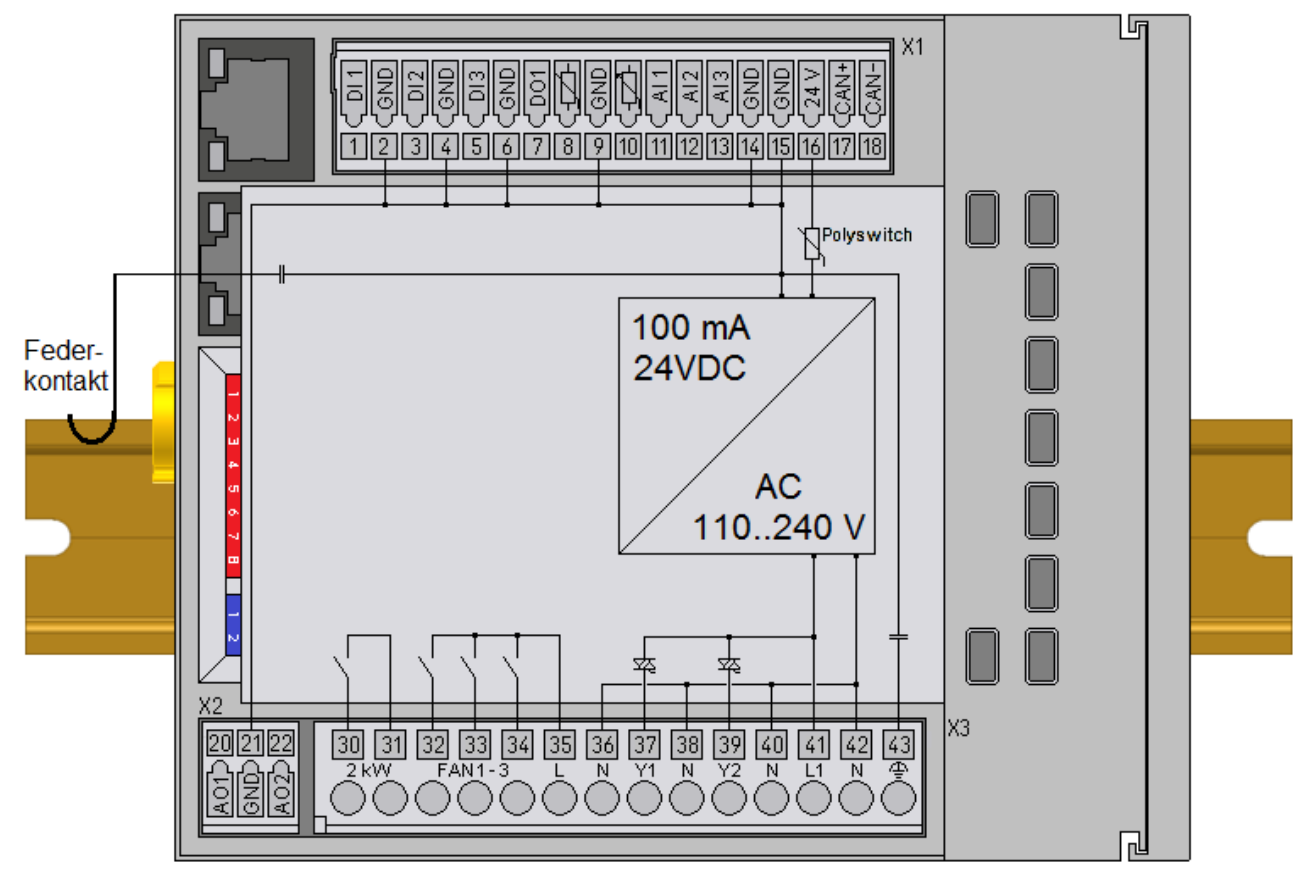

Abb. 6: BC9191 - Schematische Darstellung der internen Stromversorgung

#### **Potentialgruppen**

Der BC9191 verfügt nicht über Powerkontakte. Die Powerkontakte angesteckter Busklemmen müssen daher durch eine Einspeiseklemme versorgt werden. Wird eine weitere Potentialgruppe gewünscht, so ist, wie in dem Beispiel eine weiterer Einspeiseklemme vorzusehen.

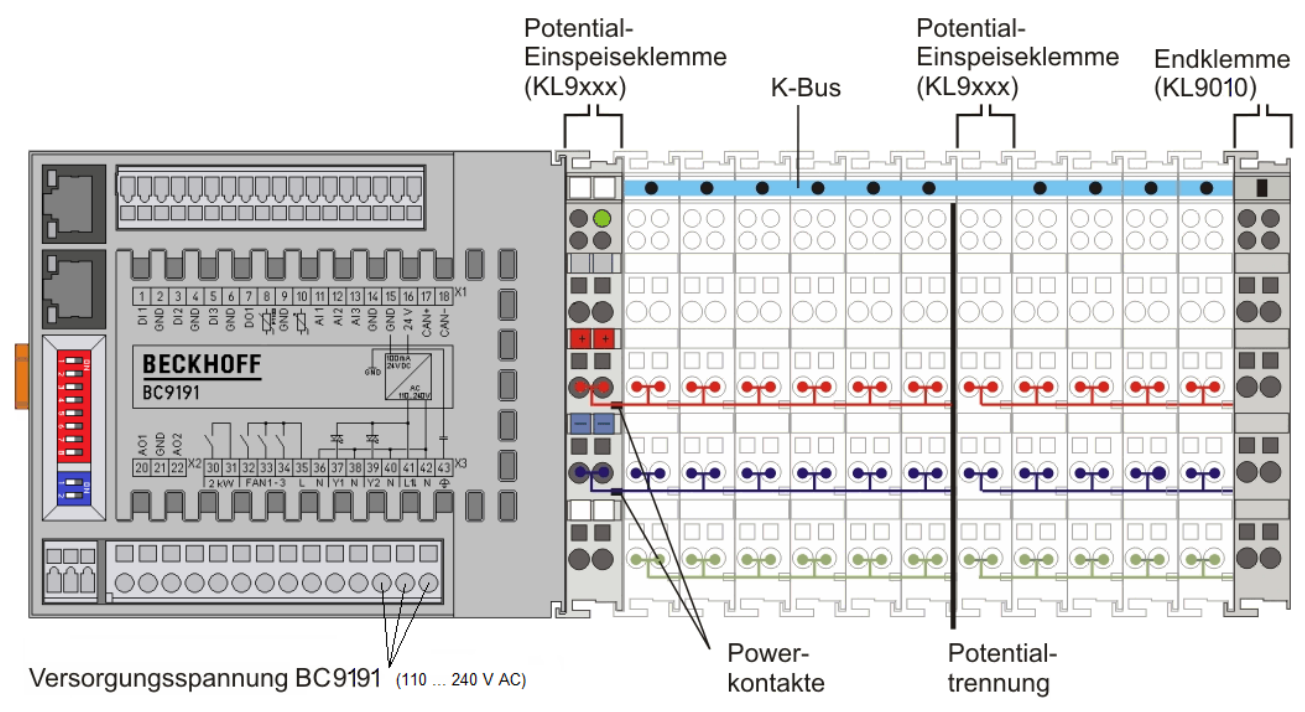

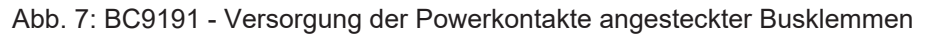

#### **Powerkontakte**

Die Verbindung zwischen Buskoppler- / Busklemmen-Controller und Busklemmen wird durch das Zusammenstecken der Komponenten automatisch realisiert. Die Übertragung der Daten und die Versorgungsspannung der intelligenten Elektronik der Busklemmen übernimmt der K-Bus. Die Versorgung der Feldelektronik wird über die Powerkontakte durchgeführt. Die Powerkontakte stellen durch das Zusammenstecken eine Versorgungsschiene dar. Da einige Busklemmen (z. B. analoge Busklemmen oder digitale Vierkanal-Busklemmen) diese Powerkontakte nicht oder nicht vollständig durchschleifen, sind die Kontaktbelegungen der Busklemmen zu beachten.

Die Einspeiseklemmen unterbrechen die Powerkontakte und stellen den Anfang einer neuen Versorgungsschiene dar.

#### **Isolationsprüfung**

Der Powerkontakt mit der Bezeichnung PE kann als Schutzerde eingesetzt werden. Der Kontakt ist aus Sicherheitsgründen beim Zusammenstecken voreilend und kann Kurzschlussströme bis 125 A ableiten.

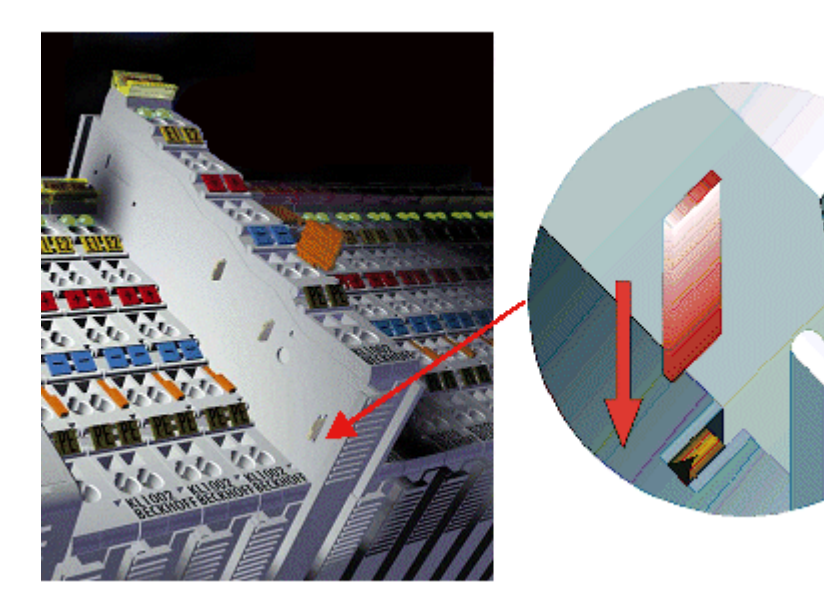

Abb. 8: Linksseitiger Powerkontakt

Es ist zu beachten, dass aus EMV-Gründen die PE-Kontakte kapazitiv mit der Tragschiene verbunden sind. Das kann zu falschen Ergebnissen und auch zur Beschädigung der Klemme bei der Isolationsprüfung führen (z. B. Isolationsdurchschlag an einem 230V-Verbraucher zur PE-Leitung). Die PE-Zuleitung am Buskoppler- / Busklemmen-Controller muss zur Isolationsprüfung abgeklemmt werden. Um weitere Einspeisestellen für die Prüfung zu entkoppeln, können die Einspeiseklemmen aus dem Verbund der übrigen Klemmen mindestens 10 mm herausgezogen werden. Die PE-Zuleitungen müssen in diesem Fall nicht abgeklemmt werden.

Der Powerkontakt PE darf nicht für andere Potentiale verwendet werden.

### <span id="page-22-0"></span>**3.3.2 BC9191 - Klemmleiste X1**

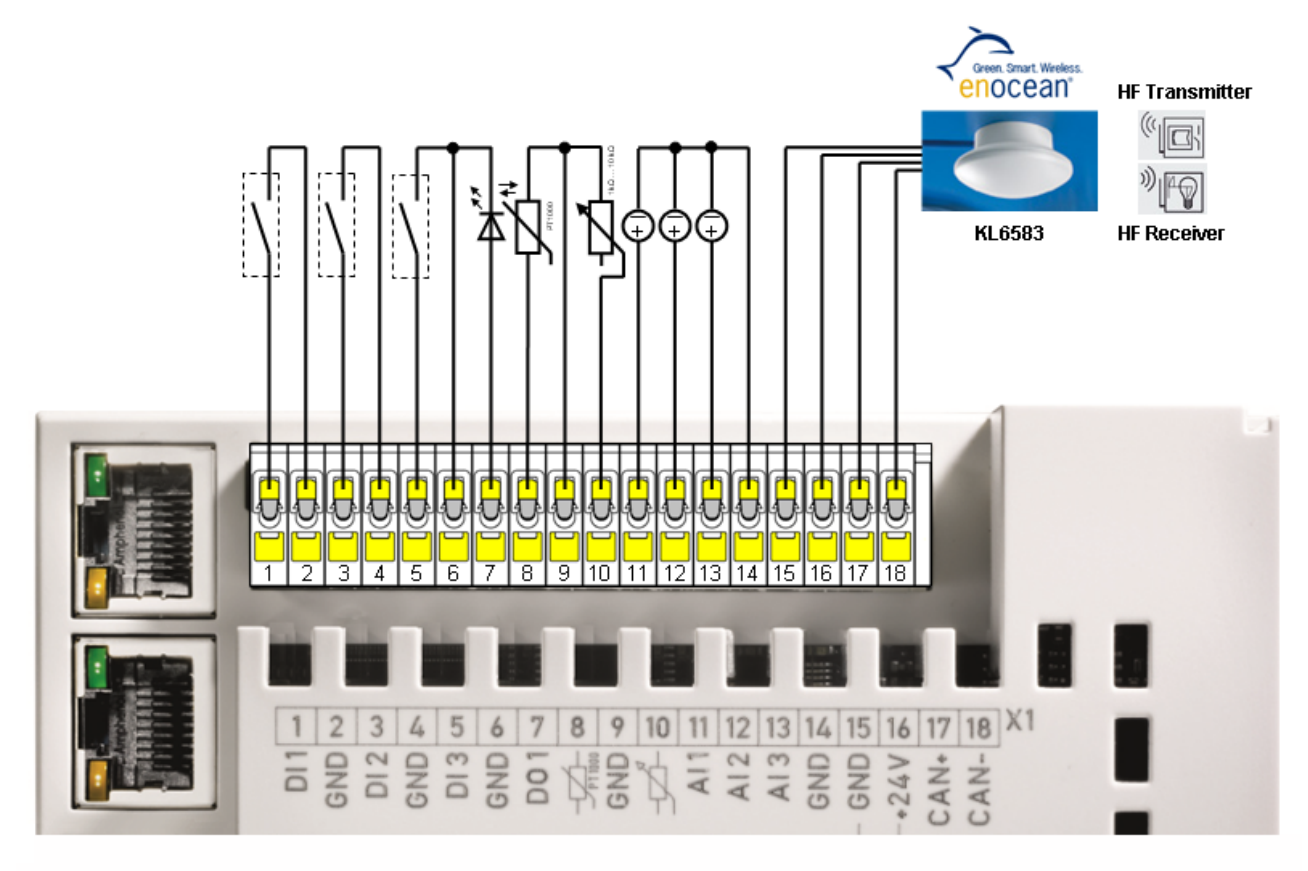

Abb. 9: BC9191 - Klemmleiste X1 mit Schnittstelle für enocean

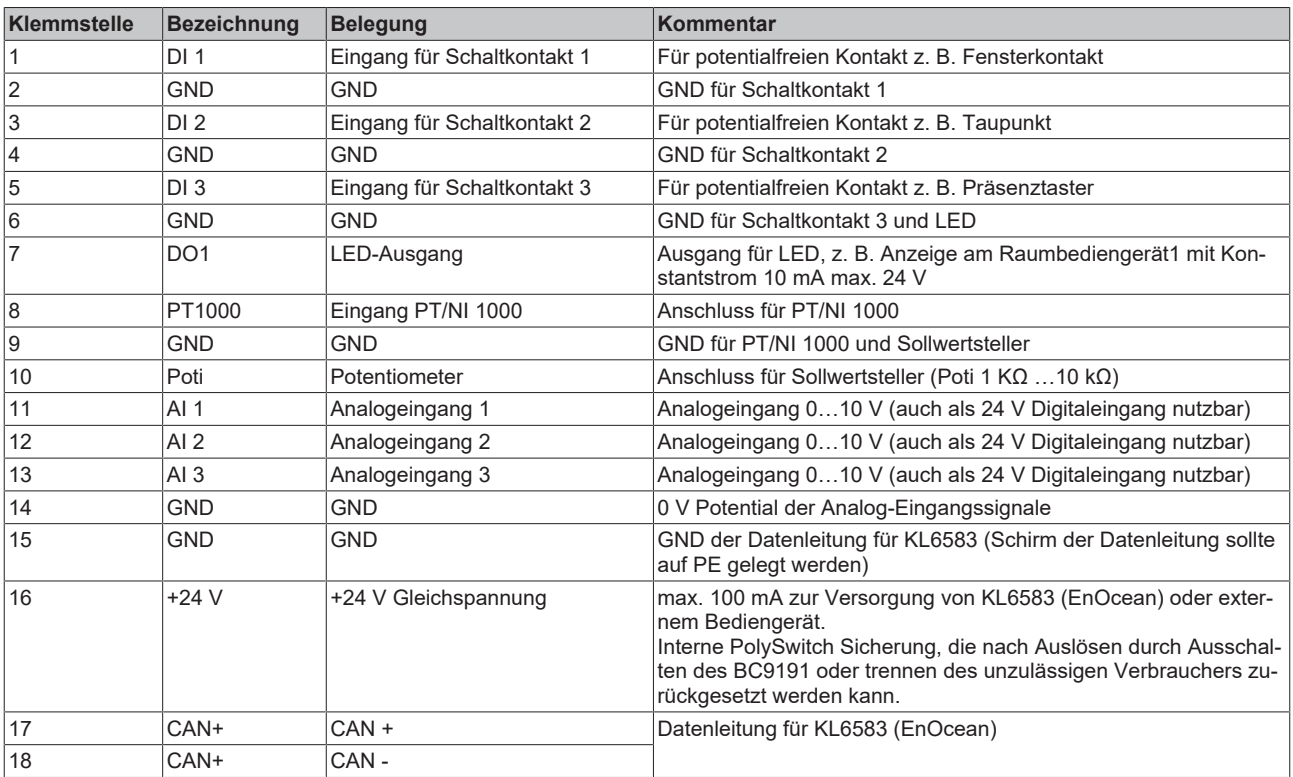

Siehe auch das Applikationsbeispiel EnOcean am BC9191: <https://infosys.beckhoff.com/content/1031/tcplclibenocean/11985604235.html>

#### **Potentialfreie Kontakte für die digitalen Eingänge an Klemmleiste X1**

Die digitalen Eingänge des BC9191 erwarten potentialfreie Kontakte an den Anschlüssen. 24 V Signale dürfen nicht verwendet werden.

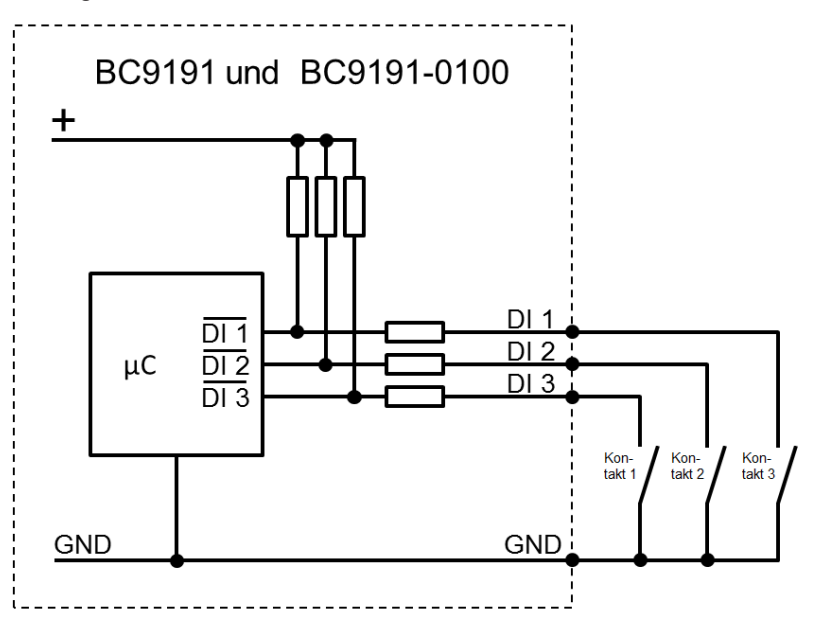

Abb. 10: Prinzipschaltbild der integrierten digitalen Eingänge

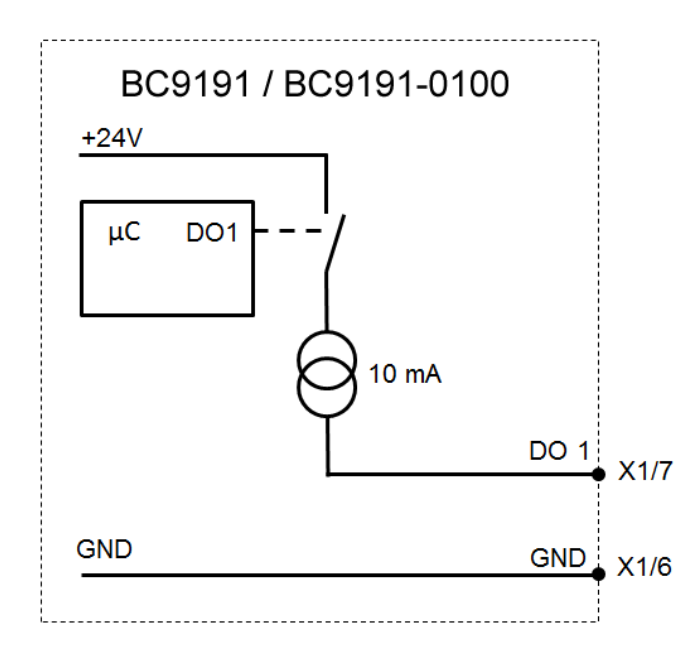

Abb. 11: Prinzipschaltbild LED-Ausgang

### <span id="page-24-0"></span>**3.3.3 BC9191-0100 - Klemmleiste X1**

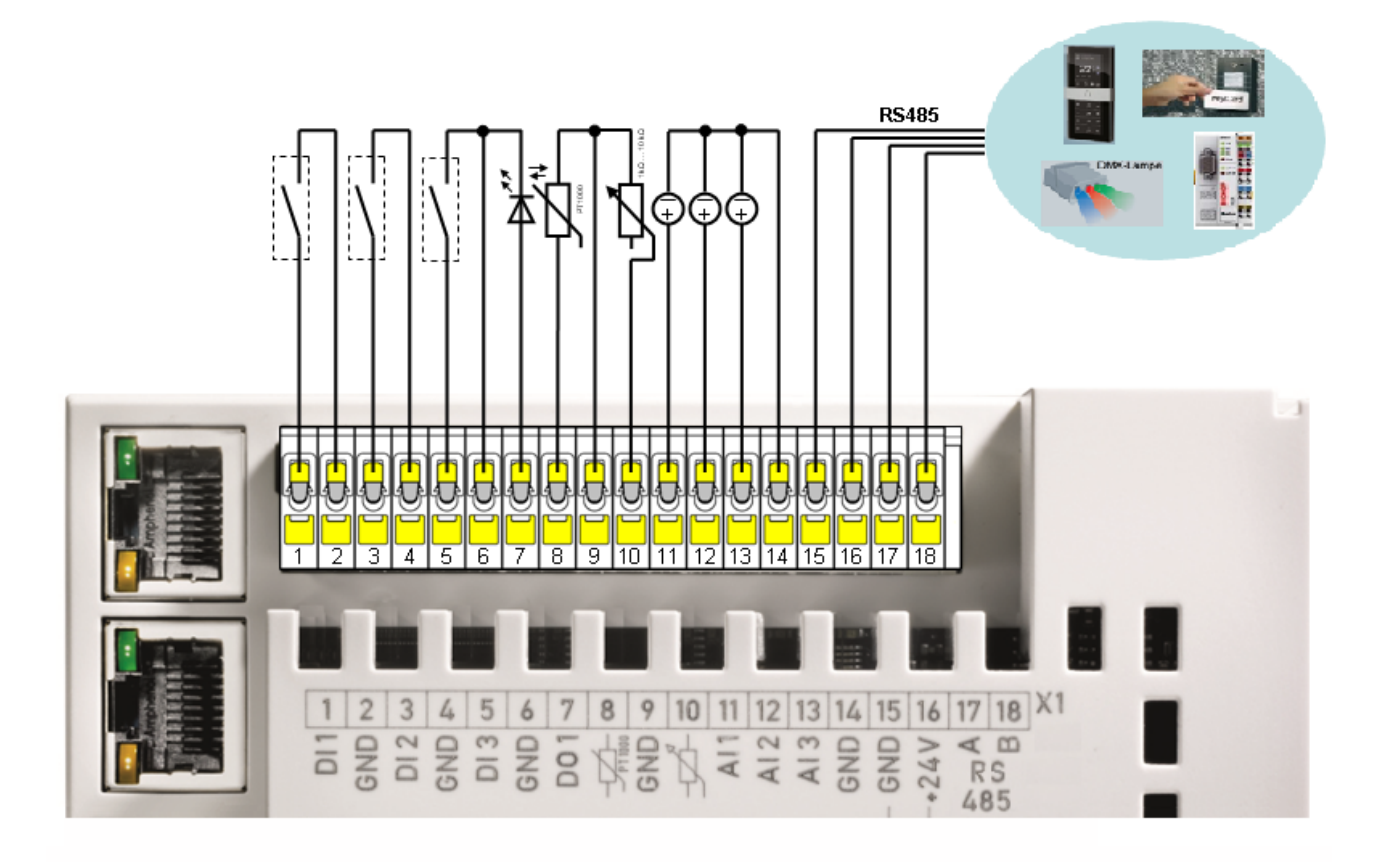

#### Abb. 12: BC9191-0100 - Klemmleiste X1 mit RS485-Schnittstelle

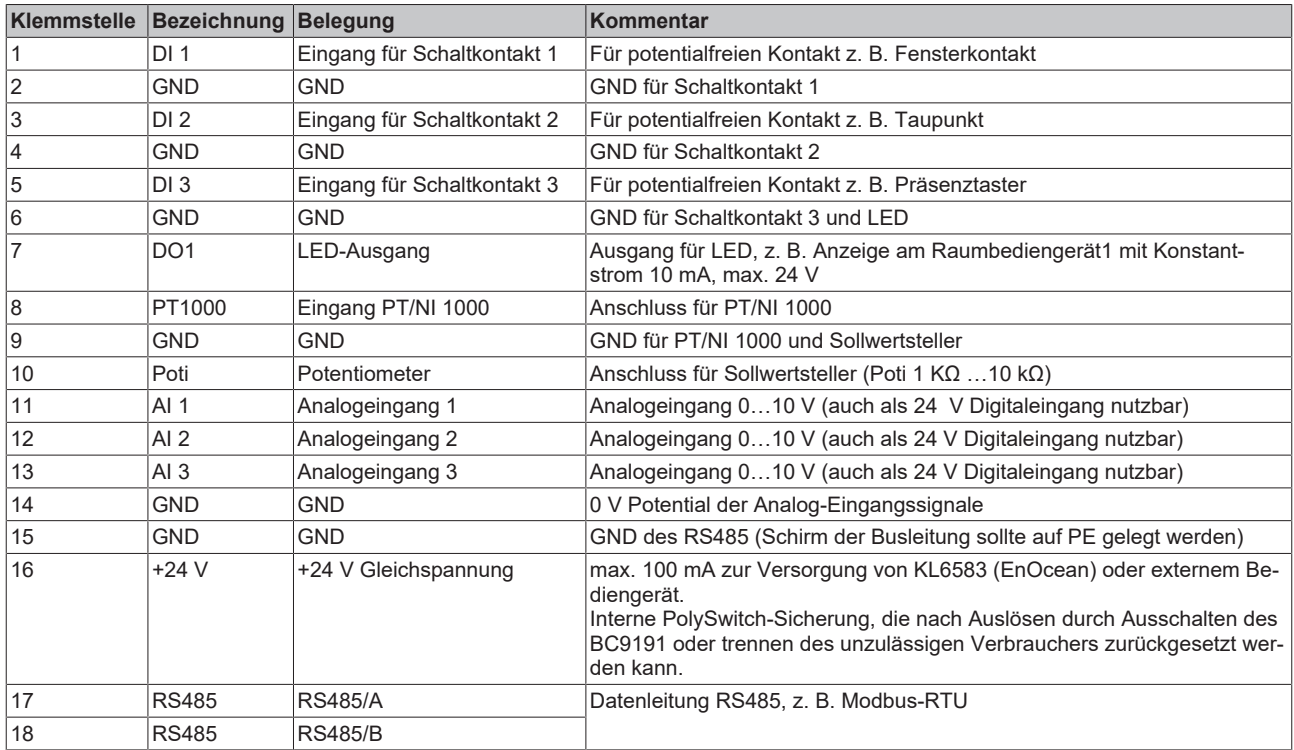

Siehe auch Applikationsbeispiel DMX-Master mit BC9191-0100: <https://infosys.beckhoff.com/content/1031/tcplclibdmx/11977733643.html>

#### **Potentialfreie Kontakte für die digitalen Eingänge an Klemmleiste X1**

Die digitalen Eingänge des BC9191 erwarten potentialfreie Kontakte an den Anschlüssen. 24 V Signale dürfen nicht verwendet werden.

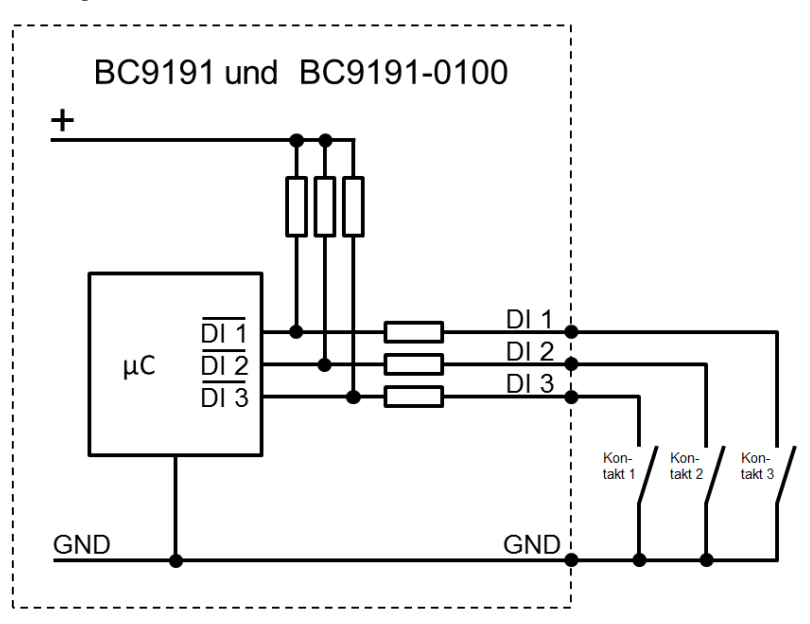

Abb. 13: Prinzipschaltbild der digitalen Eingänge

Der digitale Ausgang DO1 ist für den direkten Anschluss einer LED (10 mA) gedacht.

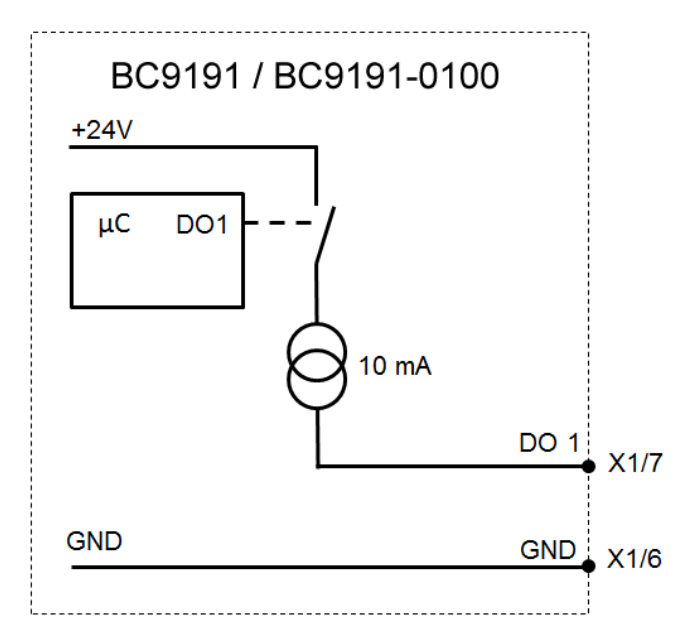

Abb. 14: Prinzipschaltbild LED-Ausgang

### <span id="page-26-0"></span>**3.3.4 Klemmleiste X2 und X3**

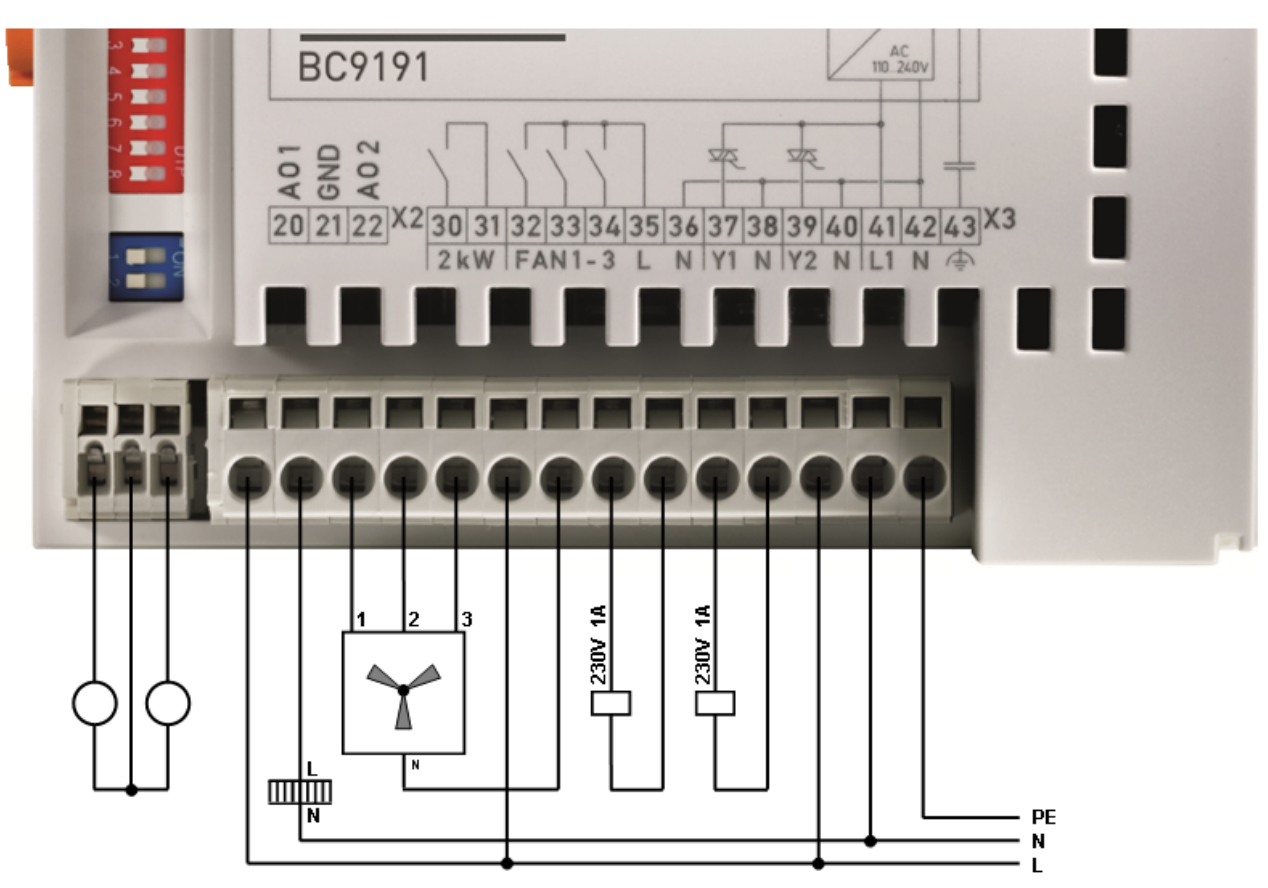

Abb. 15: BC9191 und BC9191-0100 - Klemmleiste X2 und X3

#### **Spannungsversorgung**

#### **Wechselspannungsanschluss**

Der Busklemmen Controller BC9191 erzeugt mit einer integrierten Stromversorgung die zum Betrieb nötige Versorgungsspannung (Us) von 24  $V_{\text{DC}}$ .

Der Anschluss für das integrierte Weitbereichsnetzteil erfolgt über die Anschlüsse 41 (L), 42 (N) und 43 (PE) der Klemmleiste X3.

Diese Versorgungsspannung versorgt die Elektronik des BC9191 sowie über den K-Bus die Elektronik der angeschlossenen Busklemmen.

Sie ist galvanisch von der Spannung der Feldebene getrennt.

#### **Versorgung der Powerkontakte (Up)**

Wir der BC9191 mit Busklemmen erweitert, so müssen diese über eine Einspeiseklemme mit Up versorgt werden.

#### **Klemmleiste X2**

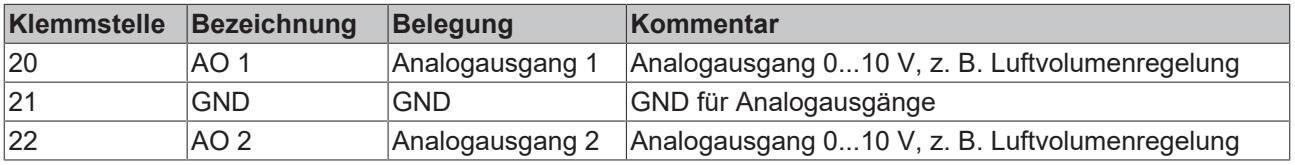

Beide Analogausgänge können mit max. 10 mA belastet werden. Ein angeschlossener Aktor sollte einen Innenwiderstand von größer 1 kOhm aufweisen.

#### **Klemmleiste X3**

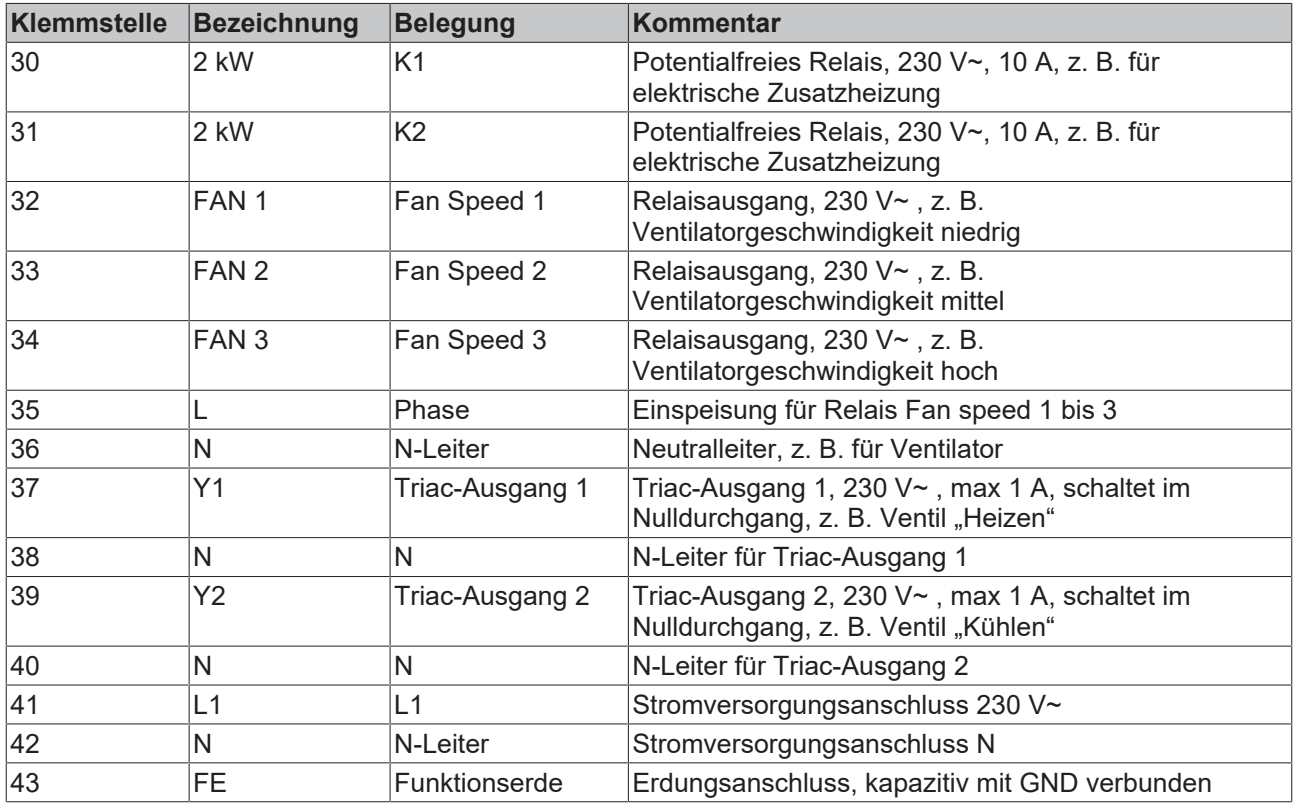

## <span id="page-28-0"></span>**3.3.5 Ethernet-Topologien**

#### **BK9100, BC9100, BC9120, BC9191**

Diese Buskoppler und Busklemmen-Controller besitzen einen internen Dreifach-Switch mit zwei externen und einem intern Port. Der interne Switch ermöglicht den einfachen Aufbau einer Linien-Topologie. Sie könne maximal 20 BK9100/BC91x0/BC9191 zu einer physikalischen Linie hintereinander schalten. Dabei darf die Distanz zwischen zwei Ethernet-Geräten maximal 100 m betragen. Die gesamte Länge der so aufgebauten Linie darf also 2 km betragen. In diese Linie dürfen keine weiteren Switche eingebaut werden.

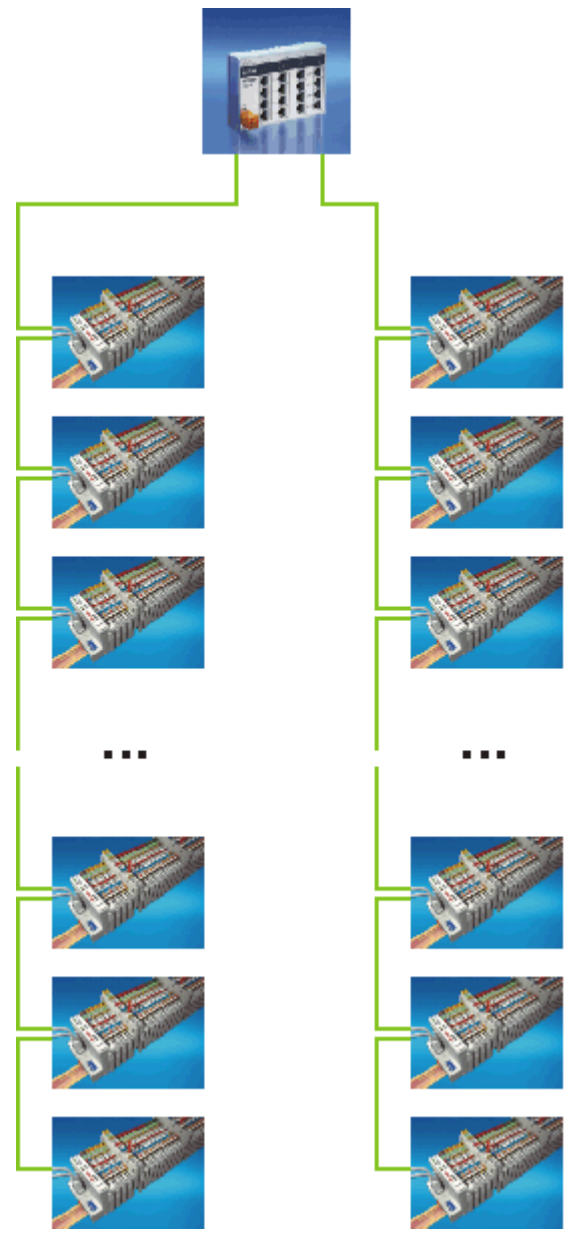

Abb. 16: Ethernet-Aufbau in Linien-Topologie

Natürlich ist auch mit diesen Buskopplern und Busklemmen-Controllern der Aufbau einer klassischen Sterntopologie möglich.

## <span id="page-29-0"></span>**3.3.6 Ethernet-Anschluss**

Der Anschluss an den Ethernet-Bus erfolgt über einen RJ45-Stecker (Westernstecker).

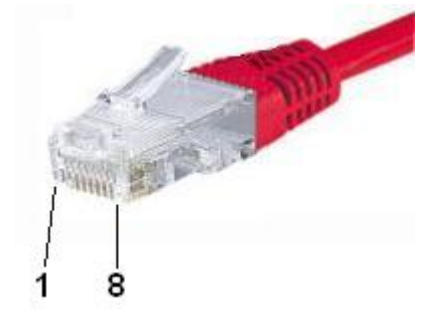

Abb. 17: RJ45-Stecker

#### **Belegung des RJ45-Steckers**

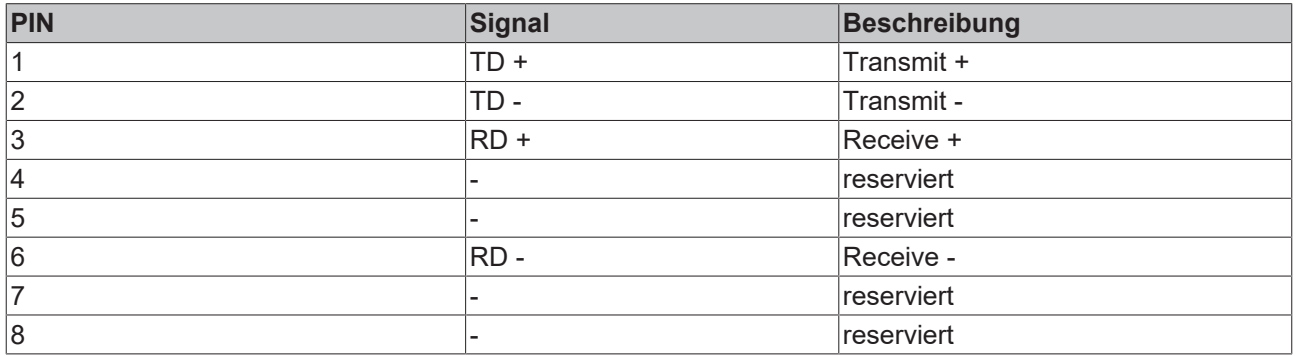

#### **Direkte Verbindung zwischen PC mit Ethernet-Karte und BC9191**

Der BC9191 unterstützt Auto-Crossing. Um einen PC direkt mit dem BC9191 zu verbinden, kann ein gekreuztes oder ein nicht gekreuztes Ethernet-Kabel verwendet werden. Der interne Switch des BC9191 erkennt dies Automatisch.

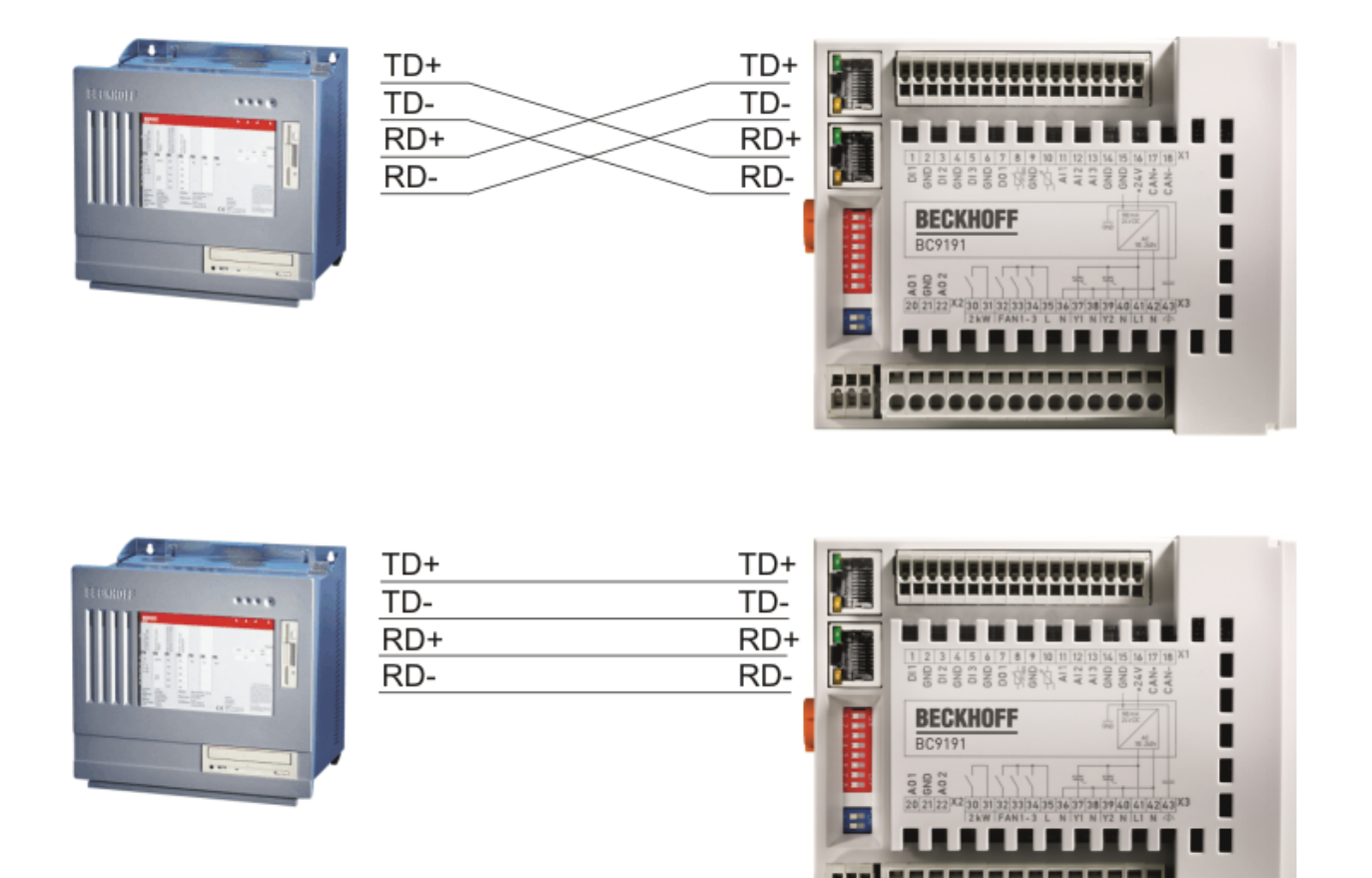

<span id="page-30-0"></span>Abb. 18: BC9191 - Auto-Crossing

### **3.3.7 Ethernet-Kabel**

#### **Übertragungsstandards**

#### **10Base5**

Das Übertragungsmedium für 10Base5 ist ein dickes Koaxialkabel (Yellow Cable) mit einer max. Übertragungsgeschwindigkeit von 10 MBaud und einer Linien-Topologie mit Abzweigen (Drops), an die jeweils ein Teilnehmer angeschlossen wird. Da hier alle Teilnehmer an einem gemeinsamen Übertragungsmedium angeschlossen sind, kommt es bei 10Base5 zwangsläufig häufig zu Kollisionen.

#### **10Base2**

10Base2 (Cheaper net) ist eine Weiterentwicklung von 10Base5 und hat den Vorteil dass dieses Koaxialkabel billiger und durch eine höhere Flexibilität einfacher zu verlegen ist. Es können mehrere Geräte an eine 10Base2-Leitung angeschlossen werden. Häufig werden die Abzweige eines 10Base5-Backbones als 10Base2 ausgeführt.

#### **10BaseT**

Beschreibt ein Twisted-Pair-Kabel für 10 MBaud. Hierbei wird das Netz sternförmig aufgebaut, so dass nun nicht mehr jeder Teilnehmer am gleichem Medium hängt. Dadurch führt ein Kabelbruch nicht mehr zum Ausfall des gesamten Netzes. Durch den Einsatz von Switches als Sternkoppler können Kollisionen vermindert oder bei Voll-Duplex Verbindungen auch vollständig vermieden werden.

#### **100BaseT**

Twisted-Pair-Kabel für 100 MBaud. Für die höhere Datengeschwindigkeit ist eine bessere Kabelqualität und die Verwendung entsprechender Hubs oder Switches erforderlich.

#### **10BaseF**

Der Standard 10BaseF beschreibt mehrere Lichtwellenleiter-Varianten.

#### **Kurzbezeichnung der Kabeltypen für 10BaseT und 100BaseT**

Twisted-Pair Kupferkabel für sternförmige Topologie, wobei der Abstand zwischen zwei Geräten 100 Meter nicht überschreiten darf.

#### **UTP**

Unshielded Twisted-Pair (nicht abgeschirmte, verdrillte Leitung) Dieser Kabeltyp gehört zur Kategorie 3 und sind für industrielle Umgebungen nicht empfehlenswert.

#### **S/UTP**

Screened/Unshielded Twisted-Pair (mit Kupfergeflecht abgeschirmte, verdrillte Leitung) Besitzen einen Gesamtschirm aus einem Kupfergeflecht zur Reduktion der äußeren Störeinflüsse. Dieses Kabel wird zum Einsatz mit dem Buskopplern empfohlen.

#### **FTP**

Foilesshielded Twisted-Pair (mit Alufolie abgeschirmte, verdrillte Leitung) Dieses Kabel hat eine alukaschierten Kunststoff-Folie-Gesamtschirm.

#### **S/FTP**

Screened/Foilesshielded Twisted-Pair (mit Kupfergeflecht und Alufolie abgeschirmte, verdrillte Leitung) Besitzt einen alukaschierten Gesamtschirm mit einem darüber liegenden Kupfergeflecht. Solche Kabel können eine Störleistungsunterdrückung bis zu 70 dB erreichen.

#### **STP**

Shielded Twisted-Pair (abgeschirmte, verdrillte Leitung) Beschreibt ein Kabel mit Gesamtschirm ohne weitere Angabe der Art der Schirmung.

#### **S/STP**

Screened/Shielded Twisted-Pair (einzeln abgeschirmte, verdrillte Leitung) Ein solche Bezeichnung kennzeichnet ein Kabel mit einer Abschirmung für jedes Leitungspaar sowie einen Gesamtschirm.

#### **ITP**

<span id="page-31-0"></span>Industrial Twisted-Pair Ist von Aufbau dem S/STP ähnlich, besitzt allerdings im Gegensatz zum S/STP nur 2 Leitungspaare.

## **3.4 Entsorgung**

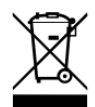

Mit einer durchgestrichenen Abfalltonne gekennzeichnete Produkte dürfen nicht in den Hausmüll. Das Gerät gilt bei der Entsorgung als Elektro- und Elektronik-Altgerät. Die nationalen Vorgaben zur Entsorgung von Elektro- und Elektronik-Altgeräten sind zu beachten.

## <span id="page-32-1"></span><span id="page-32-0"></span>**4 Parametrierung und Inbetriebnahme**

## **4.1 Anlaufverhalten**

Nach dem Einschalten prüft der BC9191 seinen Zustand, konfiguriert den K-Bus, erstellt anhand der gesteckten Busklemmen eine Aufbauliste und startet seine lokale SPS.

Beim Hochlaufen des BC9191 leuchten und blinken die Diagnose-LEDs. Im fehlerfreien Zustand sollten nach ca. 15 Sekunden nur noch folgende grüne LEDs leuchten:

- PLC LED
- Power LED Us
- Power LED Up
- TC/DC LED, nur wenn TwinCAT Konfiguration aktiv ist
- K-Bus RUN LED, nur wenn der BC 9191 mit Busklemmen erweitert wurde

Die Position der LEDs bzw. welche Diagnose-LED im Fehlerfall blinkt, können Sie dem Kapitel [Diagnose-](#page-137-0)[LEDs \[](#page-137-0) $\blacktriangleright$  [138\]](#page-137-0) entnehmen.

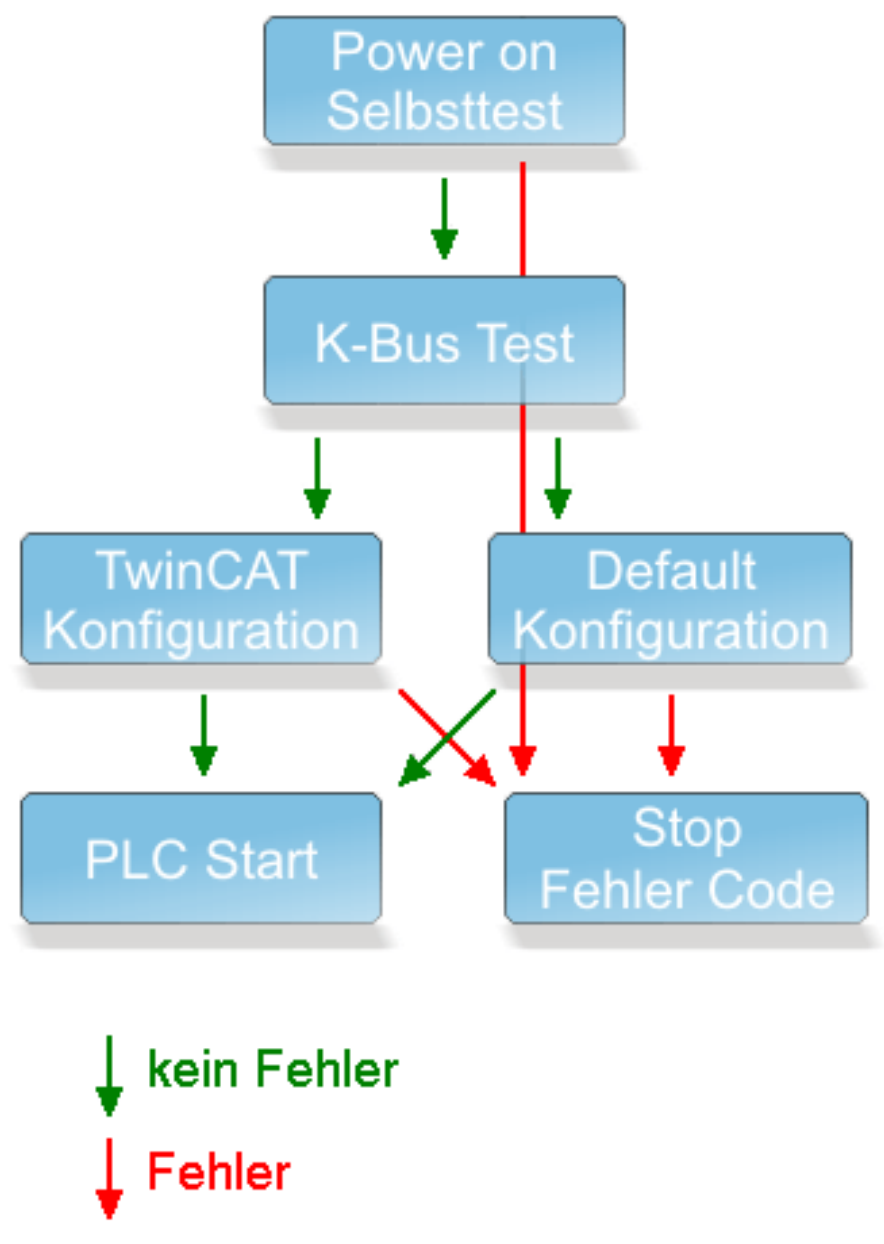

Abb. 19: Anlaufverhalten des BC9191

## <span id="page-33-0"></span>**4.2 DIP-Schalter**

Auf den BC9191 und BC9191-0100 befindet sich ein achtfach und ein zweifach DIP-Schalter. Diese DIP-Schalter haben unterschiedliche Funktionen.

- 1. achtfach DIP-Schalter (roter DIP-Schalter)
	- für die Einstellung der IP-Adresse
	- für den Konfigurationsmodus
- 2. zweifach DIP-Schalter (blauer DIP-Schalter)
	- für den Adressierungsmodus

#### **Einstellung der Ethernet IP-Adresse über DIP-Schalter**

Der rote achtfache DIP-Schalter legt die Adresse des letzten Bytes der IP-Adresse fest.

Werksseitig ist die default IP-Adresse auf 172.16.21.xxx festgelegt, wobei xxx die DIP-Schalterstellung ist.

Mit dem achtfachen DIP-Schalter wird anhand des dualen Zahlensystems das letzte Byte der IP-Adresse festgelegt.

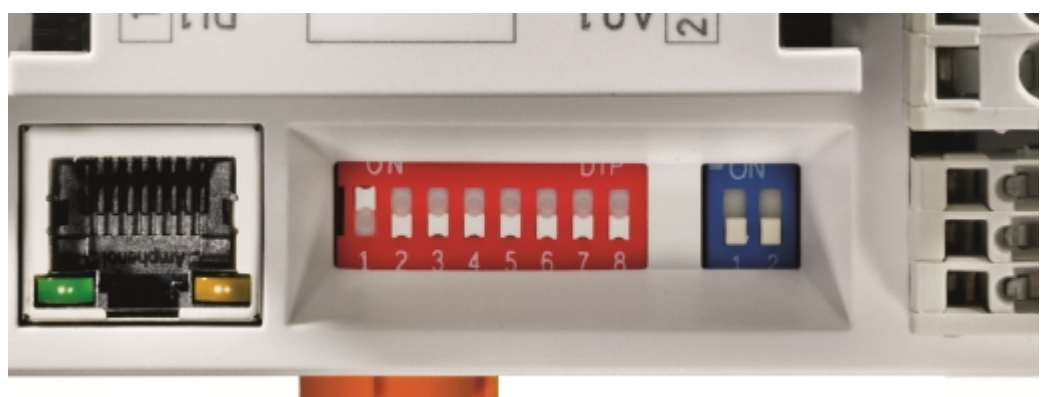

Abb. 20: Beispiel für Ethernet IP-Adresse 172.16.21.1

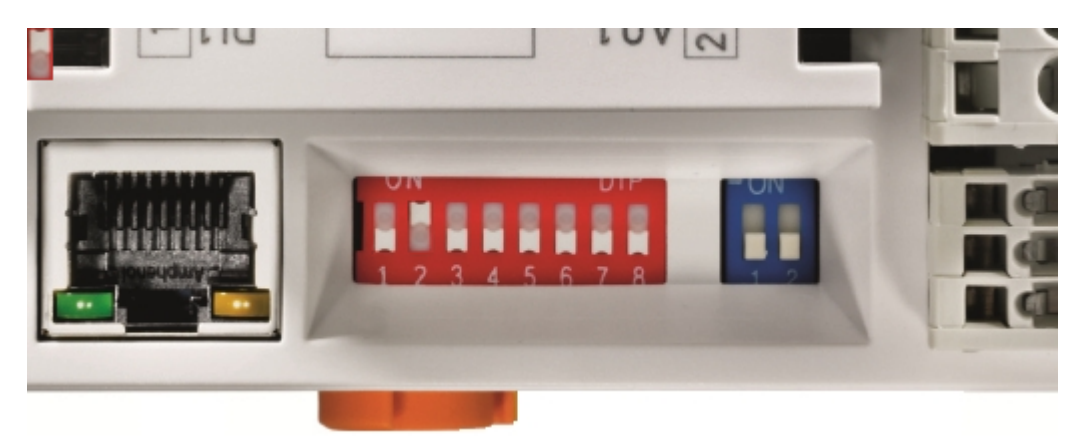

Abb. 21: Beispiel für Ethernet IP-Adresse 172.16.21.2

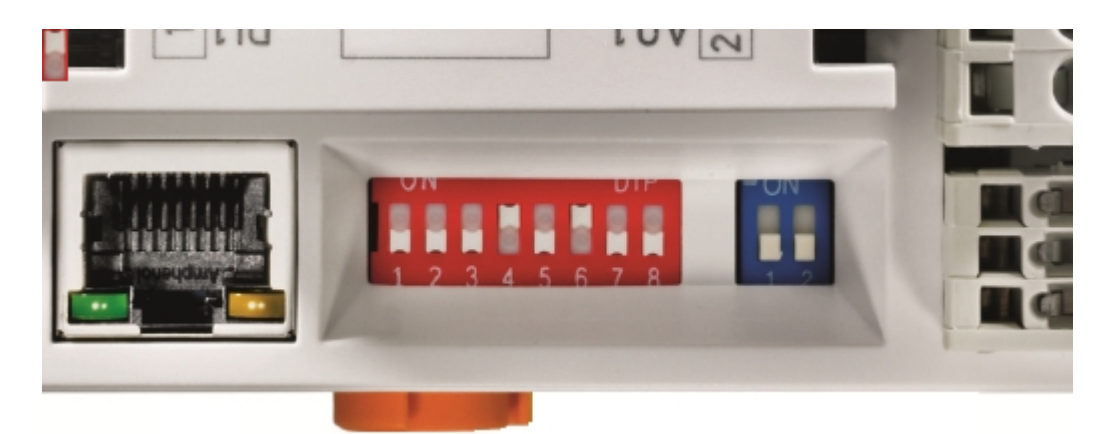

Abb. 22: Beispiel für Ethernet IP-Adresse 172.16.21.40

Die IP-Adresse wird durch den Neustart des BC9191 übernommen.

#### **Adressierungsmodus**

#### **Blauer zweifach DIP-Schalter**

Schalter linke Position: off, Schalter rechte Position: on.

• Die DIP-Schalter 1-2 wählen den IP-Adress-Mode (im Bild die blauen DIP-Schalter).

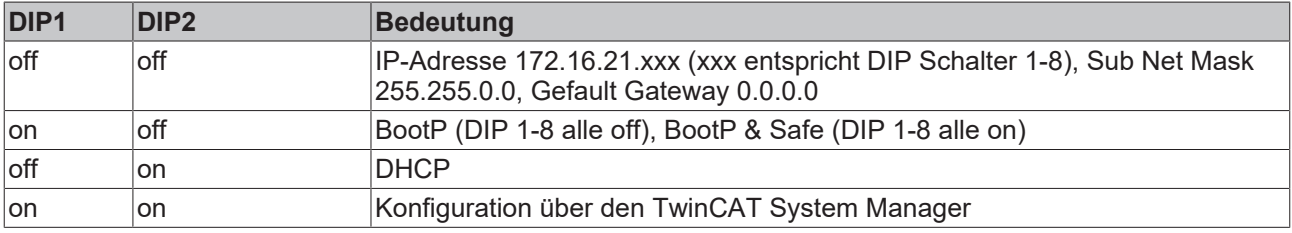

#### **Konfigurationsmodus, auf Werkseinstellung zurücksetzen**

Die folgenden Konfigurationen können Sie ohne Konfigurationssoftware mit Hilfe des DIP-Schalters und der Endklemme (KL9010) vornehmen.

Dieser Modus ist dann aktiv, wenn am BC9191 nur eine Endklemme (KL9010) gesteckt ist. Sonst gelten die normalen Einstellungen.

- Schalten Sie den BC9191 aus und stecken Sie nur die Endklemme (KL9010).
- Stellen Sie die DIP-Schalter 1 bis 8 auf die in der Tabelle gewünschte Funktion. Die Stellung des blauen Zweifach-DIP-Schalters hat keinen Einfluss.

#### **Voraussetzungen**

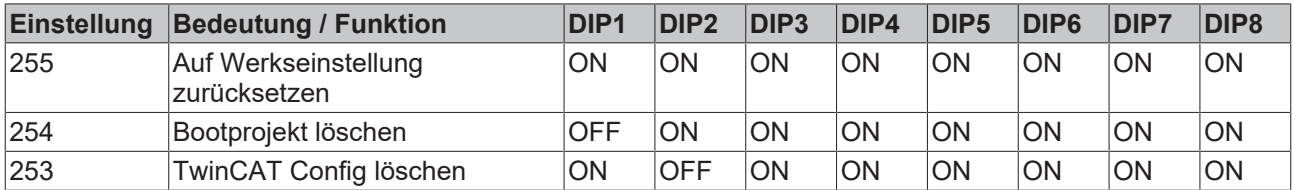

- Schalten Sie den BC9191 wieder ein. Nach erfolgreich durchgeführter Funktion leuchtet die LED *Error* und die LEDs *I/O RUN* und *I/O ERR* blinken abwechselnd.
- Danach müssen Sie den BC9191 ausschalten und die KL9010 wieder entfernen.
- Anschließend können Sie gegebenenfalls Busklemmen wieder anreihen und wie gewohnt fortfahren.

Die Funktion *auf Werkseinstellung zurücksetzen* löscht auch das im Auslieferzustand enthaltene Standard-Raumautomatisierungsprogramm des BC9191.

## <span id="page-35-1"></span><span id="page-35-0"></span>**4.3 IP-Adresse**

### **4.3.1 IP-Adresse - Übersicht**

Die Einstellung der IP-Adresse kann mit sechs unterschiedlichen Verfahren durchgeführt werden, die im Folgenden genauer beschrieben werden.

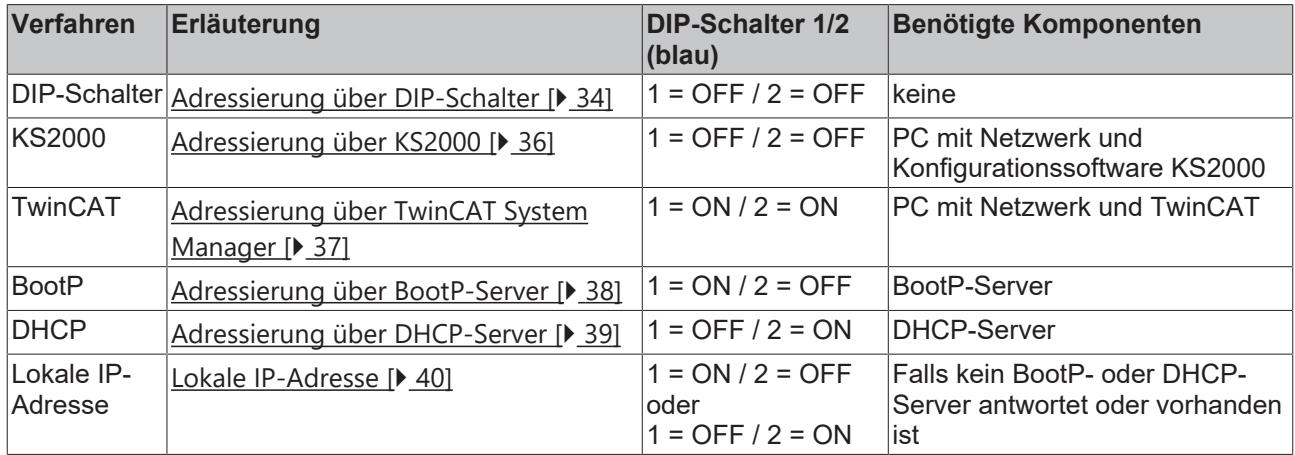

### <span id="page-35-2"></span>**4.3.2 Adresseinstellung über KS2000**

Mit der der Konfigurationssoftware KS2000 (ab Version 3.2.8) können Sie die TCP/IP-Adresse per Dialogfenster einstellen oder direkt in die Register schreiben. Die DIP-Schalter DIP-Schalter 1 und 2 in blau müssen beide vor dem Einschalten auf OFF (0) stehen.

In dem KS2000-Dialogfenster kann:

- Der Name des Controllers geändert werden.
- Die ersten drei Byte der IP-Adresse geändert werden. Das letzte Byte der IP-Adresse wird durch die DIP-Schalter 1 bis 8 festgelegt.
- Subnet mask, default gateway und DNS-Server-Einstellungen verändert werden.

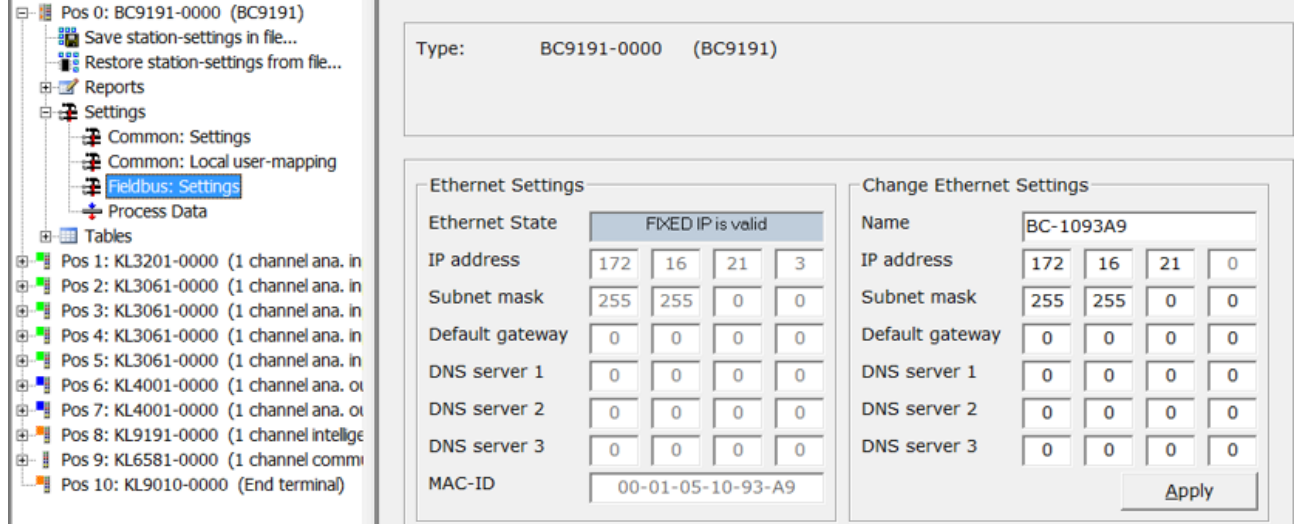

Abb. 23: IP-Adresseinstellung mit der Konfigurationssoftware KS2000
# ECKHOFF

#### **Tabelle 100**

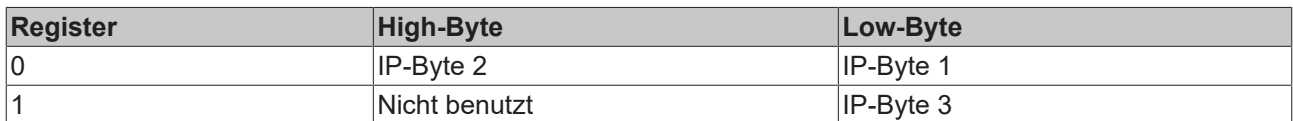

#### **Default**

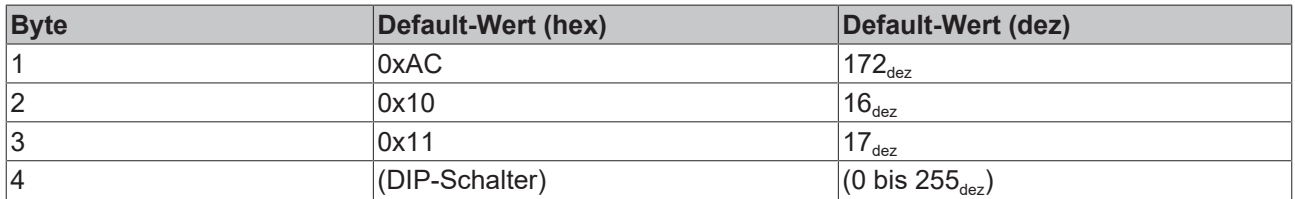

## **4.3.3 Adresseinstellung über den TwinCAT System Manager**

Für die Einstellung der IP-Adresse über den System Manager ist eine funktionsfähige ADS-Verbindung notwendig. Diese kann über Ethernet erfolgen (siehe Kapitel Busklemmen-Controller mit dem TwinCAT System Manager suchen).

Bei dem BC9191 müssen die Schalter 1 und 2 des 2-poligen blauen DIP-Schalter auf ON stehen, um die IP-Adressierung über den System Manager zuzulassen.

Erst dann sind die Einstellungen, die über den System Manager gemacht wurden, gültig.

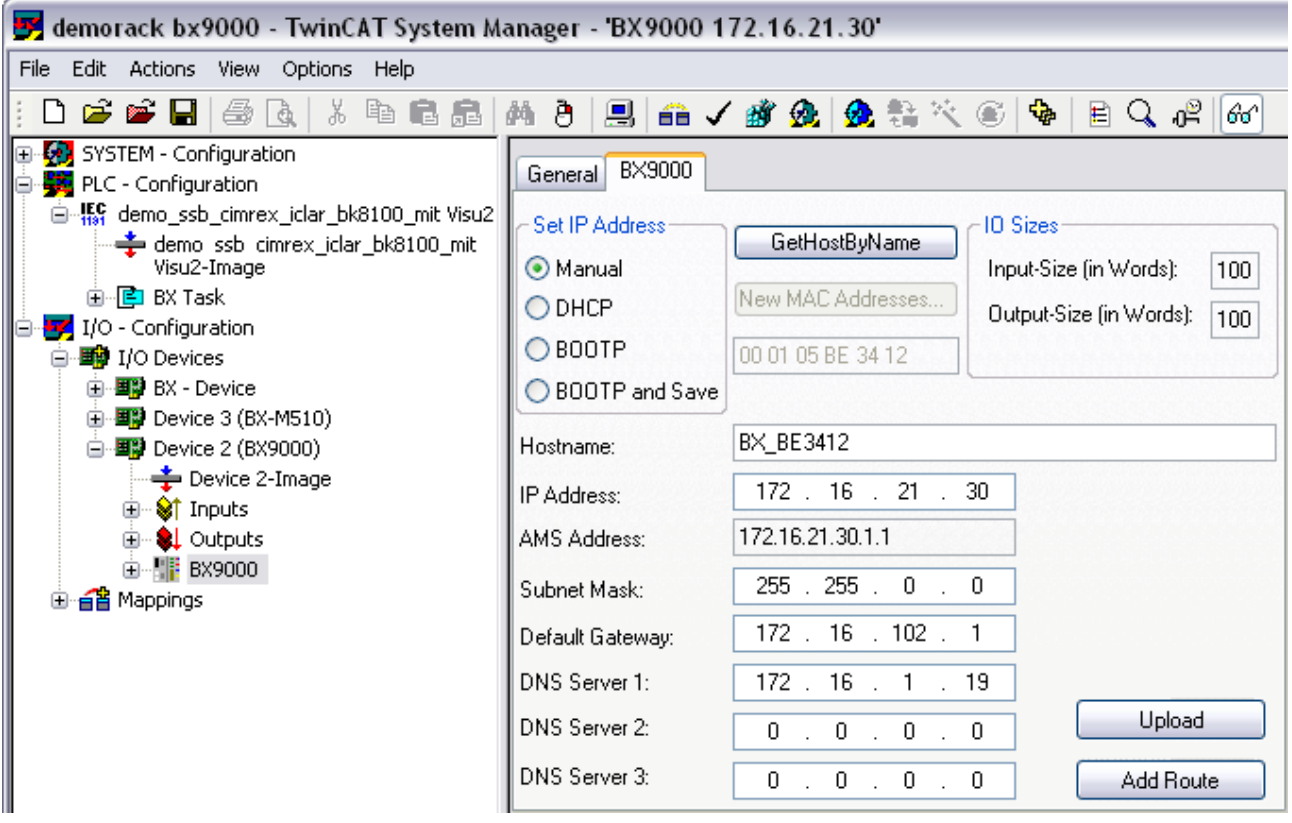

Abb. 24: Adresseinstellung über den TwinCAT System Manager

Mit Upload können Sie die aktuellen Einstellungen auslesen. Sollten Sie den Busklemmen-Controller offline Konfiguriert haben, können Sie mit der Schaltfläche *Add Route* eine Verbindung zum Busklemmen-

Controller aufbauen. Editieren Sie Ihre gewünschten Einstellungen, aktivieren Sie die Konfiguration und starten Sie Ihren Busklemmen-Controller mit dem grünen TwinCAT Icon (Tastenkombination [Ctrl] [F4]) neu. Sollten Sie dem Busklemmen-Controller eine neue IP-Adresse gegeben haben, so müssen Sie eine neue Routemit der neuen IP-Adresse eintragen (siehe Kapitel Busklemmen-Controller mit dem TwinCAT System Manager suchen).

### **4.3.4 Adresseinstellung über BootP-Server**

Die Vergabe der IP-Adresse über einen BootP Server wird beim BC9191 über den DIP-Schalter aktiviert.

#### **Speicherverhalten der IP-Adresse**

#### **BootP & Save**

Bei *BootP & Save* wird die vom BootP-Server vergebene IP-Adresse auf dem BX gespeichert und der BootP-Service wird beim nächsten Kaltstart nicht erneut angefragt.

Die Adresse kann durch Reaktivierung der Herstellereinstellungen (mittels Konfigurationssoftware KS2000 oder [DIP-Schalter und Endklemme \[](#page-33-0)▶ [34\]](#page-33-0)) wieder gelöscht werden.

#### **BootP**

Bei BootP ist die vom BootP-Server vergebene IP-Adresse nur bis zum Ausschalten des Busklemmen-Controller gültig. Beim nächsten Neustart muss der BootP-Server dem Busklemmen-Controller eine neue IP-Adresse vergeben.

Bei einem Software-Reset des Busklemmen-Controller bleibt die Adresse allerdings erhalten.

#### **Beckhoff BootP-Server**

Beckhoff bietet einen BootP-Server für Windows 98, ME, NT4.0, NT2000 und XP an. Sie finden die Installationsversion auf der Beckhoff CD *Software Products* im Ordner *Unsupported Utilities* oder im Internet unter:

[https://download.beckhoff.com/download/software/TwinCAT/TwinCAT2/Unsupported\\_Utilities/](https://download.beckhoff.com/download/software/TwinCAT/TwinCAT2/Unsupported_Utilities/TcBootP_Server/) [TcBootP\\_Server/](https://download.beckhoff.com/download/software/TwinCAT/TwinCAT2/Unsupported_Utilities/TcBootP_Server/)

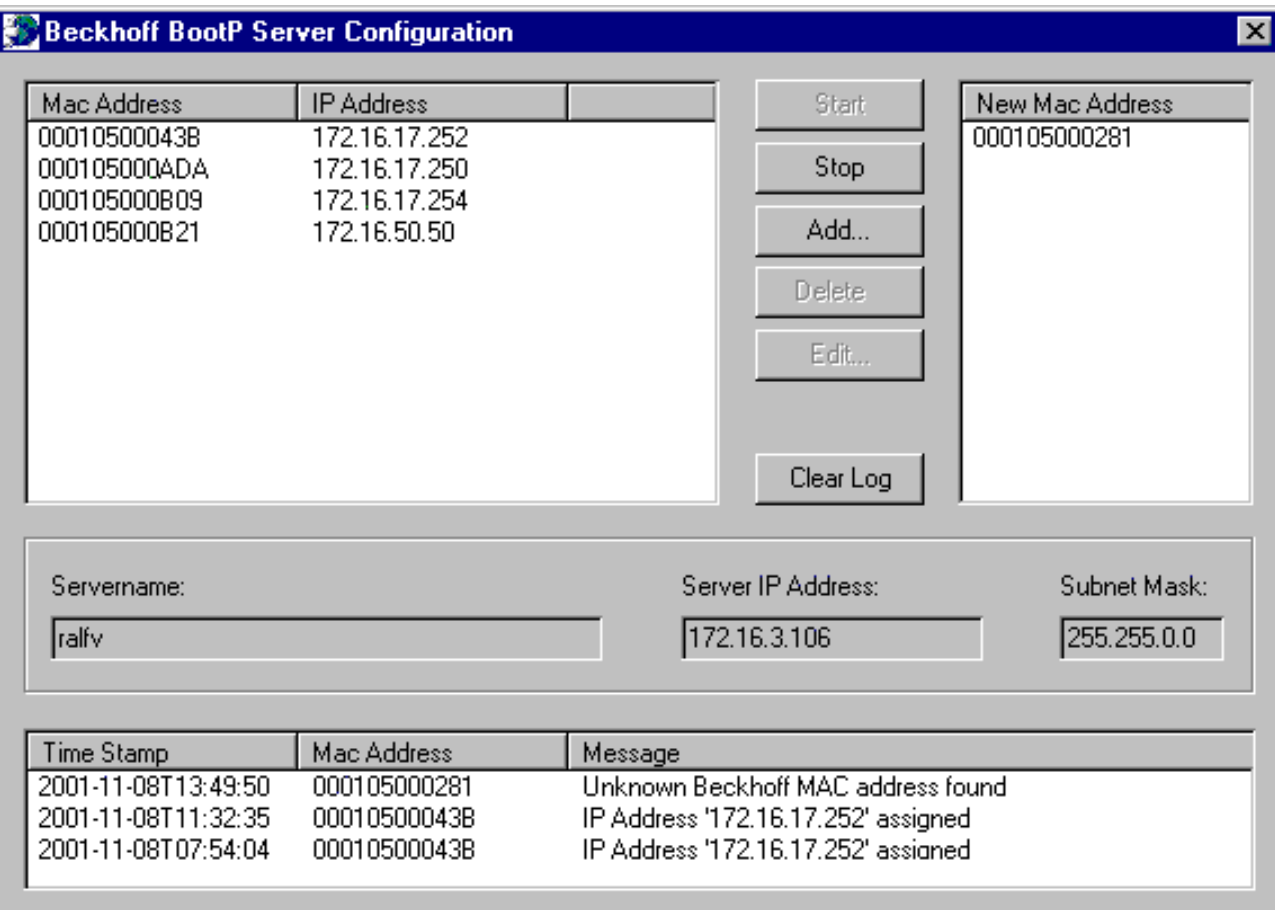

Abb. 25: Konfiguration des BootP-Servers

Sobald der BootP-Server gestartet wird, zeigt das Fenster *New MAC Address* alle Beckhoff-Knoten an, die im BootP-Betrieb arbeiten und noch keine IP-Adresse bekommen haben. Die Zuweisung der MAC-ID zur IP-Adresse erfolgt mit der Schaltfläche [<<]. Eine erfolgreiche Zuweisung wird im Log-Fenster angezeigt. Um den BootP-Server beim Booten Ihres PCs automatisch zu starten reicht eine Verknüpfung im Windows Autostart-Ordner. Fügen Sie hierzu im Verknüpfungspfad den Parameter */Start* an (.../TcBootPDlg.exe/start).

## **4.3.5 Adresseinstellung über DHCP-Server**

Die Vergabe der IP-Adresse über einen DHCP-Server wird beim BC9191 über den Dipschalter des Busklemmen-Controllers aktiviert (siehe Kapitel [DIP-Schalter \[](#page-33-0) $\blacktriangleright$  [34\]](#page-33-0)).

Bei dem BC9191 muss von dem 2-poligen blauen DIP-Schalter der Schalter 1 auf OFF und Schalter 2 auf ON stehen.

Ist DHCP eingeschaltet bekommt der Busklemmen-Controller automatisch eine IP-Nummer vom DHCP-Server zugewiesen. Der DHCP-Server muss hierfür die MAC-ID des Busklemmen-Controller kennen.

Der DNS-Name wird aus dem Typ und den letzten 3 Byte der MAC-ID gebildet. Die MAC-ID steht auf dem Produktionsaufkleber des Busklemmen Controllers.

#### **Beispiel zum BC9191**

- MAC ID: 00-01-05-01-02-03
- DNS-Name: BC\_010203

## **4.3.6 Auto-IP-Adresse**

Die Auto-IP-Adresse wird aktiviert, wenn ein DHCP- oder BootP-Server nicht gefunden wird. Das kann bis zu mehreren Minuten dauern. Die Auto IP-Adresse wird wie folgt gebildet:

Im Falle eines Timeouts wird die IP-Adresse 169.254.[MAC\_05].[MAC06] erzeugt. Sollte MAC\_05 gleich 0 sein wird sie auf 1 gesetzt.

Es werden dann 3 ARP-Probes gesendet. Kommt keine Antwort wird ein gratuitious ARP gesendet und die IP wird übernommen.

Ist die IP-Adresse bereits vorhanden wird auf [MAC\_05] und [MAC06] [MAC\_04] aufaddiert und es wird noch mal versucht.

## **4.3.7 Subnetz-Maske**

Die Subnetz-Maske unterliegt der Kontrolle des Netzwerkverwalters und legt die Struktur der Subnetze fest.

Kleine Netze ohne Router benötigen keine Subnetz-Maske. Das gleiche gilt, wenn Sie keine registrierten IP-Nummern verwenden. Sie können die Subnetz-Maske dazu verwenden, anstelle des Gebrauchs vieler Netznummern das Netz mit dieser Maske zu unterteilen.

Die Subnetz-Maske ist eine 32-Bit Ziffer:

- Einsen in der Maske kennzeichnen den Subnetz-Nummernteil eines Adressraums.
- Nullen kennzeichnen den Teil des Adressraums, der für die Host-IDs zur Verfügung steht.

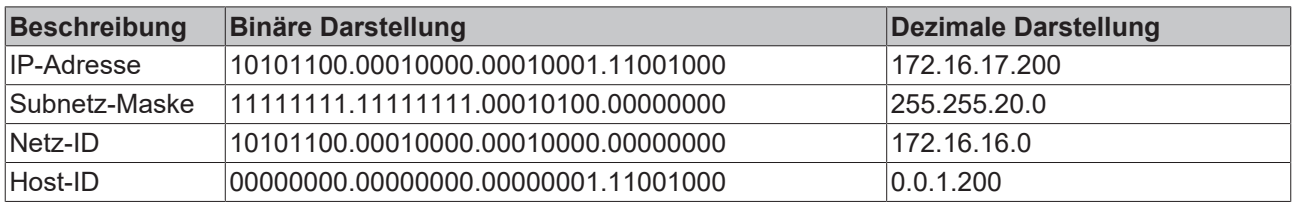

#### **Standard Subnetz-Maske**

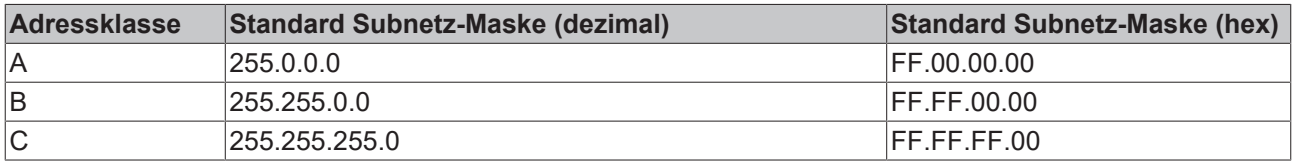

#### **Subnetze und Host-Nummer**

Die Subnetze 0 und das nur aus nur Einsen bestehende Subnetz dürfen nicht verwendet werden! Die Host-Nummer 0 und die aus nur Einsen bestehende Host-Nummer dürfen nicht verwendet werden!

Wenn die IP-Adresse über die Konfigurations-Software KS2000 eingestellt wurde, muss auch die Subnetz-Maske mit der Konfigurations-Software KS2000 geändert werden. Bei BootP und DHCP wird die Subnetz-Maske mit vom Server übertragen.

## **4.3.8 Test der IP-Adresse**

Zum Testen der IP-Adresse können Sie in einer Windows-Eingabeaufforderung das Kommando *Ping* benutzen.

**Eingabeaufforderung** 

```
\overline{\Box} \Boxx
Microsoft Windows 2000 [Version 5.00.2195]<br>(C) Copyright 1985-2000 Microsoft Corp.
C:\rightarrow ping 172.16.18.1
Ping wird ausgeführt für 172.16.18.1 mit 32 Bytes Daten:
Antwort von 172.16.18.1: Bytes=32 Zeit<10ms TTL=128<br>Antwort von 172.16.18.1: Bytes=32 Zeit<10ms TTL=128<br>Antwort von 172.16.18.1: Bytes=32 Zeit<10ms TTL=128<br>Antwort von 172.16.18.1: Bytes=32 Zeit<10ms TTL=128
lc:\>
```
Abb. 26: Test der IP-Adresse über das Kommando Ping

## **4.3.9 Auslesen der MAC-ID**

Gehen Sie folgendermaßen vor, um die MAC-ID auszulesen:

- Ändern Sie die IP-Adresse Ihres PCs auf 172.16.x.x. und SubNetMask auf 255.255.0.0 Die IP-Adresse ist im Auslieferungszustand des BC9191 172.16.21.255 wenn die DIP-Schalter 1 bis 8 auf ON gestellt werden.
- Starten Sie das DOS-Fenster
- Schicken Sie ein *Ping >ip-address<* auf die IP-Adresse 172.16.21.255
- Lesen Sie die MAC-ID mit *arp -a* aus.

## **4.3.10 Security-Einstellungen**

Die Security-Einstellung bewirkt, dass der Busklemmen-Controller nur von bestimmten TCP/IP-Teilnehmern TCP/IP- bzw. UPD/IP-Telegramme annimmt und verarbeitet. Ist ein TCP/IP-Teilnehmer nicht in der Tabelle enthalten, so lehnt der Busklemmen-Controller einen Verbindungsaufbau zu diesem Teilnehmer ab. UDP-Telegramme von nicht eingetragenen Teilnehmern werden verworfen. Die Tabelle ist im Auslieferungszustand leer, d.h. das alle Teilnehmer Zugriff auf den Buskoppler haben.

#### **KS2000 Dialog**

Ab KS2000-Version 4.3.0.39 können Sie den Eintrag in die Security-Tabelle per Dialog vornehmen.

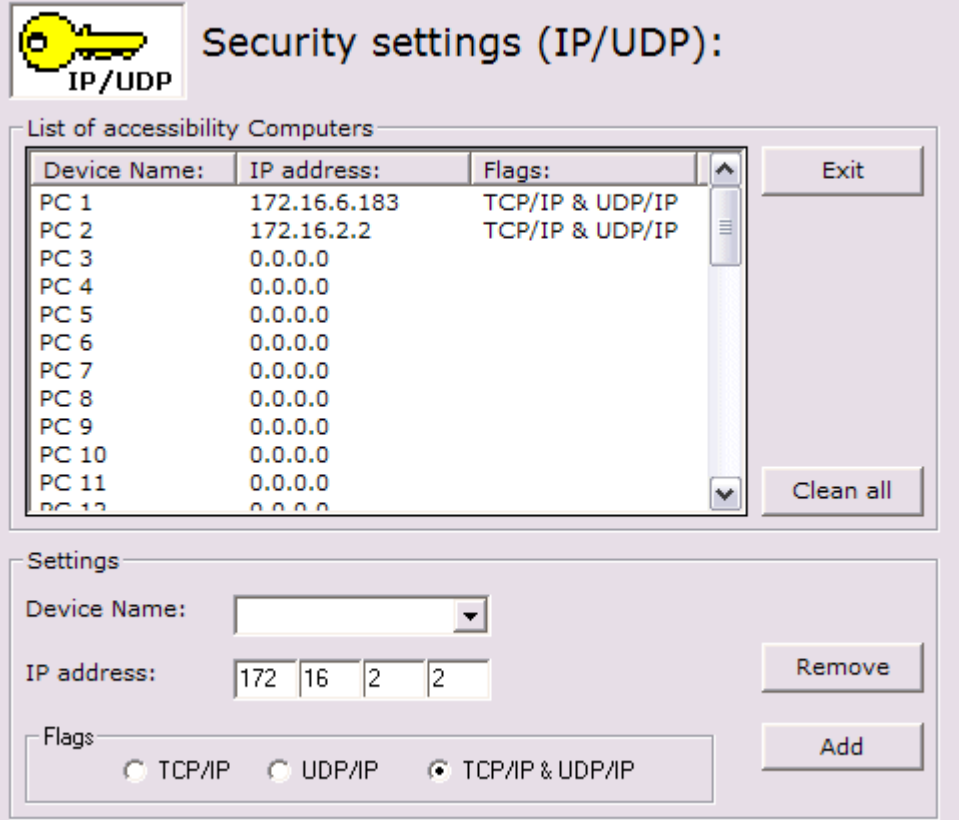

Abb. 27: Security-Einstellungen

## **4.4 Konfiguration des BC**

### **4.4.1 Überblick**

#### **Konfigurationsarten**

Bei den Busklemmen Controller BC9191 gibt es zwei verschiedene Arten der Konfiguration, die DEFAULT CONFIG und die TWINCAT CONFIG.

#### **DEFAULT-CONFIG**

Feste Adressierung BC9191 in der DEFAULT-CONFIG:

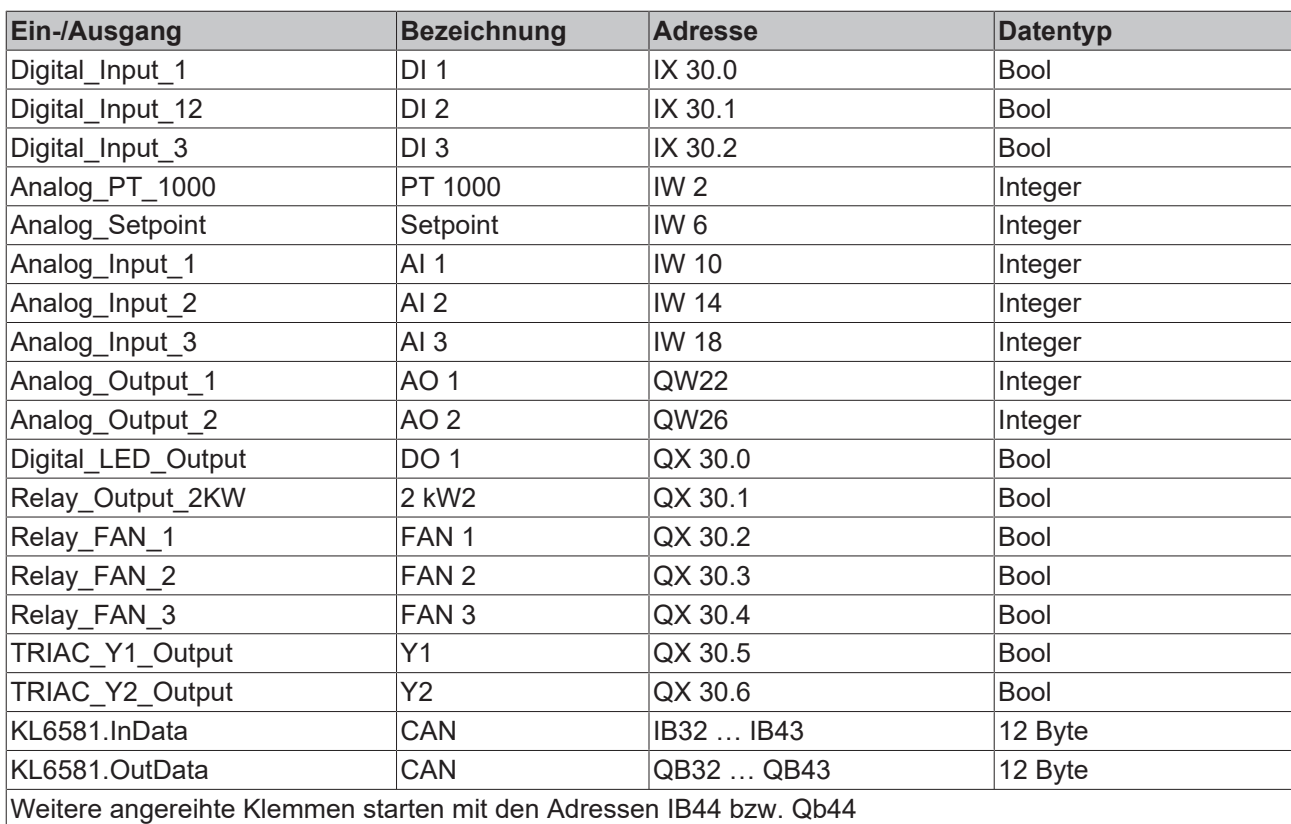

Feste Adressierung BC9191-0100 in der DEFAULT-CONFIG:

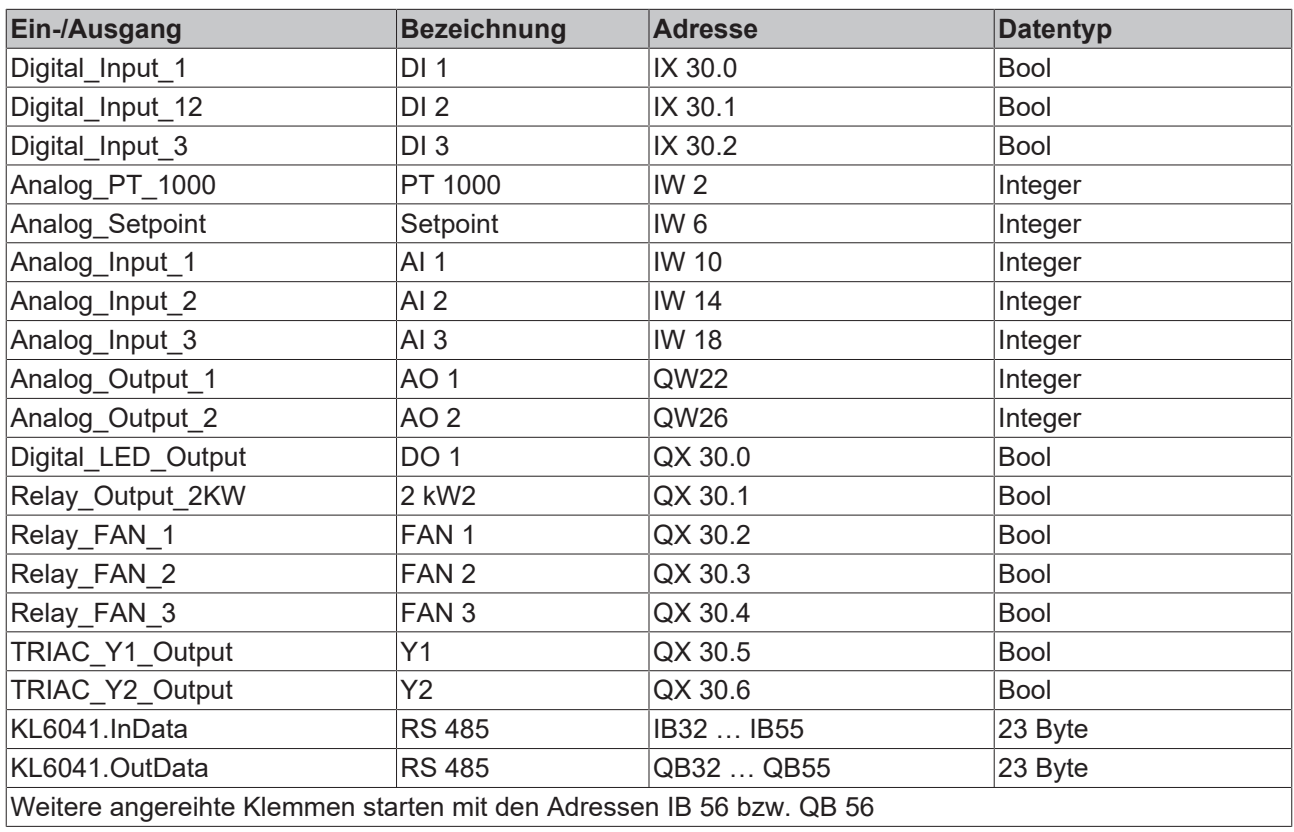

#### **TWINCAT-CONFIG**

In der TWINCAT-CONFIG können die integrierten Ein-/Ausgänge und angereihte Busklemmen frei verknüpft werden (TwinCAT System Manager-File notwendig). Die Konfiguration wird mit Hilfe des System Managers per ADS zum BC9191 übertragen.

Für die TwinCAT Config (TC-File) benötigen Sie einen PC mit TwinCAT 2.10 Build 1322 oder höher.

OMit dem System Manager des TwinCAT 2 Programms können folgende Eigenschaften parametriert werden:

- Variables I/O Mapping
- PLC Einstellungen
- K-Bus Einstellungen

Die Konfiguration kann per ADS-Protokoll zum BCx9191 übertragen werden.

Mit der TwinCAT Konfiguration kann man Variablen, I/Os und Daten verknüpfen.

Zusätzlich können mit der TwinCAT Konfiguration spezielle verhalten parametriert werden, zum Beispiel ob bei einem FK-Bus Fehler die Daten erhalten bleiben oder auf "0" gesetzt werden sollen. Die interne Uhr des BC9191 kann über einen Karteireiter im System Manager einstellt werden.

### **4.4.2 Busklemmen-Controller mit dem TwinCAT System Manager suchen**

Zur Einstellung der IP-Adresse über den System Manager ist eine funktionsfähige ADS-Verbindung notwendig. Diese kann beim BC9191 und BC9191-0100 nur über Ethernet erfolgen.

Für die ADS-Verbindung über Ethernet ist eine funktionierende Ethernet Verbindung notwendig. Sie können die IP-Verbindung mit dem Befehl PING testen. Per Default ist der Busklemmen-Controller auf 172.16.21.xxx eingestellt mit der Sub-Netzmaske 255.255.0.0. Stellen Sie Ihren PC auf die gleiche Netzwerkklasse ein, zum Beispiel 172.16.200.100 (Sub Net Mask 255.255.0.0) ein.

Prüfen Sie nun mit PING ob eine Verbindung existiert:

Starten Sie nun den TwinCAT System Manager und suchen Sie den Busklemmen-Controller mit Hilfe des im Bild markierten Buttons oder drücken Sie F8:

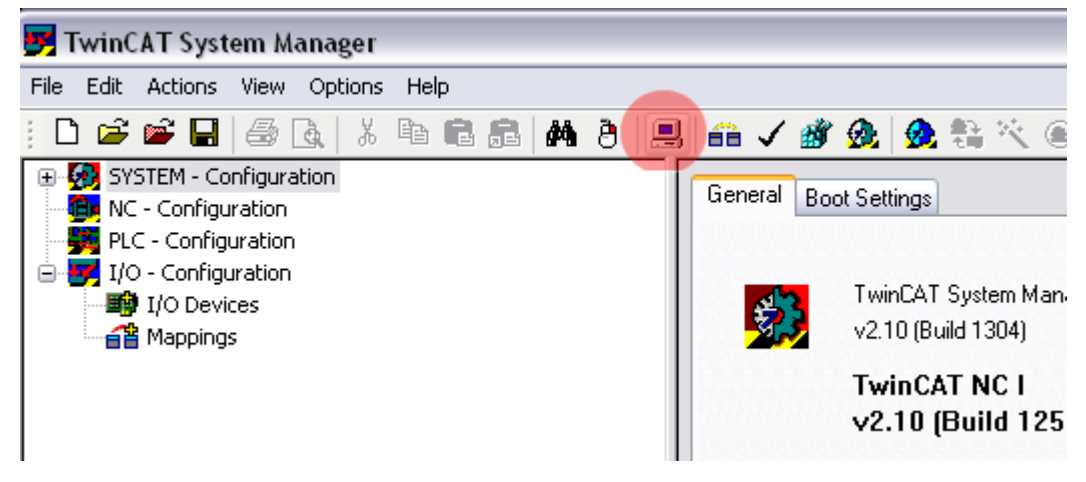

Abb. 28: Suchen des Busklemmen-Controllers

Nun suchen Sie über Ethernet den Busklemmen-Controller:

# **BECKHOFF**

| <b>Choose Target System</b>                                            |                   |
|------------------------------------------------------------------------|-------------------|
|                                                                        |                   |
| ⊕ - <mark>&lt; 9</mark> BX9000 172.16.21.40<br>(172.16.21.40.1.1)<br>ㅅ | OΚ                |
| 由 30.1.1)                                                              |                   |
| 由-8 BX9000 172.16.21.20 [172.16.21.20.1.1]                             | Cancel            |
| 由-6 BX9000 172.16.201.7 [172.16.201.7.1.1]                             |                   |
| 由 @ BX9000 172.16.201.244 [172.16.201.244.1.1]                         |                   |
| 由-8, BX9000 172.16.201.100 [172.16.201.100.1.1]                        | Search (Ethernet) |
| 由-8, BC9100 172.16.201.80 (172.16.201.80.1.1)                          |                   |
| $\oplus$ 8C9100 172.16.201.79 (172.16.201.79.1.1)                      | Search (Fieldbus) |
| $\oplus$ 8C9100 172.16.201.78 (172.16.201.78.1.1)                      |                   |
| 由-8, BC9100 172.16.201.77 (172.16.201.77.1.1)                          |                   |
| 由-8, BC9000 172.16.201.66 (172.16.201.66.1.1)                          |                   |
| $\oplus$ 8C9000 172.16.201.44 (172.16.201.44.1.1)                      |                   |
| 由-8 BC9000 172.16.201.42 [172.16.201.42.1.1]<br>v                      |                   |
| ≺∣<br>Ш                                                                | Set as Default    |
|                                                                        |                   |
|                                                                        |                   |
|                                                                        |                   |

Abb. 29: Auswahl des Zielsystems

Suchen Sie nun über Broadcast Search Ihren Busklemmen-Controller. Haben Sie mehrere Busklemmen-Controller in Ihrem Netzwerk, können Sie diese mit Hilfe des Namens unterscheiden.

Der Name stellt sich aus "BX\_" oder "BC\_" und den letzten drei Bytes der MAC-ID zusammen. Die MAC-ID finden Sie beim BC9191 auf der Unterseite des Gehäuses.

Beispiel: MAC-ID: 00-01-05-00-1D-C3, dann ist der Default-Name BC\_001DC3.

Sollte über den Broadcast Search kein Gerät gefunden werden, überprüfen Sie die Ethernet-Verbindung.

Ist der Busklemmen-Controller über DHCP adressiert worden, können Sie den Busklemmen-Controller über die Schaltfläche *Add Route* im Dialog *Host Name* in ihre Verbindung aufnehmen.

Ist der Busklemmen-Controller manuell oder über BootP Adressiert worden so wählen sie die vergebene *IP-Adresse* an und über die Schaltfläche *Add Route* nehmen Sie die Verbindung auf.

Quittieren bei Abfrage eines Passwortes diesen Dialog einfach ohne Eingabe. Beim Busklemmen-Controller ist kein Passwort notwendig; es wird auch nicht von den Busklemmen-Controllern unterstützt.

# **RECKHOFF**

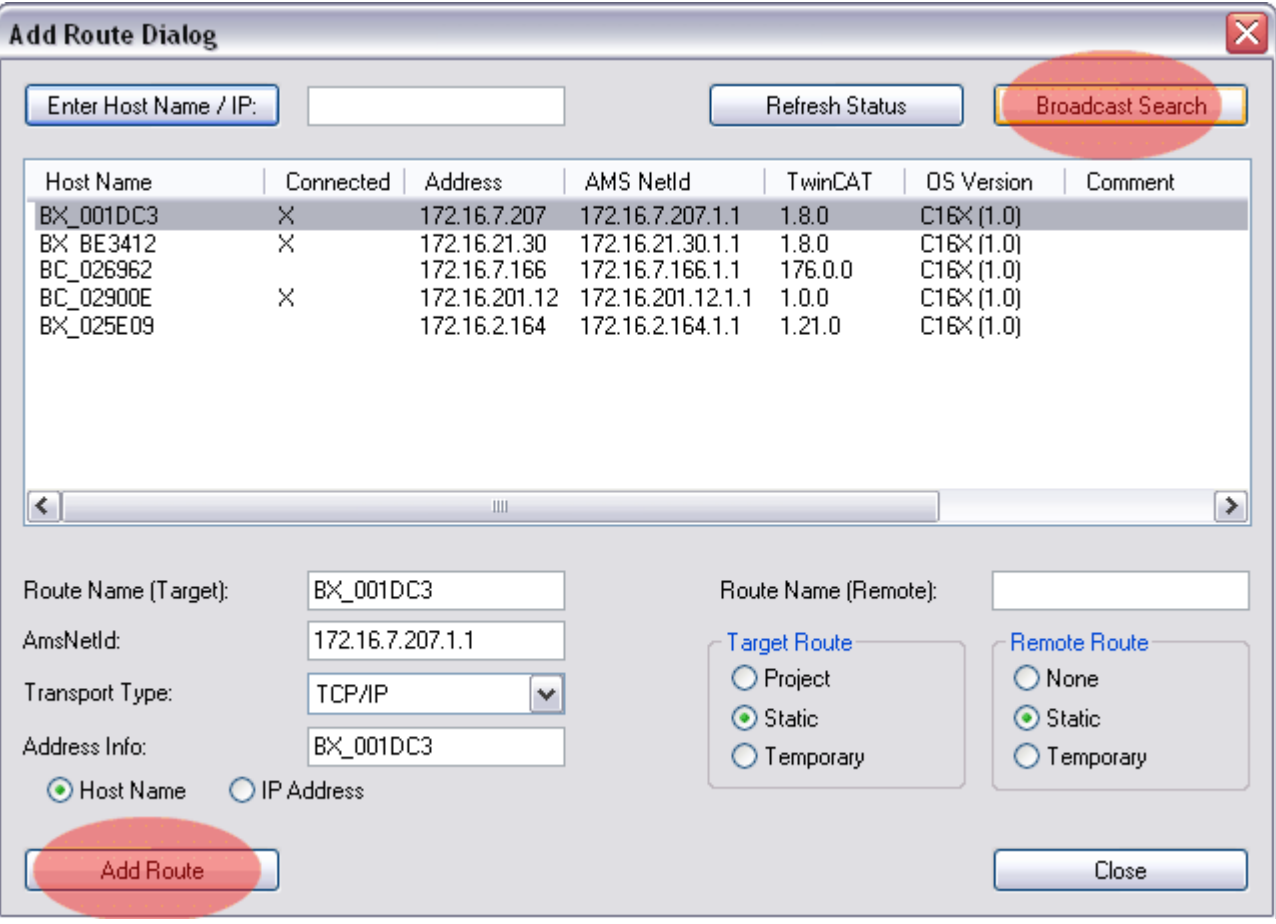

Abb. 30: Add Route Dialog

Wählen Sie nun den Busklemmen-Controller aus, mit dem Sie sich verbinden wollen und Scannen Sie die daran angeschlossenen Geräte. Der Busklemmen-Controller muss sich dazu im Config Mode befinden (Shift-F4).

## **4.4.3 Anlegen einer TwinCAT-Konfiguration**

Um einen Busklemmen-Controller der Serien BCxx50, BCxx20, BXxx00 oder BC9191 zu konfigurieren muss im System-Manager ein BX-File angelegt werden. Zur Vereinfachung sind die Grundgeräte schon als File vorbereitet. Dazu öffnen Sie mit *New from Template* den entsprechenden Busklemmen-Controller.

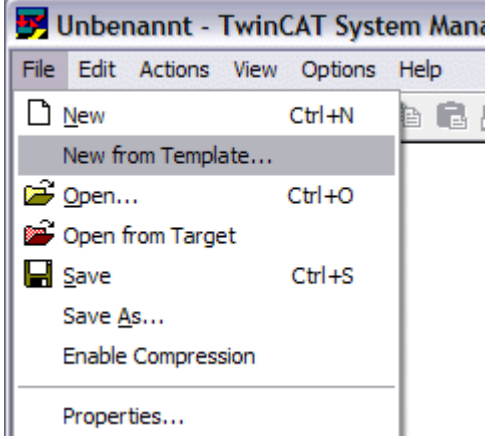

Abb. 31: Anlegen einer TwinCAT-Konfiguration

Wählen Sie den entsprechenden Busklemmen-Controller aus.

| BC3150<br>ОK<br>BC5150<br>BC5250<br>Cancel<br>BC8150<br>BC9020<br><b>BC9050</b><br>BC9120<br>BX3100<br>BX5100<br>BX5200<br>BX8000 | <b>New from Template</b> |
|----------------------------------------------------------------------------------------------------|--------------------------|
|                                                                                                    | BX9000                   |

Abb. 32: Auswahl des Busklemmen-Controllers

Nun sind alle Komponenten des Busklemmen-Controllers vorhanden:

- Feldbusschnittstelle
- K-Bus Interface
- [PLC Programm \[](#page-57-0) $\triangleright$  [58\]](#page-57-0)
- SSB (nur Busklemmen-Controller der BX-Serie)

Die Konfiguration der Geräte entnehmen Sie den entsprechenden Kapiteln.

## **4.4.4 Download einer TwinCAT-Konfiguration**

Die TwinCAT-Konfiguration wird per ADS-Protokoll zum Busklemmen-Controller geladen.

#### **Serielles ADS-Protokoll**

(alle Busklemmen-Controller der Serien BXxx00 und BCxx50)

Tragen Sie die serielle ADS-Verbindung ein, wie unter dem Kapitel Serielles ADS beschrieben ist.

#### **ADS-Protokoll über den Feldbus**

(nur BC3150, BC5150, BC9x20, BC9050, BX3100, BX5100, BX9000, BC9191)

Vorraussetzung hierfür ist, dass TwinCAT als Master arbeitet und sich im Datenaustausch befindet, d.h. die physikalische, wie auch die Feldbus-Konfiguration muss abgeschlossen sein und der Datenaustausch vom Master (z. B. Feldbus-Master-Karte) zum Busklemmen-Controller stattfinden.

#### **Auswahl des Zielsystems**

Wählen Sie den Busklemmen-Controller aus, auf den Sie die Konfiguration laden wollen. Mit der Funktionstaste F8 öffnet sich der Dialog, mit indem Sie Ihr File auf das entsprechende Gerät herunterladen können.

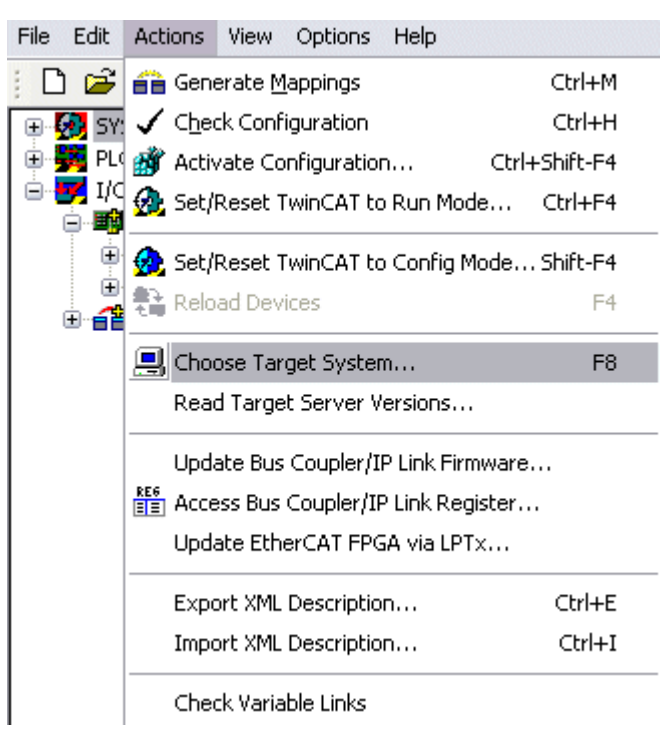

Abb. 33: Download einer TwinCAT-Konfiguration

Wählen Sie den entsprechenden Busklemmen-Controller aus.

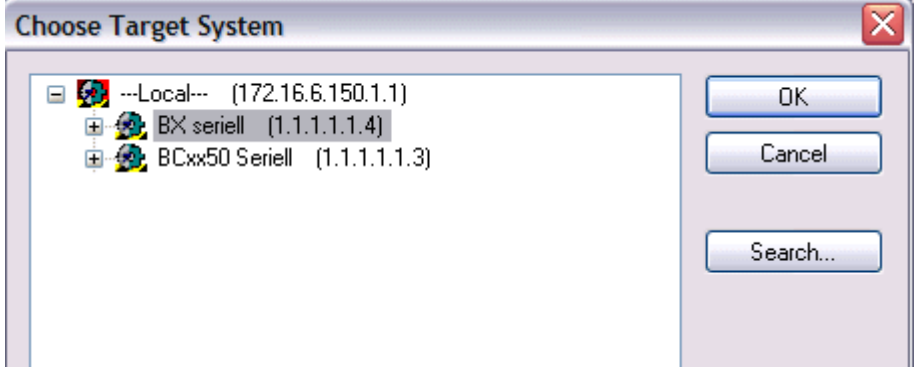

Abb. 34: Auswahl des Busklemmen-Controllers

Den Zustand des Busklemmen-Controllers wird unten rechts im System-Manager angezeigt.

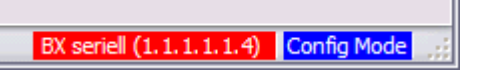

Abb. 35: Zustand des Busklemmen-Controllers

Im *Config Mode / FreeRun* kann man jetzt die Konfiguration zum Busklemmen-Controller herunterspielen. Wenn der Busklemmen-Controller im *Stop Mode* ist, ist die ADS-Kommunikation noch nicht aktiviert. Ein Download der Konfiguration ist dann nicht möglich.

Zum Aktivieren der TwinCAT-Konfiguration wählen Sie Ctrl+Shift+F4 oder *Activate Configuration*.

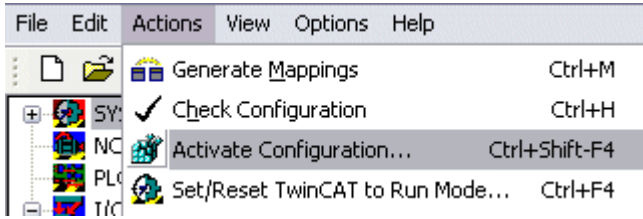

Abb. 36: Aktivieren der TwinCAT-Konfiguration

Die aktuelle Konfiguration wird in dem Busklemmen-Controller geladen. Im Display erscheint *Store Config* und die BUS und I/O LED blinken. Nachdem die Konfiguration erfolgreich im Busklemmen-Controller ist, sollte ein BXxx00 im Display *TwinCAT Config* anzeigen. Jetzt kann man das entsprechende Programm zum Busklemmen-Controller übertragen [\(Programm-Download über den Feldbus\) \[](#page-74-0)[}](#page-74-0) [75\]](#page-74-0).

## **4.4.5 Upload einer TwinCAT-Konfiguration**

Die TwinCAT-Konfiguration wird per ADS-Protokoll zum Busklemmen-Controller geladen.

#### **Serielles ADS-Protokoll**

(alle Busklemmen-Controller der Serien BCxx50, BCxx20 und BXxx00)

Tragen Sie die serielle ADS-Verbindung ein, wie unter dem Kapitel Serielles ADS beschrieben ist.

#### **ADS-Protokoll über den Feldbus**

(nur BC3150, BC5150, BC9x20, BC9050, BX3100, BX5100, BX9000, BC9191)

Voraussetzung hierfür ist, dass TwinCAT als Master arbeitet und sich im Datenaustausch befindet, d.h. die physikalische, wie auch die Feldbus Konfiguration muss abgeschlossen sein und der Datenaustausch vom Master (z. B. Feldbus-Karte) zum Busklemmen-Controller stattfindet.

#### **Auswahl des Zielsystems**

Wählen Sie den Busklemmen-Controller aus, auf den Sie die Konfiguration laden wollen. Mit der Funktionstaste [F8] öffnet sich der Dialog, mit indem Sie Ihr File auf das entsprechende Gerät herunterladen können.

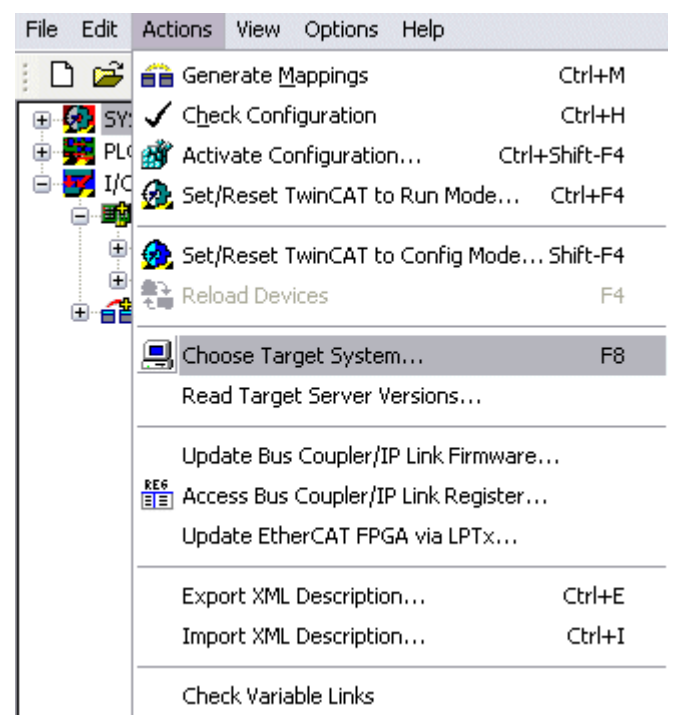

Abb. 37: Auswahl des Zielsystems

Wählen Sie den entsprechenden Busklemmen-Controller aus.

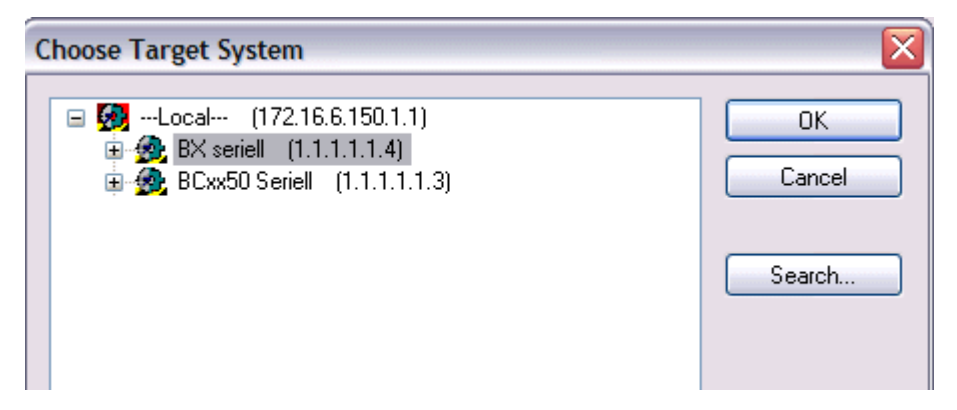

Abb. 38: Auswahl des Busklemmen-Controllers

Der Zustand des Busklemmen-Controllers wird unten rechts im System-Manager angezeigt.

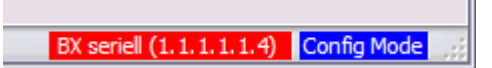

Abb. 39: Zustand des Busklemmen-Controllers

Klicken Sie den roten Ordner an. Die TwinCAT-Konfiguration wird jetzt hochgeladen.

| Unbenannt - TwinCAT Syst                                      |
|---------------------------------------------------------------|
| File Edit Actions View<br>Options                             |
| Dere<br>$\Rightarrow$                                         |
| El- <b>W.</b> SYST <mark>Open from target</mark>              |
| PLC - Configuration                                           |
| 白 <mark>v/</mark> I/O - Configuration<br><b>野</b> I/O Devices |
| a Mappings                                                    |

Abb. 40: Hochladen der TwinCAT-Konfiguration

## **4.4.6 Ressourcen im Busklemmen-Controller**

Die im Busklemmen-Controller belegten Speicher-Ressourcen zeigt der System Manager auf dem Karteireiter *Resources* des Busklemmen-Controller an.

#### **Mapping Code**

Der Mapping Code wird für die Berechnung der TwinCAT Konfiguration benötigt (siehe Abb. *Speicher für das Code Mapping*). Die Prozentzahlen werden hier zusammen addiert, in dem Beispiel aus Abb. *Speicher für das Code Mapping* sind 8% des Speichers für die Mapping-Berechnung belegt.

# **BECKHOFF**

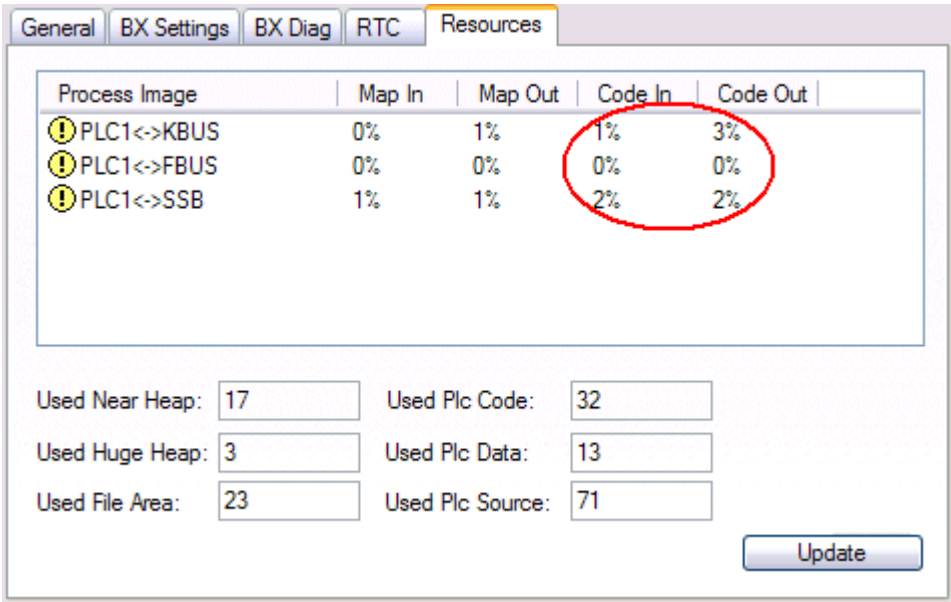

Abb. 41: Speicher für das Code Mapping

#### **Daten Speicher Mapping**

Daten Speicher für die Mappings. Die Werte sind einzeln zu betrachten, das bedeutet das jeder der Werte bis zu 100% betragen kann.

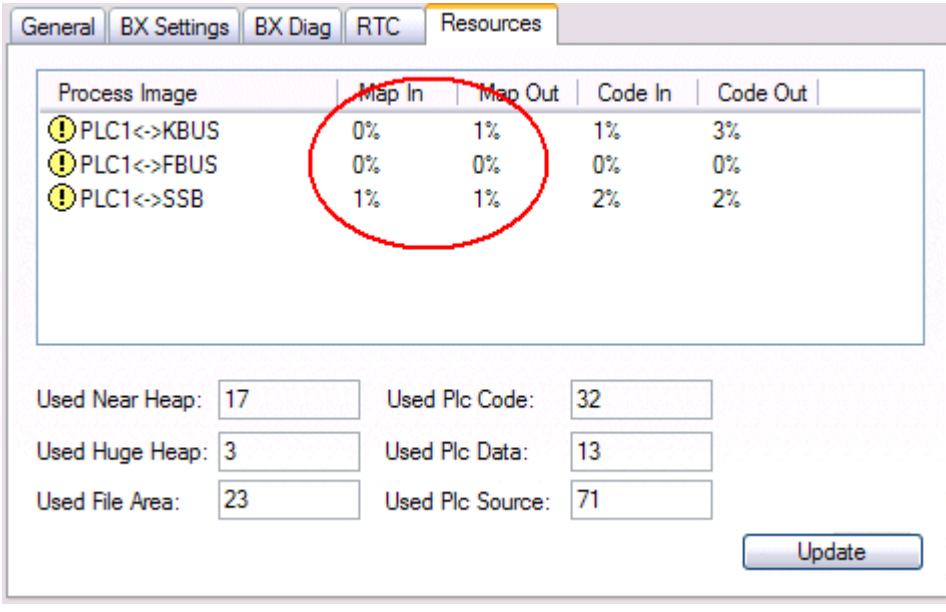

Abb. 42: Daten Speicher Mapping

#### **Verbrauchter Code und Daten Speicher**

Abb. *Code und Daten Speicher* (1) "Used Plc Code" verbrauchter PLC Code, Angabe in %. Abb. *Code und Daten Speicher* (2) "Used Plc Data" verbrauchter PLC Daten, Angabe Speicher in %. Abb. *Code und Daten Speicher* (3) "Used Plc Source" verbrauchter Source Code, Angabe in %.

| Process Image                           | Map In | Map Out        | Code In | Code Out |  |
|-----------------------------------------|--------|----------------|---------|----------|--|
| <b>D</b> PLC1<->KBUS                    | 0%     | 1%             | 1%      | $3\%$    |  |
| <b>OPLC1&lt;-&gt;FBUS</b>               | 0%     | 0%             | 0%      | 0%       |  |
| <b>OPLC1&lt;&gt;SSB</b>                 | 1%     | $1\%$          | $2\%$   | $2\%$    |  |
|                                         |        |                |         |          |  |
| 17                                      |        | Used Plc Code: | 32      |          |  |
| Used Near Heap:<br>3<br>Used Huge Heap: |        | Used Plc Data: | 13      |          |  |

Abb. 43: Code und Daten Speicher

#### **Sonstiger Speicher**

Abb. *Sonstiger Speicher* (1) "Used Near Heap" wird für die COM Schnittstelle und SSB benötigt. Angabe in %.

Abb. *Sonstiger Speicher* (2) "Used Huge Heap" wird für die ADS Kommunikation benötigt. Angabe in %. Dieser Wert sollte kleiner 30 % betragen.

Abb. *Sonstiger Speicher* (3) "Used File Area" wird für die TwinCAT Konfiguration, dem TSM-File und dem 16 kByte Flash Zugriff benötigt. Angabe in %.

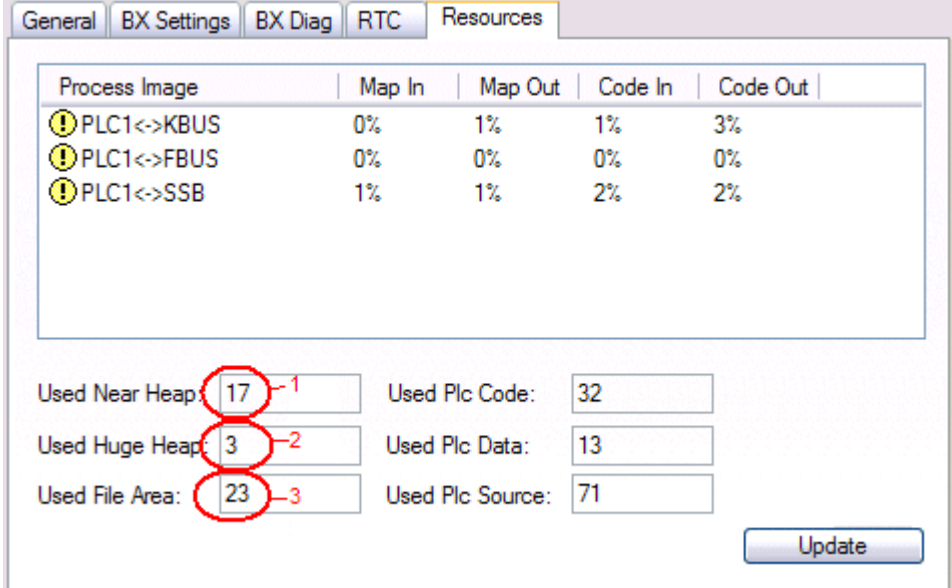

Abb. 44: Sonstiger Speicher

## **4.4.7 Ethernet**

#### **4.4.7.1 TwinCAT als Master-PLC**

Eine übergeordnete Steuerung (PC oder CX mit TwinCAT) kann als Master-SPS (Leitsystem) für den Busklemmen-Controller (BC9x20, BC9050, BC9191 oder BX9000) arbeiten. Sie fragt dabei die SPS-Variablen in Abhängigkeit der eingestellten Task-Zeit des Busklemmen-Controller ab. Damit ist es der übergeordneten Steuerung möglich Daten von Busklemmen-Controller zu empfangen oder zu diesem zu senden. Folgende Kommunikationsmöglichkeiten werden unterstützt:

- ADS TCP, zyklisch oder azyklisch aus der SPS mit den ADS READ und WRITE Bausteinen
- ADS UDP, zyklisch
- ModbusTCP (mit TC-Modbus-Client)
- Busklemmen-Controller sendet oder liest Daten aus der SPS mit Hilfe der ADS READ und WRITE Bausteinen

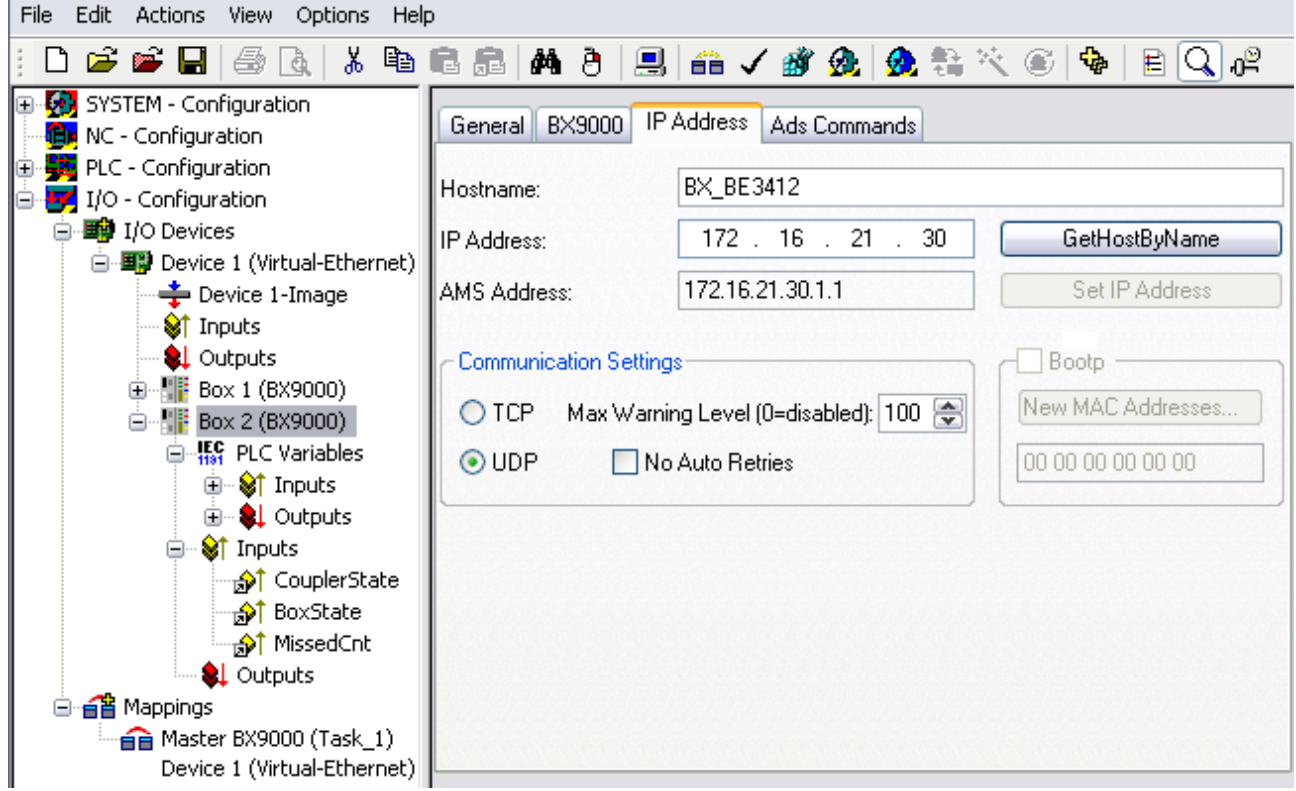

Abb. 45: Kommunikationseinstellungen

**GetHostByName:** Diese Funktion erlaubt die Suche der IP-Adresse über den Namen (Funktioniert nur wenn der Busklemmen-Controller seine IP-Adresse über DHCP erhalten hat)

**PLC Variablen:** Daten für die zyklische Datenverbindung. Diese müssen mit mindestens einer Task verbunden werden. Maximal 256 Worte Ein- oder Ausgänge. Sollten mehr Daten für die Übertragung notwendig sein können diese Azyklisch über den Merkerbereich des Busklemmen-Controller gelesen oder geschrieben werden.

Diagnose Daten:

**Coupler State:** Sollte immer null sein. "1" wird gesetzt wenn zum Beispiel der K-Bus einen Fehler meldet **BoxState:** siehe Comment im Dialog

**MissedCnt:** Sollte möglichst nicht hochzählen. Da das TwinCAT in Echtzeit läuft, TCP oder UDP aber keine Echtzeit Protokolle sind, ist es nicht auszuschließen das unter Umständen der Zähler sich erhöht. Der Zähler zählt immer dann um eins hoch, wenn die Daten, die er bei Task-Anfang gesendet hat, beim nächsten Task-Anfang noch nicht wieder eingetroffen sind.

#### **Die Task Zeit sollte wie folgt eingestellt werden**

#### **Bei ADS TCP, zyklisch**

Messen Sie die benötigte PLC-Zeit des Busklemmen-Controllers, addieren sie 20 bis 30% hinzu und stellen Sie die Task-Zeit des Busklemmen-Controller entsprechend ein. Nun nehmen Sie die Task-Zeit mal drei und dies entspricht dann der Task-Zeit auf ihrer Mastersteuerung.

Beispiel:

Gemessene PLC-Zeit: 5 ms Stellen Sie für den Busklemmen-Controller eine Task-Zeit von 7 ms ein und stellen Sie für die Master-SPS eine Task-Zeit von 3 x 7 ms = 21 ms ein.

Wenn Sie mehrere Busklemmen-Controller unterhalb der Master-SPS betreiben, gibt der Busklemmen-Controller mit der langsamsten PLC-Zeit die Task-Zeit für die Master-SPS vor.

#### **Bei ADS UDP, zyklisch**

Messen Sie die benötigte PLC-Zeit des Busklemmen-Controllers, addieren sie 20 bis 30% hinzu und stellen Sie die Task-Zeit des Busklemmen-Controller entsprechend ein. Nun nehmen Sie die Task-Zeit mal zwei und dies entspricht dann der Task-Zeit auf ihrer Mastersteuerung.

Beispiel:

Gemessene PLC-Zeit: 5 ms Stellen Sie für den Busklemmen-Controller eine Task-Zeit von 7 ms ein und stellen Sie für die Master-SPS eine Task-Zeit von 2 x 7 ms = 14 ms ein.

Wenn Sie mehrere Busklemmen-Controller unterhalb der Master-SPS betreiben, gibt der Busklemmen-Controller mit der langsamsten PLC-Zeit die Task-Zeit für die Master-SPS vor.

#### **Bei ModbusTCP, zyklisch**

Messen Sie die benötigte PLC-Zeit des Busklemmen-Controllers, addieren sie 20 bis 30% hinzu und stellen Sie die Task-Zeit des Busklemmen-Controller entsprechend ein. Nun nehmen Sie die Task-Zeit mal zwei und dies entspricht dann der Task-Zeit auf ihrer Mastersteuerung.

Beispiel: Gemessene PLC-Zeit: 5 ms Stellen Sie für den Busklemmen-Controller eine Task-Zeit von 7 ms ein und stellen Sie für die Master-SPS eine Task-Zeit von 2 x 7 ms = 14 ms ein.

Wenn Sie mehrere Busklemmen-Controller unterhalb der Master-SPS betreiben, gibt der Busklemmen-Controller mit der langsamsten PLC-Zeit die Task-Zeit für die Master-SPS vor.

#### **Unterschiedliche SPS-Zykluszeiten**

Wenn die Busklemmen-Controller Ihrer Anlage unterschiedlich lange Zykluszeiten für ihre lokale SPS-Abarbeitung benötigen, können Sie die Zeit nach der die Master-SPS jeden einzelnen Busklemmen-Controller abfragt auch individuell anpassen.

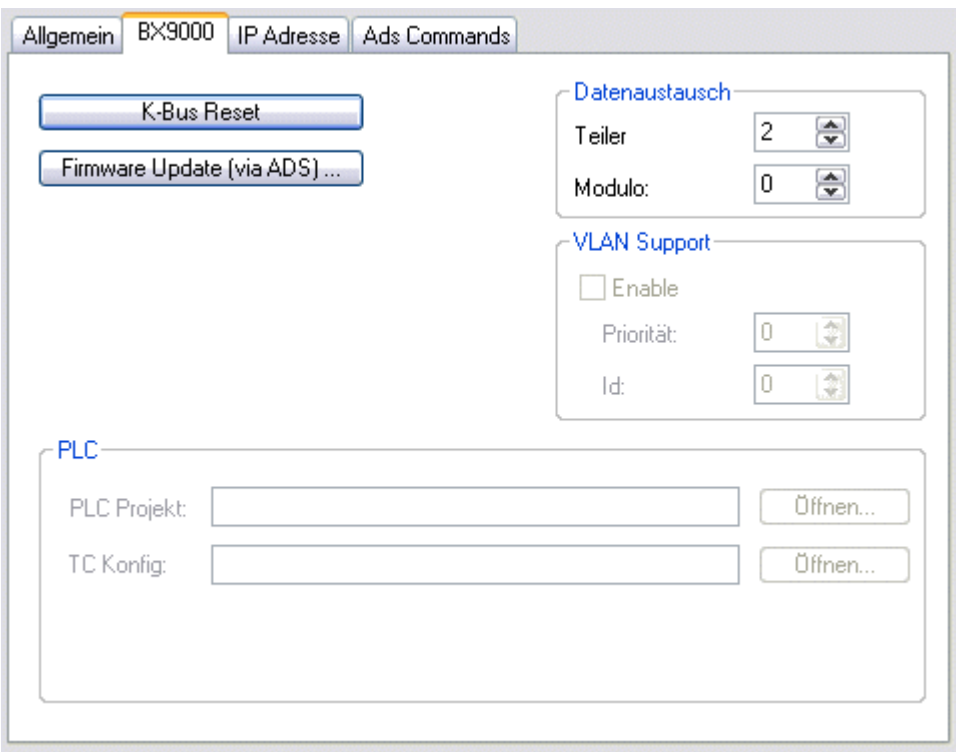

Abb. 46: Individuelle Anpassung der Zeit nach der die Master-SPS den einzelnen Busklemmen-Controller abfragt

#### **Teiler**

Benutzen Sie hierfür den Teiler. Dieser nimmt als Grundlage die Zykluszeit der übergeordneten Master-SPS, zum Beispiel 10 ms. Wird der Teiler nun auf 2 gestellt so wird alle 2 x 10 ms also alle 20 ms ein Telegramm zum Busklemmen-Controller gesendet.

#### **Modulo**

Mit Modulo können Sie zusätzlich einstellen, wann das übergeordnete Master-SPS dies machen soll.

#### Beispiel:

Teiler 3, Modulo 0, bedeutet nach dem 1. Task-Zyklus und dann nach jedem 3. Task-Zyklus wird ein Telegramm versendet.

Steht der Modulo auf 1 wird erst nach dem 2.Task-Zyklus ein Telegramm versendet und dann nach jedem 3.Taskzyklus + 1.

So können Sie bei vielen Ethernet-Knoten die Anzahl der Ethernet-Pakete besser verteilen, haben eine gleichmäßigere Netzwerkauslastung und keine Spitzen in der Netzwerklast.

## **4.4.8 K-Bus**

#### **Abdeckkappe und Endklemme**

Anders als bei dem Betrieb eines Busklemmen-Controllers der BC- oder BX-Serie ohne integrierte IOs, muss an dem BC9191 keine Busklemme oder Endklemme gesteckt werden!

- BC9191 ohne weitere Busklemmen => nur K-Bus Abdeckkappe stecken
- BC9191 mit weiteren Busklemmen => Abschluss des K-Bus mit der Endklemme KL9010

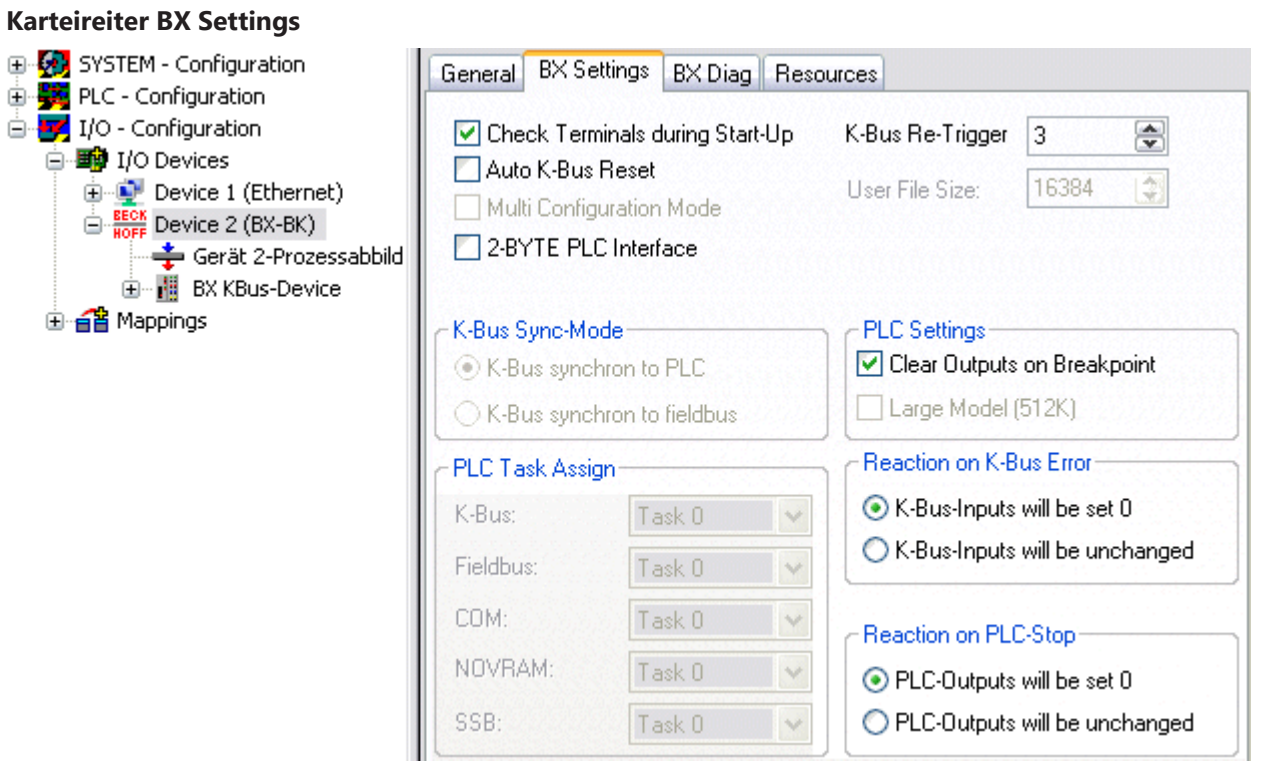

#### Abb. 47: Karteireiter BX Settings

#### **Check Terminals during Start up**

Beim Erzeugen eines Bootprojektes wird die aktuelle Busklemmenkonfiguration gespeichert. Beim Erneuten starten des Busklemmen-Controllers werden die angeschlossenen Busklemmen überprüft. Ist diese Option angewählt, geht der Busklemmen-Controller nicht in den Datenaustausch. Das PLC Projekt wird nicht gestartet.

#### **Auto K-Bus Reset**

Nach Behebung eines K-Bus-Fehlers geht der Busklemmen-Controller automatisch wieder in den Datenaustausch.

#### **VORSICHT**

#### **Nach Behebung eines K-Bus Fehlers werden die Ausgänge sofort wieder aktiv!**

Achten Sie darauf, dass die Ausgänge dann sofort wieder aktiv werden und analoge Ausgänge ihren programmierten Wert erhalten, wenn dies nicht in Ihrem PLC-Projekt beachtet wurde.

#### **Clear Outputs on Breakpoint**

Wenn Breakpoints im PLC Control gesetzt werden, wird der K-Bus nicht mehr bearbeitet, das heißt die Ausgänge werden in den sichern Zustand, sprich null, gesetzt.

#### **K-Bus Sync Mode**

Das Schreiben und lesen der Busklemmen kann synchron zur Task1 oder dem Feldbus stattfinden.

#### **K-Bus Re-Trigger**

Sollte das PLC Projekt oder der SSB länger den Prozessor belasten, kann der K-Bus eine Zeit nicht mehr bearbeitet werden. Das führt dazu, dass der Watchdog der Busklemmen zuschlägt und Ausgänge abfallen. Der Busklemmen-Controller ist so eingestellt, das nach 85 ms der K-Bus Watchdog nachgetriggert wird und das 3 mal. Danach würde der K-Bus Watchdog zuschlagen. K-Bus Re-Trigger 0: 100 ms

RECKHO

K-Bus Re-Trigger 1: 2 x 85 ms = 170 ms K-Bus Re-Trigger 2:  $3 \times 85$  ms = 255 ms K-Bus Re-Trigger 3:  $4 \times 85$  ms = 340 ms

#### **Reaktion auf K-Bus Fehler**

Bei K-Bus Fehler werden die K-Bus Eingänge auf "0" geschrieben oder behalten Ihren letzten Stand.

#### **Reaktion auf PLC-Stop**

Wird das PLC Projekt gestoppt, kann man Einstellen, wie sich die PLC Feldbus Ausgangsdaten verhalten sollen. Im Master sind diese Daten dann Eingangsdaten. Die Daten können bei PLC Stop auf "0" geschrieben oder unverändert gelassen werden.

#### **Karteireiter BX Diag**

Anzeige der Zykluszeit für Task 1, K-Bus, Bearbeitung Feldbus und die Auslastung des SSB.

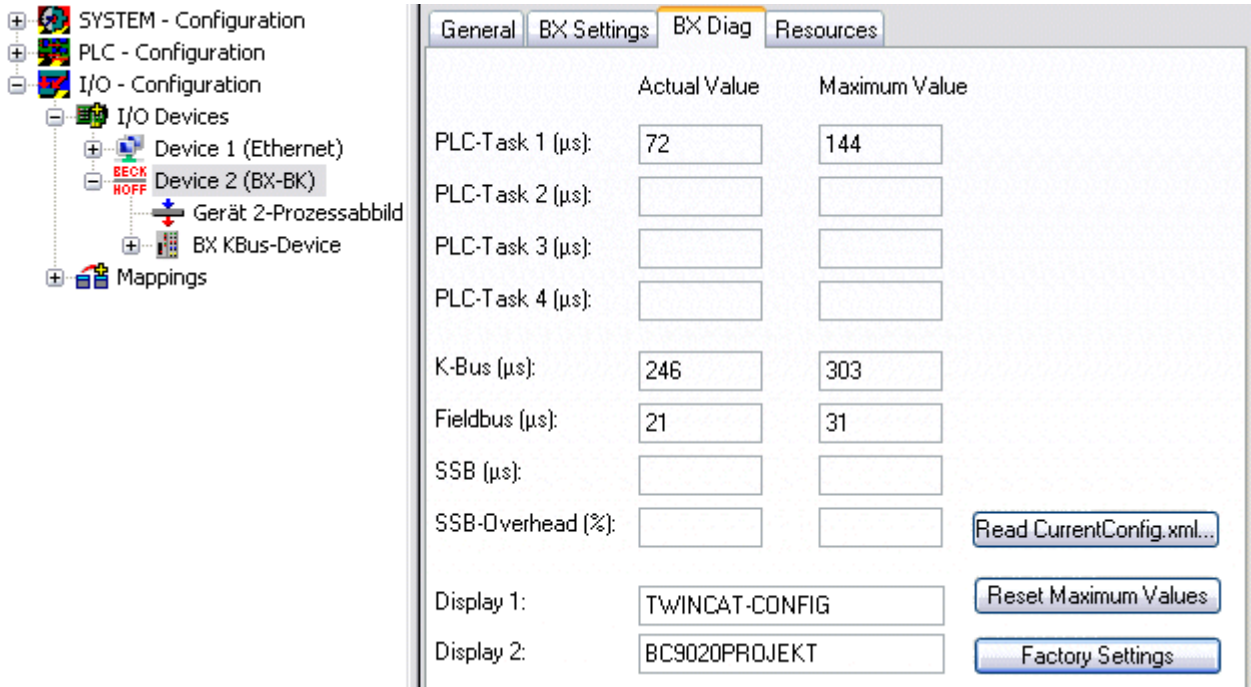

#### Abb. 48: Karteireiter BX Diag

*Factory Settings* - Der Busklemmen-Controller wird in seinen Auslieferungszustand gesetzt. Mit Restart System oder aus- und einschalten sind diese Einstellungen wieder gültig (Display DEFAULT-CONFIG). *Reset Maximum Values* - löscht die Maximalen Werte

#### **K-Bus Variablen**

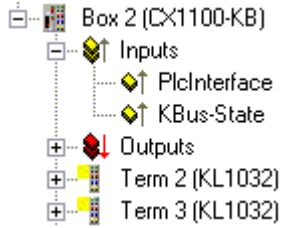

**PLC-Interface:** Wird nicht unterstützt (nur enthalten um CX oder BX Projekte zu verschieben)

#### **K-Bus-State:** Siehe Diagnose

## <span id="page-57-0"></span>**4.4.9 PLC**

#### **4.4.9.1 Einfügen eines PLC-Projektes**

Für ein variables Mapping muss im System Manager die Konfiguration festgelegt sein. Hier vereinbart man die Verknüpfung zwischen PLC und der Hardware. Die Variablen können Bit, Byte, Wort oder Datenstrukturen verarbeiten und verknüpfen. Eine automatische Adressierung durch den System Manager ist möglich, sollte aber auf ihren Offset überprüft werden.

#### **Word Alignment - Byte Orientierung**

Achten Sie bei Datenstrukturen darauf, dass der Busklemmen-Controller die Daten in Word Alignment speichert und der System Manager Byte orientiert arbeitet (siehe [Datenstrukturen \[](#page-73-0)[}](#page-73-0) [74\]](#page-73-0))

Im PLC-Control muss ein gültiges Projekt übersetzt und gespeichert sein. Diese Daten werden als \*.tpy Datei abgespeichert. Um ein PLC-Projekt einzufügen klicken Sie mit der rechten Maustaste auf *PLC-Configuration*. Wählen Sie Ihr aktuelles PLC Projekt aus.

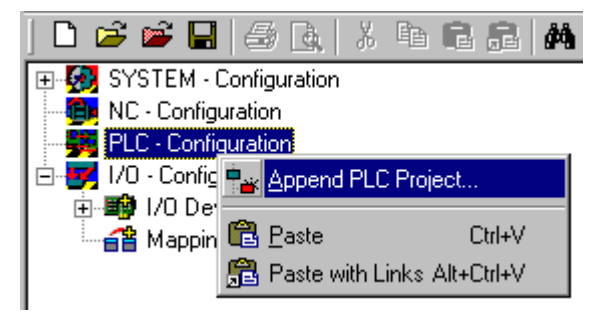

Abb. 49: Auswahl des PLC-Projekts

Verbinden Sie die PLC-Variable mit der Hardware (z. B. digitale Busklemme).

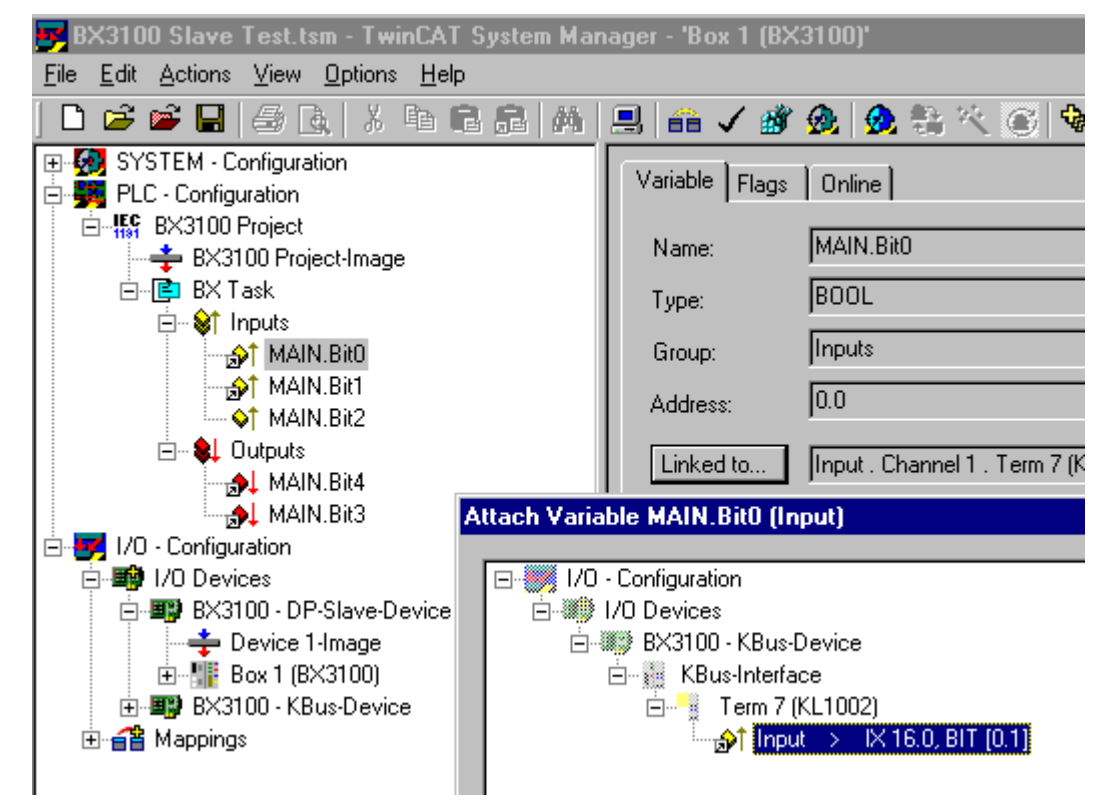

Abb. 50: Verbinden vom PLC-Variable und Hardware

Nachdem alle Verknüpfungen erstellt sind aktivieren Sie die Konfiguration *Actions/Activate Configuration* (Ctrl+Shift+F4) und Starten Sie TwinCAT *Set/Reset TwinCAT to Run Mode*. Achten Sie darauf, dass Sie das richtige Zielsystem angewählt haben (unten rechts im Fenster des System-Managers).

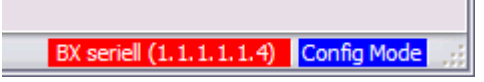

Abb. 51: Anzeige des Ziel-Systems

### **4.4.9.2 Messen der PLC-Zykluszeit**

Die Task-Zeit wird im PLC Control eingestellt. Die Default Einstellung beträgt 20 ms.

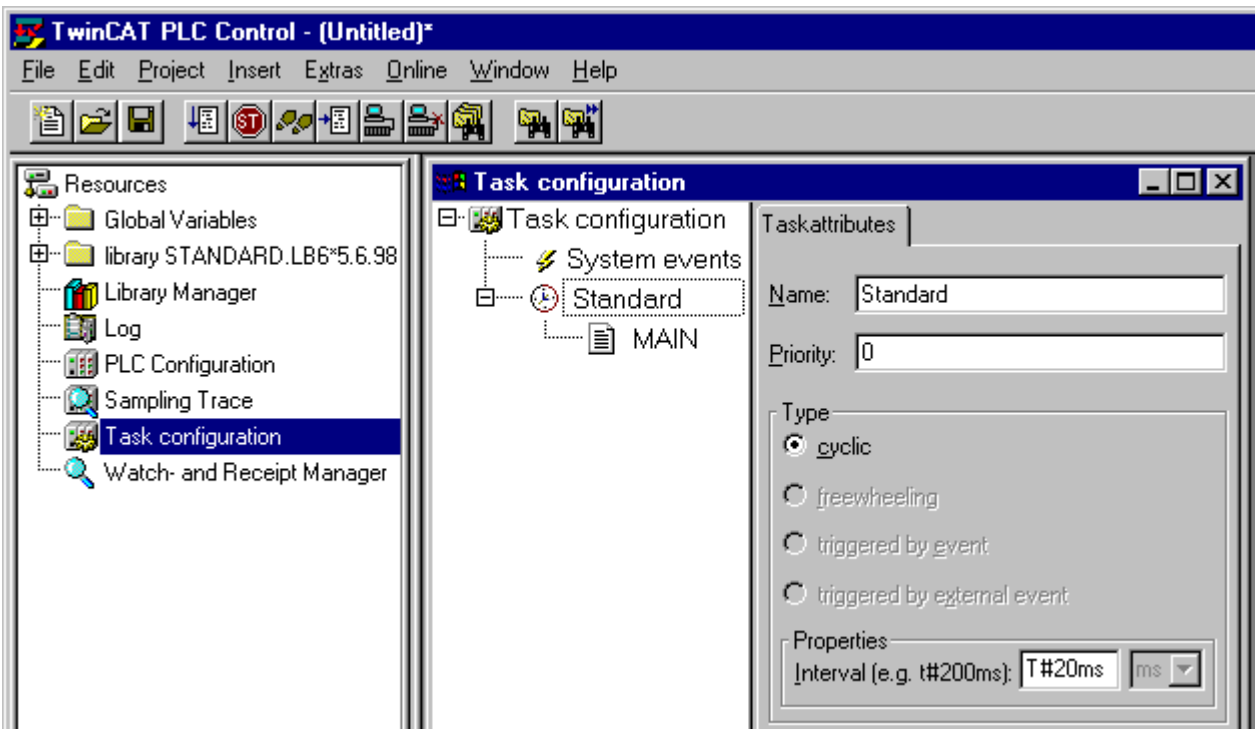

Abb. 52: Einstellen der Task-Zeit

Das PLC-Programm wird in der Default-Einstellung alle 20 ms erneut aufgerufen, solange die allgemeine Zykluszeit keiner als 20 ms ist. Um die Auslastung ihres Systems zu ermitteln kann im System Manager die Zykluszeit der PLC gemessen werden. Um einen Problemlosen Betrieb zu garantieren, muss die eingestellte Task-Zeit 20 bis 30 % höher sein als die gemessene gesamt Zykluszeit. Eine genauere Aufschlüsselung der Zykluszeit fingen Sie unter der Beschreibung K-Bus-Reiter. Die gesamte Zykluszeit wird mit der TcBase Bibliothek angezeigt (siehe TcBase.lbx oder TcBaseBCxx50.lbx).

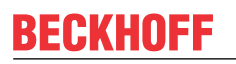

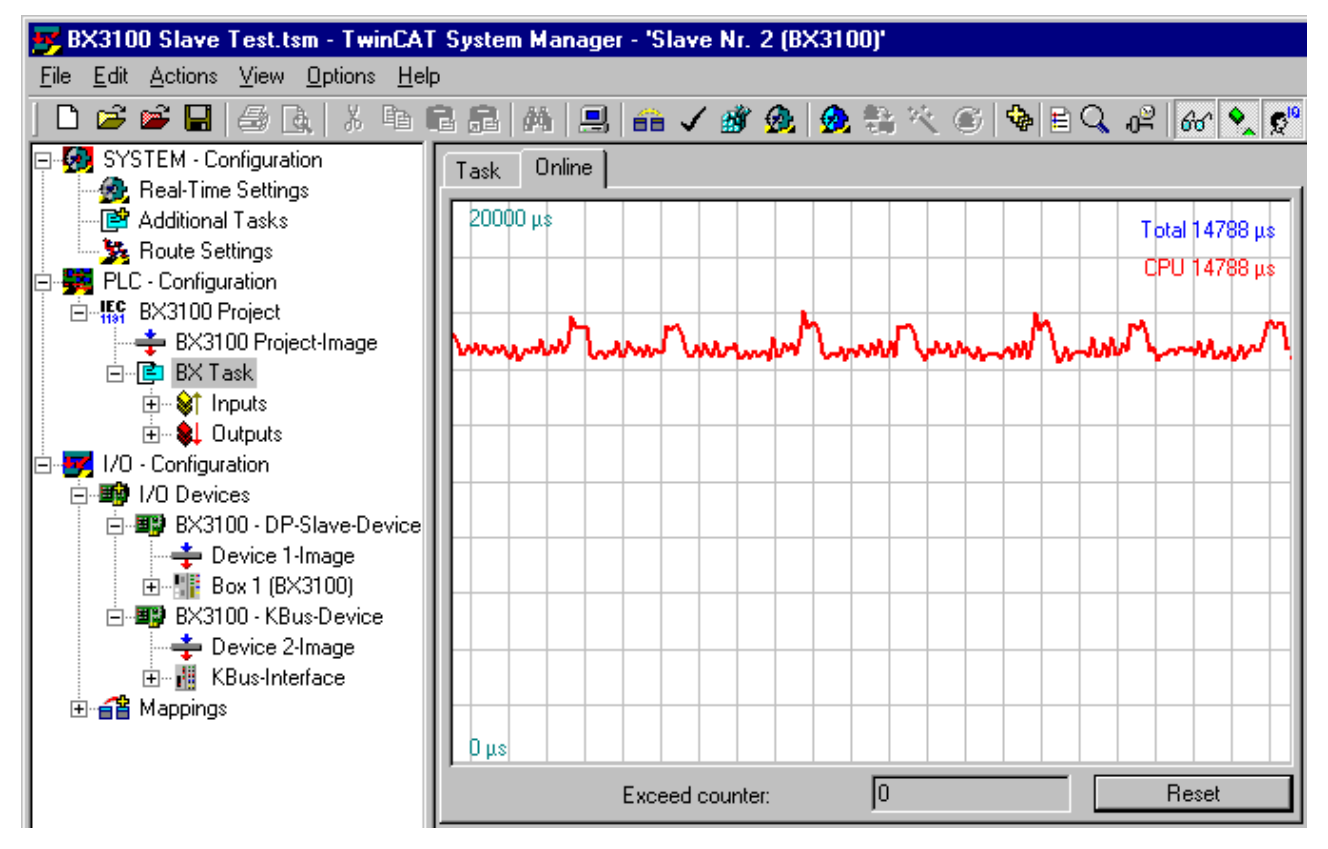

Abb. 53: Anzeige der PLC-Zykluszeit

## **4.5 Konfiguration der integrierten I/Os**

### **4.5.1 Analoge IO**

#### **4.5.1.1 PT1000 / NI1000 / NI1000Tk5000 Analogeingang**

An den Anschlüssen 8 und 9 der Klemmleiste X1 kann direkt ein Temperatursensor angeschlossen werden.

Die Art des Temperaturfühlers ist im Standard auf PT1000 eingestellt und kann über das Register R32 oder der KS2000 Software verändert werden.

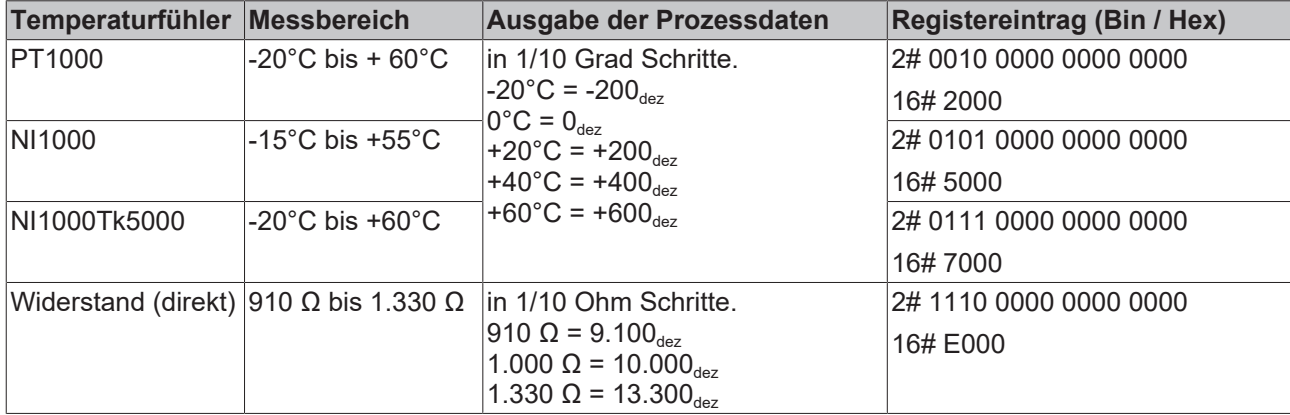

### **4.5.1.2 Potentiometereingang**

An den Anschlüssen 9 und 10 der Klemmleiste X1 kann direkt ein Sollwertpoti für die Vorgabe der Raumtemperatur angeschlossen werden.

Es wird empfohlen, ein Potentiometer mit dem Nennwert 10 kΩ zu verwenden.

Die Veränderung des Widerstandswertes von 0 bis 10 kΩ wird in dem Prozesswert als 0 bis 10000 Schritten dargestellt.

Die Auflösung beträgt 10 Bit.

### **4.5.1.3 Analogeingänge (10 Volt)**

An den Anschlüssen 11, 12 und 13 der Klemmleiste X1 stehen 3 Analogeingänge mit einer Auflösung von 10 Bit zur Verfügung.

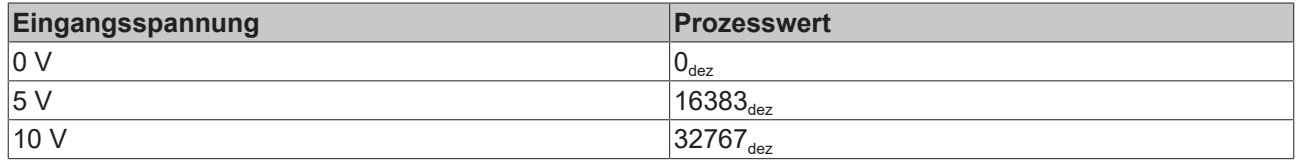

### **4.5.1.4 Analogausgänge (10 Volt)**

An den Anschlüssen 20 und 22 der Klemmleiste X2 stehen 2 Analogausgänge mit einer Auflösung von 10 Bit zur Verfügung.

Anschluss 21 ist die gemeinsame Masse.

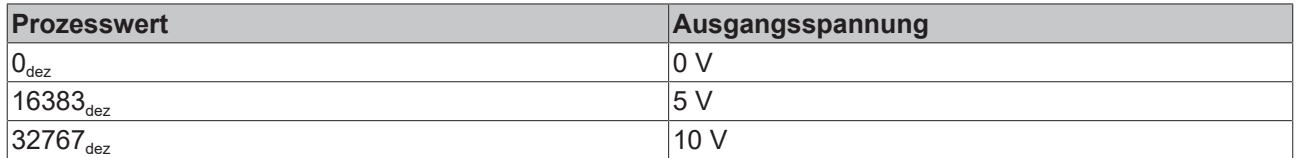

## **4.6 KS2000**

### **4.6.1 KS2000 - Einführung**

Die Konfigurations-Software [KS2000](https://www.beckhoff.de/KS2000) ermöglicht die Projektierung, Inbetriebnahme und Parametrierung von Feldbuskopplern und den dazugehörigen Busklemmen sowie der Feldbus Box Module. Die Verbindung zwischen Feldbuskoppler / Feldbus Box und PC wird über ein serielles Konfigurationskabel oder über den Feldbus hergestellt.

# **BECKHOFF**

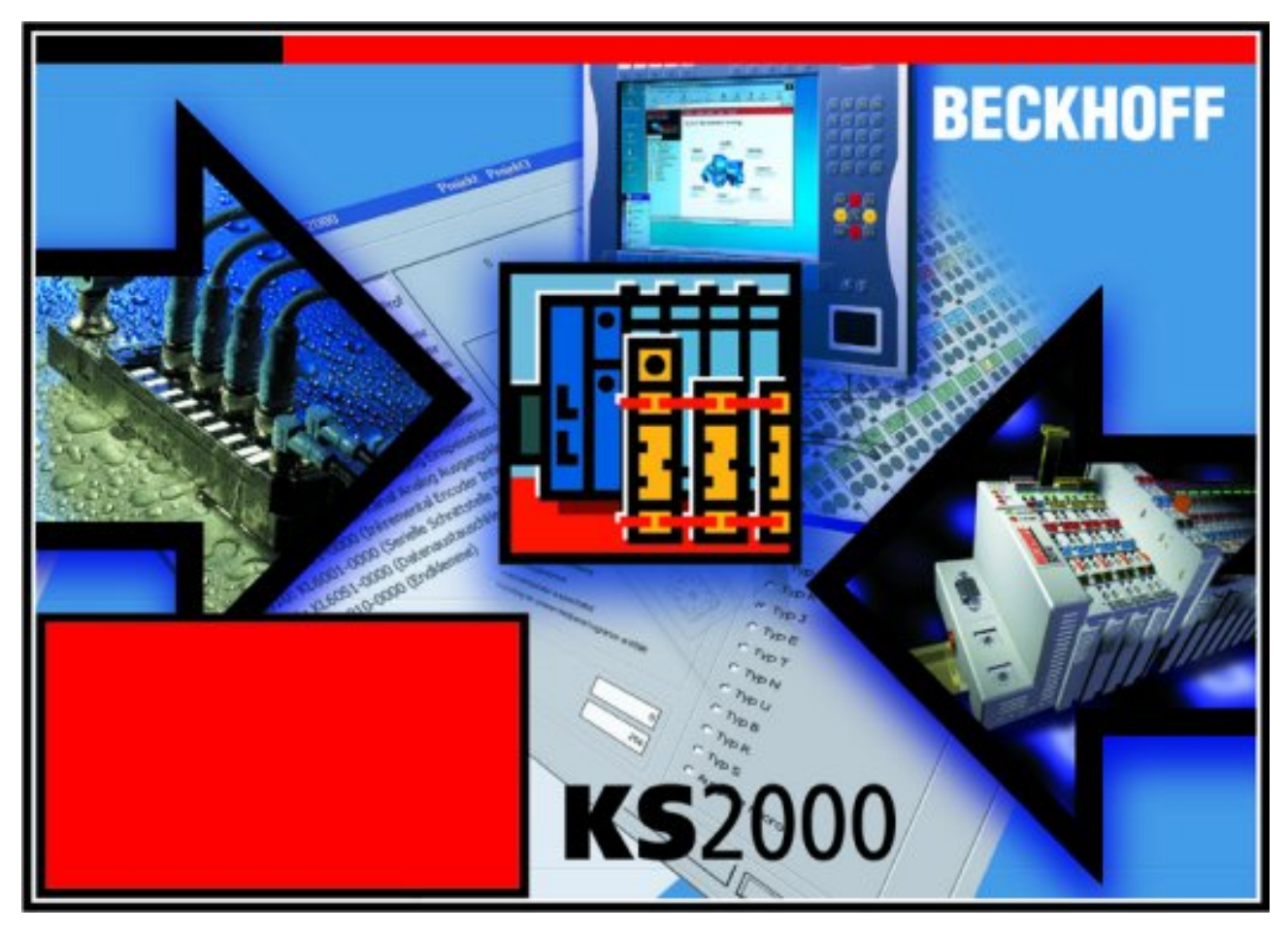

Abb. 54: Konfigurations-Software KS2000

#### **Projektierung**

Sie können mit der Konfigurations-Software KS2000 die Feldbusstationen offline projektieren, das heißt vor der Inbetriebnahme den Aufbau der Feldbusstation mit sämtlichen Einstellungen der Buskoppler und Busklemmen bzw. der Feldbus Box Module vorbereiten. Diese Konfiguration kann später in der Inbetriebnahmephase per Download an die Feldbusstation übertragen werden. Zur Dokumentation wird Ihnen der Aufbau der Feldbusstation, eine Stückliste der verwendeten Feldbus-Komponenten, eine Liste der von Ihnen geänderten Parameter etc. aufbereitet. Bereits existierende Feldbusstationen stehen nach einem Upload zur weiteren Bearbeitung zur Verfügung.

#### **Parametrierung**

KS2000 bietet auf einfache Art den Zugriff auf die Parameter einer Feldbusstation: Für sämtliche Buskoppler und alle intelligenten Busklemmen sowie Feldbus Box Module stehen spezifische Dialoge zur Verfügung, mit deren Hilfe die Einstellungen leicht modifiziert werden können. Alternativ haben Sie vollen Zugriff auf sämtliche internen Register. Die Bedeutung der Register entnehmen Sie bitte der Registerbeschreibung.

#### **Inbetriebnahme**

KS2000 erleichtert die Inbetriebnahme von Maschinenteilen bzw. deren Feldbusstationen: Projektierte Einstellungen können per Download auf die Feldbus-Module übertragen werden. Nach dem *Login* auf die Feldbusstation besteht die Möglichkeit, Einstellungen an Koppler, Klemmen und Feldbus Box Modulen direkt *online* vorzunehmen. Dazu stehen die gleichen Dialoge und der Registerzugriff wie in der Projektierungsphase zur Verfügung.

KS2000 bietet den Zugriff auf die Prozessabbilder von Buskoppler und Feldbus Box:

- Sie können per Monitoring das Ein- und Ausgangsabbild beobachten.
- Zur Inbetriebnahme der Ausgangsmodule können im Ausgangsprozessabbild Werte vorgegeben werden.

Sämtliche Möglichkeiten des Online-Modes können parallel zum eigentlichen Feldbus-Betrieb der Feldbusstation vorgenommen werden. Das Feldbus-Protokoll hat dabei natürlich stets die höhere Priorität.

## **4.6.2 Darstellung der integrierten Ein- und Ausgänge**

#### **4.6.2.1 Konfiguration der integrierten Ein- und Ausgänge**

Die integrierten Ein- und Ausgänge, wie auch der Sub-Bus des BC9191 werden für die Konfiguration in der Konfigurations-Software KS2000 als normale Klemme dargestellt.

Die Konfiguration wird dann analog der jeweiligen Standard-Busklemme durchgeführt.

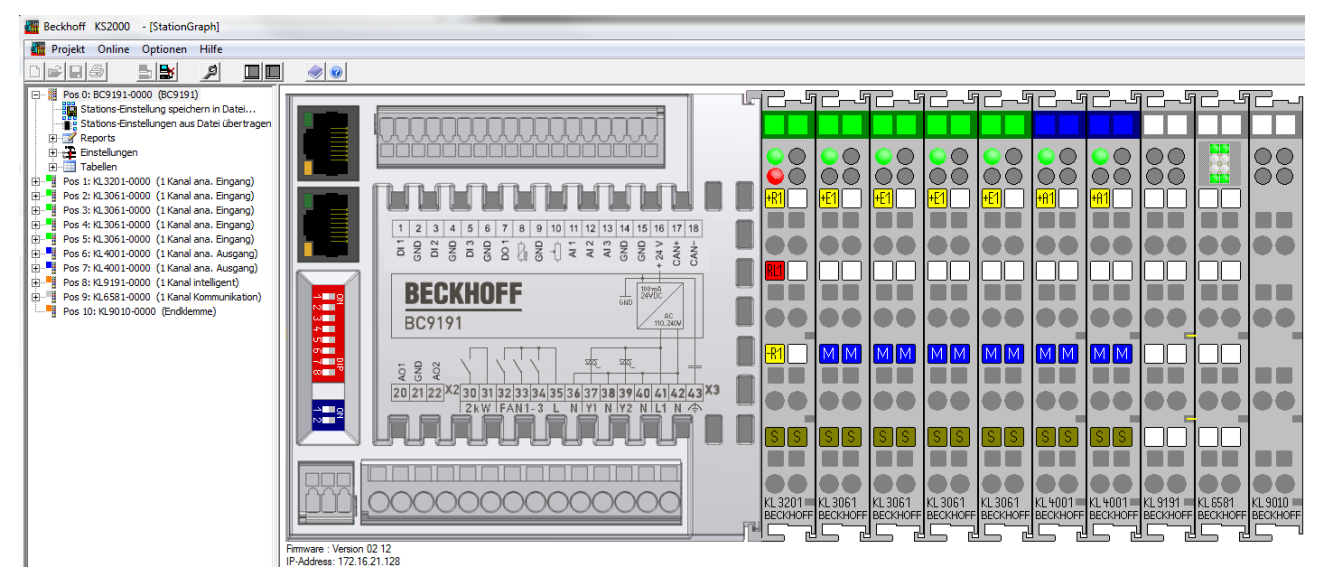

Abb. 55: Darstellung des BC9191 in der KS2000 Software

# **5 Programmierung**

## **5.1 TwinCAT PLC**

Das Beckhoff TwinCAT Software-System verwandelt jeden kompatiblen PC in eine Echtzeitsteuerung mit Multi-SPS-System, NC-Achsregelung, Programmierumgebung und Bedienstation. Die Programmierumgebung von TwinCAT wird auch für die Programmierung der BC/BX genutzt. Wenn Sie TwinCAT PLC (Windows NT4/2000/XP) installiert haben, können Sie die Feldbus-Verbindung oder die serielle Schnittstelle für Software-Download und Debugging verwenden.

TwinCAT I/O oder TwinCAT PLC können auch als Ethernet-Master (Host) genutzt werden, um Prozessdaten mit dem Busklemmen-Controller auszutauschen. TwinCAT stellt ihnen hierzu den System Manager als Konfigurationstool sowie die Treiber und das ADS-Protokoll zu Verfügung.

#### **Busklemmen-Controller der Serien BCxx50, BCxx20 und BXxx00**

Diese Busklemmen Controller der 2. Generation werden mit dem TwinCAT System Manager konfiguriert und mit TwinCAT PLC-Control programmiert. Sie müssen für diese Koppler TwinCAT PLC installieren (Windows NT4, Windows 2000, Windows XP).

#### **Programmierung und Programmübertragung**

- über die serielle Schnittstelle
- [über die Feldbus-Schnittstelle \[](#page-74-0)[}](#page-74-0) [75\]](#page-74-0) (nur bei Busklemmen-Controllern für PROFIBUS, CANopen und Ethernet)

#### **Online Change**

Die Busklemmen-Controller Busklemmen-Controller der BX-Serie und die BCxx50 unterstützen Online Change. Das bedeutet, dass das PLC-Programm durch ein neues Programm ersetzt wird, ohne dass dadurch das Programm unterbrochen wird. Nach Beendigung der Task wird auf das neue Programm umgeschaltet. Damit verbunden ist die doppelte Haltung des SPS Programms. Es stehen 512 kByte zu Verfügung, die für die doppelte Haltung des PLC Programm durch zwei dividiert werden muss, also 256 kByte. Zusätzlich müssen noch für Task-Konfiguration etc. einige kByte abgezogen werden. Beim Online Change werden noch dynamische Daten in den Speicher abgelegt. Sollte ein Programm an die Speichergrenze stoßen (größer 240 kByte) kann es passieren das ein Online Change nicht mehr funktioniert auch wenn das Programm nach einem "Rebuild all" wieder in den BX geschrieben werden kann.

#### **Wann geht kein Online Change?**

Es gibt einige Punkte, nachdem ist ein Online Change nicht mehr möglich.

- einfügen einer neuen Bibliothek
- Änderung der Task-Einstellung
- ein "Rebuild all"
- Grenzbereich in der Speicherauslastung des Controllers (PLC Programm größer 90%)

## **5.2 TwinCAT PLC - Fehler-Codes**

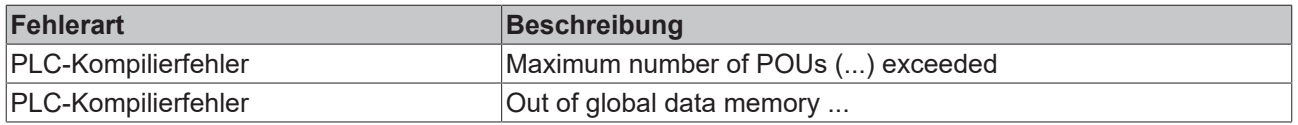

#### **Fehler POUs**

Für jeden Baustein wird eine POU (Process Object Unit) angelegt. Per Default sind 256 Bausteine möglich.

#### Error 3612: Maximum number of POUs (100) exceeded! Compile is aborted.

Data allocation 1 Error(s), 0 Warning(s).

Abb. 56: Maximale Anzahl der POUs überschritten

Wenn man Bibliotheken einbindet, kann dieser Wert nicht mehr ausreichen. Erhöhen Sie dann die Anzahl an POUs.

Öffnen Sie dazu im PLC Control unter Projekte/Optionen...

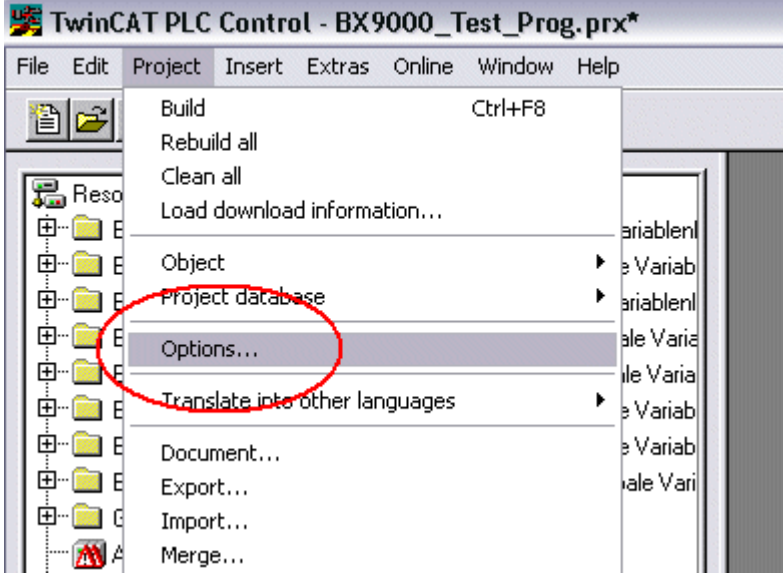

Abb. 57: Menüpfad Projekte / Optionen / Controller Settimgs

...die Controller Settings.

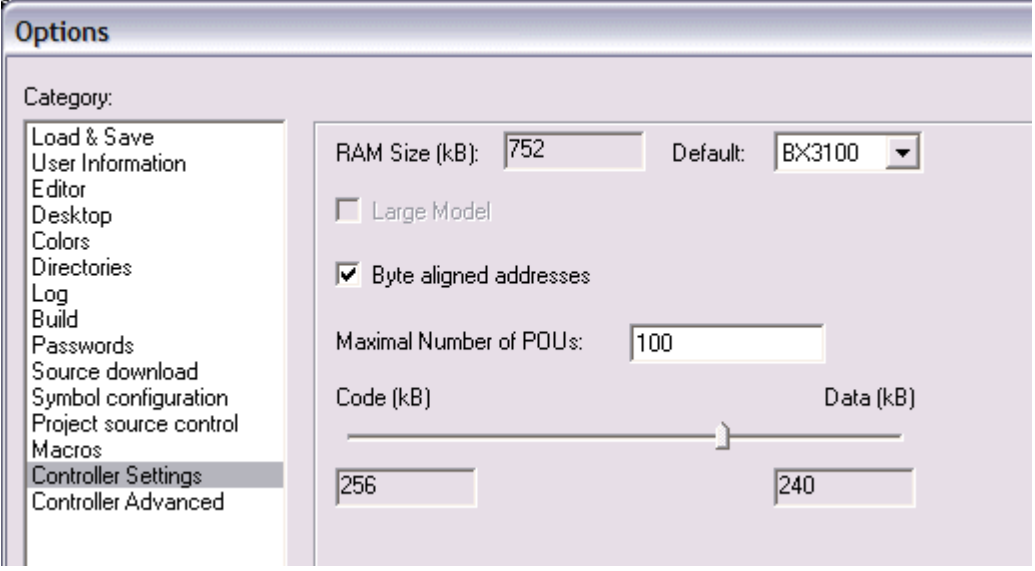

Abb. 58: Controller Settings

Eine Änderung dieser Einstellungen hat zufolge, das kein Online Change mehr geht.

#### **Fehler Globaler Speicher**

Interface of POU 'MAIN' Data allocation Error 3803: MAIN (7): Out of global data memory. Variable 'Test\_', 16002 bytes. 1 Error(s), 0 Warning(s).

#### Abb. 59: Globaler Speicher nicht ausreichend

Per Default sind 2 x 16 kByte Daten angelegt. Wenn viele Daten benutzt werden sollen, müssen Sie diesen Bereich vergrößern. Beim BX sind maximal 14 Datensegmente möglich.

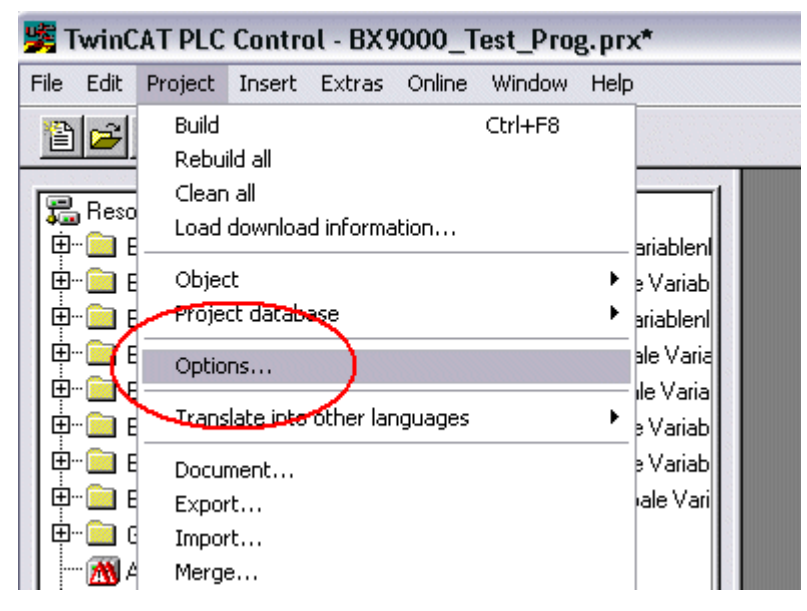

Abb. 60: Menüpfad Projekte / Optionen / Build

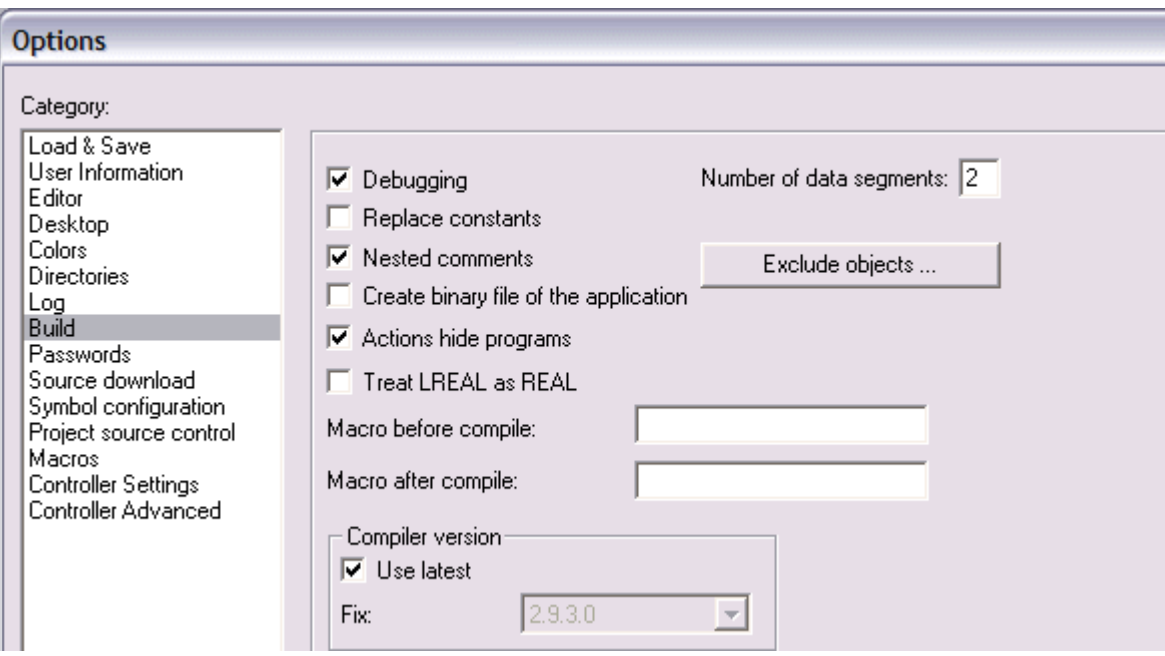

Abb. 61: Build

# **5.3 Remanente Daten**

Auf dem BC9191 und den BX-Controller stehen 2000 Byte an remanenten Daten zur Verfügung. Diese Daten werden im PLC Control als VAR RETAIN deklariert.

#### **Beispiel**

```
VAR RETAIN
     Test :BOOL;<br>Count :INT;
              :INT:END_VAR
```
Zwischen VAR RETAIN und END\_VAR stehen die Retain Daten. Diese Daten werden in einem NOVRAM gespeichert und sind über den ganzen 2 kByte großen Bereich konsistent. Die RETAIN Daten werden nach jedem Zyklus ins NOVRAM gespeichert. Für 2 kByte werden ca. 2 ms benötigt (für 1 kByte ca. 1 ms). Die Variablen können lokal oder global Konfiguriert sein. Variablen die lokiert sind (%MB, %QB, %IB) können nicht als Remanente Daten genutzt werden.

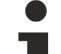

#### **VAR\_RETAIN nicht in Funktionsbausteinen benutzen**

VAR\_RETAIN sollte nicht in Funktionsbausteinen benutzt werden. Sämtliche Daten in einem FB werden in den Retain Speicher kopiert, damit erhöht sich unnötig die Zykluszeit und der Retain Speicher wird mit unnötigen Datenmengen gefüllt.

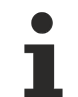

#### **Variablen mit Adresse nicht als remanente Daten verwenden**

Variablen die auf einer Adresse liegen (%MB, %QB, %IB) dürfen nicht als remanente Daten verwendet werden.

#### **Beispiel für remanente Daten im Funktionsbaustein**

Da immer alle Daten eines Funktionsbausteins, in dem auch nur ein remanentes Bit zu finden ist, gespeichert wird, sollte dies möglichst vermieden werden. Im Anschluss finden Sie ein Programmbeispiel.

#### **Funktionsbaustein Test (Kein Programm Code notwendig - in ST reicht ein Semikolon)**

FUNCTION\_BLOCK Test VAR\_INPUT END\_VAR VAR\_OUTPUT END\_VAR VAR END\_VAR VAR\_IN\_OUT Counter : INT: END\_VAR

#### **Programm MAIN**

PROGRAM MAIN VAR fb\_Test:Test; END\_VAR VAR RETAIN iCounter1:INT; END\_VAR fb Test(Counter:=iCounter1);

## **5.4 Persistente Daten**

Es stehen auf dem Busklemmen-Controller 1000 Byte an persistenten Daten zur Verfügung. Im Unterschied zu den Retain-Daten werden diese auch bei einem neuen Projekt, bei einem Reset der SPS sowie bei einem neuen Download nicht gelöscht.

Um die persistenten Daten zu nutzen, müssen diese erst einmal mit einem Funktionsbaustein aus der SPS heraus aktiviert werden.

Zweitens müssen die Variablen auf dem lokierten Merkerbereich liegen. Hier steht es Ihnen frei, wo ihre persistenten Daten liegen.

Es stehen 4 kByte an lokierten Merkern zur Verfügung und sie können davon 1000 Byte als persistente Daten deklarieren.

#### **Beispiel**

```
VAR
   Test AT %MX1000 :BOOL;
   Count AT %MB1002 : INT;
END_VAR
```
Mit dem Baustein **Persistent\_Data** legen sie die Anfangsadresse fest und die Länge in Byte ab der die Daten persistent sein sollen.

Mit der Eingangsvariable *WriteOffset* gibt mal den Byte Offset des Merkerbereichs an, mit *WriteSize* die Länge in Byte.

Den Baustein finden Sie in der TcSystemBX.lbx Bibliothek. Sollte diese nicht vorhanden sein, laden Sie sie sich aus dieser Dokumentation herunter (siehe Bibliotheken).

#### **Beispielwerte**

WriteOffset 1000 WriteSize 10

Alle Daten die im Bereich %MB1000 - %MB1009 sind dann persistent. Es spielt keine Rolle um welchen Variablen Typ es sich handelt.

Die Daten werden wie bei den Retain Daten in NOVRAM kopiert und sind daher in jedem Zyklus beschreibbar.

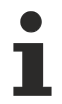

#### **Persistenten Daten ab Firmware 1.17**

Die persistenten Daten werden bei allen BX-Controllern ab Firmware 1.17 oder höher unterstützt.

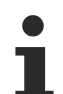

#### **Parameter sind sofort gültig**

Das Schreiben der Parameter muss nur einmal erfolgen und ist sofort gültig. Diese Daten werden dauerhaft gespeichert.

Das aktivieren der Herstellereinstellung löscht dies wieder und auch die persistenten Daten werden gelöscht.

#### **Beispielprogramm**

Klicken Sie auf den Link

[\(https://infosys.beckhoff.com/content/1031/bc9191/Resources/3207307659.zip\)](https://infosys.beckhoff.com/content/1031/bc9191/Resources/3207307659.zip)

um ein Beispielprogramm herunterzuladen.

# **5.5 Lokierte Merker**

Es stehen 4 kByte an lokierten Merkern zur Verfügung. Diese können genutzt werden, um unterschiedliche Variabelentypen auf die gleiche Adresse zu legen, zum Beispiel um aus Strings Bytes zu machen. Weiter können Daten hinterlegt werden, die per ADS von der Steuerung gelesen und/oder geschrieben werden können.

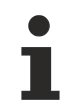

#### **Lokierte Variablen sind keine remanenten Daten**

Bei den Busklemmen-Controller der BX-Serie und den BCxx50 werden die lokierten Variablen **nicht** als remanente Daten gespeichert.

#### **Read / Write lokierter Merker per ADS**

Die Merker können auch über die Steuerung per ADS ausgelesen werden. Bei PROFIBUS werden dazu die DPV-1 Dienste genutzt, bei CANopen die SDO Kommunikation.

Die AmsNetId ist aus dem System Manager zu entnehmen oder man kann Sie sich in dem Menü des Busklemmen-Controllers Anzeigen lassen.

Die Port Nummer ist 800 für die PLC.

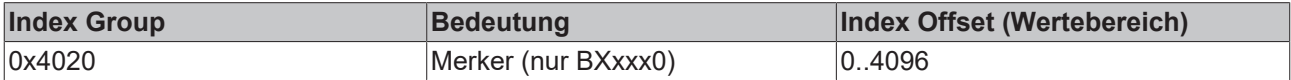

#### **Beispiel**

#### BX Programm

```
VAR
   Flag 01 AT %MB0: WORD;
END_VAR
```
#### TwinCAT PC/CX Master Programm

```
VAR
         fbADRSREAD: ADSREAD;
      Flag M: WORD;
END_VAR
fbADRSREAD(
    NETID:='172.16.3.0.2.3' , (* AMSNetId BX *)<br>PORT:=800 , (* 800 - PLC *)
         PORT:=800 ,                (* 800 - PLC *)
     IDXGRP:=16#4020 , ( * 0x4020 \text{ hex} \text{ false} *)<br>IDXOFFS:=0 , ( * 0x4020 \text{ hex} \text{ false} *)IDXOFFS:=0 , \begin{array}{ccc} (* & byte & offset & *) \\ \text{LEN} := & 2 & , & (* & Length & byte & *) \end{array}(* Lenght byte *)
         DESTADDR:=ADR(Merker) ,
         READ:=TRUE ,
         TMOUT:=t#1s );
IF NOT fbADRSREAD.BUSY THEN
          fbADRSREAD(READ:=FALSE);
END_IF
```
## **5.6 Lokales Prozessabbild im Auslieferungszustand (Default Config)**

Das Prozessabbild der Busklemmen-Controller besteht aus Eingangs-, Ausgangs- und Merkerbereich. Daneben gibt es noch die unlokierten Daten. Diese Daten besitzen keine feste Adresse. Sie werden ohne Angabe einer Adresse angelegt. Für diese Art der Variablen stellt

- der BCxx50 48 kByte,
- der BC9x20, BC9191 128 kByte und
- der BXxx00 256 kByte Speicher zur Verfügung.

Eine Variable oder Struktur (Array) darf maximal 16 kByte groß sein. Für die lokierten Daten stehen 2048 Byte Ein- und 2048 Byte Ausgangsdaten bereit. Für den lokierten Merkerbereich verfügt der Busklemmen-Controller über 4 kByte Speicher.

# **BECKHOFF**

Im Auslieferungszustand (Default Configuration) des BX/BCxx50 werden allen angeschlossenen Busklemmen feste Adressen zugewiesen. Die Daten für die Ethernet-Kommunikation beginnen ab dem Adress-Offset 1000<sub>dez</sub>. Die Länge der Ethernet-Daten hängt von der Anzahl der konfigurierten Daten ab und beträgt maximal 1000 Byte beim BX9000.

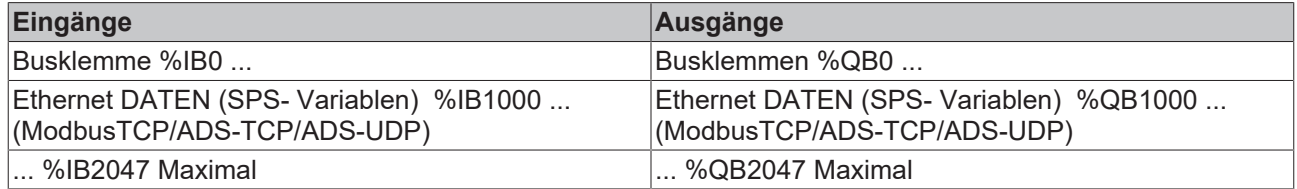

#### **Adressierung der Angeschlossenen Busklemmen**

Alle angeschlossenen Busklemmen werden in der Default-Einstellung dem lokalen Prozessabbild zugewiesen. Das Mapping im Busklemmen Controller erfolgt nach folgender Gesetzmäßigkeit: Erst alle komplexen Busklemmen, in der Reihenfolge wie diese gesteckt sind und anschließend die digitalen Busklemmen, die zu einem Byte aufgefüllt werden. Das Default-Mapping der komplexen Busklemmen ist:

- komplette Auswertung
- Intel-Format
- Word Alignment

#### **Beispielaufbau**

Busklemmen Controller: 1 x BCxx50, BCxx20 oder BXxx00

Position 1: 1 x KL1012 Position 2: 1 x KL1104 Position 3: 1 x KL2012 Position 4: 1 x KL2034 Position 5: 1 x KL1501 Position 6: 1 x KL3002 Position 7: 1 x KL4002 Position 8: 1 x KL6001 Position 9: 1 x KL9010

*Tab. 1: Prozessabbild*

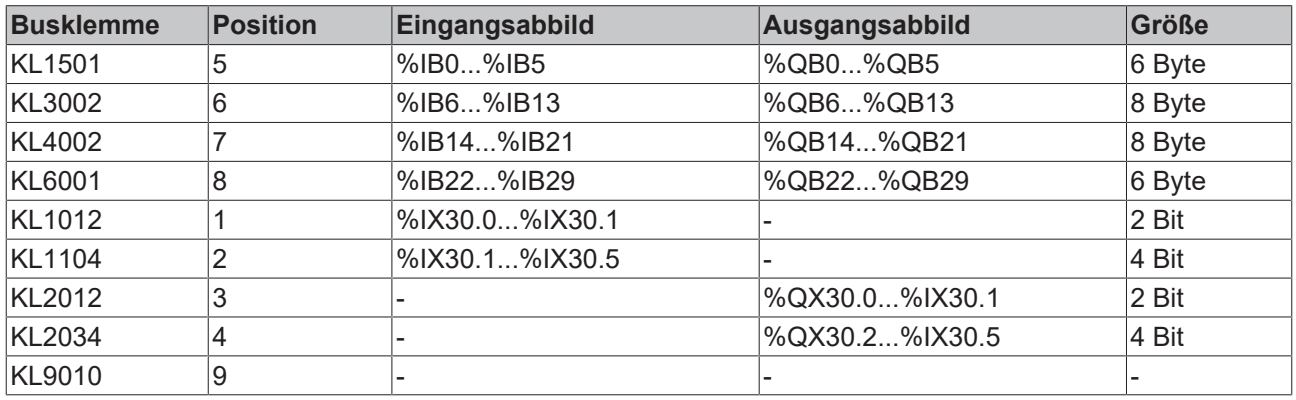

## **5.7 Mapping der Busklemmen**

Die genaue Belegung der byteorientierten Busklemmen entnehmen Sie bitte der Konfigurations-Anleitung zur jeweiligen Busklemme. Diese Dokumentation finden Sie im Internet unter <http://www.beckhoff.de>.

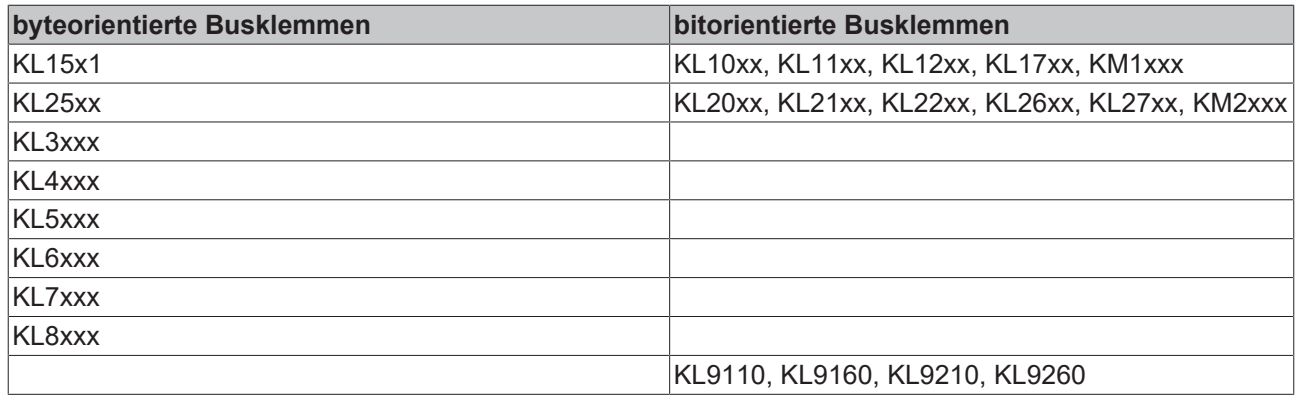

## **5.8 Lokales Prozessabbild in der TwinCAT-Konfiguration**

Die TwinCAT-Konfiguration (TwinCAT-CONFIG) ermöglicht das freie Mapping zwischen Feldbus, K-Bus und SPS-Variablen. Variablen können unabhängig von ihrer Adresse mit Hilfe des System Managers verknüpft werden.

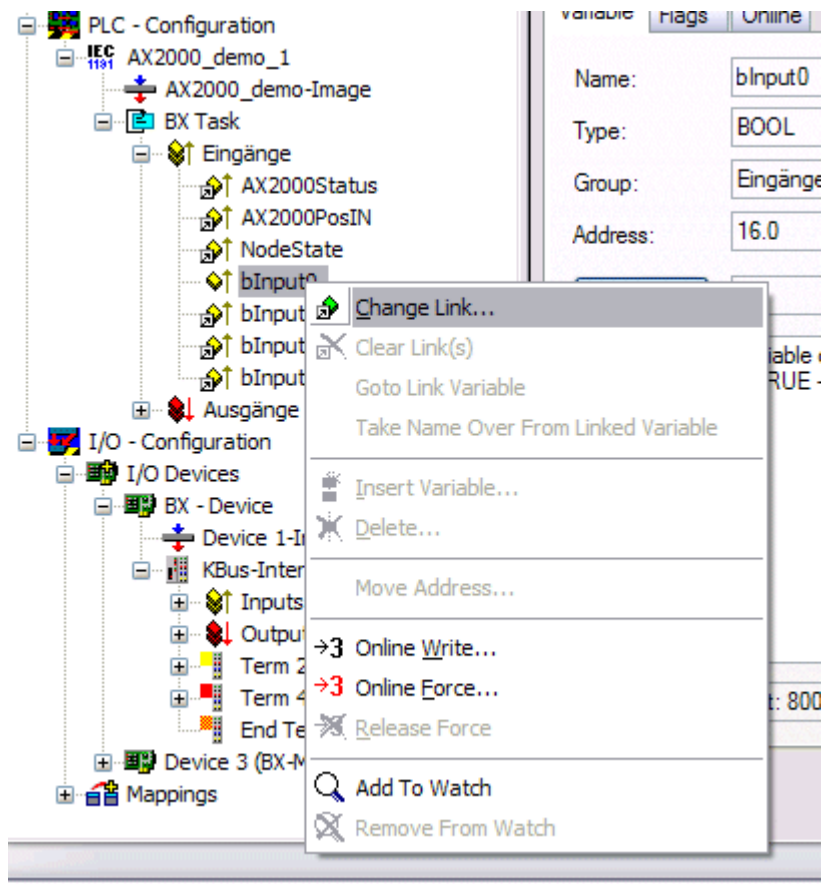

Abb. 62: Ändern der Verknüpfung von Variablen
#### Attach Variable binput0 (Input)

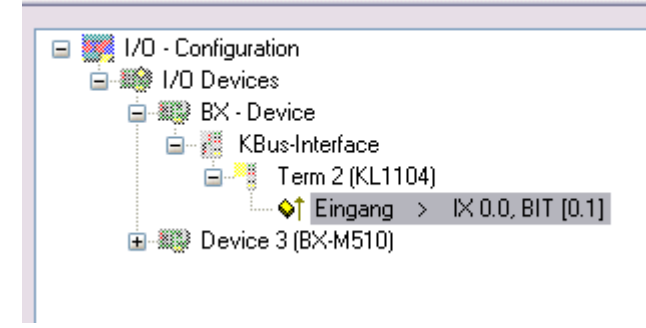

Abb. 63: Verknüpfen einer Variable mit einem Eingang

In der Default-Konfiguration liegen alle Busklemmen auf feste Adressen. Fügt man eine Busklemme ein, verschiebt sich eventuell der ganze Adressbereich. Mit der TwinCAT-Konfiguration hat man die Möglichkeit, seine lokierten Variablen, frei mit einer Busklemme zu verknüpfen. Man parametriert dies im System Manager und lädt dann diese erstellte Konfiguration auf den Busklemmen-Controller herunter (siehe TwinCAT-Konfiguration). Ein Hochladen einer bestehenden TwinCAT-Konfiguration ist auch möglich.

## **5.9 Erzeugen eines Boot-Projekts**

Für das Erzeugen des Boot-Projektes stehen

- auf den Busklemmen-Controllern der BX-Serie ca. 250 kByte Flash zu Verfügung.
- auf den Busklemmen-Controllern der BCxx50-Serie ca. 48 kByte Flash zu Verfügung.

#### **PLC Control**

Im TwinCAT PLC Control kann man, wenn man eingeloggt ist ein Boot-Projekt erzeugen.

- Öffnen eines PLC Projektes
- Auswahl des Zielsystem (oder Auswahl der seriellen Schnittstelle)
- Einloggen auf den BX/BCxx50
- Erzeugen des Boot-Projektes (Online\Create Bootproject)

Ist ein gültiges Boot-Projekt auf dem BX/BCxx50 leuchtet die LED PLC grün.

Bei den Busklemmen-Controllern der BX-Serie blinkt während der Erzeugung des Boot-Projektes die die PLC LED orange. Ist auf dem BX kein Boot-Projekt vorhanden, leuchtet die PLC LED orange.

#### **Löschen eines Boot-Projektes**

Sie können das Boot-Projekt auch vom Busklemmen-Controller löschen. Folgende Schritte sind einzuhalten:

- Öffnen des Projektes
- Einloggen auf den Busklemmen-Controller
- Löschen des Boot-Projektes (Online\Delete Boot Project)

Nach dem Löschen des Boot-Projektes ist die PLC LED orange.

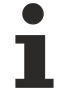

#### **Übernahme des aktuellen Projektes als Boot-Projekt**

Nach einem Online Change ist als Boot-Projekt noch immer das alte Projekt eingetragen. Soll das aktuelle Projekt (nach dem Online-Change) als Boot-Projekt übernommen werden, muss dieses neu erzeugt werden.

#### **Umgehen eines Starten des Boot-Projekt\***

Bei den Busklemmen-Controllern der BX-Serie kann beim Booten das Starten des Boot-Projekts durch Drücken des Navi-Schalters verhindert werden. Das Boot-Projekt ist damit nicht gelöscht und wird beim erneuten Booten des Busklemmen-Controller wieder gestartet.

\* ab Version 0.85

## **5.10 Kommunikation zwischen TwinCAT und BX/BCxx50**

Um von TwinCAT-Daten zum Busklemmen-Controller zu transportieren liegt es nahe, die Daten in einer Struktur anzulegen. Da die Datenhaltung auf beiden Systemen unterschiedlich ist sind folgende Hinweise zu beachten.

- Wenn zwei unterschiedliche Datentypen aufeinander folgen (zum Beispiel Byte und INT) wird die folgende Variable auf den nächsten graden Adress-Offset gelegt
- Boolsche Variablen sollten nie einzeln in eine Struktur gelegt werden, da sie so immer 1 Byte belegen würden. Boolsche Ausdrücke sollten immer in ein Byte oder Wort maskiert sein.

#### **Beispiel 1: Eine Struktur auf den BX/BCxx50 und auf dem PC**

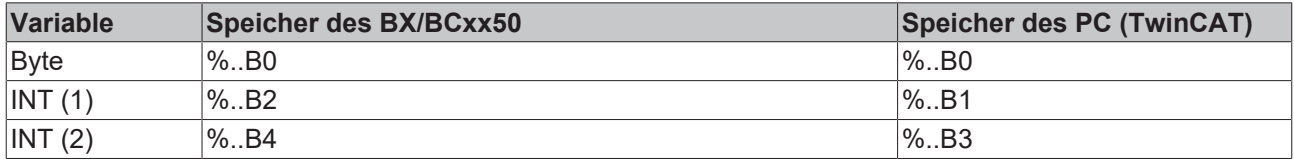

Dadurch das hinter dem ersten Byte eine anderer Variable-Typ (INT) folgt ist dieser im BX/BCxx50 auf die nächste freie grade Adresse gelegt worden. Will man beide auf beiden Systemen die gleiche Datenstruktur haben, muss im PC-Projekt ein Dummy-Byte eingefügt werden (siehe Beispiel 2).

#### **Beispiel 2: Eine Struktur auf den BX/BCxx50 und auf dem PC mit gleicher Speicherbelegung**

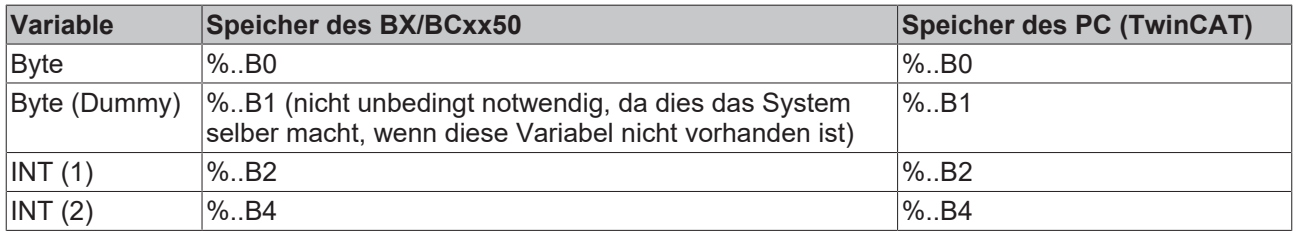

#### **Daten Struktur**

```
Type PB_Data
STRUCT
        wVar_1:WORD;
    iValue 1:INT;
        iValue_2:INT;
        iValue_3:INT;
END_STRUCT
END_TYPE
```
#### **Anlegen einer Struktur in den Variablen**

```
VAR_Global
    -<br>strData Out AT %OB1000:PB Data; (*PLC Variables *)
    bInput \overline{0}1 AT \$IX0.0:BOOL; (* Input from a terminal *)
END_VAR
```
#### **Kleines Programmbeispiel**

```
strData Out.wVar 1.0:=bInput 01;
```
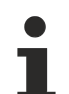

**Keine Real-Werte in gemischter Datenstruktur verwenden**

In einer gemischten Datenstruktur sollten keine Real-Werte enthalten sein. Wenn dies doch der Fall ist, muss zusätzlich im BX/BCxx50 oder im TwinCAT-Masterprojekt das High und Low Word vertauscht werden. Verwenden Sie besser ein Array von Real-Werten oder übertragen Sie die Real-Werte einzeln.

### **Größere Feldbusdatenblöcke**

Sie können auch größere Feldbusdatenblöcke übertragen, um eine Reserve für Ihre Struktur zu haben. Nachteil: Diese Reserven werden dann mit jedem Feldbustelegramm übertagen, was eine Mehrbelastung der Feldbuskommunikation verursacht.

## **5.11 Programmübertragung**

## **5.11.1 Programmübertragung über Ethernet**

TwinCAT bietet die Möglichkeit, das Anwenderprogramm über den Feldbus auf den Busklemmen-Controller zu übertragen. Im PLC Control kann nach dem Sichern in der Registry und einem Restart des TwinCAT-Systems, als Zielsystem der BC/BX angewählt werden. Erforderlich ist der TwinCAT-Level TwinCAT PLC.

Mindestanforderungen:

• TwinCAT 2.10 Build 1251

#### **Initialisieren des Busklemmen-Controllers**

Möglichkeit 1: Wenn Sie TwinCAT als pollende PLC nutzen.

Um den Koppler im PLC Control auswählen zu können, muss er dem System erst einmal bekannt gemacht werden.

Tragen Sie den Busklemmen Controller in dem System Manager ein, legen Sie Art, Anzahl und Größe der Feldbusvariablen an und verknüpfen sie diese mit einer Task. Sichern Sie die Einstellungen und aktivieren Sie die Konfiguration. Danach starten Sie das TwinCAT System und die zyklische Task.

Möglichkeit 2: Wenn Sie TwinCAT nur zum Programmieren oder Konfigurieren nutzen: Klicken Sie auf das TwinCAT-Icon und starten Sie die Eigenschaften. Unter AMS Router können Sie den BX9000 eintragen. Name: beliebig AMS Net Id: IP Adresse plus ".1.1" IP Adresse: IP Adresse des BX9000

Transport Typ: TCP/IP

Nun starten Sie TwinCAT in den Config- (blaues TwinCAT Icon) oder RUN-Modus (Grünes TwinCAT Icon)

#### **TwinCAT System Manager**

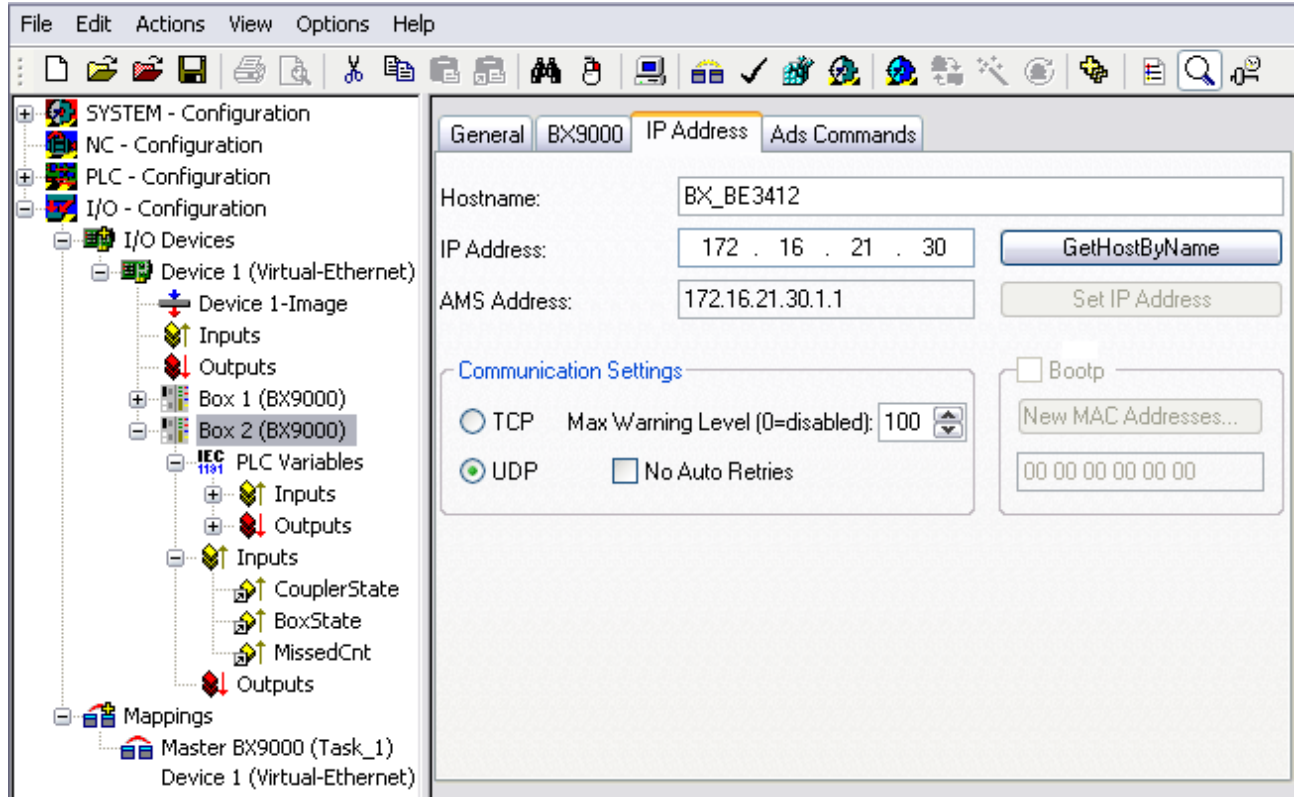

Abb. 64: IP-Adresse des BX9000 im TwinCAT System manager

#### **PLC Control**

Beim Neustart des TwinCAT PLC Control fragt TwinCAT nach der Zielplattform, d.h. auf welchem Gerät später das Anwender-Programm laufen soll. TwinCAT bietet als Steuerung zwei Zielplattformen, den PC oder den Busklemmen-Controller.

Für die Übertragung zum Busklemmen-Controller stehen Ihnen zwei Wege zur Verfügung:

- AMS für BCxx00 (Busklemmen Controller ohne Online Change)
- AMS für BCxx50 und BX (Busklemmen Controller mit Online Change)
- BC seriell, das serielle Kabel für die Kommunikation über die RS232-Schnittstelle des PCs und die Programmierschnittstelle des Busklemmen-Controllers
- Für den BC9191 wählen Sie "BCxx50 or BX via AMS" aus

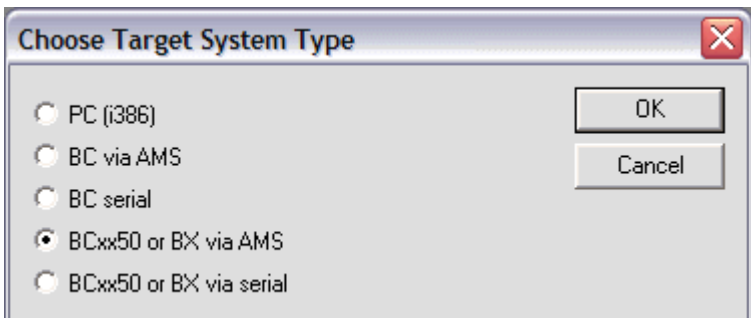

Abb. 65: Auswahl des Datenübertragungswegs - AMS

Wählen Sie nach Erstellung Ihres Programms unter der Symbolleiste *Online* das Zielsystem aus. Hierzu muss TwinCAT gestartet sein. Im Beispiel ist dies die Ethernet-Karte mit der Box 1 und die Run-Time 1 des Busklemmen-Controllers.

# **BECKHOFF**

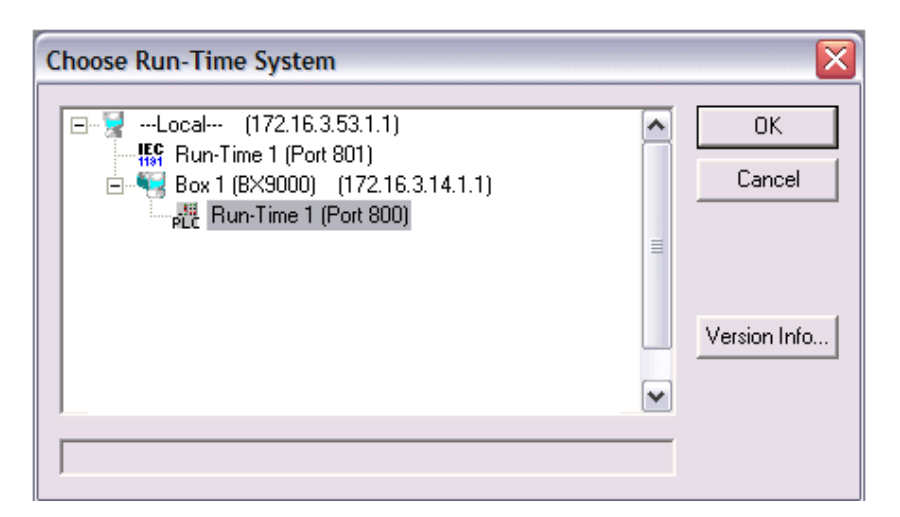

Abb. 66: Auswahl des Zielsystems

## **5.11.2 Up- und Download von Programmen**

Der Busklemmen-Controller verfügt über einen Speicher für den Quell-Code. Hier können das Programm, die Task-Konfiguration und die Bibliotheken abgespeichert werden. Sollte Speicher für den Quell-Code nicht ausreichen, kann man auch nur den Quell-Code ohne Task-Konfiguration und die Bibliotheken ablegen. Dies benötigt wesentlich weniger Speicherplatz!

#### **Allgemeine Einstellungen**

Unter Bearbeiten/Optionen kann eingestellt werden wann der Quell-Code zum Zielsystem heruntergeladen werden soll. Öffnen Sie das Optionsmenü.

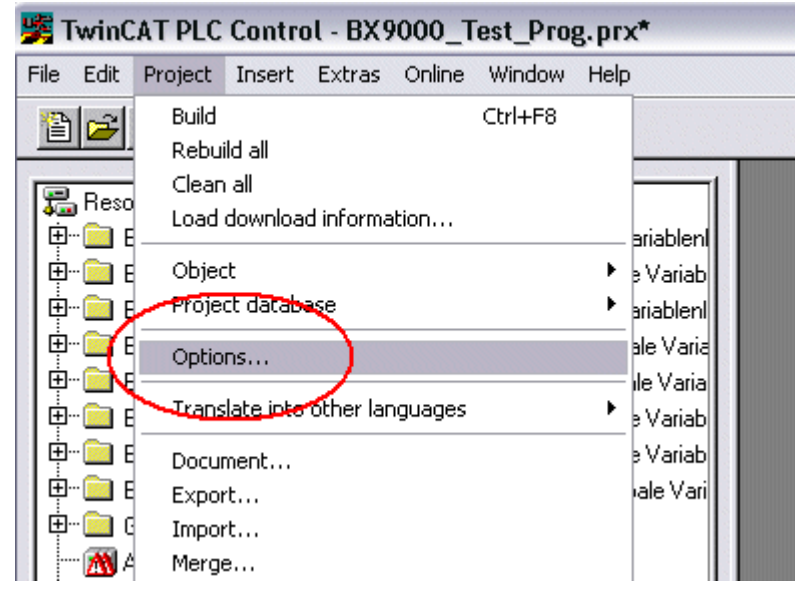

Abb. 67: Öffnen des Optionsmenüs

Wählen Sie nun den Source Download an.

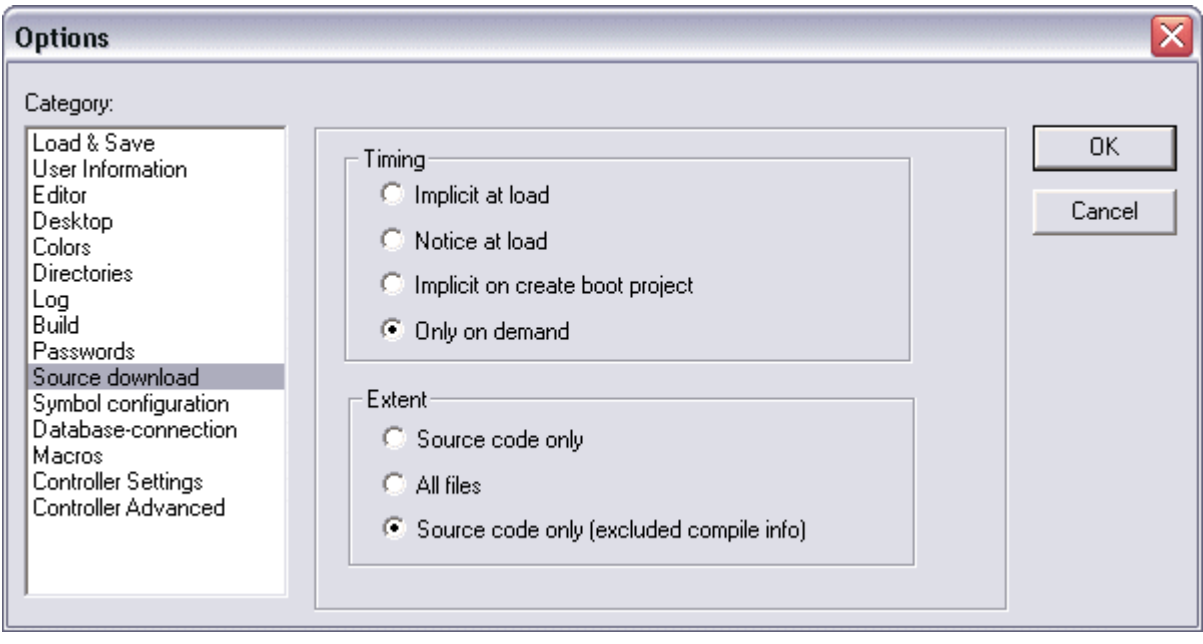

Abb. 68: Auswahl des Source Downloads

Hier könne Sie einstellen wann und was vom Source-Code zum Busklemmen-Controller runtergeladen werden soll.

**Source code only:** es wird das prx-File mit Informationen zum online Change übertragen. Damit ist ein einloggen per Online-Change möglich (die SPS stoppt nicht).

**All files:** Wie *Source code only* plus alle notwenigen Bibliotheken.

**Source code only (excluded conpile info):** es wird nur das prx File übertragen. Ein einloggen ist nur möglich, wenn die SPS stoppt.

Welche Option Sie verwenden können hängt von der Größe Ihrer Projekte ab.

#### **Download eines Programms**

Der Quell-Code kann man auf Anforderung zum Zielsystem übertragen. Dafür muss man mit seinem Programm eingeloggt sein. Unter Online/Quell-Code Download kann jetzt der Programm-Code zum Busklemmen-Controller übertragen werden.

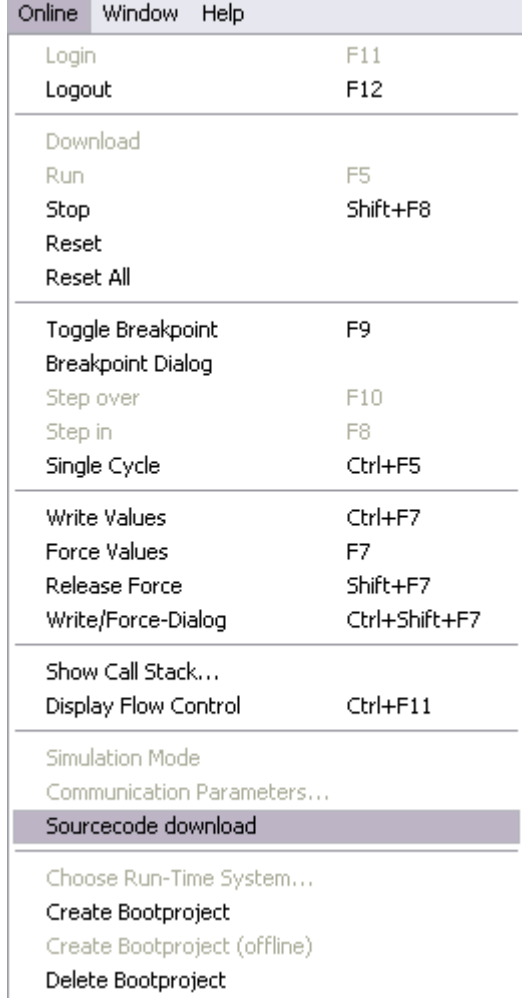

Abb. 69: Download des Programm Codes

Nach einer kurzen Zeit öffnet sich ein Fenster, das den Vorschritt des Downloads anzeigt.

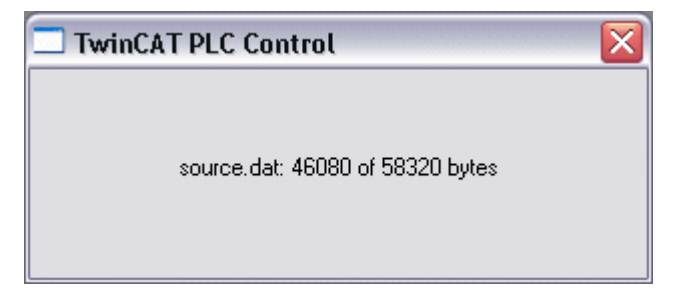

Abb. 70: Vorschritt des Downloads

#### **Upload eines Programms**

Um den Programm-Code wieder hoch zu laden, öffnen Sie im PLC Control ein neues File. Als nächstes klicken Sie auf die Schaltfläche PLC.

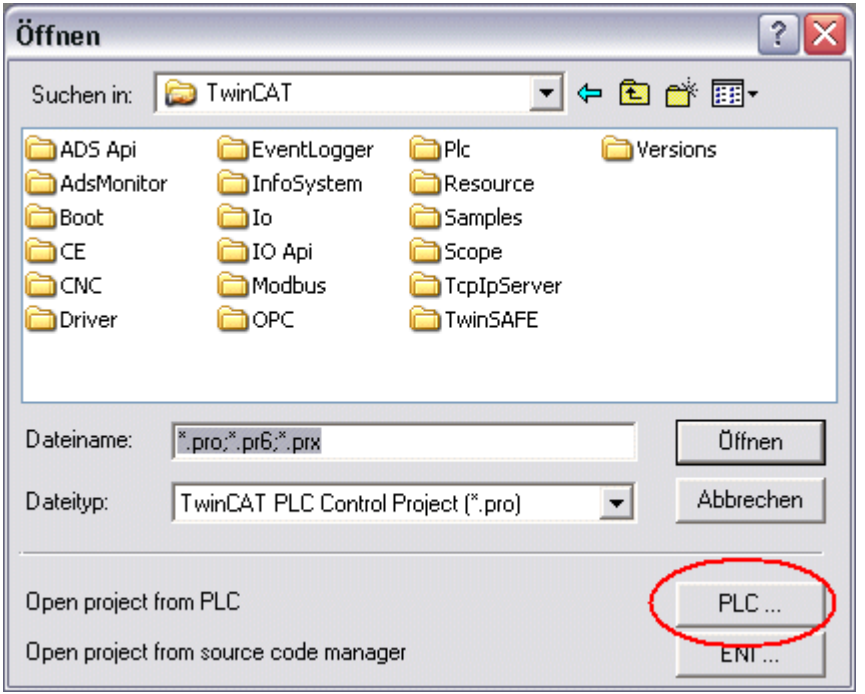

Abb. 71: Upload eines Programms

Wählen Sie den Datenübertragungsweg aus:

- *BCxx50 or BX via AMS*, wenn sie über den Feldbus mit dem Busklemmen-Controller verbunden sind oder
- *BCxx50 or BX via serial*, wenn sie über die serielle Schnittstelle mit dem Busklemmen-Controller verbunden sind.

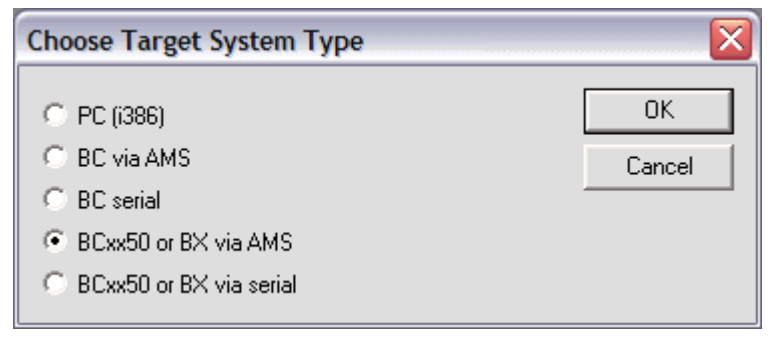

Abb. 72: Auswahl des Datenübertragungswegs

Als nächsten Schritt wählen Sie das Gerät aus und bestätigen Sie mit OK.

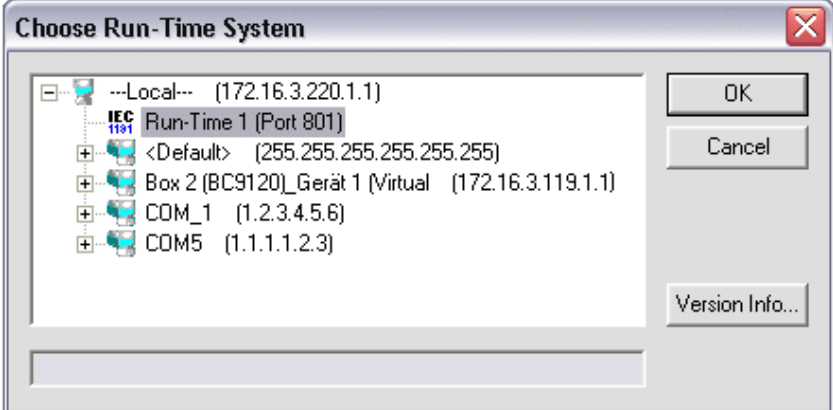

Abb. 73: Auswahl des Gerätes

Der Quell-Code wird nun hochgeladen.

#### **Passwort**

Mit einem Passwort können Sie Ihr Projekt schützen (im PLC Control Projekt/Optionen/Kennworte).

## **5.12 Bibliotheken**

## **5.12.1 Bibliotheken - Übersicht**

Für den BC9191 und BC9191-0100 stellt die Automatisierungs-Software TwinCAT 2 verschiedene Bibliotheken (Libraries) zur Verfügung (siehe [Beckhoff Information System](http://tcinfosys.beckhoff.de/)). Diese Bibliotheken werden auch bei den Busklemmen Controller (Buskoppler mit SPS-Funktionalität) der Serie BC9050, BC9020, BC9120 und BX9000 verwendet.

#### **Download und Dokumentation**

Wenn Bibliotheken nicht standardmäßig mitinstalliert werden, so führen Sie ein Download durch, extrahieren die Bibliothek aus der .zip Datei und kopieren sie in das TwinCAT Verzeichnis TwinCAT\PLC\LIB. KS2000KS2000KS2000

- Standard.lbx (in TwinCAT 2.11 standardmäßig mitinstalliert)
- TcBaseBCxx50.lbx (in TwinCAT 2.11 standardmäßig mitinstalliert) Dokumentation: <https://infosys.beckhoff.com/content/1031/bc9xx0/3740793995.html>
- TcSystemBCxx50.lbx (in TwinCAT 2.11 standardmäßig mitinstalliert) Dokumentation: <https://infosys.beckhoff.com/content/1031/bc9xx0/3740791947.html>
- TcBaseBX9000.lbx Dokumentation: <https://infosys.beckhoff.com/content/1031/bx9000/3207183627.html> Download: <https://infosys.beckhoff.com/content/1031/bx9000/Resources/zip/3207318539.zip>
- TcSystemBX9000.lbx Dokumentation: <https://infosys.beckhoff.com/content/1031/bx9000/3207213707.html> Download: <https://infosys.beckhoff.com/content/1031/bx9000/Resources/zip/3207385995.zip>

Weitere Bibliotheken mit nützlichen Funktionen oder Kommunikationsbausteinen sind ebenfalls im Beckhoff Information System zu finden:

<https://infosys.beckhoff.com/content/1031/tcinfosys/12706086667.html>

Bei Verwendung der Bibliotheken wird für den BC9191 und BC9191-0100 die Firmware 3.1 oder höher empfohlen.

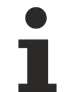

#### **Verwenden Sie die zur Firmware passende Bibliothek**

Benutzen Sie zusammen mit der neusten BC-Firmware stets auch die neusten Bibliotheken. Sollten Sie die Firmware Ihres Busklemmen-Controller aktualisieren, aktualisieren Sie auch die Bibliotheken. Dazu kopieren Sie die neuen Bibliotheken ins LIB-Verzeichnis, entfernen Sie aus Ihrem Projekt und fügen sie dort erneut ein.

# **6 PLC-Programm**

## **6.1 Ventilatorsteuerung mit Raumtemperaturregelung**

Der BC9191 wird mit einem vorinstallierten PLC-Programm ausgeliefert. Dieses OLC-Programm kann für eine dreistufige Ventilatorsteuerung mit Raumtemperaturregelung (Heizen/Kühlen) für ein 4-Rohr-System verwendet werden.

Der werksseitig aufgespielt PLC-Code steht für TwinCAT 2 auch als Beispielprogramm in einer ZIP-Datei zum Download zur Verfügung (siehe Dokumentationen und Downloads / Konfigurationsdateien):

**BC9191:** [www.beckhoff.de/BC9191](https://www.beckhoff.de/BC9191)

**BC9191-0100:** [www.beckhoff.de/BC9191-0100](https://www.beckhoff.de/BC9191-0100)

#### **Anwendung**

Mit der vorinstallierten Standard-Klimatisierungsapplikation ist es möglich den höchsten Energieeffizienzstandard der EN15232 Klasse A zu erreichen. Die Standardapplikation beinhaltet die grundlegenden Raumklimafunktionen nach VDI 3813.

Die Applikation beinhaltet Grundfunktionsbausteine und Grundfunktionen wie:

- eine lokale Temperaturmessung mit Glättungsfunktion und mit einem Kompensationswert,
- eine lokale Sollwertverschiebung/Sollwertkorrektur
- eine Skalierungsfunktion
- eine Ansteuerung von stetigen Stellorganen
- einen PI-Regler mit Eingabe über das Proportionalband
- Präsenzerkennung und Präsenzmeldung
- Fensterüberwachung
- lokale Übersteuerung der Ventilatorstufen möglich
- Lastoptimierung möglich

Des Weiteren sind Raumklimafunktionen implementiert wie:

- Energieniveauwahl
- Funktionswahl
- Sollwertermittlungsbaustein für die verschiedenen Energieniveaus
- 3-stufige Ventilatorsteuerung (FanCoil)

#### **Hinweise**

- Die vorinstallierte Standard-Klimatisierungsapplikation ist als eine Default-Konfiguration abgebildet, d.h. der TwinCAT System Manager wird nicht benötigt zur Verknüpfung der SPS-Variablen mit der I/O-Ebene.
- Per ADS oder Modbus TCP kann auf die IndexGroup16#4020 und 16#4021 lesend wie schreibend von einer übergeordneten Steuerung z. B. GLT oder Etagencontroller zugegriffen werden. Dies ist in der Applikation berücksichtigt.
- Parameter von Einzelnen Unterprogramme werden Spannungsausfallsicher gesichert. Siehe auch PersistentDataGlobalState.

#### **Main\_1(Hauptprogramm)**

Im Hauptprogramm der Standardapplikation werden alle Unterprogramme aufgerufen. Die Verbindungen und Kommunikation der Programmblöcke untereinander sind in dem Hauptprogramm durch die Verbindungslinien gegeben. So sind alle Programmblöcke in einem funktionalen Zusammenhang zu sehen.

# **BECKHOFF**

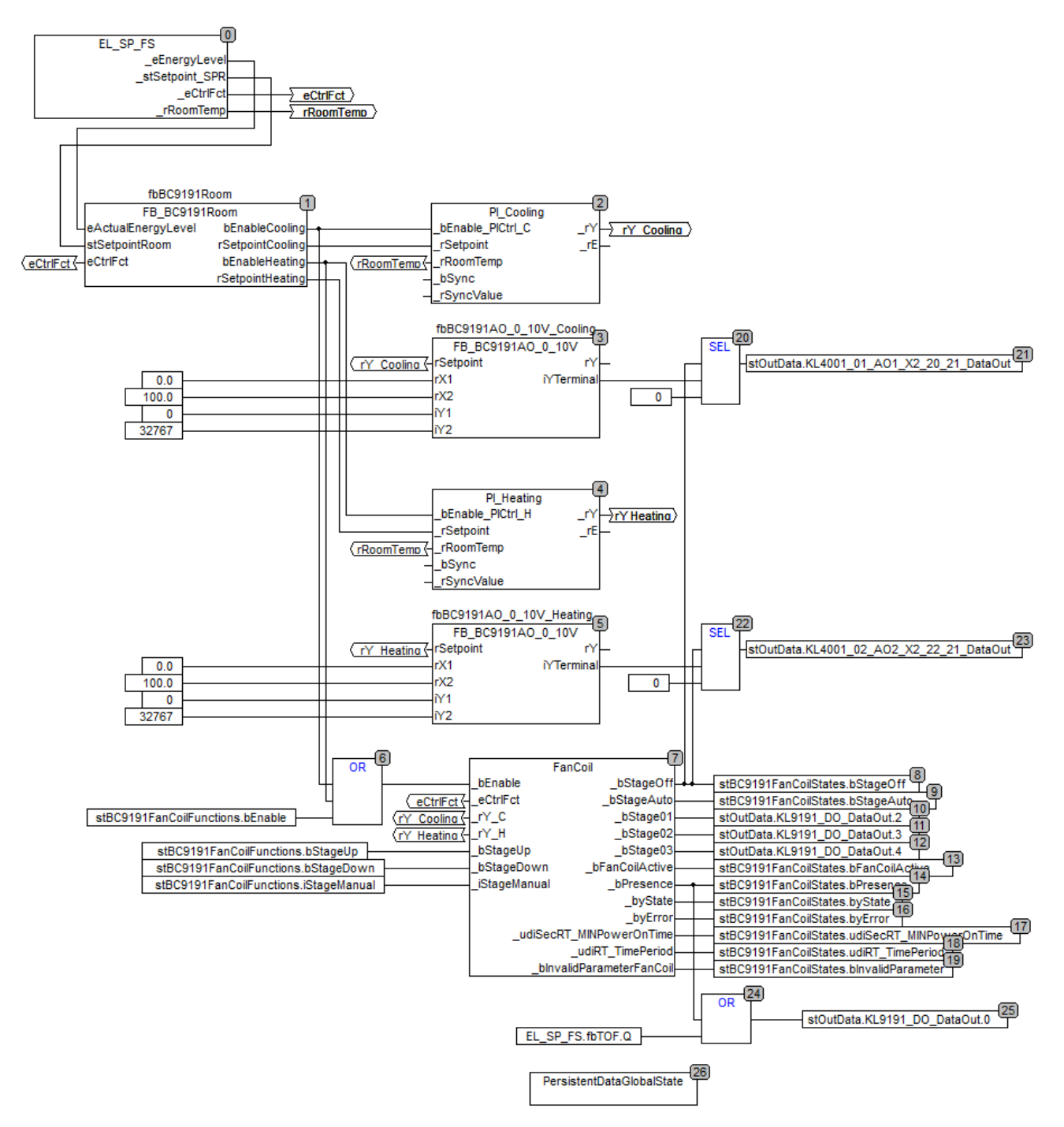

Abb. 74: Ventilatorsteuerung - Hauptprogramm

#### **Verbindung von Block 0 zu Block 1**

Das Unterprogramm Energieniveau Auswahl\_Sollwertgenerierung\_Funktionsauswahl (EL\_SP\_FS) überträgt die Information des Energieniveaus, die Sollwerte der vier Energieniveaus für den Heizbetrieb und Kühlbetrieb, die Regelfunktion (Heizen/Kühlen/AUS) und die aktuelle Raumtemperatur (zu den Blöcken 2 und 4).

#### **Verbindung von Block 1 zu Block 2**

Der FB\_BC9191Room gibt die Kühlfunktion frei mit dem gültigen/errechneten Energieniveausollwert.

#### **Verbindung von Block 1 zu Block 4**

Der FB\_BC9191Room gibt die Heizfunktion frei mit dem gültigen/errechneten Energieniveausollwert.

#### **Verbindung von Block 1 zu Block 6**

Wenn Heizfunktion oder Kühlfunktion aktiviert sind, geben diese den Fan-Coil frei an Block 7.

#### **Verbindung von Block 2 zu Block 3**

Der Regler für Kühlen überträgt seine Stellgröße (0..100%) an das Regelventil. Diese Stellgröße wird auf das Ausgangssignal mit dem Wertebereich 0..32767 skaliert; Block 3.

#### **Verbindung von Block 4 zu Block 5**

Der Regler für Heizen überträgt seine Stellgröße (0..100%) an das Regelventil. Diese Stellgröße wird auf das Ausgangssignal mit dem Wertebereich 0..32767 skaliert; Block 5.

#### **Block 7**

3-stufiger Fan Coil, der in Abhängigkeit vom Stellsignal des Reglers die Stufen automatisch schaltet.

#### **Anlagenschema**

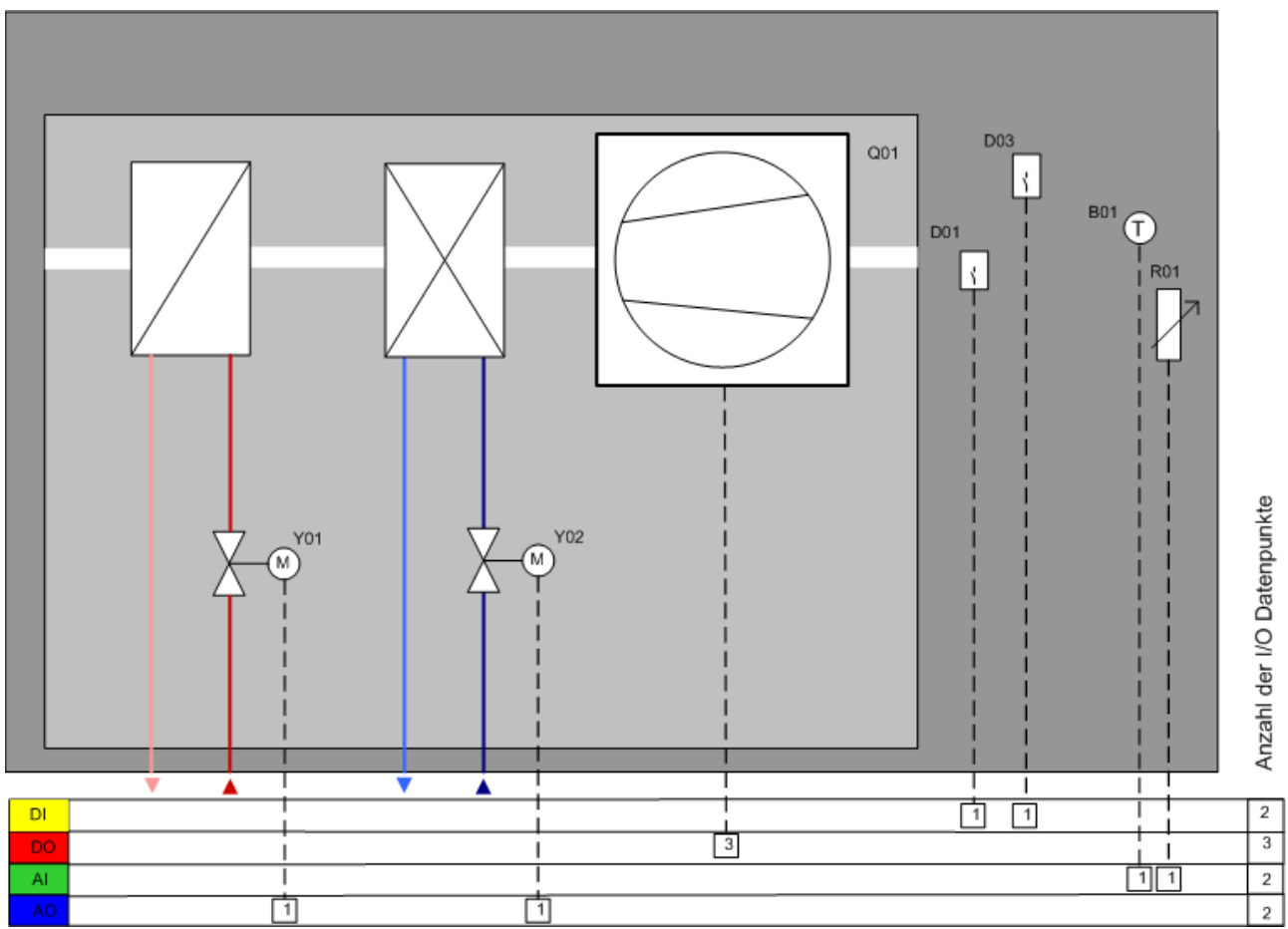

Abb. 75: Ventilatorsteuerung - Anlagenschema

#### **Datenpunktliste**

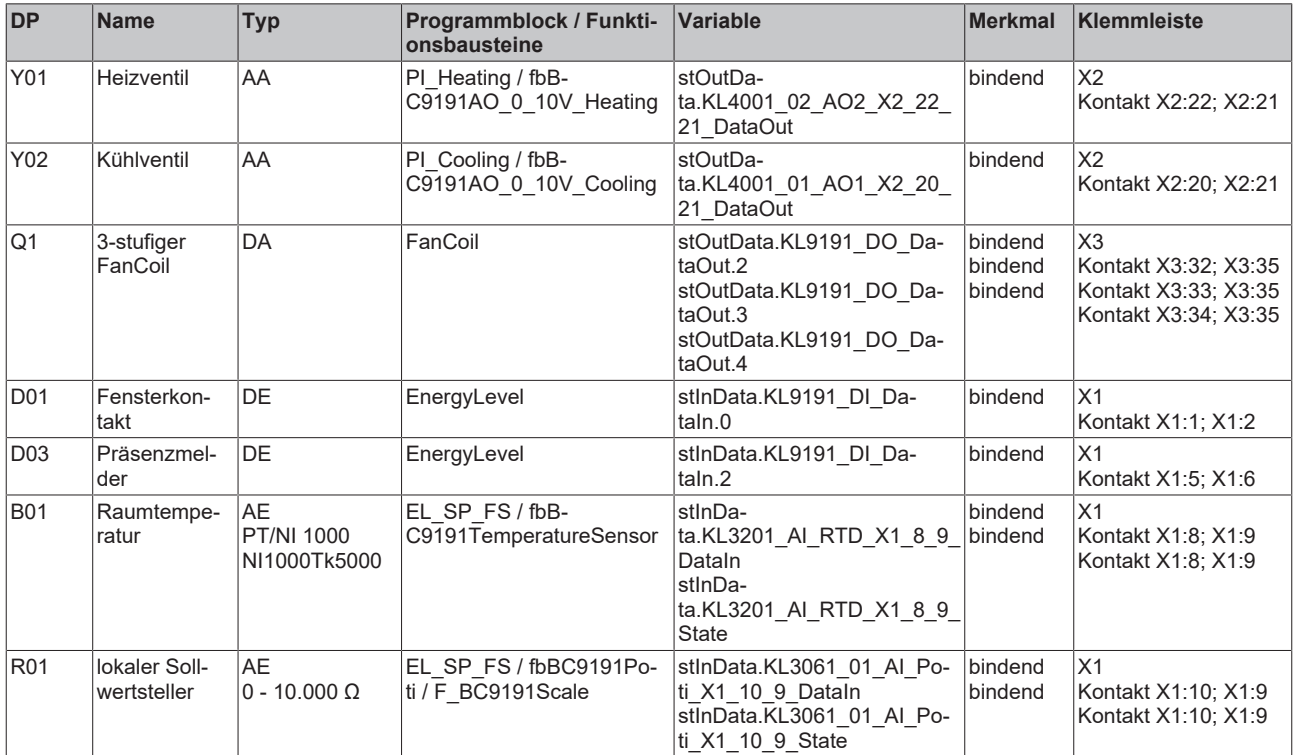

#### **Legende**

AE: Analogeingang AA: Analogausgang DE: Digitaleingang

DA: Digitalausgang

## **6.2 Beschreibung der POUs**

## **6.2.1 Beschreibung der internen Funktionsbausteinen und Unterprogrammen**

### **6.2.1.1 FB\_BC9191EnergyLevel**

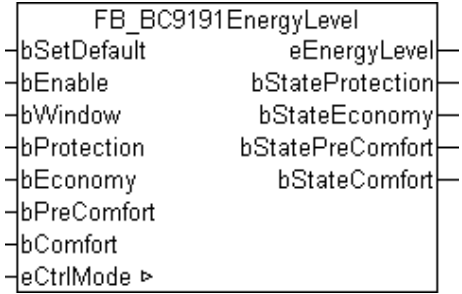

Abb. 76: Funktionsbaustein FB\_BC9191EnergyLevel

#### **Applikation**

Der Funktionsbaustein dient der Anpassung der Energieabgabe an die Nutzung des Gebäudes. Die Raumnutzungsart wird von der GLT vorgegeben. Je länger ein Gebäude bzw. ein Raum nicht genutzt wird, desto weiter kann sein Energieniveau abgesenkt werden. Das von dem Funktionsbaustein aktuell ausgewählte Energieniveau wird an die Raumtemperaturregelung übertragen.

#### **Protection:**

Diese Betriebsart wird bei langen Abwesenheitszeiten z. B. in den Betriebsferien oder auch bei einem geöffneten Fenster aktiviert. Das Energieniveau ist sehr niedrig und dient lediglich dem Schutz des Gebäudes vor Frost- oder Überhitzungsschäden.

#### **Economy:**

Das Energieniveau Economy wird für den Absenkbetrieb genutzt. Der Absenkbetrieb wird zum Beispiel nachts durch einen Zeitschaltplan aktiviert.

#### **PreComfort:**

Das Energieniveau PreComfort ist für einen ungenutzten Raum, der jedoch in Kürze wieder belegt sein kann. Die Aktivierung des Bereitschaftsbetriebes geschieht häufig durch einen Zeitschaltplan.

#### **Comfort:**

Wenn der Raum belegt ist befindet er sich im Komfortbetrieb. Die Aktivierung des Komfortbetriebes kann durch eine Zeitschaltplanung oder durch eine Anwesenheitserkennung erfolgen.

#### **VAR\_INPUT**

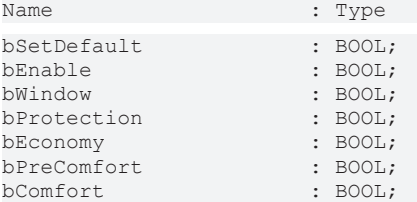

**bSetDefault:** Wenn die Variable TRUE ist, werden die Default-Werte der VAR\_IN\_OUT Variablen übernommen.

**bEnable:** Über ein TRUE an diesem Eingang wird der Funktionsbaustein aktiviert.

**bWindow:** An diesen Eingang wird der Fensterkontakt angeschlossen. TRUE, entspricht das Fenster ist AUF. FALSE, entspricht das Fenster ist ZU.

**bProtection:** Mit dem Eingang bProtection wird der Schutzbetrieb aktiviert. Der Schutzbetrieb ist aktiv, wenn der Eingang TRUE ist.

**bEconomy:** Mit dem Eingang bEconomy wird der Absenkbetrieb aktiviert. Der Absenkbetrieb ist aktiv, wenn der Eingang TRUE ist.

**bPreComfort:** Mit diesem Eingang wird das Bereitschaftsniveau aktiviert. Das Bereitschaftsniveau ist aktiv, wenn der Eingang TRUE ist.

**bComfort:** Bei Raumbelegung wird mit diesem Eingang das Komfortniveau aktiviert.

#### **VAR\_OUTPUT**

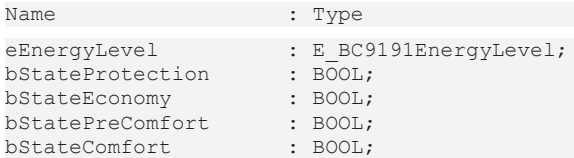

[eEnergyLevel \[](#page-86-0)[}](#page-86-0) [87\]](#page-86-0)**:** Dieser Ausgang enthält das aktuelle Energieniveau.

**bStateProtection:** Der Status von dem *bProtection* Eingang wird in der Betriebsart *eEnergyLevel\_AUTO\_I* und *eEnergyLevel\_AUTO\_II* nach außen weitergegeben.

**bStateEconomy:** Der Status von dem *bEconomy* Eingang wird in der Betriebsart *eEnergyLevel\_AUTO\_I* und *eEnergyLevel\_AUTO\_II* nach außen weitergegeben.

**bStatePreComfort:** Der Status von dem *bPreComfort* Eingang wird in der Betriebsart *eEnergyLevel\_AUTO\_I* und *eEnergyLevel\_AUTO\_II* nach außen weitergegeben.

**bStateComfort:** Der Status von dem *bComfort* Eingang wird in der Betriebsart *eEnergyLevel\_AUTO\_I* und *eEnergyLevel\_AUTO\_II* nach außen weitergegeben.

#### **VAR\_IN\_OUT**

Name : Type Persistent Default eCtrlMode : [E\\_BC9191EnergyLevel \[](#page-86-0)[}](#page-86-0) [87\]](#page-86-0); X eEnergyLevel\_AUTO\_I

<span id="page-86-0"></span>**eCtrlMode:** Über dieses ENUM kann die Betriebsart von der Gebäudeleitebene aus vorgewählt werden.

### **6.2.1.2 E\_BC9191EnergyLevel**

```
TYPE E BC9191EnergyLevel:
(
            eEnergyLevel_AUTO_I      := 0,
       eEnergyLevel_Protection := 1,<br>eEnergyLevel_Economy := 2,
       eEnergyLevel_Economy := 2,<br>eEnergyLevel PreComfort := 3,
       eEnergyLevel_PreComfort := 3,<br>eEnergyLevel Comfort := 4,
       eEnergyLevelCountort := 4<br>eEnergyLevel AUTO II := 5
       eEnergyLevel AUTO II
);
END_TYPE
```
#### **eEnergyLevel\_AUTO\_I**

Automatik-Modus-I bedeutet, dass in dieser Betriebsart erst in das nächst höhere Energieniveau geschaltet werden kann, wenn die darunter liegenden Energieniveaus bereits TRUE sind. In dieser Betriebsart werden die Zustände der Eingänge *bProtection*, *bEconomy*, *bPreComfort* und *bComfort* ausgewertet für die Wahl des Energieniveaus. Siehe bitte Diagramm.

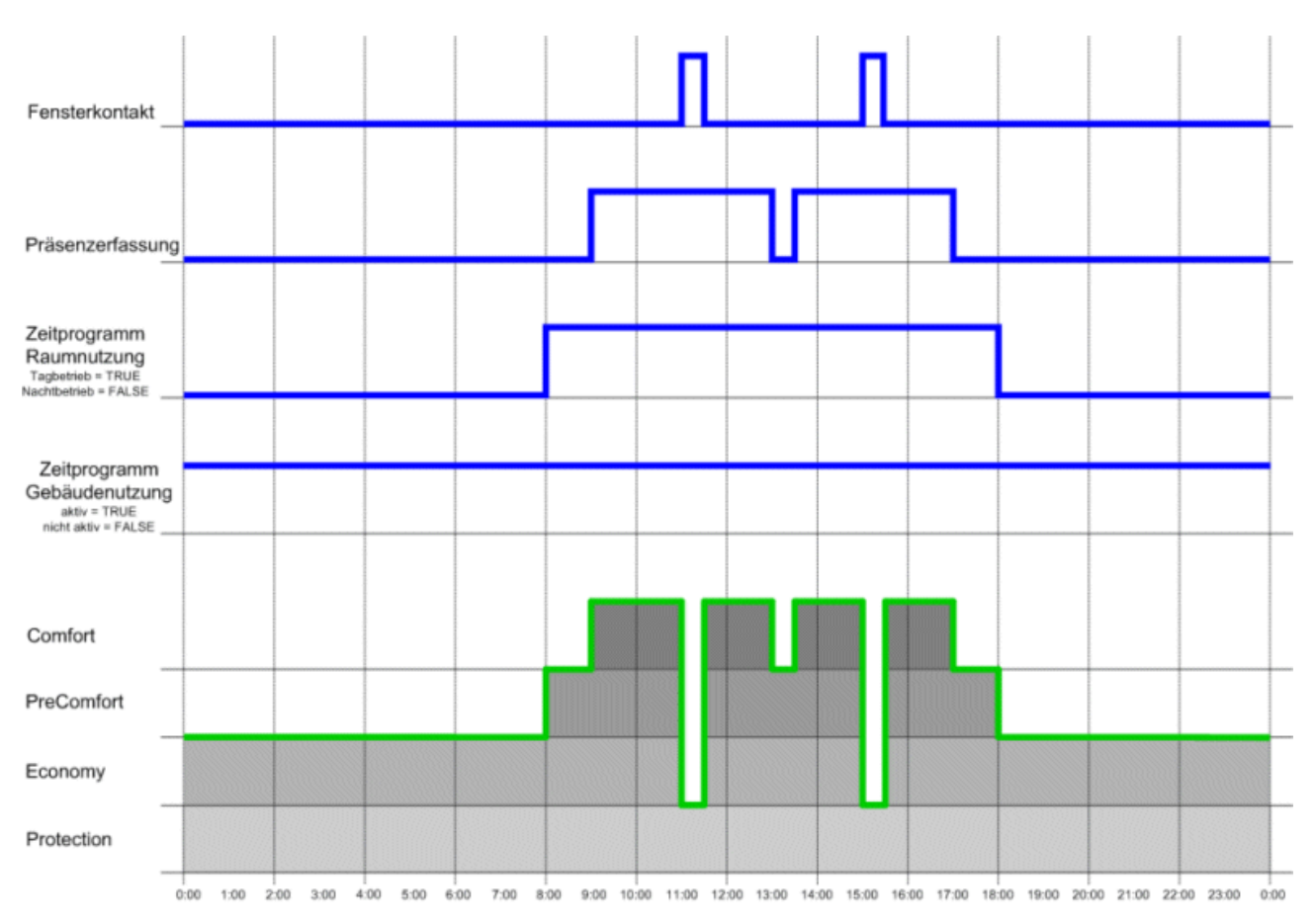

Abb. 77: Zuordnung des Energieniveau im Automatik-Modus-I

#### **eEnergyLevel\_Protection**

In dieser Betriebsart, die von der Gebäudeleitebene manuell einstellbar ist, wird der Raum/Zone/Bereich in einem minimalen Energiezustand gehalten. Diese Betriebsart ist ein reiner Gebäudeschutzbetrieb.

#### **eEnergyLevel\_Economy**

In dieser Betriebsart, die von der Gebäudeleitebene manuell einstellbar ist, wird der Raum/Zone/Bereich im Absenkbetrieb gehalten. Diese Betriebsart ist bei längeren Abwesenheitszeiten oder nachts einzustellen.

#### **eEnergyLevel\_PreComfort**

In dieser Betriebsart, die von der Gebäudeleitebene manuell einstellbar ist, wird der Raum/Zone/Bereich im Bereitschaftsbetrieb gehalten. Diese Betriebsart ist bei kurzen Abwesenheitszeiten einzustellen.

#### **eEnergyLevel\_Comfort**

In dieser Betriebsart, die von der Gebäudeleitebene manuell einstellbar ist, wird der Raum/Zone/Bereich im Komfortbetrieb gehalten. Diese Betriebsart ist einzustellen bei Anwesenheit.

#### **eEnergyLevel\_AUTO\_II**

Automatik-Modus-II bedeutet, dass in dieser Betriebsart bei Präsenzerkennung direkt aus dem Energieniveau Protection, Economy oder PreComfort in das Energieniveau Comfort geschaltet wird. Siehe bitte Diagramm.

# **BECKHOFF**

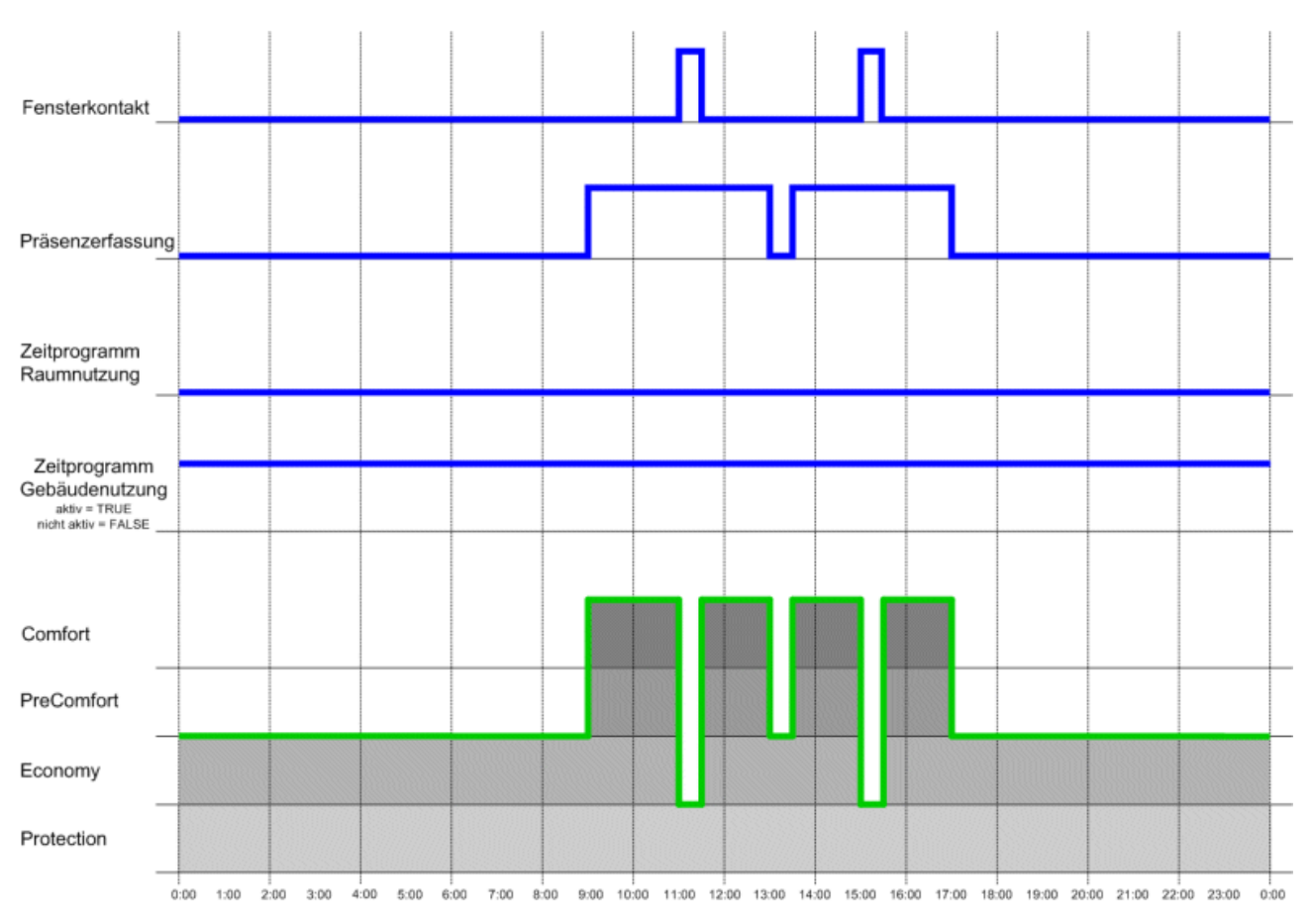

Abb. 78: Zuordnung des Energieniveau im Automatik-Modus-II

### **6.2.1.3 FB\_BC9191FanCoil**

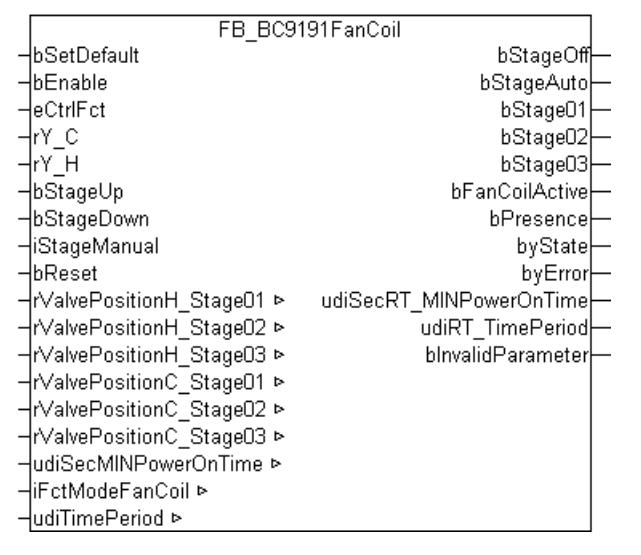

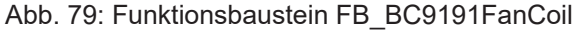

#### **Anwendung**

Der Funktionsbaustein bildet einen 3-stufigen Ventilator ab. Über die Stellgröße (0...100%) vom Heiz- oder Kühlregler werden die drei Stufen geschaltet. Des Weiteren hat man die Möglichkeit über den Eingang *iStageManual* bzw. *bStageUp* oder *bStageDown* die Ventilatorsteuerung manuell zu übersteuern. Über den Eingang *udiSecMINPowerOnTime* kann eine Mindesteinschaltzeit eingestellt werden, die dann für jede Stufe gültig ist.

#### **VAR\_INPUT**

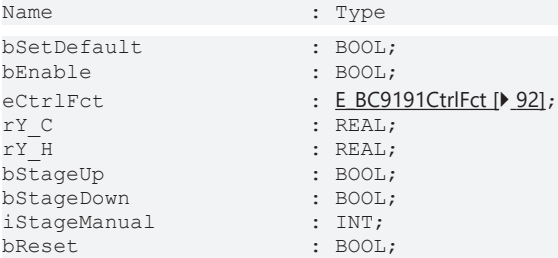

**bSetDefault:** Wenn die Variable TRUE ist, werden die Default-Werte der VAR\_IN\_OUT Variablen übernommen.

**bEnable:** Ist die Variable *bEnabl*e TRUE, dann ist der Funktionsbaustein aktiviert. Bei einem FALSE ist keine Ventilatorstufe angesteuert.

**eCtrlFct:** Dieser Eingang wird mit dem Ausgang *eCtrlFct* von dem **FB\_BC9191FctSelection** verbunden. Diese Information ist wichtig um zu wissen, ob die Anlage sich im Heiz- oder Kühlbetrieb befindet. Im Automatikbetrieb werden die Ventilatorstufen nur dann angesteuert, wenn

- sich die Anlage im Heizbetrieb befindet und laut Regelabweichung die Anforderung für Heizen aktiv ist oder
- sich die Anlage im Kühlbetrieb befindet und laut Regelabweichung die Anforderung für Kühlen aktiv ist.

**rY\_C:** Eingang für die Stellgröße vom Kühlregler.

**rY\_H:** Eingang für die Stellgröße vom Heizregler.

**bStageUp:** Lokale Verstellung der Ventilatorstufe, schrittweise Hochtasten.

**bStageDown:** Lokale Verstellung der Ventilatorstufe, schrittweise Runtertasten.

**iStageManual:** Über diesen Eingang kann/wird die manuelle Ventilatorstufe zentral eingestellt.

*iStageManual: =* 0 entspricht der Ventilatorstufe AUS

*iStageManual: =* 1 entspricht der Ventilatorstufe AUTO

*iStageManual: =* 2 entspricht der Ventilatorstufe01 aktiv

*iStageManual: = 3*, entspricht der Ventilatorstufe02 aktiv

*iStageManual: = 4*, entspricht der Ventilatorstufe03 aktiv

**bReset:** Quittierungseingang bei einer Störung oder bei einem falschen Parameter.

#### **VAR\_OUTPUT**

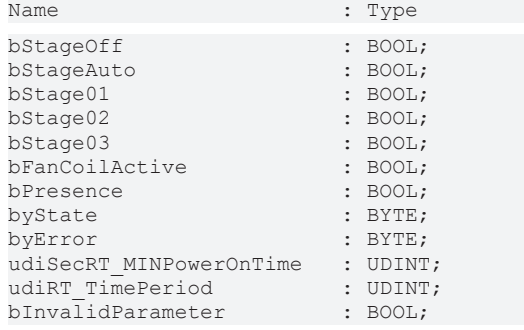

**bStageOff:** TRUE, Ventilatorstufen sind ausgeschaltet.

**bStageAuto:** TRUE, Ventilatorsteuerung befindet sich im Automatikbetrieb.

**bStage01:** TRUE, Ventilatorstufe01 aktiv.

**bStage02:** TRUE, Ventilatorstufe02 aktiv.

**bStage03:** TRUE, Ventilatorstufe03 aktiv.

**bFanCoilActive:** TRUE, wenn eine von den drei Ventilatorstufen aktiv ist. Dieser Ausgang kann/wird zur Freigabe von Regler verwendet, damit ein Hitze- bzw. Kältestau vermieden wird.

**bPresence:** TRUE entspricht, dass über die Eingänge *bStageUp*, *bStageDown* oder *iStageManual* Präsenz detektiert wurde.

**byState:** Zeigt den Status der Ventilatorsteuerung an.

*byState.0:= Baustein ist aktiviert byState.3:= manuelle Ventilatorstufen Vorgabe ist aktiv byState.4:= bReset byState.5:= Ventilatorstufe01 aktiv byState.6:= Ventilatorstufe02 aktiv byState.7:= Ventilatorstufe03 aktiv*

**byError:** Ausgabe der Fehler als Byte. *byError.1:= bInvalidParameter*

**udiSecRT\_MINPowerOnTime:** Zeigt, die verbleibende Zeit der Mindesteinschaltdauer an.

**udiRT\_TimePeriod:** Zeigt, die verbleibende Zeit der manuellen Übersteuerung an.

**bInvalidParameter:** Zeigt an, dass ein falscher Eingangsparameter anliegt. *bInvalidParameter* muss mit *bReset* quittiert werden.

#### **VAR\_IN\_OUT**

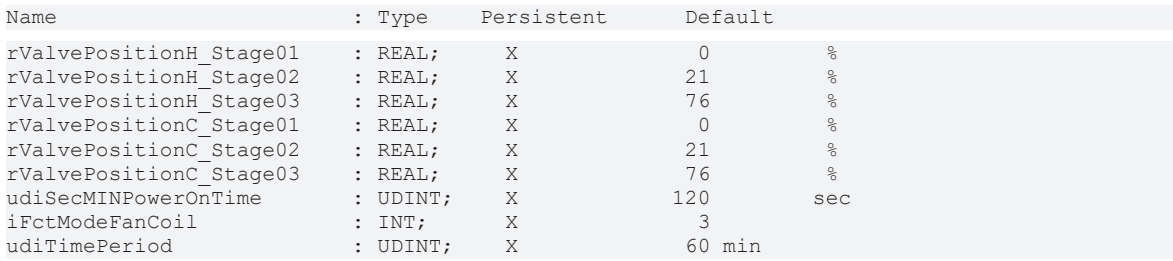

**rValvePositionH\_Stage01:** Grenzwert der Regelstellgröße vom Heizregler ab dem die Ventilatorstufe01 eingeschaltet wird.

**rValvePositionH\_Stage02:** Grenzwert der Regelstellgröße vom Heizregler ab dem die Ventilatorstufe02 eingeschaltet wird.

**rValvePositionH\_Stage03:** Grenzwert der Regelstellgröße vom Heizregler ab dem die Ventilatorstufe03 eingeschaltet wird.

**rValvePositionC\_Stage01:** Grenzwert der Regelstellgröße vom Kühlregler ab dem die Ventilatorstufe01 eingeschaltet wird.

**rValvePositionC\_Stage02:** Grenzwert der Regelstellgröße vom Kühlregler ab dem die Ventilatorstufe02 eingeschaltet wird.

**rValvePositionC\_Stage03:** Grenzwert der Regelstellgröße vom Kühlregler ab dem die Ventilatorstufe03 eingeschaltet wird.

**udiSecMINPowerOnTime:** Mindesteinschaltzeit, die ein Ventilator in einer Stufe laufen muss bis er auf eine andere Stufe schaltet bzw. ausschaltet. Eingabe in Sekunden (z. B. 120 entspricht 120 s).

**iFctModeFanCoil:** Über die Wertigkeit der Variable hat der Anwender die Möglichkeit die Ventilatorsteuerung für den Heizbetrieb oder Kühlbetrieb oder für beide Betriebe zu aktivieren. Gültige Werte sind 1,2 oder 3 andere Werte sind ungültig und bInvalidParameter wird auf TRUE gesetzt.

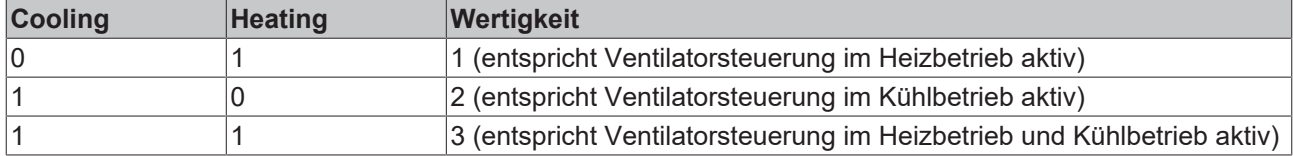

**udiTimePeriod:** Zeitfenster indem die manuelle Übersteuerung aktiv ist bei Präsenz. Angabe in Minuten

## <span id="page-91-0"></span>**6.2.1.4 E\_BC9191CtrlFct**

```
TYPE E_BC9191CtrlFct:
(
       eCtrlFct_Off := 0,<br>eCtrlFct Heating := 1,
       eCtrlFct_Heating := 1<br>eCtrlFct_Cooling := 2
      eCtrlFct_Cooling
);
END_TYPE
```
#### **eCtrlFct\_Off**

Function selection OFF active.

#### **eCtrlFct\_Heating**

Function selection for heating operation active.

#### **eCtrlFct\_Cooling**

Function selection for cooling operation active.

### **6.2.1.5 FB\_BC9191FctSelection**

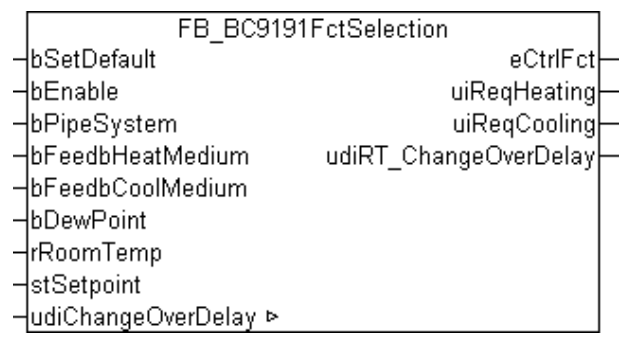

Abb. 80: Funktionsbaustein FB\_BC9191FctSelection

#### **Anwendung**

Der Funktionsbaustein dient zur Freigabe einer Raumheizung oder Raumkühlung. Er kann für 2-Leiter Rohrleitungssysteme (change over) oder 4-Leiter Rohrleitungssysteme verwendet werden. Bei einem 4-Leiter Rohrleitungssystem erfolgt die Umschaltung vom Heiz- in den Kühlbetrieb automatisch anhand des Vergleiches von dem Raumtemperatursollwert und dem Raumtemperaturistwert.

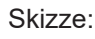

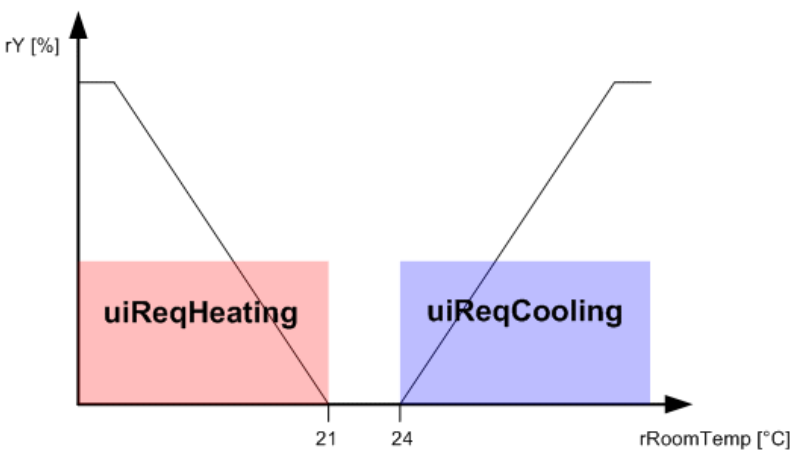

Abb. 81: Umschaltung von Heiz- und Kühlbetrieb

Bei einem 2-Leiter Rohrleitungssystem darf die Freigabe des Heizbetriebes oder des Kühlbetriebes nur dann erfolgen, wenn Heizmedium bzw. Kühlmedium ansteht. Diese Information bekommt die Raumtemperaturregelung von den Primäranlagen.

Sowohl in 2-Leiter Rohrleitungssystemen als auch in 4-Leiter Rohrleitungssystemen kann das Umschalten zwischen dem Heizbetrieb und dem Kühlbetrieb durch einen Timer verzögert werden. Dafür muss die Eingangsvariable *udiChangeOverDelay* größer Null sein.

Folgende Tabellen beschreiben den Zusammenhang zwischen den Eingängen und dem Ausgang eCtrlFct des Funktionsbausteins FB\_BC9191FctSelection.

#### **Im 2-Leiter Rohrleitungssystem**

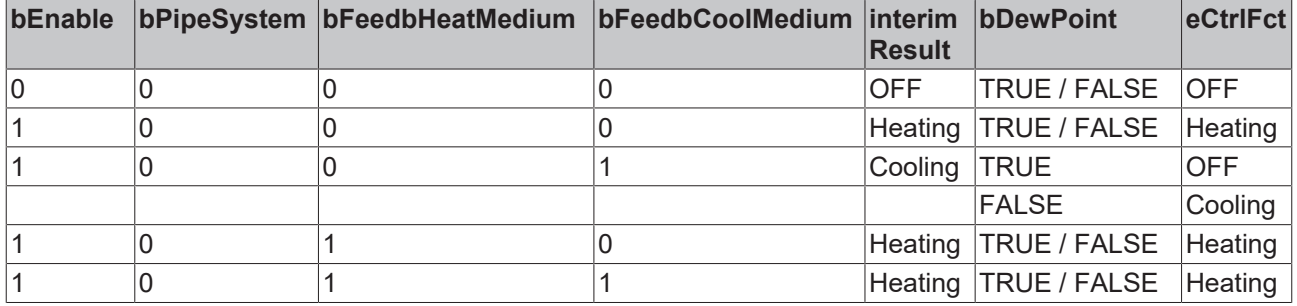

#### **Im 4-Leiter Rohrleitungssystem**

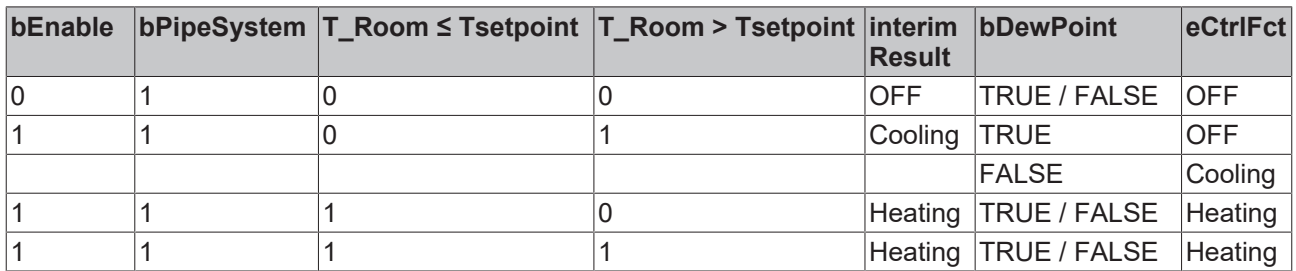

#### **VAR\_INPUT**

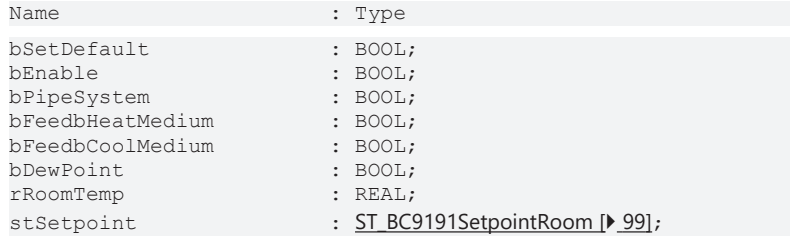

**bSetDefault:** Wenn die Variable TRUE ist, werden die Default-Werte der VAR\_IN\_OUT Variablen übernommen.

**bEnable:** TRUE, Freigabe des Bausteines. Liegt ein FALSE an, ist der Baustein gesperrt und *eCtrlFct := eCtrlFct\_Off*.

**bPipeSystem:** FALSE, bedeutet ein 2-Leitersystem ist vorhanden. TRUE, bedeutet ein 4-Leitersystem ist vorhanden.

**bFeedbHeatMedium:** Meldung von der Energieerzeugung bzw. Verteilung, dass Heizmedium zur Verfügung steht.

**bFeedbCoolMedium:** Meldung von der Energieerzeugung bzw. Verteilung, dass Kühlmedium zur Verfügung steht.

**bDewPoint:** An diesen Eingang wird der Taupunktfühler angeschlossen, löst dieser aus wird die Kühlregelfunktion deaktiviert und *eCtrlFct:= eCtrlFct\_Off* gesetzt.

**rRoomTemp:** Über diese Eingangsvariable wird dem Funktionsbaustein die aktuelle Raumtemperatur übergeben.

**stSetpoint:** STRUKTUR, die die Sollwerte der einzelnen Energieniveaus beinhaltet.

#### **VAR\_OUTPUT**

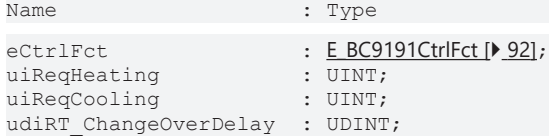

**eCtrlFct:** Dieser Ausgang enthält die aktuelle Regelfunktion.

**uiReqHeating:** Ist 1, wenn der Raum/Zone Heizenergie anfordert. Ist 0, wenn kein Heizbedarf vorhanden ist.

**uiReqCooling:** Ist 1, wenn der Raum/Zone Kühlenergie anfordert. Ist 0, wenn kein Kühlbedarf vorhanden ist.

**udiRT\_ChangeOverDelay:** Zeigt die verbleibende Zeit an, bis die aktive Regelfunktion umgeschaltet wird.

#### **VAR\_IN\_OUT**

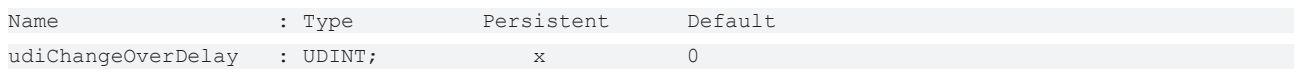

**udiChangeOverDelay:** Umschaltzeit zwischen den Regelfunktionen. Die Angabe muss in Sekunden erfolgen. Ist die Eingabe größer 0, wird diese immer beachtet. Soll zwischen den Regelfunktionen keine Umschaltzeit sein, muss die Variable 0 sein.

#### **6.2.1.6 FB\_BC9191SetpointRoom**

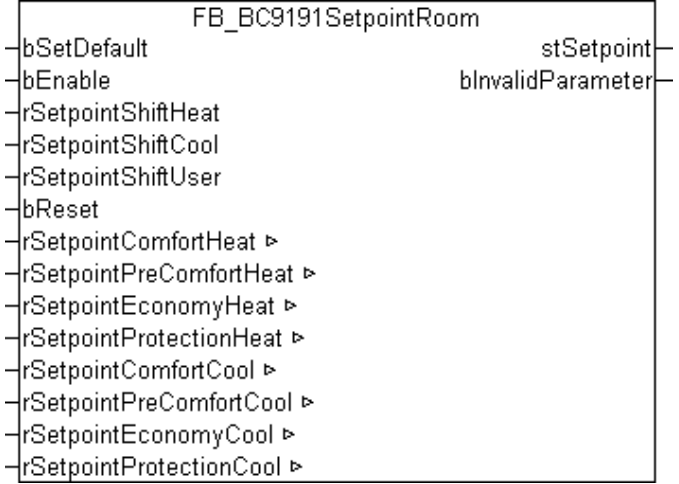

Abb. 82: Funktionsbaustein FB\_BC9191SetpointRoom

#### **Anwendung**

Der Funktionsbaustein FB\_BC9191SetpointRoom weist den Energieniveaus Protection, Economy, PreComfort und Comfort jeweils einen Sollwert für den Kühl- und Heizbetrieb zu. In Verbindung mit dem Funktionsbaustein FB\_BC9191EnergyLevel werden der Raumtemperaturregelung entsprechend der Raumnutzung und der Funktionsauswahl Heiz- oder Kühlbetrieb energetisch optimalen Sollwert zugewiesen.

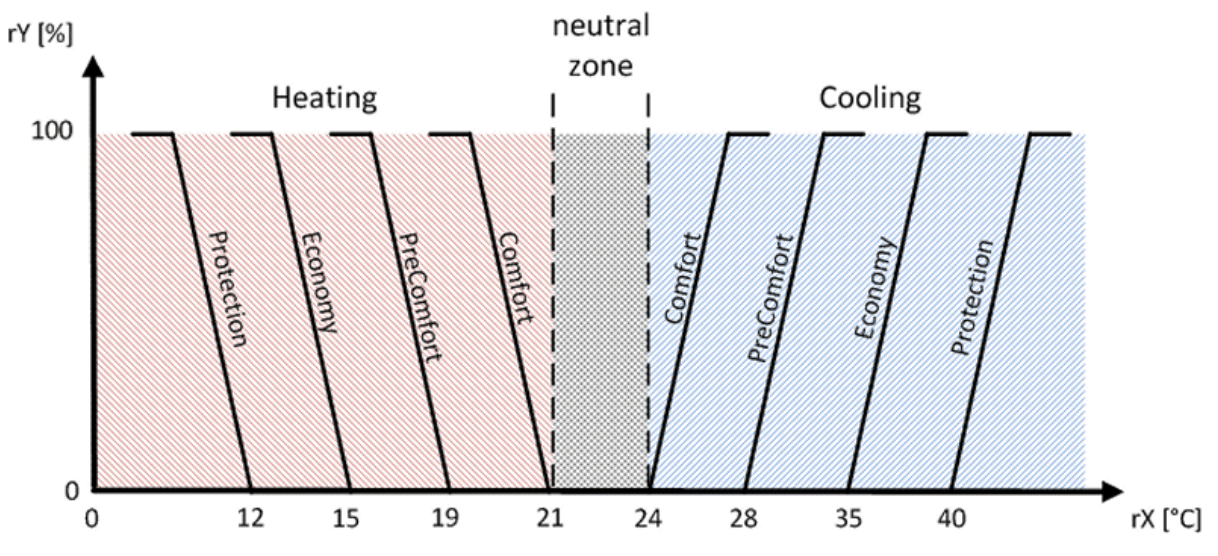

Abb. 83: Zuweisung der Energieniveaus

Der resultierende Sollwert für die verschiedenen Energieniveaus setzt sich zusammen aus:

- 1. dem Basissollwert
- 2. der lokalen Sollwertverschiebung (nicht bei den Protection Sollwerte)
- 3. der zentralen Sollwertverschiebung (nicht bei den Protection Sollwerte)

Die lokale Verschiebung durch einen Raumsollwertsteller wie auch die Fernverstellung der Sollwerte über eine Gebäudeleittechnik wirken nur auf die Energieniveaus Comfort und PreComfort.

# **BECKHOFF**

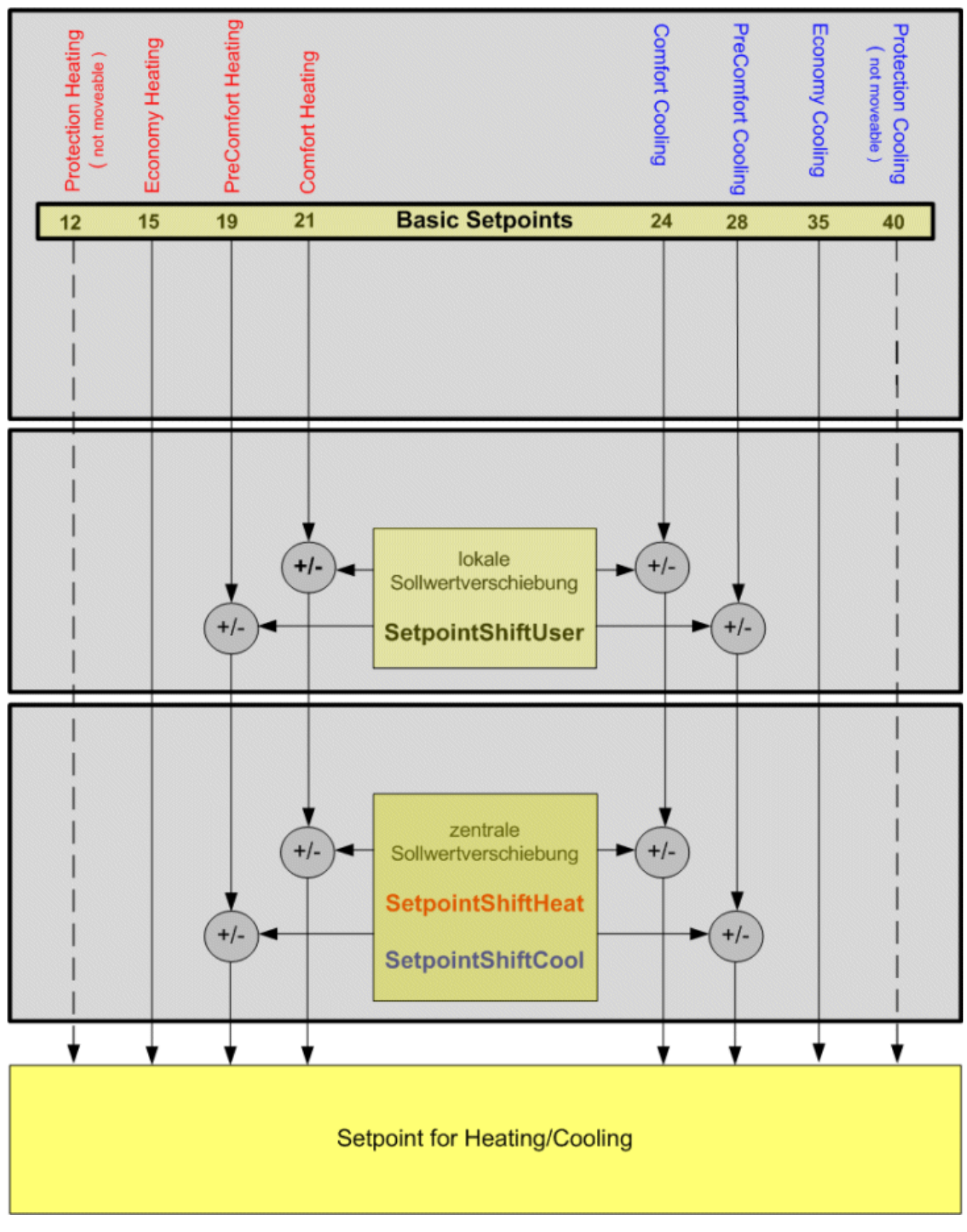

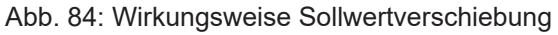

#### **VAR\_INPUT**

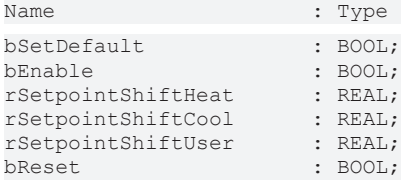

# **BECKHOFF**

**bSetDefault:** Wenn die Variable TRUE ist, werden die Default-Werte der VAR\_IN\_OUT Variablen übernommen.

**bEnable:** Ist die Variable *bEnabl*e TRUE, dann ist der Funktionsbaustein aktiviert.

**rSetpointShiftHeat:** Zur Anpassung des ComfortHeating Sollwertes von der Gebäudeleittechnik dient die Variable rSetpointShiftHeat.

Bei einer Erhöhung des ComfortHeating Sollwertes wird der Sollwert des ComfortCooling und PreComfortCooling mit erhöht. Beispiel:

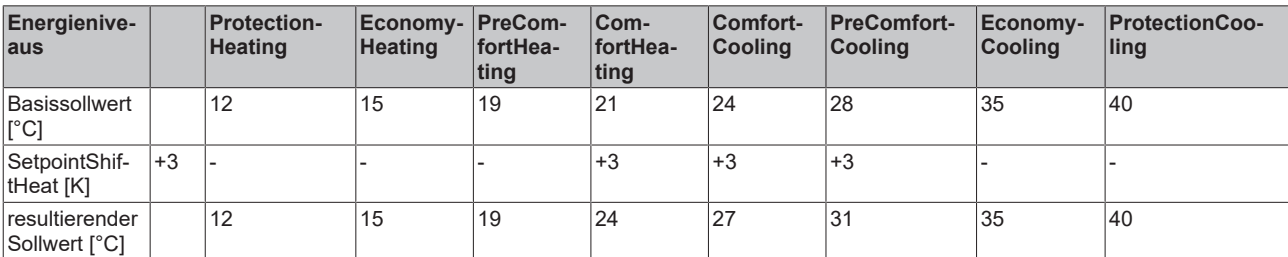

Eine Senkung des ComfortHeating Sollwertes bezieht sich nur auf den ComfortHeating und PreComfortHeating Sollwert.

Beispiel:

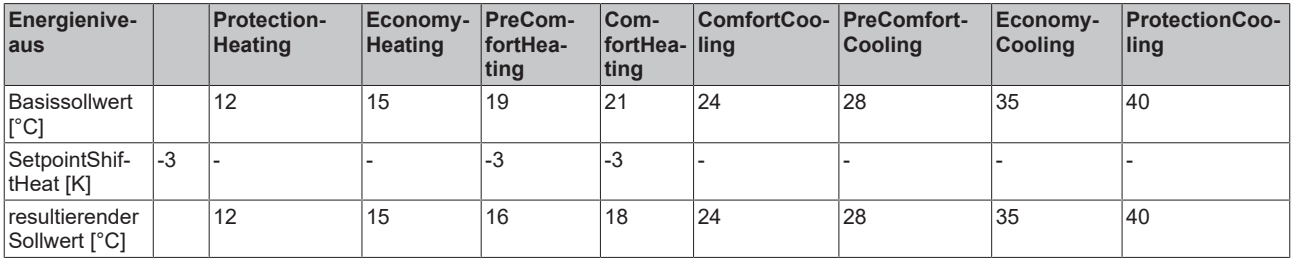

**rSetpointShiftCool:** Zur Anpassung des ComfortCooling Sollwertes von der Gebäudeleittechnik dient die Variable rSetpointShiftCool.

Bei einer Erhöhung des ComfortCooling Sollwertes wird der Sollwert des PreComfortCooling mit erhöht. Beispiel:

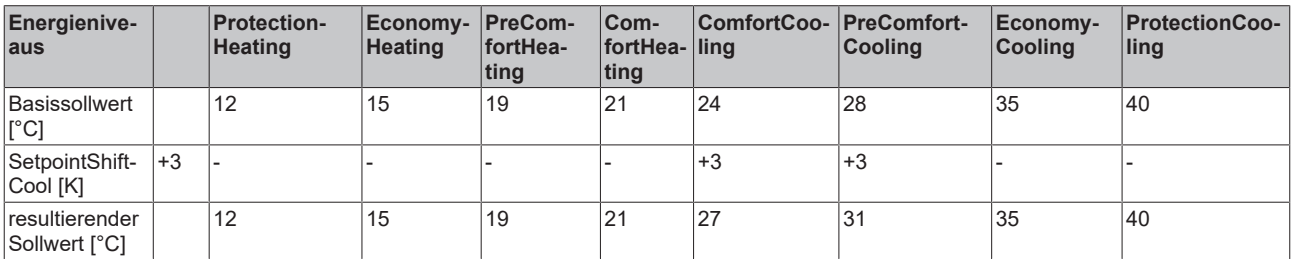

Eine Senkung des ComfortCooling Sollwertes bezieht sich nur auf den ComfortCooling. Der PreComfortCooling wird dabei nicht verändert. Beispiel:

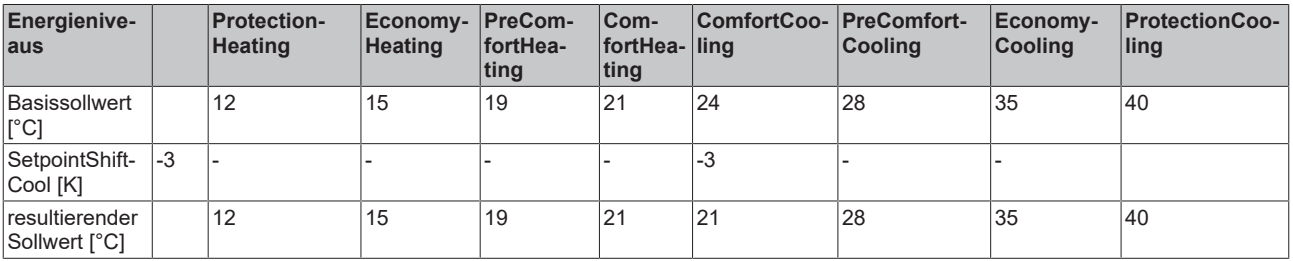

Falls der Sollwert der Energieniveaus PreComfort über den Sollwert der Niveaus Economy hinaus verschoben wird, nimmt der Sollwert des Niveaus Economy den Wert des Niveaus PreComfort an. Beispiel:

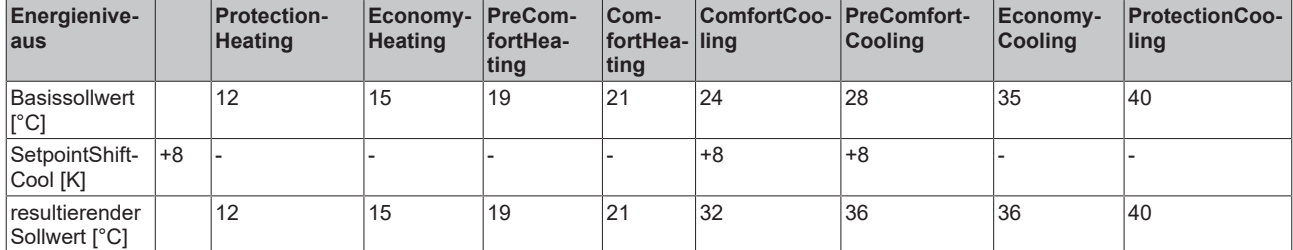

**rSetpointShiftUser:** Zur lokalen Sollwertverschiebung des Nutzers dient die Variable rSetpointShiftUser. Ein positiver Wert von rSetpointShiftUser wirkt sich auf den Sollwert von ComfortHeating,ComfortCooling und PreComfortColling aus.

Beispiel:

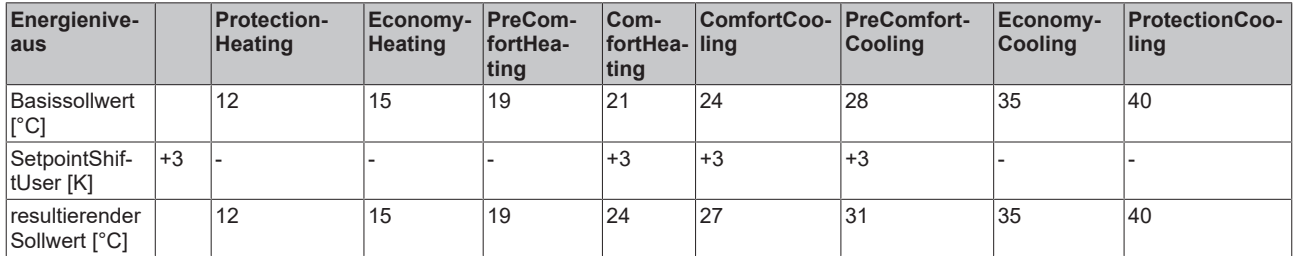

Ein negativer Wert von rSetpointShiftUser wirkt sich auf den Sollwert von PreComfortHeating, ComfortHeating und ComfortCooling.

Beispiel:

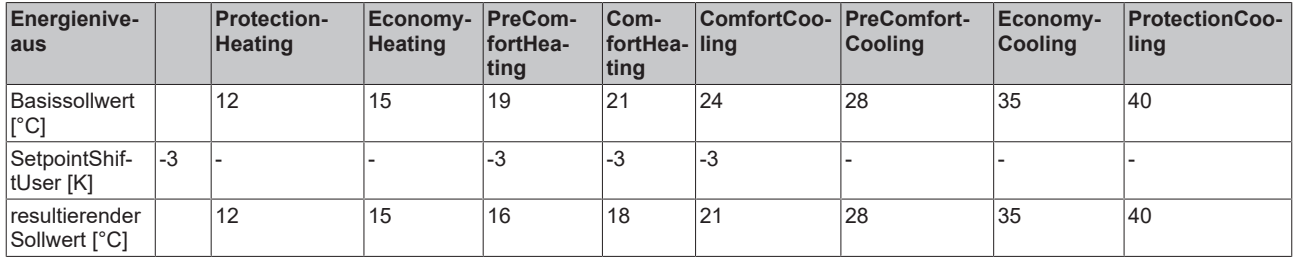

**bReset:** Quittierungseingang bei einer Störung oder bei einem falschen Parameter.

#### **VAR\_OUTPUT**

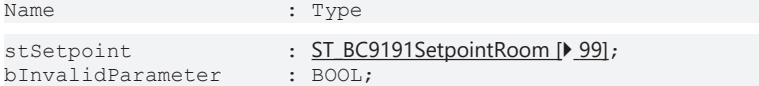

**stSetpoint:** Struktur, die die Sollwerte für alle Energieniveaus beinhaltet.

**bInvalidParameter:** Zeigt an, dass ein falscher Eingangsparameter anliegt. *bInvalidParameter* muss mit *bReset* quittiert werden.

#### **VAR\_IN\_OUT**

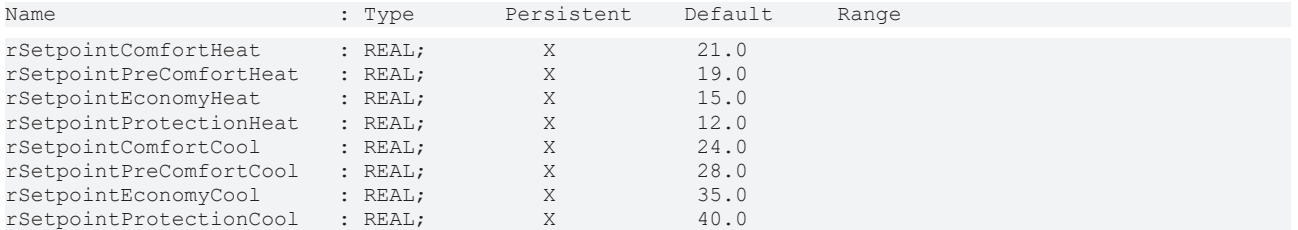

**rSetpointComfortHeat:** Sollwert für das Energieniveau Comfort-Heizen.

**rSetpointPreComfortHeat:** Sollwert für das Energieniveau PreComfort-Heizen.

**rSetpointEconomyHeat:** Sollwert für das Energieniveau Economy-Heizen.

**rSetpointProtectionHeat:** Sollwert für das Energieniveau Protection-Heizen.

**rSetpointComfortCool:** Sollwert für das Energieniveau Comfort-Kühlen.

**rSetpointPreComfortCool:** Sollwert für das Energieniveau PreComfort-Kühlen.

**rSetpointEconomyCool:** Sollwert für das Energieniveau Economy-Kühlen.

<span id="page-98-0"></span>**rSetpointProtectionCool:** Sollwert für das Energieniveau Protection-Kühlen.

### **6.2.1.7 ST\_BC9191SetpointRoom**

```
TYPE ST_BC9191SetpointRoom :
STRUCT
stSetpointRoom ComfortHeat : REAL:= 21.0;
stSetpointRoom PreComfortHeat : REAL:= 19.0;
stSetpointRoom EconomyHeat : REAL:= 15.0;
stSetpointRoom ProtectionHeat : REAL:= 12.0;
stSetpointRoom ComfortCool : REAL:= 24.0;
   stSetpointRooom_PreComfortCool   : REAL:= 28.0;
stSetpointRoom EconomyCool : REAL:= 35.0;
stSetpointRoom ProtectionCool : REAL:= 40.0;
END_STRUCT
END_TYPE
```
Die Werte in der Struktur sind mit den Voreinstellwerten deklariert.

### **6.2.1.8 FB\_BC9191PICtrl**

#### Einfacher PI-Regler

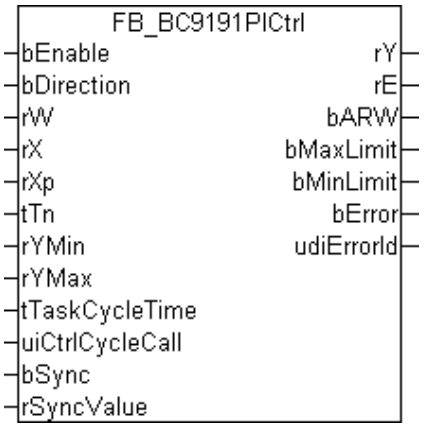

Abb. 85: Funktionsbaustein FB\_BC9191PICtrl

Dieser PI-Regler arbeitet nicht direkt mit einem Verstärkungsfaktor K<sub>n</sub> arbeitet, sondern berechnet sich diesen intern aus dem so genannten Proportionalband (Eingang *rXp*) bezogen auf die Stellgrößengrenzen (rYmin und rYmax). Daraus wird dann intern der K<sub>n</sub> ermittelt.

#### **Einstellung über das Proportionalband**

Die Einstellung des Verstärkungsfaktors K<sub>p</sub> eines Reglers birgt oft die Schwierigkeit für den Anwender, dass der Größenbezug zur Anwendung fehlt. Arbeitet eine Heizungsregelung normalerweise im zweistelligen Bereich, so kann eine Volumenstromregelung Werte in den fünfstelligen Bereichen annehmen. Es macht daher Sinn, den K<sub>n</sub>-Faktor so darzustellen, dass er einen Bezug zur möglichen Regelabweichung und Stellgrößenänderung hat. Zur Dimensionierung des K<sub>p</sub>-Faktors betrachtet man den P-Anteil des Reglers. Für diesen gilt:

• Stellgröße = Regelabweichung x Verstärkungsfaktor  $\rightarrow$  Y = E  $*$  K<sub>p</sub>

dieser Zusammenhang gilt auch für die Änderungen der Regelabweichung und der Stellgröße:

• Stellgrößen-Änderung = Regelabweichungs-Änderung • Verstärkungsfaktor  $\rightarrow \Delta Y = \Delta E * K_{p}$ 

Bezogen auf den Minimal- und Maximalwert der Stellgröße, Y min und Y max:

•  $Y_{\text{max}} - Y_{\text{min}} = (E (Y_{\text{max}}) - E (Y_{\text{min}})) * K_{p}$ 

Diese Differenz, E(Y<sub>max</sub>)-E(Y<sub>min</sub>), wird Proportionalband (Xp) genannt. Umgestellt lautet die Gleichung dann:

•  $K_p = (Y_{max} - Y_{min}) / X_p$ 

Das folgende Diagramm verdeutlicht den funktionalen Zusammenhang:

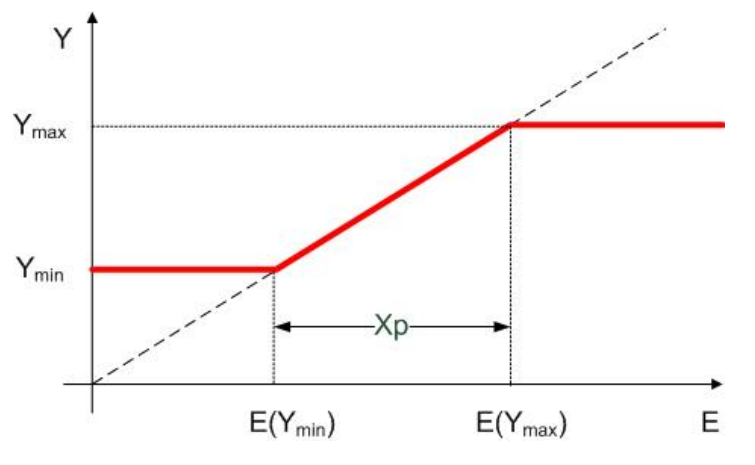

Abb. 86: Funktionaler Zusammenhang Xp

Das Proportionalband X<sub>p</sub> gibt demnach die Größe des Bereiches der Regelabweichung an, die am Regler ausgangsseitig zu einer Ausgabe von  $Y_{\text{min}}$  bis  $Y_{\text{max}}$  führen.

Ein kleineres X<sub>n</sub> führt zu einer steileren Funktion und damit zu einer Erhöhung des Kp-Faktors. Allerdings verschieben sich die Regelabweichungs-Grenzwerte  $E(Y_{max})$ - $E(Y_{min})$ :

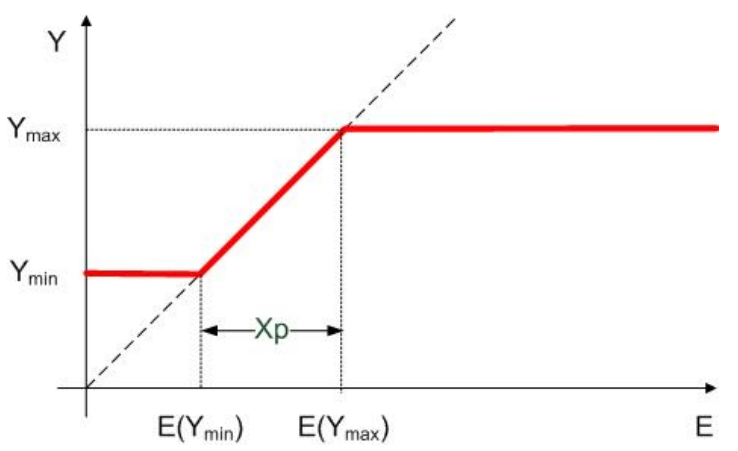

Abb. 87: Funktionaler Zusammenhang kleines Xp

#### **Funktionsbeschreibung**

Sprungantwort eines einfachen PI-Reglers, wobei die Regelverstärkung keinen Einfluss auf den Integralanteil hat.

Reaktion des Ausganges Y(t) auf einen Regelabweichungssprung um E: Bei einem Sprung der Regelabweichung um E springt der Ausgang Y durch den Proportionalanteil zunächst auf KP\*E und wächst dann in jedem Intervall TN um ein weiteres E an.

Hinweis: der Regler ist so konzipiert, dass bei einem SPS-Reset bzw. Neustart der Regler bei 0, also ohne den KP\*E-Sprung anfängt.

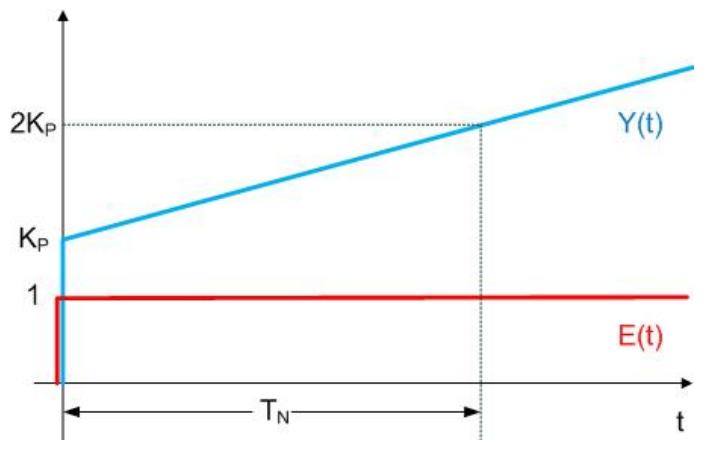

Abb. 88: Sprungantwort PI-Regler

#### **Grundlegende Funktion**

Ein TRUE-Signal am Eingang *bEnable* aktiviert den Baustein. Der interne Regelalgorithmus wird nun abgearbeitet. Der Eingangswert *uiCtrlCycleCall* gibt dabei vor, nach wie vielen SPS-Zyklen der interne Regelalgorithmus abgearbeitet wird. Ist *uiCtrlCycleCall* =1, so erfolgt die Neuberechnung in jedem SPS-Zyklus, ist er hingegen auf 100 eingestellt, so erfolgt eine erneute Berechnung der Ausgangsgrößen nur alle hundert SPS-Zyklen. Die SPS-Zykluszeit geht mit in die Stellgrößenberechnung ein. Ein falscher Eingabewert führt zu fehlerhafter Berechnung.

Die Eingänge *rW* (Sollwert), *rX* (Istwert), *rXp* (Proportionalband) und *rTn* (Nachstellzeit) sind die Eingangsgrößen des PI-Reglers. Mit Ihnen werden in jedem Berechnungszyklus die Ausgangsgrößen rY (Stellgröße) und *rE* (Regelabweichung) ermittelt. Die Stellgröße lässt sich zusätzlich durch die Eingänge *rYMin* und *rYMax* begrenzen.

#### **Anti-Reset-Windup (ARW)**

"Läuft" der Regler in diese Begrenzung, so wird der I-Anteil intern auf dem letzten Wert festgehalten. Würde dies nicht gemacht werden, so könnte der I-Anteil während des Begrenzungsfalles ungehindert sehr große Werte annehmen, die im Falle einer Wirksinn-Umkehrung des Reglers zunächst wieder eliminiert werden müssten. Diese Funktion wird "Anti-Reset-Windup" (ARW). Ist diese Funktion im Eingriff, so ist der Ausgang *bARW* gesetzt.

#### **Sonderfall Tn=0 als Abschaltung des I-Anteiles**

Aus dem oben aufgeführten Sprungantwort-Diagramm geht hervor, dass der Einfluss des I-Anteiles umso schwächer ist, je größer die Nachstellzeit T<sub>n</sub> eingestellt wurde. Geht die Nachstellzeit gegen Unendlich, so ist der Einfluss vom I-Anteil gleich Null. Umgekehrt würde eine immer kleiner werdende Nachstellzeit den Einfluss des I-Anteiles wachsen lassen, mit  $T_n=0$  ginge die Stellgröße gegen unendlich. Dieser Sonderfall jedoch dazu genutzt, den I-Anteil **abzuschalten**. Es handelt sich hierbei um eine intern gebildete Ausnahme, da die Nachstellzeit direkt zum I-Anteil gehört und durch den Nulleintrag auch bildlich eine Abschaltung zur Folge haben soll.

#### **Synchronisation**

Eine positive Flanke an *bSync* setzt den Reglerausgang *rY* unmittelbar auf *rSyncValue*, sofern der Regler durch ein TRUE.-Signal an *bEnable* aktiviert ist. Ist dies nicht der Fall, bleibt die positive Flanke an *bSync* unberücksichtigt.

#### **Fehlerfall/Baustein nicht aktiviert**

Ist der Regler fehlerhaft parametriert, so wird die Abarbeitung gestoppt, der Ausgang *bError* gesetzt und an *udiErrorID* die entsprechende Fehlerkennung ausgegeben. Der Baustein ist ebenfalls gestoppt, wenn der Eingang *bEnable* nicht gesetzt ist. In beiden Fällen sind die Ausgänge wie folgt gesetzt:

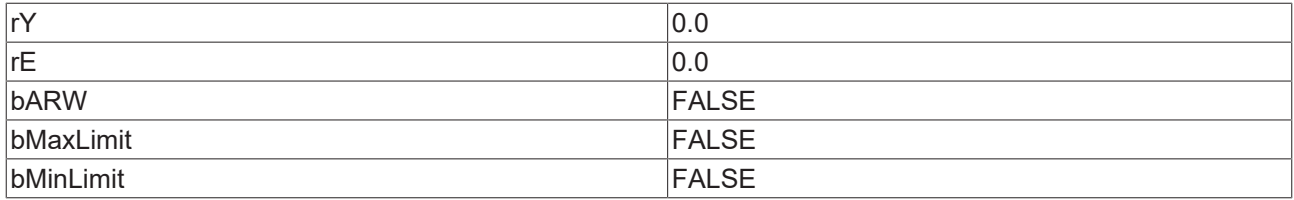

#### **VAR\_INPUT**

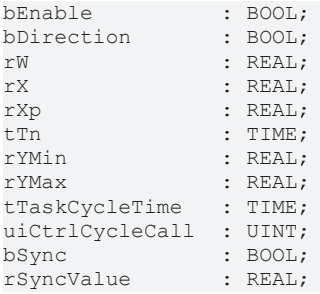

**bEnable**: Solange dieser Eingang auf TRUE steht, ist der Baustein aktiv. Ein FALSE-Signal hingegen stoppt die Abarbeitung.

**bDirection**: Mit dem Parameter *bDirection* kann der Wirksinn des Reglers verändert werden. Ist *bDirection* TRUE ist der direkte Wirksinn für einen Kühlbetrieb des Reglers aktiv.

Wenn *bDirection* FALSE ist, ist der indirekte Wirksinn des Reglers für den Heizbetrieb aktiviert.

**rW**: Sollwert.

**rX**: Istwert.

**rXp**: Proportionalband.

**tTn**: Nachstellzeit (Integrierzeit) in Sekunden. Der I-Anteil korrigiert die verbleibende Regelabweichung nach der Korrektur des P-Anteils. Je kleiner die tTi eingestellt wird, desto schneller korrigiert der Regler. Ist die Zeit zu kurz, wird der Regelkreis instabil. Um den Integrationsanteil zu vermindern, sind größere tTi-Zeiten einzugeben. Die Nachstellzeit sollte größer als die Verfahrzeit des Ventil- oder Klappenantriebes gewählt werden. Ein Nullwert an diesem Eingang schaltet den I-Anteil ab.

**rYMin**: Untergrenze der Stellgröße.

**rYMax**: Obergrenze der Stellgröße.

**tTaskCycleTime**: Zykluszeit der Task in der der Baustein läuft.

**uiCtrlCycleCall**: Aufrufzyklus des Bausteines als Vielfaches der Zykluszeit. Beispiel: *tTaskCycleTime* = 20 ms, *uiCtrlCycleCall* =10 -> Der Regelalgorithmus wird alle 200 ms aufgerufen. Damit werden aber auch nur alle 200 ms die Ausgänge aktualisiert.

**bSync,rSyncValue**: Eine steigende Flanke an diesem Eingang setzt den (internen) I-Anteils so, dass am Stellgrößenausgang *rSyncValue* ausgegeben wird. Ist der I-Anteil hingegen durch *tTn*=0ms deaktiviert, so wird dieses Kommando ignoriert.

#### **VAR\_OUTPUT**

rY : REAL;<br>rE : REAL: : REAL; rEMin : REAL;<br>bEMax : REAL;  $B. REAL;$ bARW : BOOL; bMaxLimit : BOOL; bMinLimit : BOOL; bError : BOOL; udiErrorId : UDINT;

**rY**: Stellgröße.

**rE**: Regelabweichung (Sollwert-Istwert).

**rEMin**: unterer Regelabweichungs-Grenzwert, welcher sich aus dem eingegebenen Proportionalband ergibt.

**rEMax**: oberer Regelabweichungs-Grenzwert, welcher sich aus dem eingegebenen Proportionalband ergibt.

**bARW**: Anti-Reset-Windup-Funktion ist aktiv.

**bMaxLimit**: Die Stellgröße hat ihren oberen Grenzwert erreicht.

**bMinLimit**: Die Stellgröße hat ihren unteren Grenzwert erreicht.

**bError**: Dieser Ausgang wird auf TRUE geschaltet, wenn die eingetragenen Parameter fehlerhaft sind.

**udiErrorId**: Enthält den Fehlercode, sollten die eingetragenen Werte fehlerhaft sein.

## **6.2.2 ADS-Zugriff einer übergeordneten Steuerung**

Der Building-Automation-Raum-Controller unterstützt die Protokolle Beckhoff ADS und Modbus TCP. Die TCP-Port-Nummer beträgt für das ADS-Protokoll 48898. Die UDP-Port-Nummer beträgt für das ADS-Protokoll 48899.

Die TCP-Port-Nummer von Modbus TCP wurde auf den Wert 502 standardisiert

In diesem Teil der Dokumentation wird der Zugriff über das Beckhoff ADS-Protokoll beschrieben. ADS ist die Abkürzung für **A**utomation **D**evice **S**pecification und beschreibt eine geräte- und feldbusunabhängige Schnittstelle. Das Beckhoff ADS-Protokoll ist auf das TCP/IP- oder UDP/IP-Protokoll aufgesetzt. Es ermöglicht dem Benutzer innerhalb des Beckhoff-Systems über nahezu beliebige Verbindungswege mit allen angeschlossenen Geräten zu kommunizieren und diese zu parametrieren. Dafür können ADS-Funktionsbausteine im TwinCAT PLC Control verwendet werden. Die Funktionsbausteine sind in der Bibliothek *TcSystem.lib* enthalten.

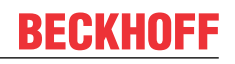

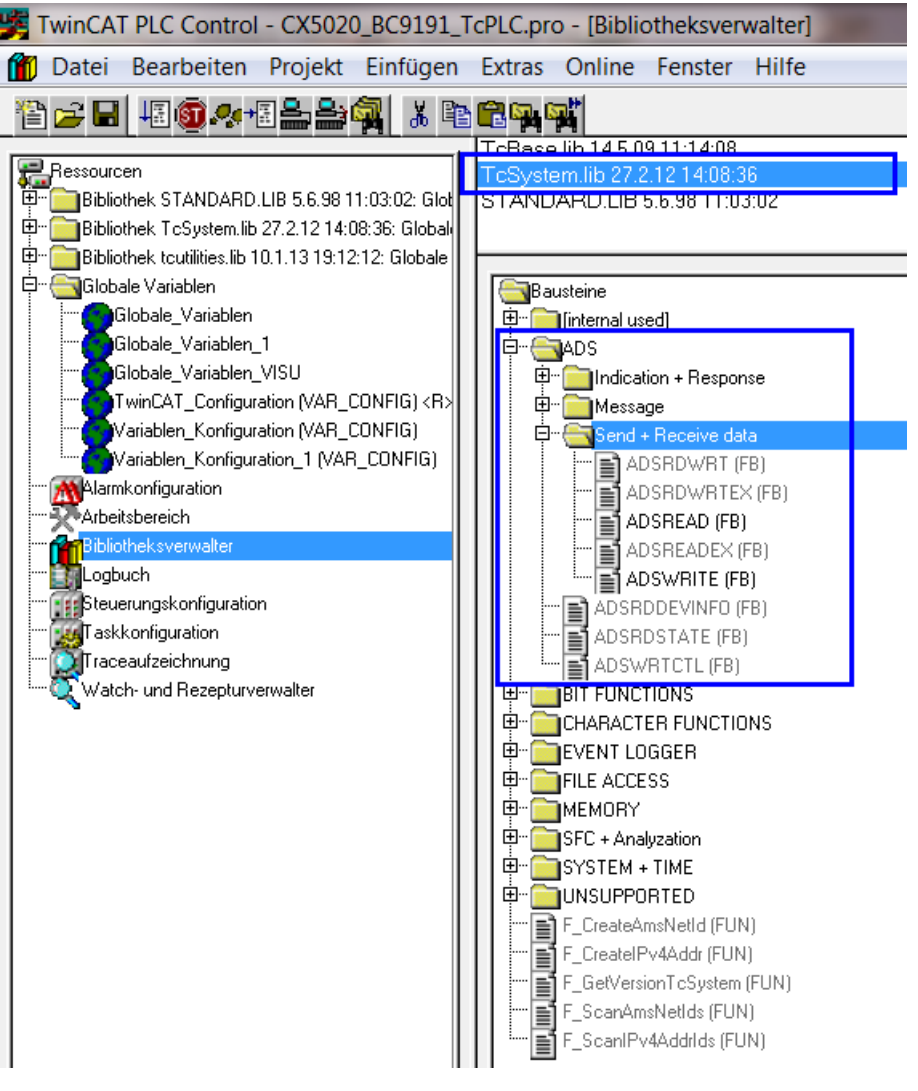

Abb. 89: Bibliothek TcSystem.lib

#### **Aufbau des ADS-Protokolls**

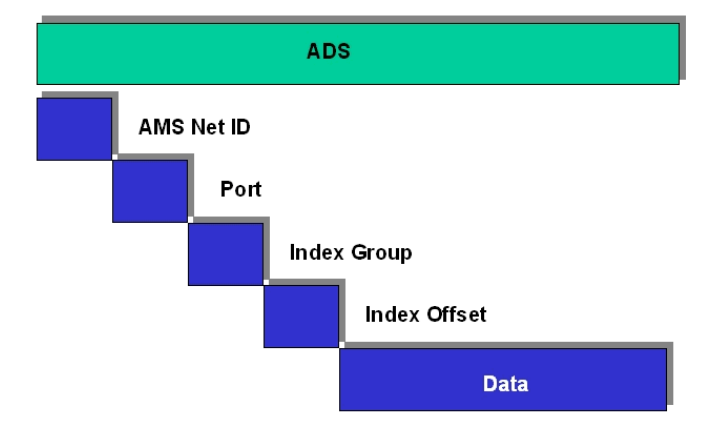

Abb. 90: Aufbau des ADS-Protokolls

#### **AMSNetID**

Die AMSNetID beschreibt das anzusprechende Gerät. Diese wird aus der eingestellten TCP/IP-Adresse und zusätzlichen 2 Byte erstellt. Diese zusätzlichen 2 Byte bestehen aus "1.1" und sind nicht veränderbar. Beispiel von einem BC9191 :

IP-Adresse 172.16.21.10 AMSNetID 172.16.21.10.1.1

#### **Port-Nummer**

Die Portnummer unterscheidet im angeschlossenen Gerät Unterelemente. Port 800: lokale Prozessdaten (z. B. BC9191)

#### **Index Group**

Die Index Group unterscheidet innerhalb eines Ports verschiedene Daten. 0x4020 Merker 0x4021 Merker Bit

#### **Index Offset (Wertebereich)**

Gibt den Offset an, ab welchem Byte gelesen oder geschrieben werden soll. Merker 0...4095 Merker Bit 0...32760

**Beispiel Merker:** Port 800 / Index Group 16#4020 / Byte Offset 100

```
10<sup>1</sup>fbADSWriteEL(
                     NETID:= stAMSNetId_Target
                     POBT = 800IDXGRP:= 16#4020.
                     IDXOFFS:= 100.
                     LEN:=SIZEOF(stBC9191EnergyLevelParameters.eCtrlMode)
                     SRCADDR:=ADR(stBC9191EnergyLevelParameters.eCtrlMode),
                     WRITE:=
                     TMOUT: - t#2s );
    IF NOT fbADSWriteEL.BUSY THEN
        IF fbADSWriteEL.ERR THEN
            bError:= fbADSRead.ERR:
            udiErrorld:= fbADSRead.ERRID;
            iStepWriteELParameter:= 1111;
        END_IF
        iStepWriteELParameter:=20;
        fbADSWriteEL(Write:= FALSE);
    END IF
```
Abb. 91: Beispiel: schreiben von Merkern mit dem FB ADSWrite

**Beispiel Merker Bit:** Port 800 / Index Group 16#4021 / Bit Offset 792

```
20<sub>i</sub>fbADSWriteEL(
                    NETID:= stAMSNetId Target
                    PORT = 800IDXGRP:= 16#4021.
                    IDXOFFS:= 792,
                     LEN:=SIZEOF(bSetParameterEnergyLevel)
                     SRCADDR:=BITADR(bSetParameterEnergyLevel),
                    WRITE:=T
                    TMOUT:=t#2s):
    IF NOT fbADSWriteEL.BUSY THEN
        IF fbADSWriteELERR THEN
            bError:= fbADSRead.ERR;
            udiErrorld:= fbADSRead.ERRID;
            iStepWriteELParameter:= 1111;
        END_IF
        iStepWriteELParameter:=0;
        fbADSWriteEL(Write:= FALSE);
    END IF
```
Abb. 92: Beispiel: schreiben von Merkerbits mit dem FB ADSWrite

## **6.2.3 BC9191 im Master-/Slave-Modus**

#### **Voraussetzungen**

- auf dem BC9191 (Slave) ist das Grundapplikationsprogramm installiert und die Defaultkonfiguration ist aktiv
- auf der übergeordneten Steuerung, hier im Beispiel ein CX5020 (Master) ist eine Applikation installiert, die im Master-Slave-Mode die Steuerungs- und Regelalgorithmen aller angeschlossenen BC9191 übernimmt. Auf der Mastersteuerung ist eine TwinCAT-Konfiguration aktiv.

#### **Grundinformationen**

Im Auslieferungszustand (Default Configuration) des BC9191 haben die OnBoard I/Os feste Adressen. Die Daten für die Ethernet-Kommunikation beginnen ab dem Adress-Offset 1000dez, dies ist ein Leistungsmerkmal vom BC9191. Dieses Leistungsmerkmal wird für die Master-Slave-Kommunikation genutzt.

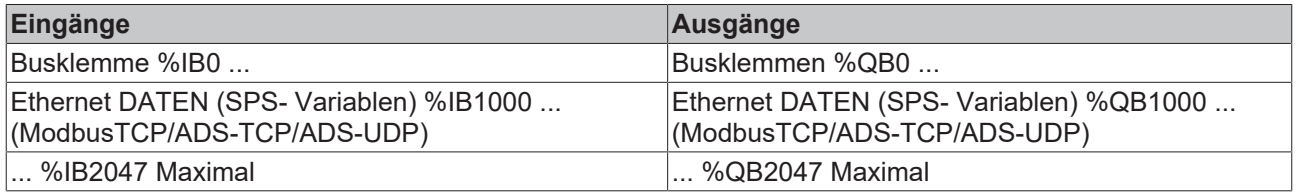

#### **Detaillierte Beschreibung der TwinCAT-Konfiguration der Mastersteuerung**

- neues TSM file erzeugen und abspeichern unter MasterSlave\_TcSM.tsm
- Gerät anfügen ==> Virtuelle Ethernet Schnittstelle

# **BECKHOFF**

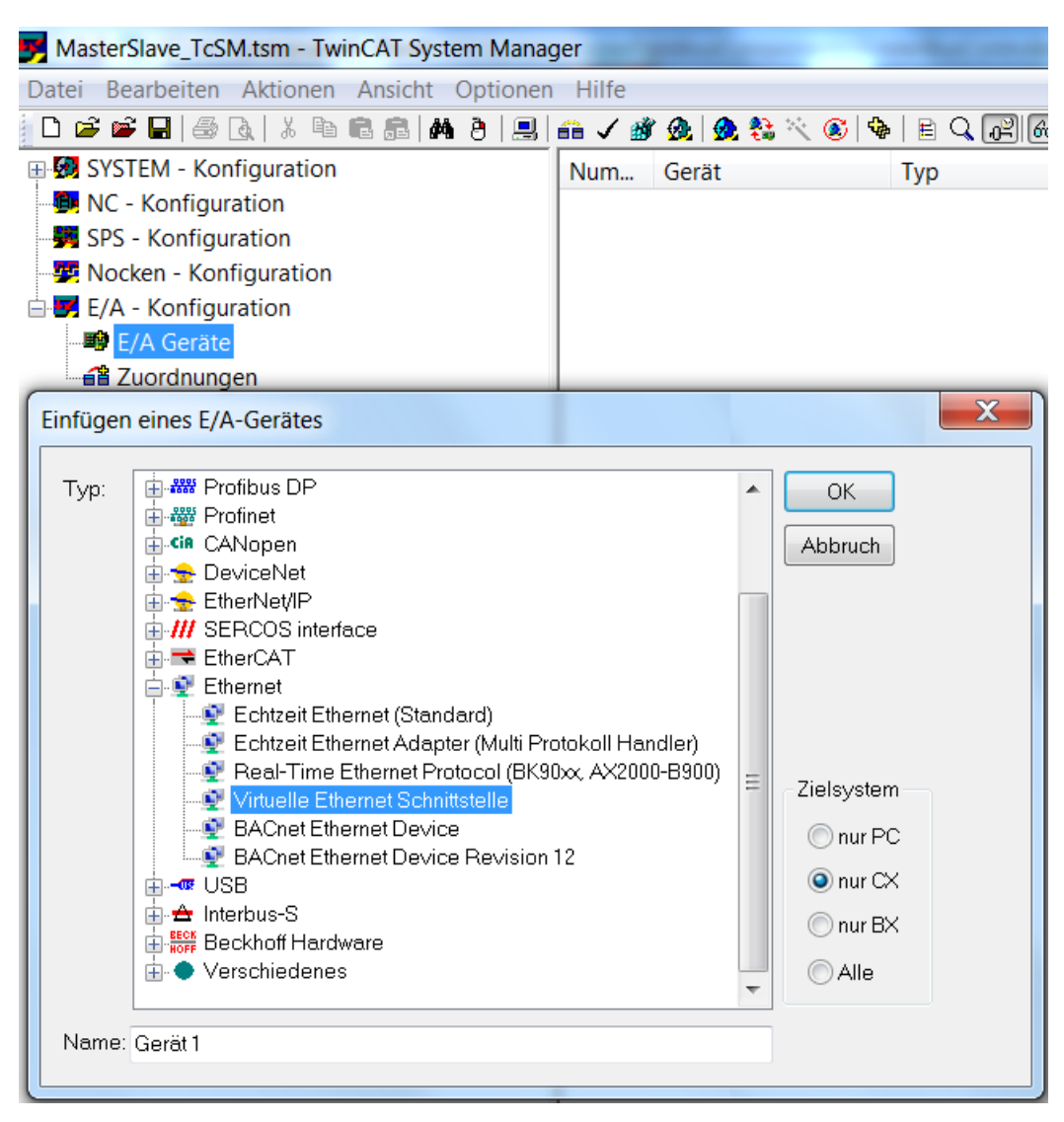

Abb. 93: Auswahl der virtuellen Ethernet Schnittstelle

• Box Anfügen ==> BC9191 auswählen und mit OK bestätigen / ==> keine Vorlage öffnen, sondern mit dem Button Abrechen bestätigen

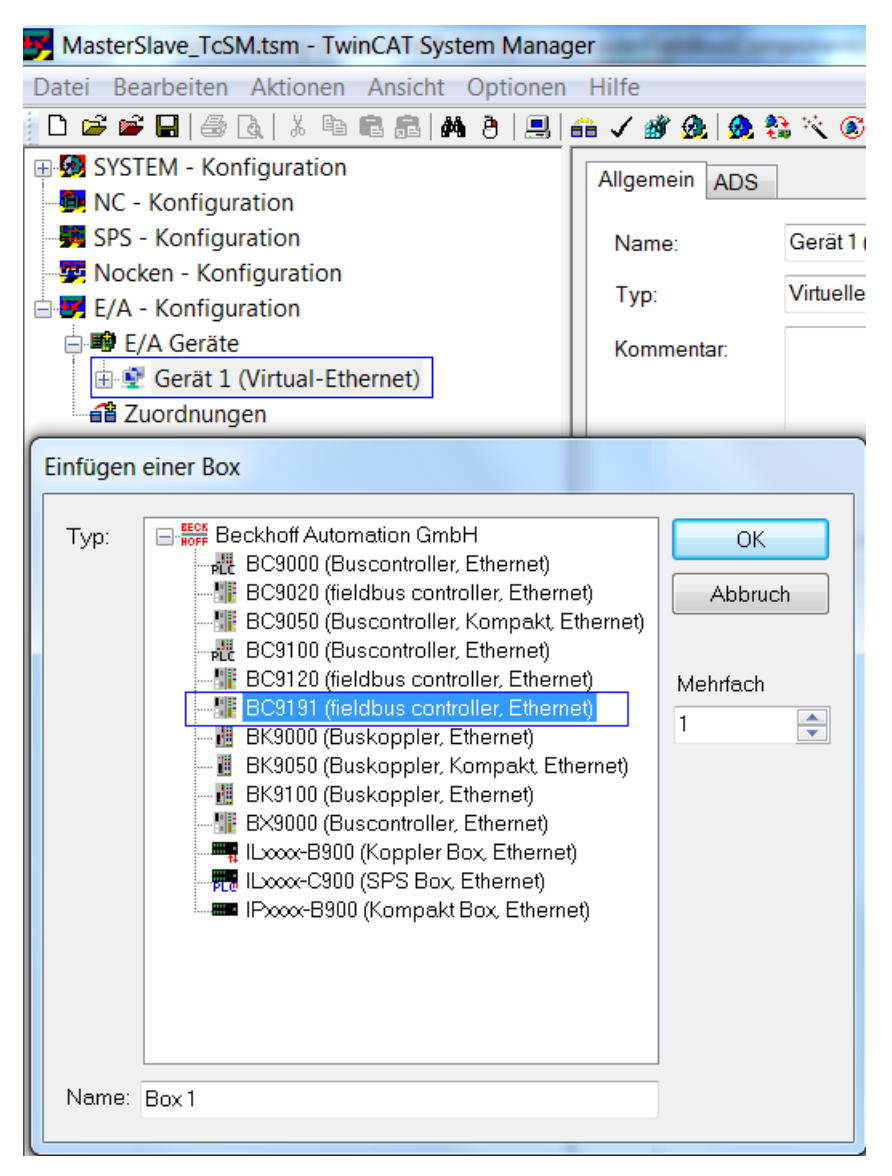

Abb. 94: BC9191 als BOX hinzufügen

• SPS Projekt anfügen, damit die selbstdefinierten Variablentypen verfügbar sind.
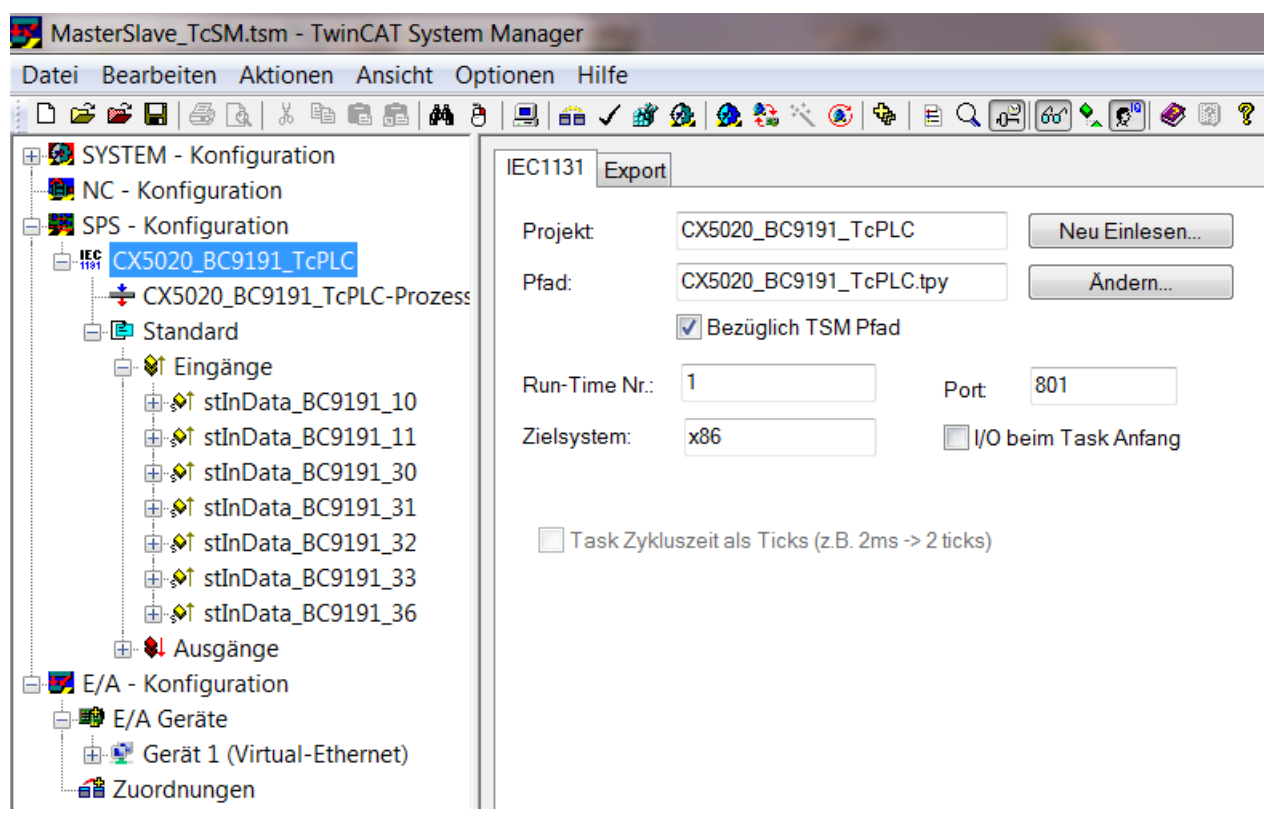

Abb. 95: SPS Projekt anfügen

- SPS Variablen (für die Ethernet-Kommunikation) einfügen ==> Eingänge und Ausgänge vom Typ ST\_BC9191InData / ST\_BC9191OutData unter der Box1 BC9191
- eindeutigen Namen editieren z. B. stInData\_BC9191\_10 und **stOutData** \_BC9191\_*10* (Bezug auf den **Namen der Struktur** und auf den BC9191 (z. B. 172.16.21.*10*))

# **BECKHOFF**

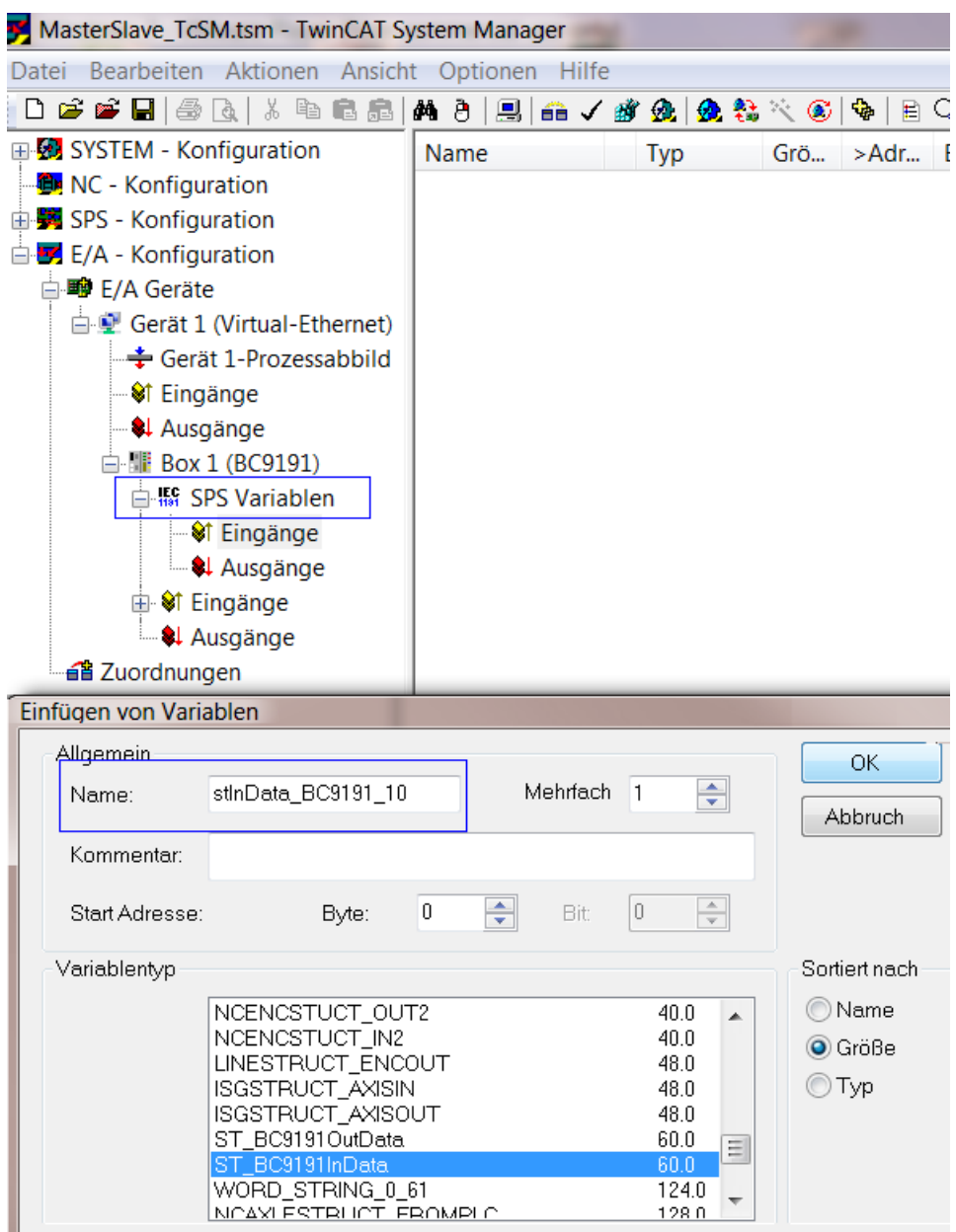

Abb. 96: Zuordnungsbaren Namen festlegen

- Box 1 (BC9191) parametrieren
- eindeutige / zuordnungsbare Namen deklarieren z. B. BC9191\_10
- Kommunikationseinstellungen im Karteireiter IP Adresse vornehmen ==> UDP einstellen und IP-Adresse setzen

# **BECKHOFF**

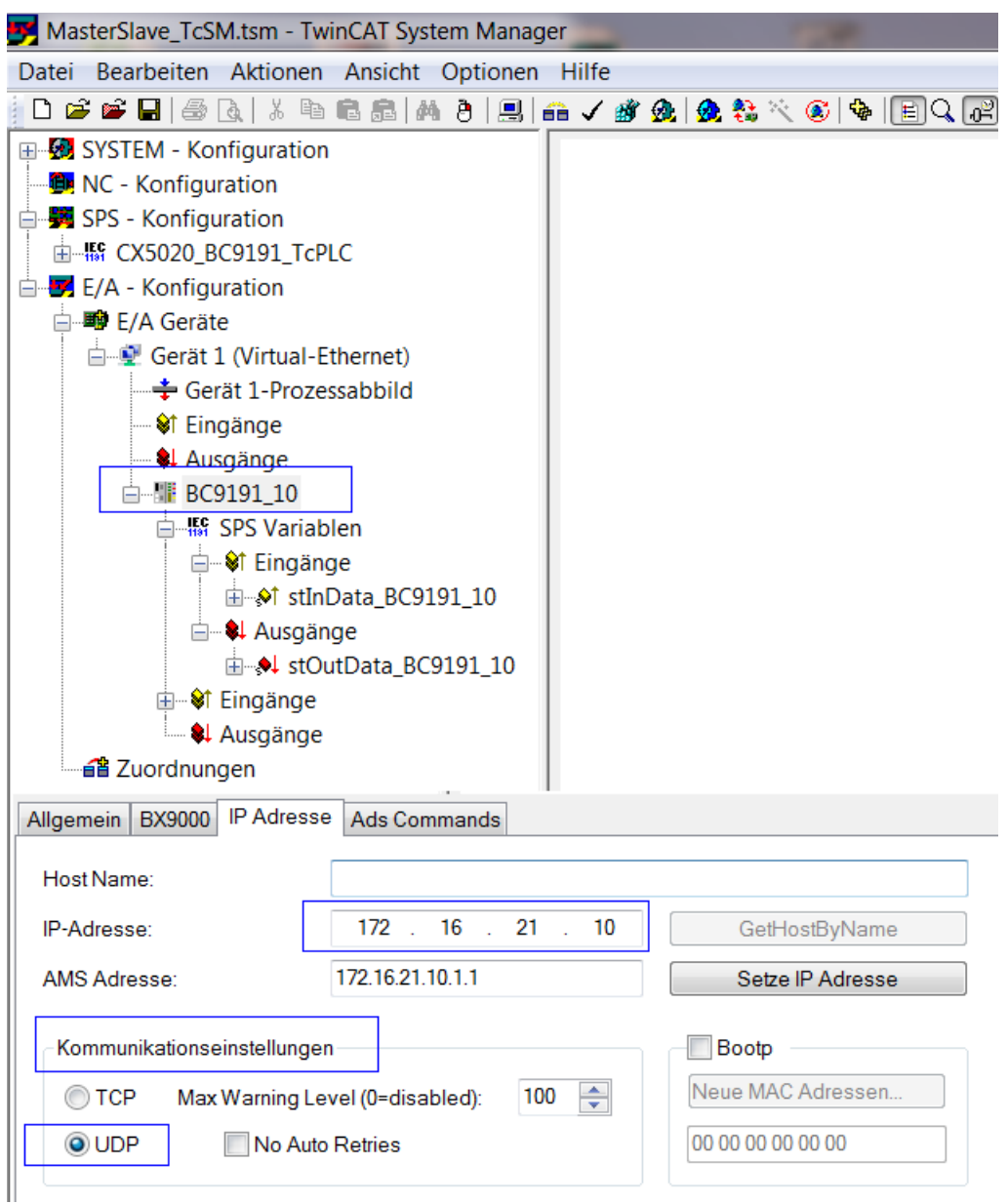

Abb. 97: Kommunikationseinstellung auf UDP stellen

- wenn die Box1 BC9191 fertig parametriert ist, kann diese je nach Bedarf markiert und kopiert werden.
- dann muss der jeweilige Name, die IP-Adresse und der Namen der zusätzlichen Eingänge und Ausgänge editiert werden.

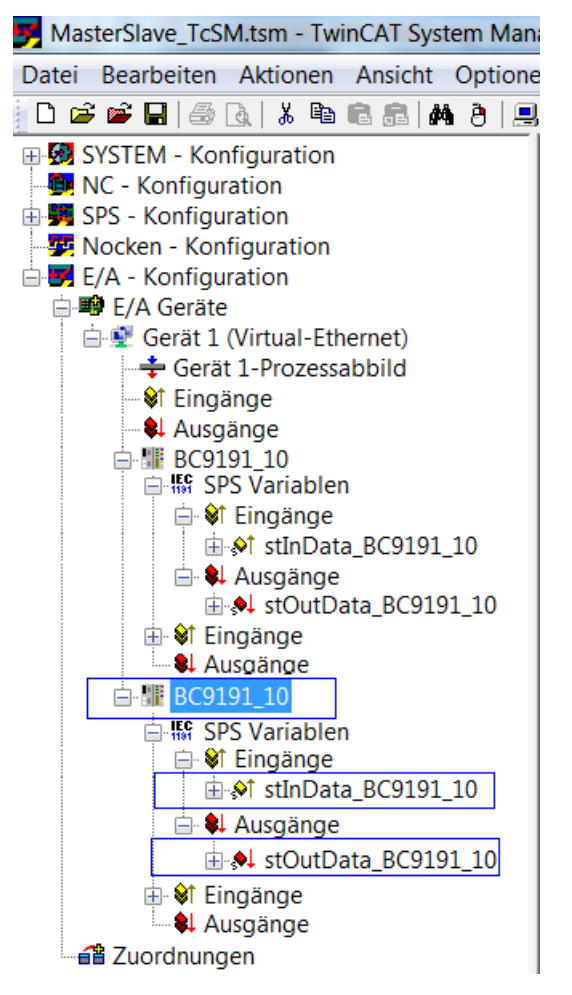

Abb. 98: Name der Ein- und Ausgänge editieren

• nachdem die zugefügten BC9191 fertig parametriert sind, werden die Eingänge und Ausgänge der SPS-Task mit den eingefügten SPS Variablen verknüpft

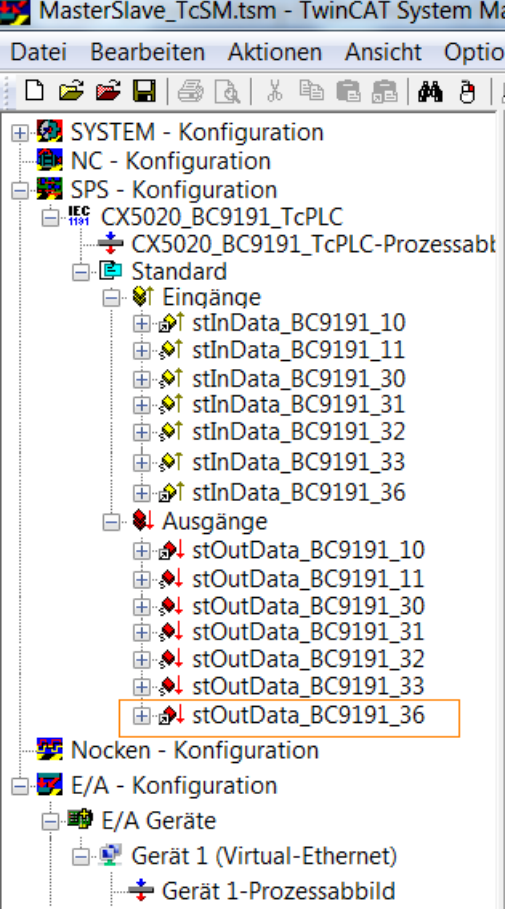

Abb. 99: Struktur der SPS-Task mit den SPS-Variablen verknüpfen

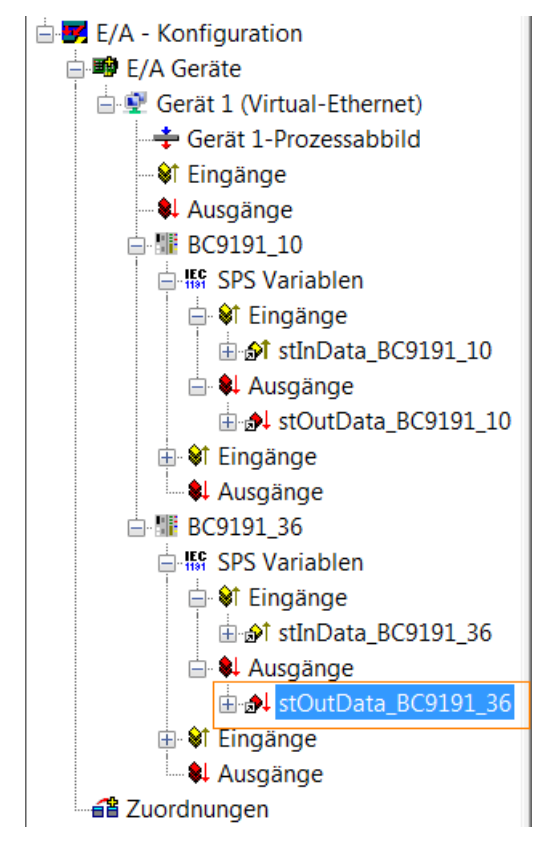

Abb. 100: Struktur der SPS-Task mit den SPS-Variablen verknüpfen

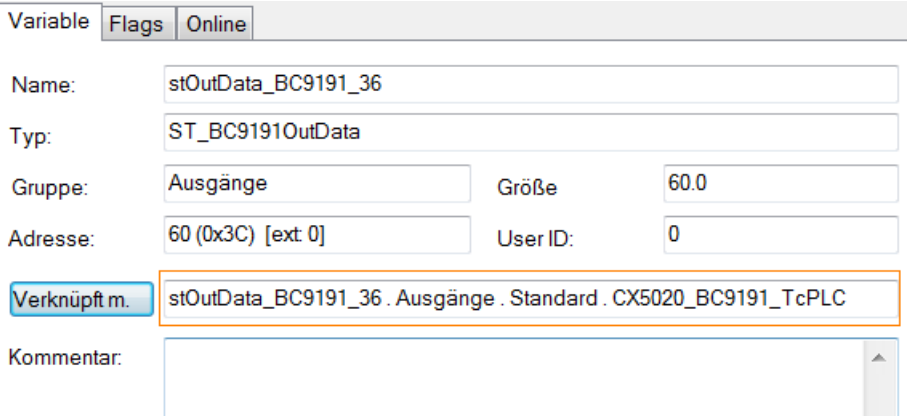

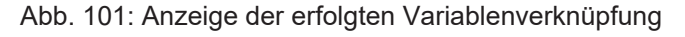

#### **Detaillierte Beschreibung des TwinCAT PLC Programms der Mastersteuerung**

 (CX5020\_BC9191\_TcPLC.pro als ZIP-Datei) ([https://infosys.beckhoff.com/content/1031/bc9191/](https://infosys.beckhoff.com/content/1031/bc9191/Resources/3440596747.zip) [Resources/3440596747.zip](https://infosys.beckhoff.com/content/1031/bc9191/Resources/3440596747.zip))

 (MasterSlave\_TcSM.tsm als ZIP-Datei) ([https://infosys.beckhoff.com/content/1031/bc9191/Resources/](https://infosys.beckhoff.com/content/1031/bc9191/Resources/3440598923.zip) [3440598923.zip\)](https://infosys.beckhoff.com/content/1031/bc9191/Resources/3440598923.zip)

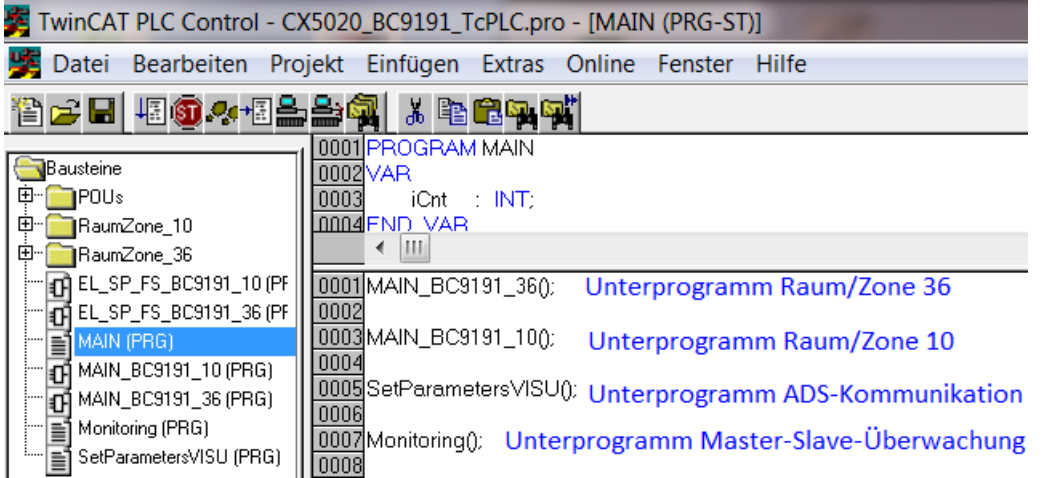

Abb. 102: Beispielprogramm mit CX5020

• Je nachdem wie viele BC9191 in der Master/Slave-Applikation integriert sind, ist es notwendig die stInData\_BC9191 und die stOutData\_BC9191 entsprechend mehrfach global als lokierte Variablen zu deklarieren

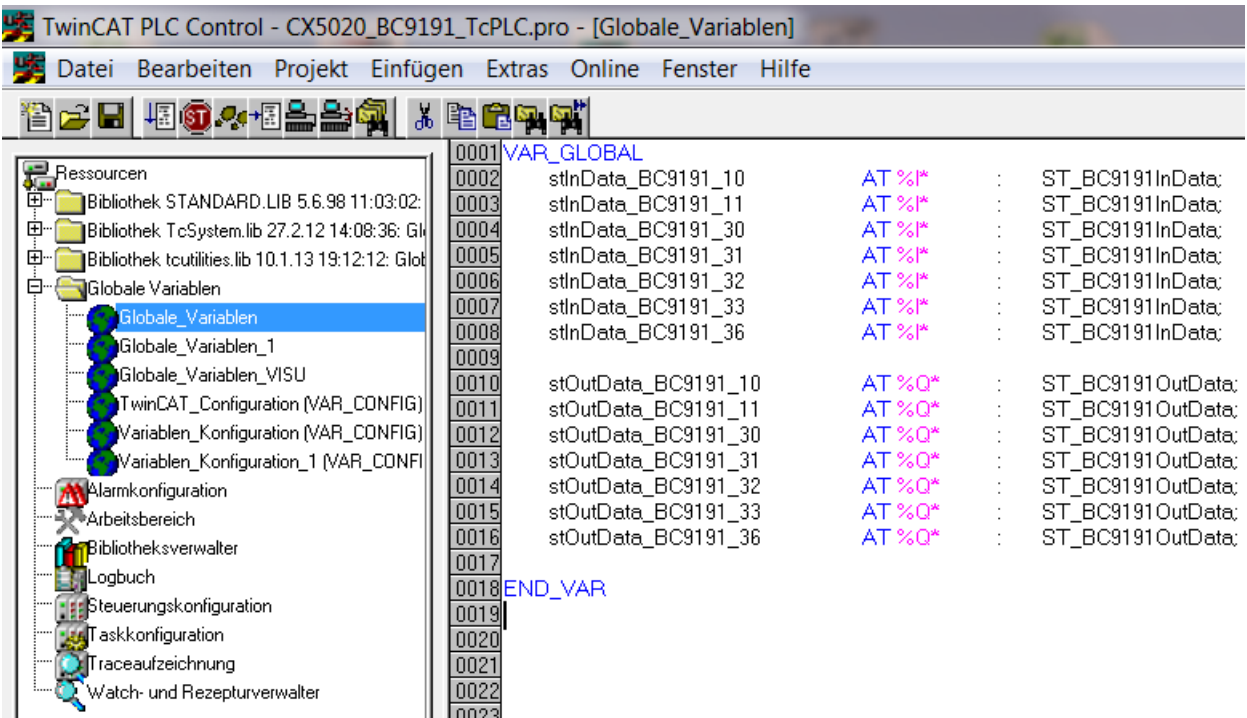

Abb. 103: Festlegung der BC9191 Strukturen als globale Variablen (CX5020)

• für die Ethernet-Kommunikation, die bei der Master/Slave-Kommunikation verwendet wird, ist auf der Seite vom BC9191 die Deklaration der SPS-Variablen notwendig ab dem Adress-Offset 1000<sub>dez</sub>

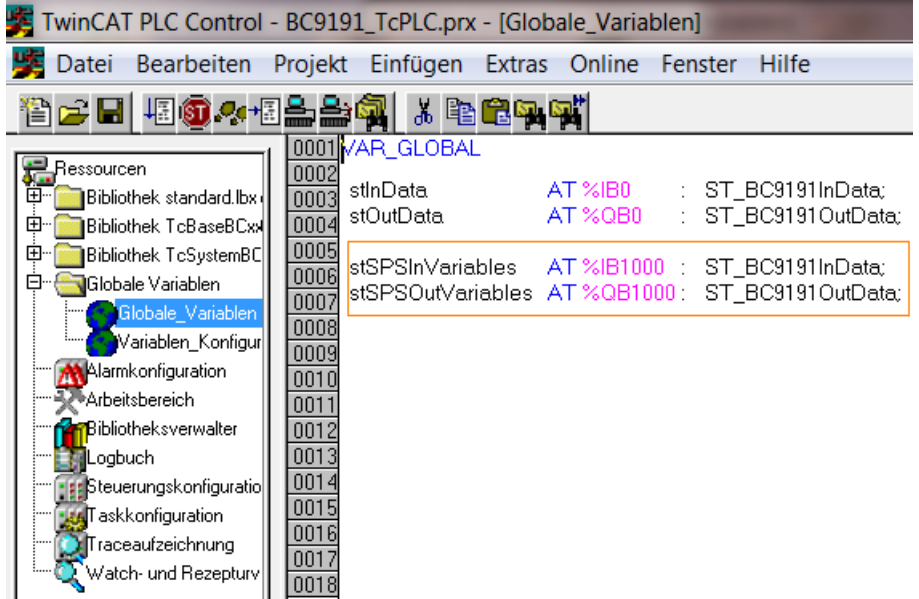

Abb. 104: BC9191 Strukturen werden für Master/Slave Kommunikation auf IB1000 und QB1000 gelegt

- in dem Unterprogramm Monitoring(); wird die Master/Slave Kommunikation überwacht.
- wird die Verbindung zwischen Master und Slave unterbrochen, fällt der Wert der Strukturvariable .BC9191\_uiMonitoring auf 0. In diesem Fall wird der Raum/Zone nicht mehr zentral gesteuert, sondern lokal von dem BC9191. Die Steuerungsfunktionen werden dann von der lokalen SPS vom BC9191 übernommen.

# **BECKHOFF**

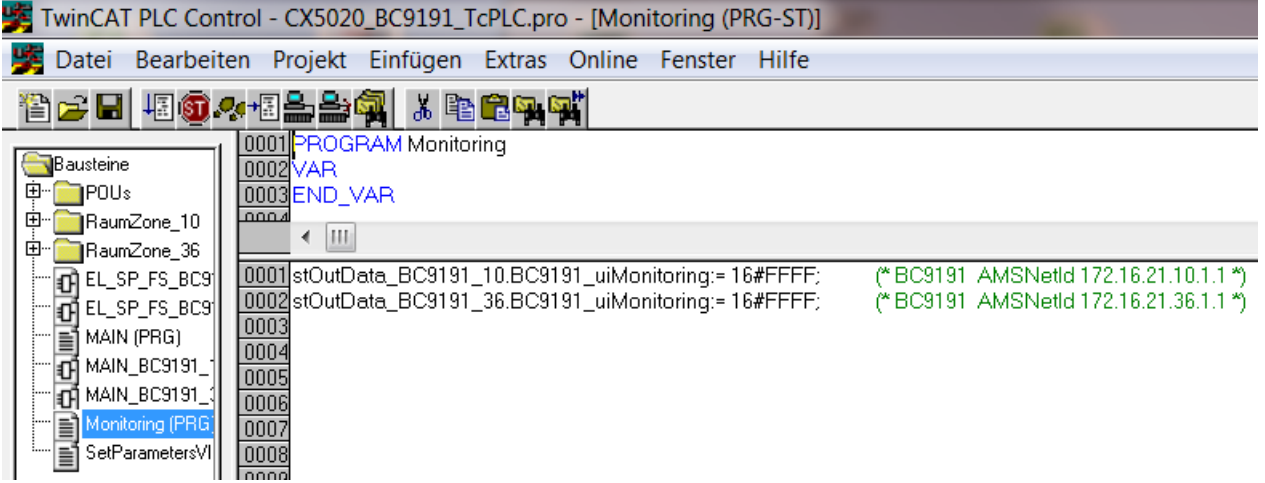

Abb. 105: Diagnose der Verbindung über die Variable BC9119\_uiMonitoring

In der Masterapplikation ist eine Visualisierung enthalten. Anhand der VISU und der Kommunikation über Beckhoff ADS ist es möglich mit den angebundenen BC9191 Lese- und Schreibbefehle auszuführen IndexGroup 16#4020 und 16#4021 ==> IndexOffset, siehe Bild

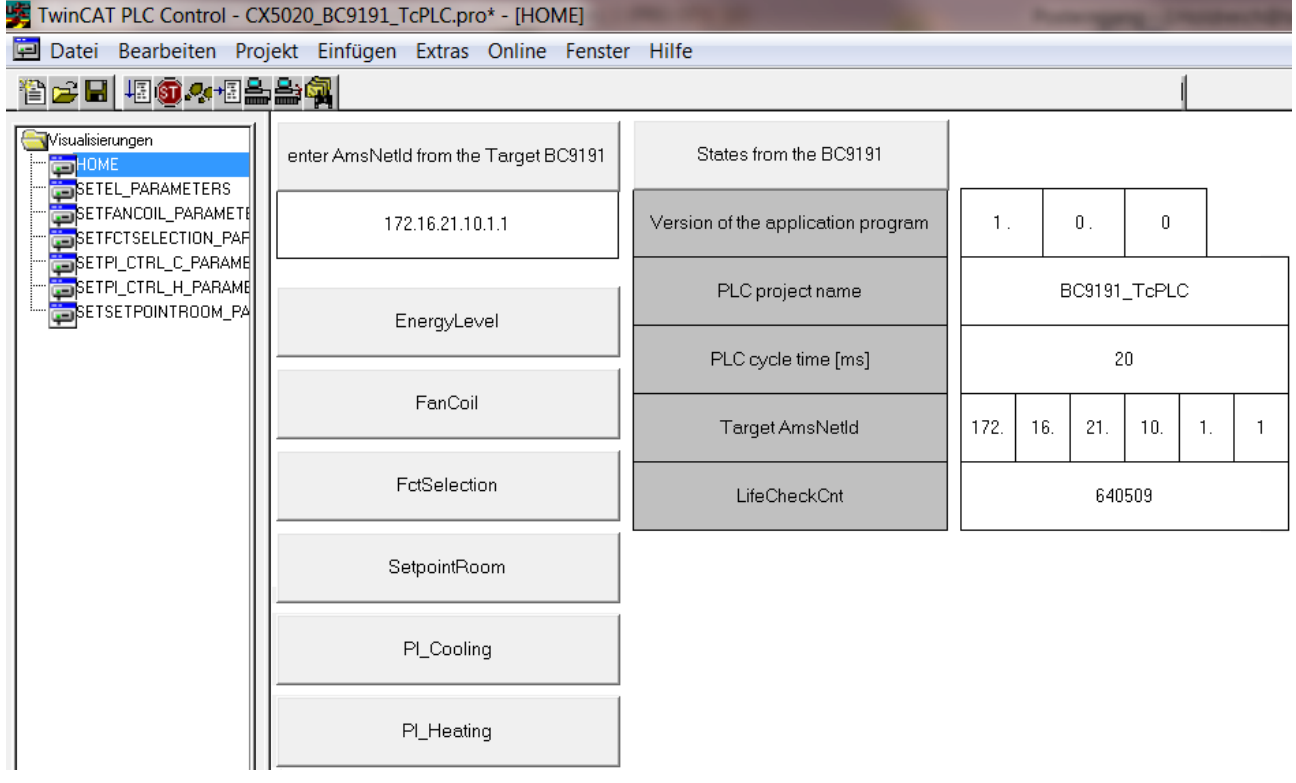

Abb. 106: Visualisierung der Masterapplikation (CX5020)

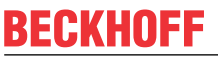

| TwinCAT PLC Control - BC9191_TcPLC.prx* - [Globale_Variablen] |  |      |                                                                    |  |  |                                       |                                                                                              |                      |                          |                                      |              |               |  |  |                                                                                                    |
|---------------------------------------------------------------|--|------|--------------------------------------------------------------------|--|--|---------------------------------------|----------------------------------------------------------------------------------------------|----------------------|--------------------------|--------------------------------------|--------------|---------------|--|--|----------------------------------------------------------------------------------------------------|
| Datei Bearbeiten Projekt Einfügen Extras Online Fenster Hilfe |  |      |                                                                    |  |  |                                       |                                                                                              |                      |                          |                                      |              |               |  |  |                                                                                                    |
| 昔年日 烟@4烟点点4.4 2049                                            |  |      |                                                                    |  |  |                                       |                                                                                              |                      |                          |                                      |              |               |  |  |                                                                                                    |
|                                                               |  |      | 0001 VAR GLOBAL                                                    |  |  |                                       |                                                                                              |                      |                          |                                      |              |               |  |  |                                                                                                    |
| Pessourcen<br>E-Bibliothek standard.lbx 5.12.03               |  |      | 0002 bBKModeLocal                                                  |  |  |                                       |                                                                                              | $:$ BOOL:            |                          |                                      |              |               |  |  |                                                                                                    |
| 田 Bibliothek TcBaseBCxx50.lbx 2                               |  | 0003 | 0004bSetDefault Global                                             |  |  |                                       |                                                                                              | $\pm$ BOOL:          |                          |                                      |              |               |  |  |                                                                                                    |
| 田 Bibliothek TcSystemBCxx50.lbs                               |  |      | 0005 bResetDefault_Global                                          |  |  |                                       |                                                                                              | $\pm$ BOOL:          |                          |                                      |              |               |  |  |                                                                                                    |
| 白 Globale Variablen                                           |  | 0006 |                                                                    |  |  |                                       |                                                                                              |                      |                          |                                      |              |               |  |  |                                                                                                    |
| Gobale_Variablen                                              |  |      | 0007bWriteParameterPersistent                                      |  |  |                                       |                                                                                              | : BOOL:              |                          |                                      |              |               |  |  |                                                                                                    |
| Variablen_Konfiguration [V.                                   |  | 0009 |                                                                    |  |  | 0008 bWriteParameterPersistentSuccess |                                                                                              | $\pm$ BOOL:          |                          |                                      |              |               |  |  |                                                                                                    |
| Alarmkonfiguration                                            |  |      | 0010 stSystemTaskinfo                                              |  |  |                                       |                                                                                              |                      | : FW_SystemTaskInfoType; |                                      |              |               |  |  |                                                                                                    |
| Arbeitsbereich                                                |  |      | 0011 stSystemInfo                                                  |  |  |                                       |                                                                                              | : FW_SystemInfoType; |                          |                                      |              |               |  |  |                                                                                                    |
| Bibliotheksverwalter                                          |  | 0012 |                                                                    |  |  |                                       |                                                                                              |                      |                          |                                      |              |               |  |  |                                                                                                    |
| Logbuch                                                       |  | 0014 | 0013 stGlobalStates                                                |  |  |                                       |                                                                                              |                      |                          |                                      |              |               |  |  | AT %MB1600: ST_BC9191GlobalStates:= (stApplicationPrqVersion:= (usiMajor:= 1, usiMinor:= 0, uiRevision:=0)); |
| Eg Steuerungskonfiguration                                    |  |      | 0015 bSetParameterEnergyLevel                                      |  |  |                                       | AT %MX99.0 : BOOL.                                                                           |                      |                          | (* 99x8+0=792 *)                     |              |               |  |  |                                                                                                    |
| askkonfiguration                                              |  |      | 0016bSetParameterFanCoil                                           |  |  |                                       | AT %MX99.1 : BOOL:                                                                           |                      | (* 99x8+1=793*)          |                                      |              |               |  |  |                                                                                                    |
| Traceaufzeichnung<br>Q Watch- und Rezepturverwalter           |  |      | 0017bSetParameterFctSelection                                      |  |  |                                       | AT %MX99.2 : BOOL:                                                                           |                      |                          | (* 99x8+2=794*)                      |              |               |  |  |                                                                                                    |
|                                                               |  |      | 0018bSetParameterSetpointRoom                                      |  |  |                                       | AT %MX99.3 : BOOL;                                                                           |                      |                          | /* 99x8+3=795 *)                     |              |               |  |  |                                                                                                    |
|                                                               |  |      | 0019bSetParameterPl Cooling<br>0020 bSetParameterPI_Heating        |  |  |                                       | AT %MX99.4 : BOOL;<br>AT %MX99.5 : BOOL;                                                     |                      |                          | (* 99x8+4=796 *)<br>(* 99x8+5=797 *) |              |               |  |  |                                                                                                    |
|                                                               |  | 0021 |                                                                    |  |  |                                       |                                                                                              |                      |                          |                                      |              |               |  |  |                                                                                                    |
|                                                               |  |      | 0022 stinData                                                      |  |  |                                       | $AT$ % $IB0$                                                                                 | : ST_BC9191InData;   |                          |                                      | (*Size60*)   |               |  |  |                                                                                                    |
|                                                               |  |      | 0023 stOutData                                                     |  |  |                                       | AT%QB0                                                                                       | : ST_BC9191OutData;  |                          |                                      | (* Size 60*) |               |  |  |                                                                                                    |
|                                                               |  | 0024 | 0025 stSPSInVariables                                              |  |  |                                       | AT %IB1000 : ST_BC9191InData;                                                                |                      |                          |                                      |              |               |  |  |                                                                                                    |
|                                                               |  |      | 0026 stSPSOutVariables                                             |  |  |                                       | AT%QB1000 : ST_BC9191OutData:                                                                |                      |                          |                                      |              |               |  |  |                                                                                                    |
|                                                               |  | 0027 |                                                                    |  |  |                                       |                                                                                              |                      |                          |                                      |              |               |  |  |                                                                                                    |
|                                                               |  |      |                                                                    |  |  |                                       | (#0028 stBC9191EnergyLevelParameters AT%MB100 : ST_BC9191EnergyLevelParameters; (* Size 2 *) |                      |                          |                                      |              |               |  |  |                                                                                                    |
|                                                               |  |      | 0029 stBC9191EnergyLevelFunction<br>0030 stBC9191EnergyLevelStates |  |  |                                       | AT %MB300 : ST_BC9191EnergyLevelFunctions;<br>AT%MB400 : ST_BC9191EnergyLevelStates;         |                      |                          |                                      |              |               |  |  |                                                                                                    |
|                                                               |  | 0031 |                                                                    |  |  |                                       |                                                                                              |                      |                          |                                      |              |               |  |  |                                                                                                    |
|                                                               |  |      | 0032 stBC9191FanCoilParameters                                     |  |  |                                       | AT %MB104 : ST_BC9191FanCoilParameters; (* Size 34 *)                                        |                      |                          |                                      |              |               |  |  |                                                                                                    |
|                                                               |  |      | 0033 stBC9191 FanCoil Functions                                    |  |  |                                       | AT%MB500 : ST_BC9191FanCoilFunctions;                                                        |                      |                          |                                      |              |               |  |  |                                                                                                    |
|                                                               |  | 0035 | 0034stBC9191FanCoilStates                                          |  |  |                                       | AT %MB600 : ST_BC9191FanCoilStates;                                                          |                      |                          |                                      |              |               |  |  |                                                                                                    |
|                                                               |  |      | 0036 stBC9191FctSelectionParameters                                |  |  |                                       | AT %MB140 : ST_BC9191FctSelectionParameters; (* Size 2 *)                                    |                      |                          |                                      |              |               |  |  |                                                                                                    |
|                                                               |  |      | 0037 stBC9191 FctSelection Functions                               |  |  |                                       | AT %MB700 : ST_BC9191FctSelectionFunctions;                                                  |                      |                          |                                      |              |               |  |  |                                                                                                    |
|                                                               |  | 0039 | 0038 stBC9191FctSelectionStates                                    |  |  |                                       | AT%MB800 : ST_BC9191FctSelectionStates;                                                      |                      |                          |                                      |              |               |  |  |                                                                                                    |
|                                                               |  |      |                                                                    |  |  |                                       | 0040 stBC9191SetpointRoomParameters AT%MB148 : ST_BC9191SetpointRoomParameters;              |                      |                          |                                      |              | (* Size 32 *) |  |  |                                                                                                    |
|                                                               |  |      |                                                                    |  |  |                                       | 0041 stBC9191SetpointRoomFunctions AT%MB900 : ST_BC9191SetpointRoomFunctions;                |                      |                          |                                      |              |               |  |  |                                                                                                    |
|                                                               |  |      | 0042 stBC9191SetpointRoomStates                                    |  |  |                                       | AT%MB1000: ST_BC9191SetpointRoomStates;                                                      |                      |                          |                                      |              |               |  |  |                                                                                                    |
|                                                               |  | 0043 |                                                                    |  |  |                                       |                                                                                              |                      |                          |                                      |              |               |  |  |                                                                                                    |
|                                                               |  |      | 0044 stBC9191PI_CoolingParameters<br>0045 stBC9191PI_CoolingStates |  |  |                                       | AT %MB180 : ST_BC9191PI_Parameters; (* Size 18*)<br>AT%MB1200: ST_BC9191PI_States;           |                      |                          |                                      |              |               |  |  |                                                                                                    |
|                                                               |  | 0046 |                                                                    |  |  |                                       |                                                                                              |                      |                          |                                      |              |               |  |  |                                                                                                    |
|                                                               |  |      | 0047 stBC9191PI_HeatingParameters                                  |  |  |                                       | AT %MB200 : ST_BC9191PI_Parameters; (* Size 18*)                                             |                      |                          |                                      |              |               |  |  |                                                                                                    |
|                                                               |  |      | 0048 stBC9191PI_HeatingStates<br>0049END_VAR                       |  |  |                                       | AT %MB1400: ST_BC9191PI_States;                                                              |                      |                          |                                      |              |               |  |  |                                                                                                    |
|                                                               |  |      |                                                                    |  |  |                                       |                                                                                              |                      |                          |                                      |              |               |  |  |                                                                                                    |

Abb. 107: Darstellung der Globalen Variablen (BC9191)

#### **HINWEISE**

• Der BC9191 (C165) und CX/PC (x86) haben unterschiedliche Speicherausrichtungen, dies muss bei Datenstrukturen, die zwischen den beiden Steuerungsplattformen ausgetauscht werden, berücksichtigt werden. ==> Siehe auch Art und Weise wie die **ST\_BC9191InData** und **ST\_BC9191OutData** aufgebaut sind.

BC (165) ==> Datenstrukturen haben eine WORD (2 Byte) Speicherausrichtung PC / CX (x86) ==> Datenstrukturen haben eine BYTE (1 Byte) Speicherausrichtung

CX (ARM) ==> Datenstrukturen haben eine DWORD (4 Byte) Speicherausrichtung

• Damit Variablen vom Datentyp REAL von einem PC über das Netzwerk per Beckhoff ADS auf einem BC9191 richtig dargestellt werden, müssen die Variablen vom Datentyp REAL in das richtige Format konvertiert werden. Das muss auch dann gemacht werden, wenn vom BC9191 auf den PC zugegriffen wird. Das Konvertieren, sprich das Tauschen von HI- und LOW-Word einer REAL Variable kann auf der BC9191 oder der PC Seite gemacht werden mit Hilfe der Funktion (F\_SwapRealEx).

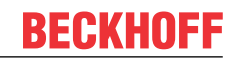

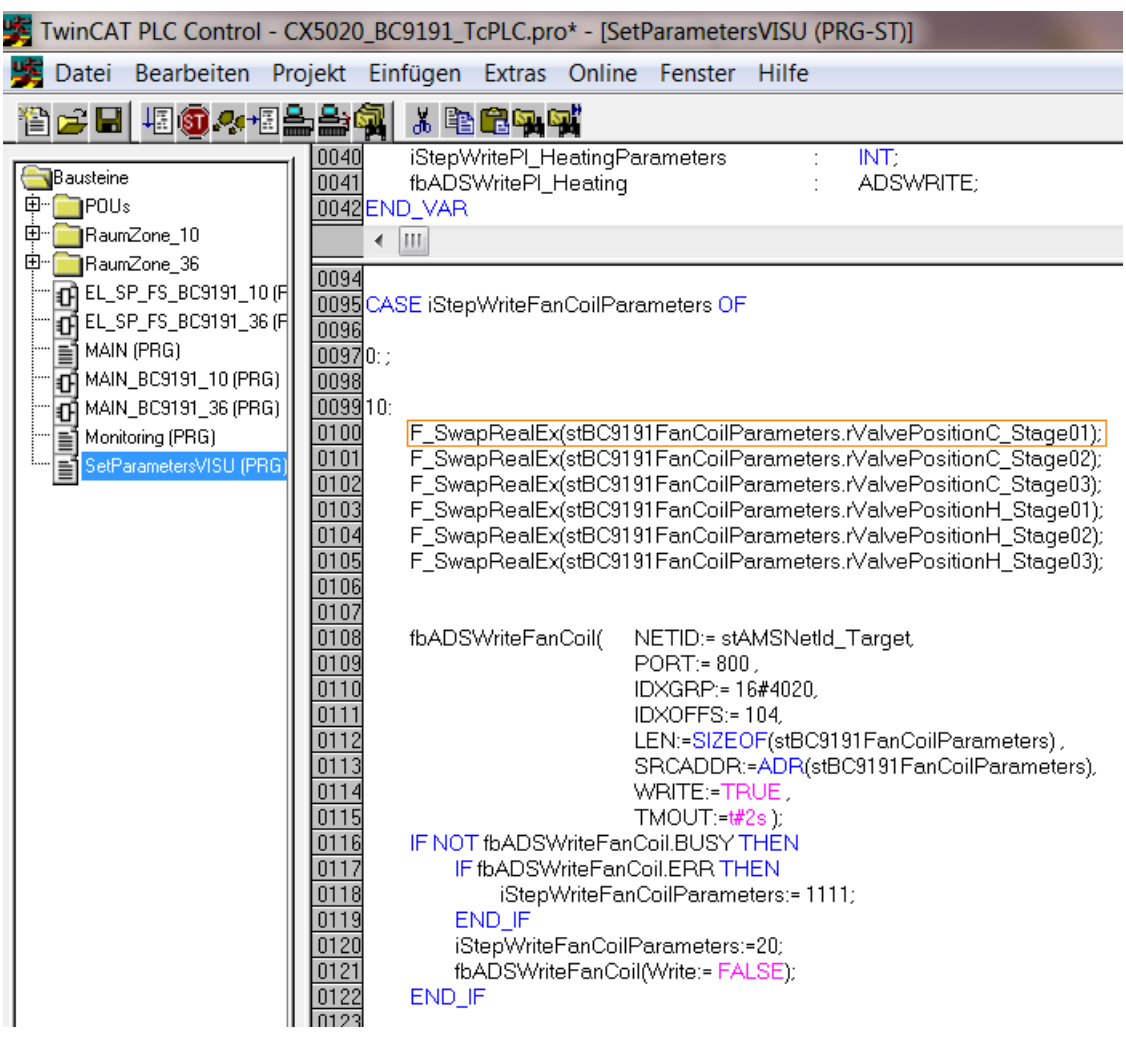

Abb. 108: Tauschen von HI- und LOW-Word

Der SPS-Code, der dezentral auf einem BC9191 im Fall einer Kommunikationsunterbrechung läuft, ist auf der Mastersteuerung je angebundenen BC9191 noch mal abgebildet und im Normalfall aktiv am regeln und steuern.

Blau und Orange markierte Programmteile gehören funktionell zusammen.

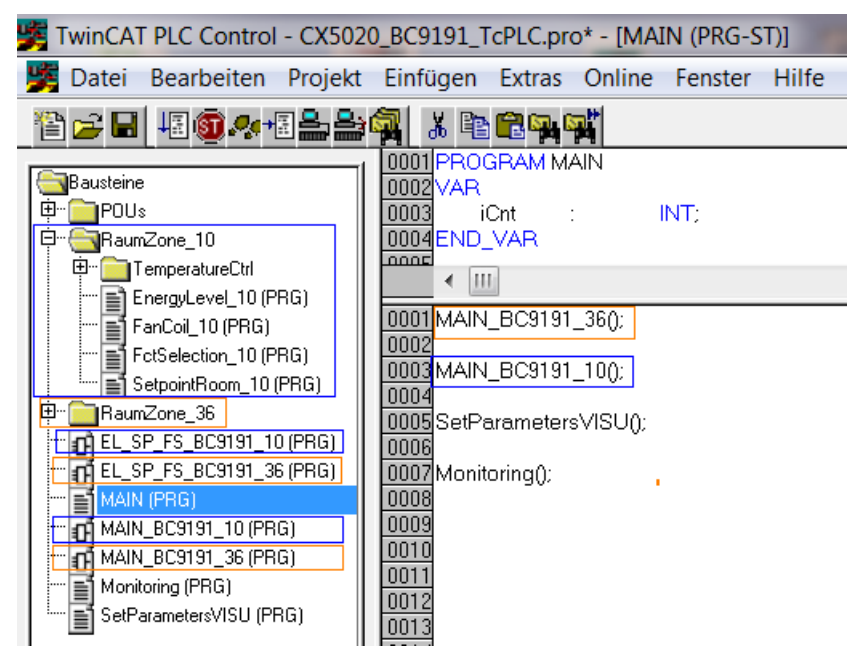

Abb. 109: Zuordnung von zwei BC9191 in der Masterkonfiguration

In den einzelnen Programmen, die sich auf einen expliziten BC9191 beziehen, muss die Zuordnung der physikalischen Eingänge und Ausgänge in der entsprechenden Strukturen *und* **stInData\_BC9191\_xx stOutData\_BC9191\_xx** erfolgen.

#### **Beispiel für den BC9191\_10**

In dem Programmteil EL\_SP\_FS\_BC9191\_10(PRG) findet die Zuordnung zu den physikalischen Eingängen statt. (stInData\_BC9191 $\overline{10}$  :  $\overline{ST}$  BC9191InData;) In dem Programmteil MAIN\_BC9191\_10(PRG) findet die Zuordnung zu den physikalischen Ausgänge statt.

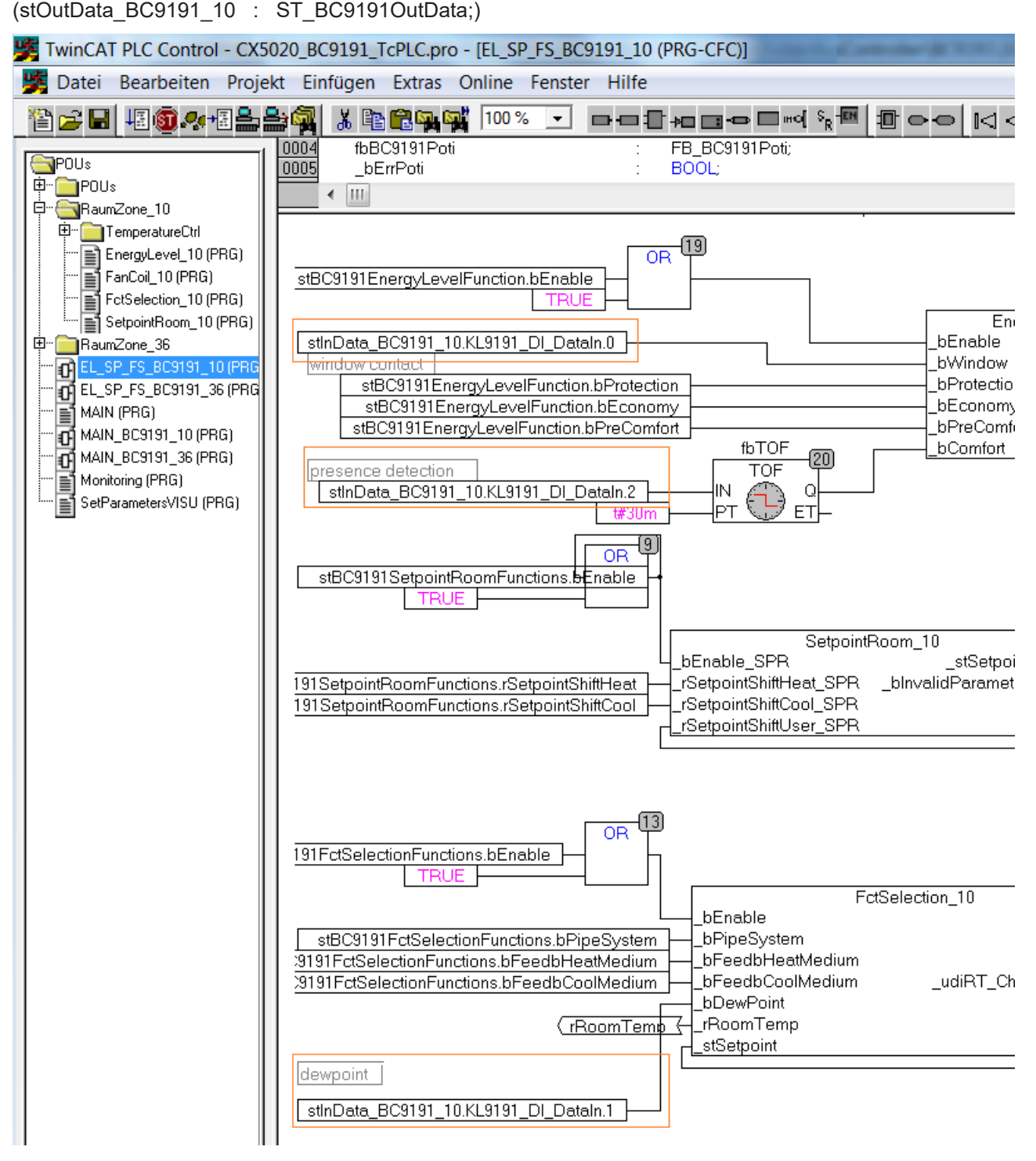

Abb. 110: Zuordnung der physikalischen Eingänge

# **RECKHOFF**

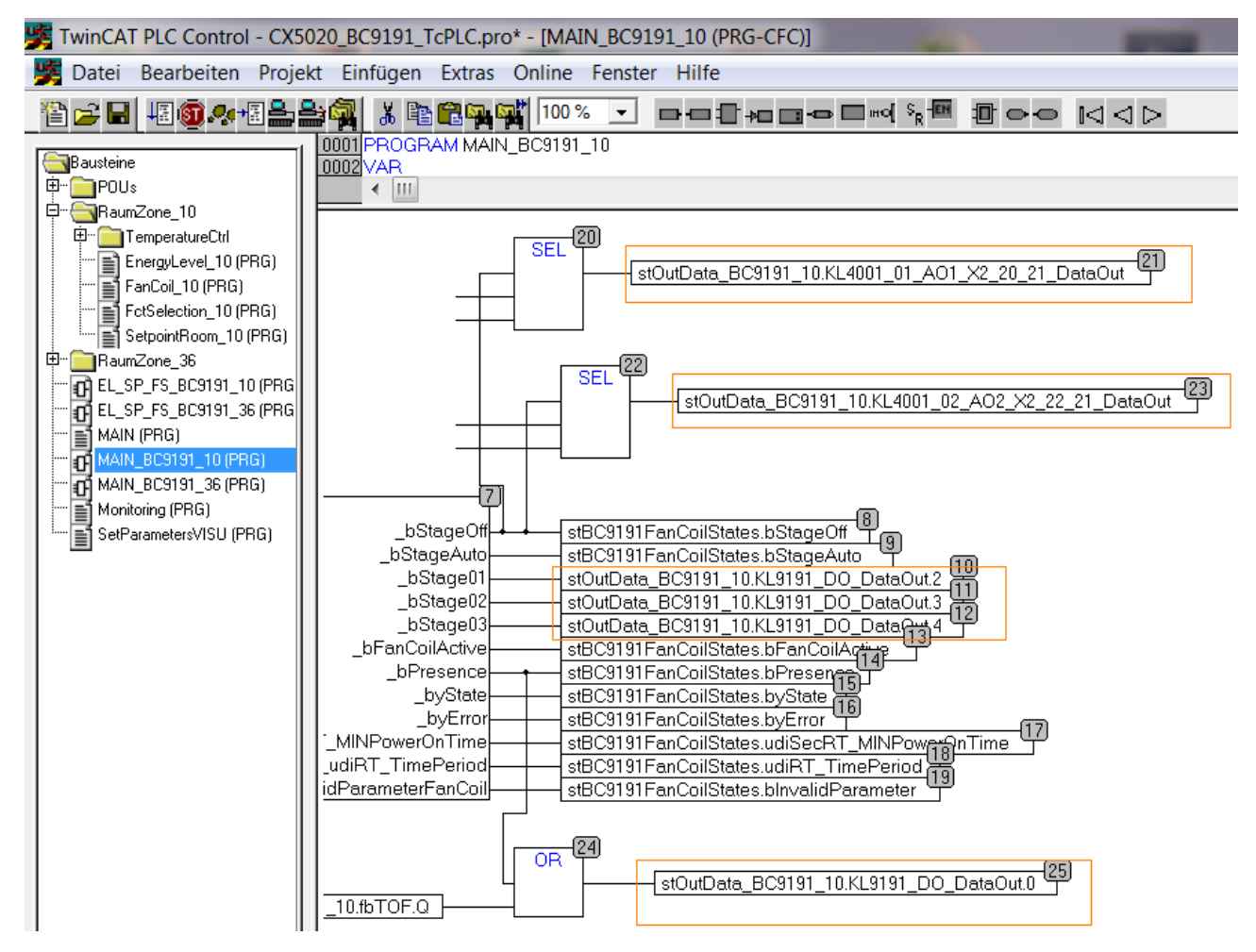

Abb. 111: Zuordnung der physikalischen Ausgänge

# **7 Ethernet**

## **7.1 Systemvorstellung**

## **7.1.1 Ethernet**

Ethernet wurde ursprünglich von DEC, Intel und Xerox (als DIX-Standard) für die Datenübertragung zwischen Bürogeräten entwickelt. Heute versteht man darunter meist die Spezifikation *IEEE 802.3 CSMA/ CD*, die 1985 veröffentlicht wurde. Diese Technologie ist durch ihren weltweiten Einsatz und die hohen Stückzahlen überall erhältlich und sehr preiswert. Eine Anbindung an vorhandene Netze kann so problemlos realisiert werden.

Mittlerweile gibt es die verschiedensten Übertragungsmedien: Koaxialkabel (10Base5), Lichtwellenleiter (10BaseF) oder verdrillte Zweidrahtleitung (10BaseT) mit Schirmung (STP) oder ohne Schirmung (UTP). Mit Ethernet lassen sich verschieden Topologien aufbauen wie Ring, Linie oder Stern.

Ethernet transportiert Ethernet-Pakete von einem Sender zu einem oder mehreren Empfängern. Diese Übertragung verläuft ohne Quittung und ohne Wiederholung von verlorenen Paketen. Für die sichere Daten-Kommunikation stehen Protokolle wie TCP/IP zu Verfügung, die auf Ethernet aufsetzen.

#### **MAC-ID**

Sender und Empfänger von Ethernet-Paketen werden über die MAC-ID adressiert. Die MAC-ID ist ein 6 Byte großer Identifikations-Code, der eineindeutig, d.h. für jedes Ethernet-Gerät weltweit unterschiedlich ist. Die MAC-ID besteht aus zwei Teilen. Der erste Teil (d.h. die ersten 3 Byte) ist eine Herstellerkennung. Die Firma Beckhoff hat die Kennung 00 01 05. Die nächsten 3 Byte werden durch den Hersteller vergeben und entsprechen einer eindeutigen Seriennummer. Die MAC-ID kann zum Beispiel beim BootP-Protokoll zum Einstellen der TCP/IP-Nummer verwendet werden. Dafür wird ein Telegramm zum entsprechenden Knoten geschickt, das die Informationen wie Name oder TCP/IP-Nummer beinhaltet. Sie können die MAC-ID mit der Konfigurationssoftware KS2000 auslesen.

#### **Internet-Protokoll (IP)**

Die Grundlage der Datenkommunikation ist das Internet-Protokoll (IP). IP transportiert Datenpakete von einem Teilnehmer zu einem anderen, der sich im gleichen oder in einem anderen Netz befinden kann. IP kümmert sich dabei um das Adress-Management (Finden und Zuordnen der MAC-IDs), die Segmentierung und die Pfadsuche (Routing). Wie das Ethernet-Protokoll gewährleistet auch IP keinen gesicherten Transport der Daten; Datenpakete können verloren gehen oder in ihrer Reihenfolge vertauscht werden.

Für einen standardisierten, gesicherten Informationsaustausch zwischen beliebig vielen verschiedenen Netzwerken wurde TCP/IP entwickelt. Dabei ist TCP/IP weitgehend unabhängig von der verwendeten Hardund Software. Oftmals als ein Begriff verwendet, handelt es sich hierbei um mehrere aufeinander aufgesetzte Protokolle: z. B. IP, TCP, UDP, ARP und ICMP.

#### **Transmission Control Protocol (TCP)**

Das auf IP aufsetzende Transmission Control Protocol (TCP) ist ein verbindungsorientiertes Transport-Protokoll. Es umfasst Fehlererkennungs- und Behandlungsmechanismen. Verlorengegangene Telegramme werden wiederholt.

#### **User Datagram Protocol (UDP)**

UDP ist ein verbindungsloses Transport-Protokoll. Es gibt keine Kontrollmechanismen beim Datenaustausch zwischen Sender und Empfänger. Dadurch resultiert eine schneller Verarbeitungsgeschwindigkeit als zum Beispiel bei TCP. Eine Prüfung ob das Telegramm angekommen ist muss vom übergeordneten Protokoll durchgeführt werden.

# **BECKHOFF**

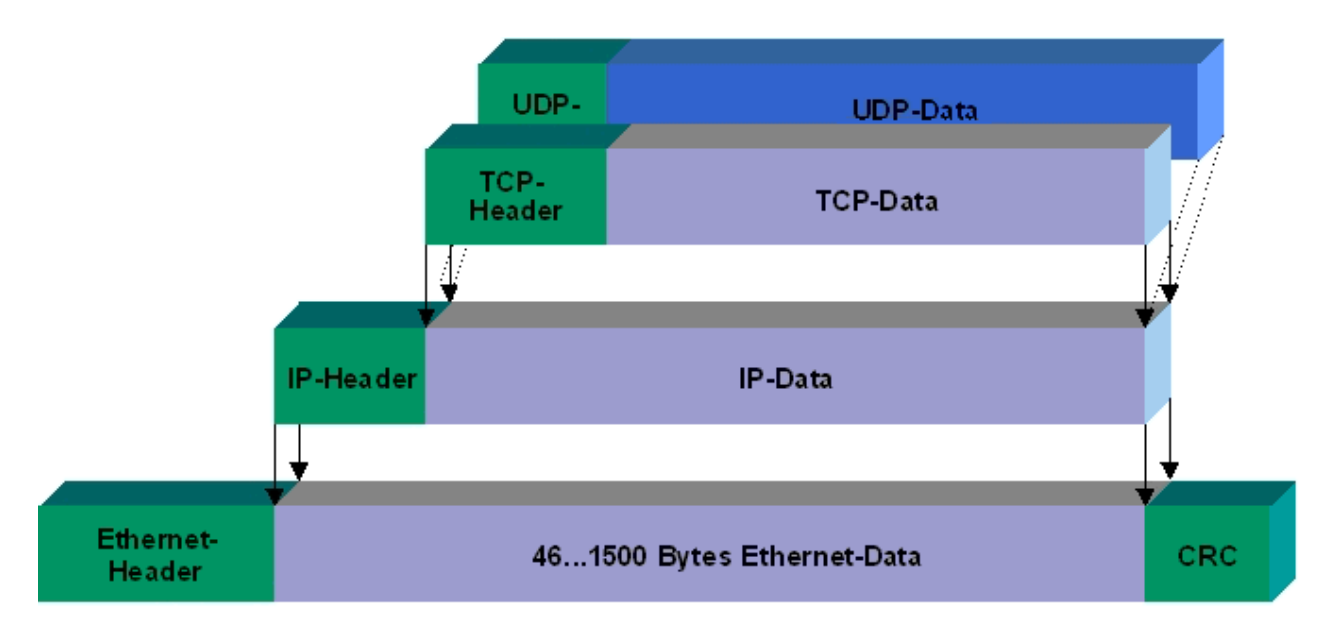

#### Abb. 112: User Datagram Protocol (UDP)

#### **Auf TCP/IP und UDP/IP aufsetzende Protokolle**

Auf TCP/IP bzw. UDP können folgende Protokolle aufsetzen:

- ADS
- ModbusTCP

Beide Protokolle sind parallel auf dem Buskoppler implementiert, so dass für die Aktivierung der Protokolle keine Konfiguration nötig ist.

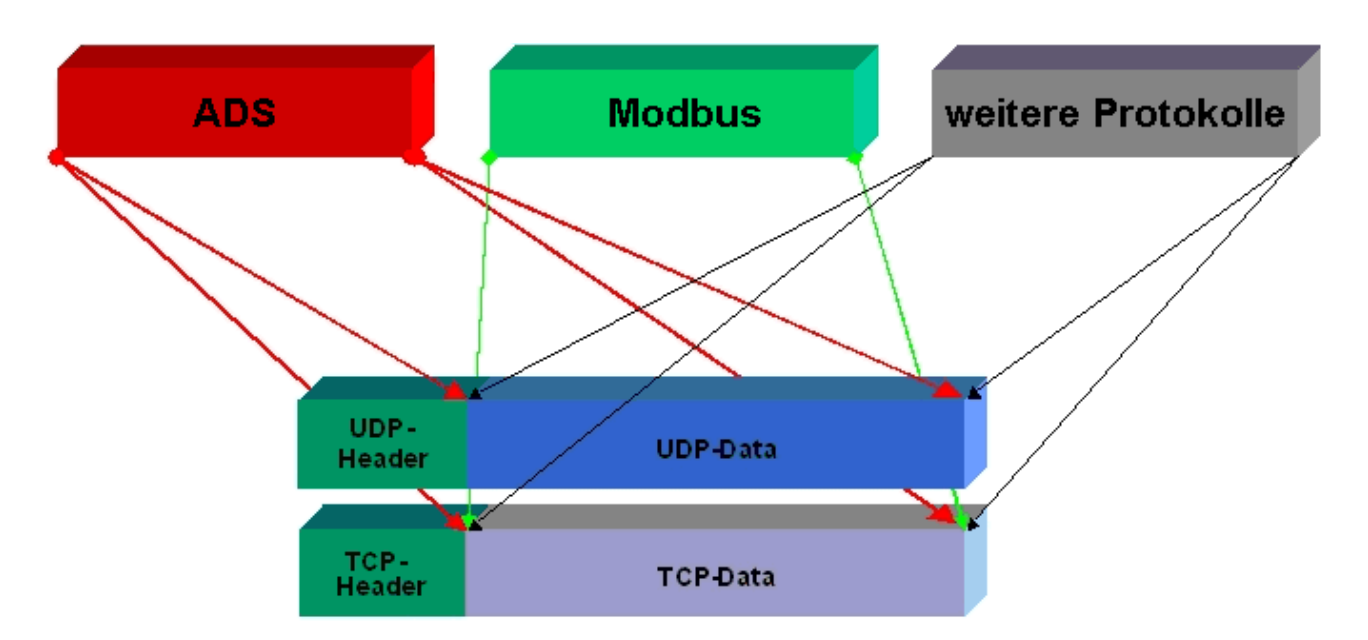

Abb. 113: Auf TCP/IP und UDP/IP aufsetzende Protokolle

ADS setzt wahlweise auf TCP oder UDP auf, während ModbusTCP stets auf TCP/IP basiert.

## **7.2 Modbus TCP**

## **7.2.1 ModbusTCP-Protokoll**

Das Ethernet-Protokoll wird über die MAC-ID adressiert. Der Anwender braucht sich meist um diese Adresse nicht zu kümmern. Die IP-Nummer ist 4 Byte groß und muss vom Anwender auf dem Buskoppler und in der Anwendung parametriert werden. Der TCP-Port ist bei ModbusTCP auf 502 festgelegt. Die UNIT ist bei ModbusTCP frei wählbar und braucht vom Anwender nicht konfiguriert werden.

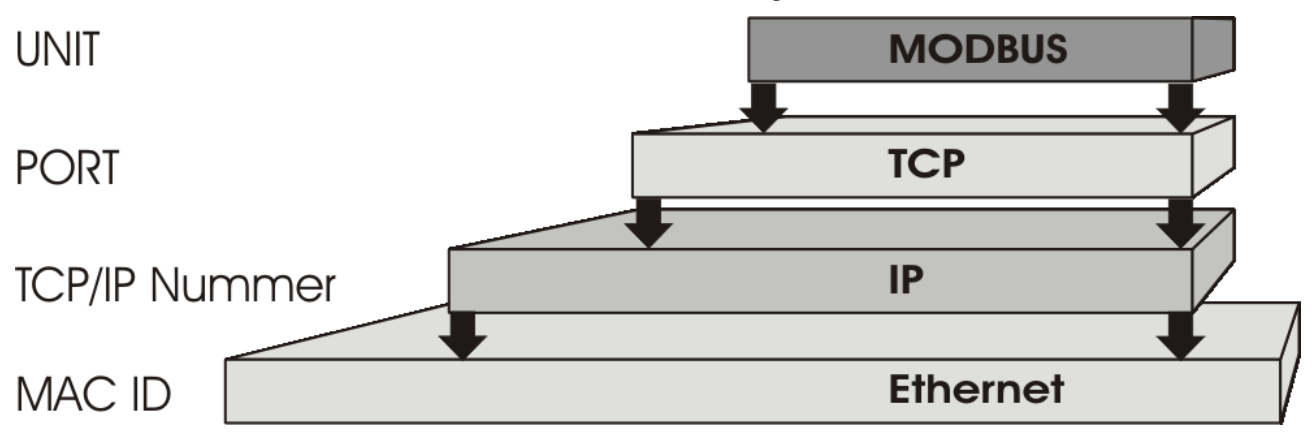

Abb. 114: ModbusTCP-Protokoll

#### **TCP-Port-Nummer**

Die TCP-Port-Nummer von ModbusTCP wurde auf den Wert 502 standardisiert.

#### **Modbus-Unit**

Die Unit wird vom Slave zurückgegeben.

#### **ModbusTCP-Protokoll**

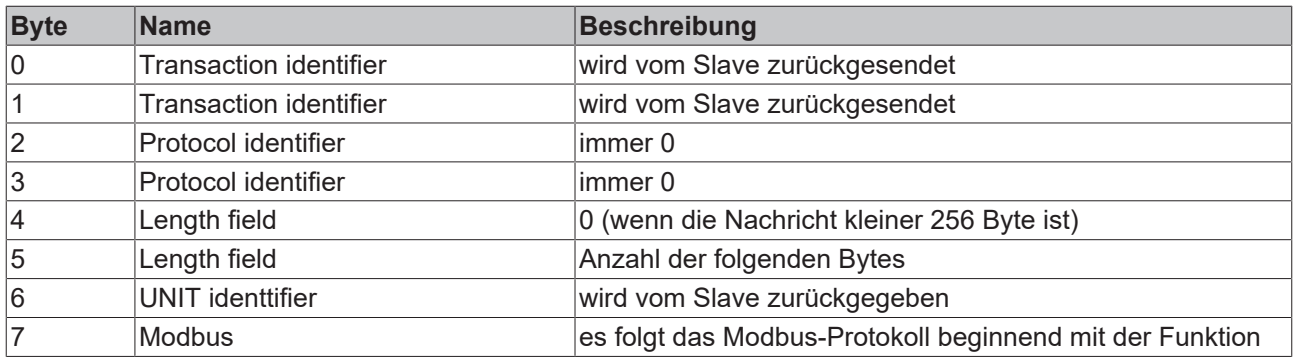

## **7.2.2 ModbusTCP-Diagnose**

#### **7.2.2.1 ModbusTCP-Diagnose**

siehe [Modbus Diagnose-Funktion \[](#page-123-0) $\blacktriangleright$  [124\]](#page-123-0)

siehe [Fehlerantworten ModbusTCP \[](#page-123-1) $\triangleright$  [124\]](#page-123-1)

### <span id="page-123-1"></span>**7.2.2.2 Fehlerantwort des ModbusTCP Slaves (BK9000, BX/BC9xx0, BC9191, IP/ILxxxx-B/C900, EK9000)**

Wenn der Anwender dem Slave eine Anforderung oder Mitteilung sendet, die der Koppler nicht versteht, antwortet der Slave mit einer Fehlermitteilung. Diese Antwort enthält die Funktion und den Fehler-Code. Der Funktionsrückgabewert wird mit 0x80 addiert.

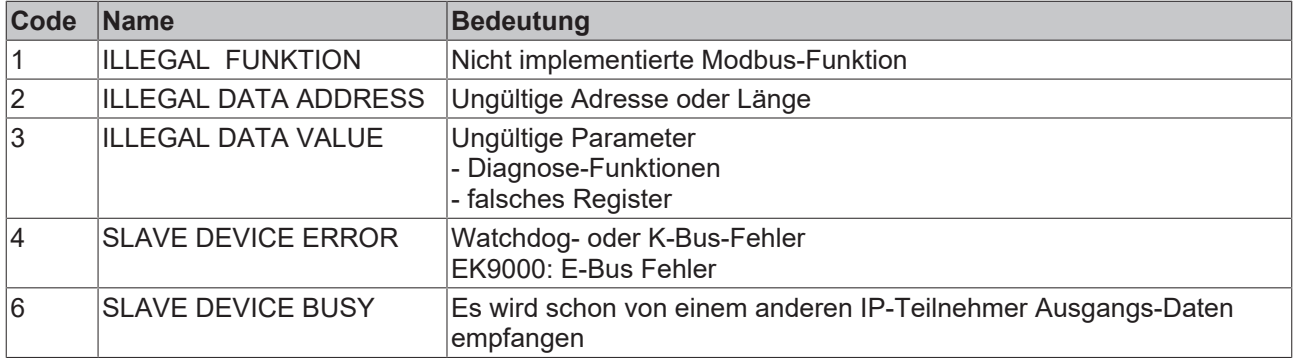

# <span id="page-123-0"></span>**7.3 Modbus TCP-Funktionen**

## **7.3.1 Read holding register (Funktion 3)**

Mit der Funktion *Read holding register* können die Ein- und Ausgangsworte und die Register gelesen werden. Eingänge ab dem Offset 0 - 0xFF und Ausgänge ab den Offset 0x800 - 0x8FF und bei den Steuerungen (BC, BX) der Merker Bereich ab den Offset 0x4000.

In diesem Beispiel werden die ersten zwei analogen Ausgänge (oder 2 Ausgangsworte) gelesen. Die analogen Ausgänge (oder Ausgangsworte) beginnen beim Offset 0x800. Die Länge bezeichnet die Anzahl, der zu lesenden Kanäle (oder der zu lesenden Worte).

#### **Anfrage (Query)**

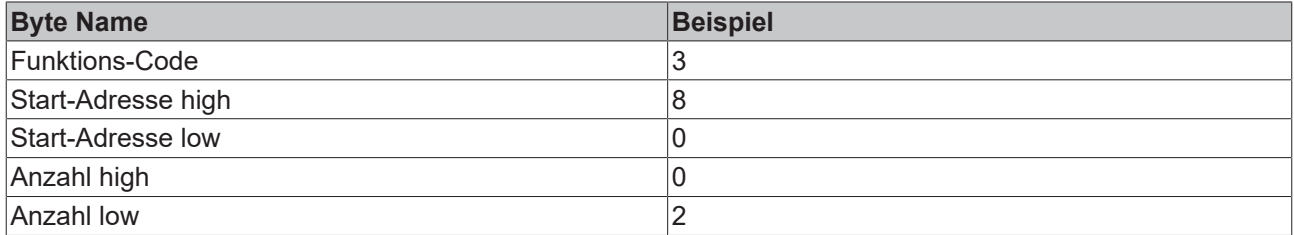

Der Feldbus-Koppler antwortet mit dem Byte Count 4, d.h. es kommen 4 Byte Daten zurück. Die Anfrage waren zwei Analogkanäle, die auf zwei Worte aufgeteilt sind. Im analogen Ausgangsprozessabbild hat der erste Kanal einen Wert von 0x3FFF und der zweite Kanal einen Wert von 0x0.

#### **Antwort (Response)**

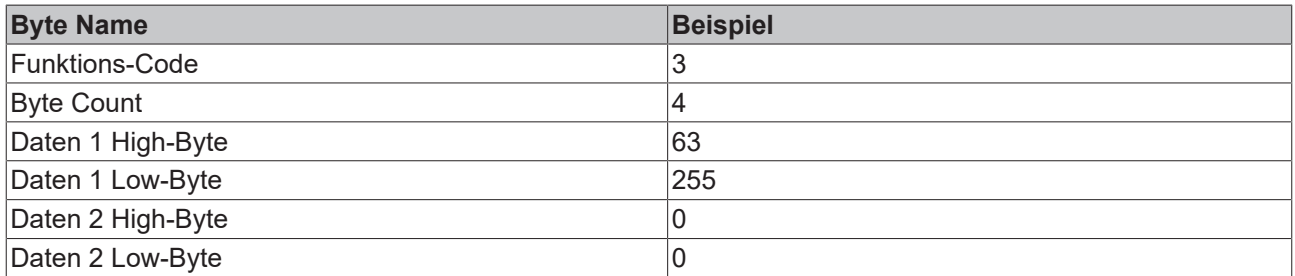

## **7.3.2 Read input register (Funktion 4)**

Die Funktion *Read input register* liest wort-orientiert die Eingänge aus.

In diesem Beispiel werden die ersten zwei analogen Eingänge (oder die erste 2 Eingangsworte) gelesen. Die analogen Eingänge (oder Eingangsworte) beginnen bei einem Offset von 0x0000. Die Länge bezeichnet die Anzahl der zu lesenden Worte. Eine KL3002 z. B. hat zwei Worte Eingangsdaten, daher ist die einzugebende Länge bei *Anzahl low* zwei.

#### **Anfrage (Query)**

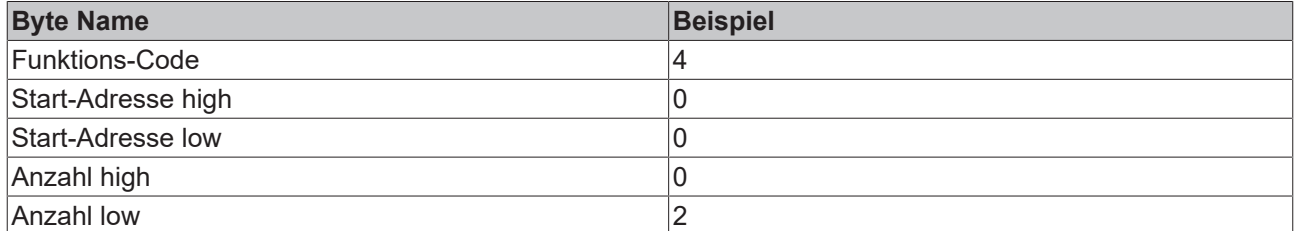

Der Feldbus-Koppler antwortet mit dem Byte Count 4, d.h. es kommen vier Byte Daten zurück. Die Anfrage waren zwei analog Kanäle, die jetzt auf zwei Worte aufgeteilt werden. Im analogen Eingangsprozessabbild hat der erste Kanal einen Wert von 0x0038 und der zweite Kanal einen Wert von 0x3F1B.

#### **Antwort (Response)**

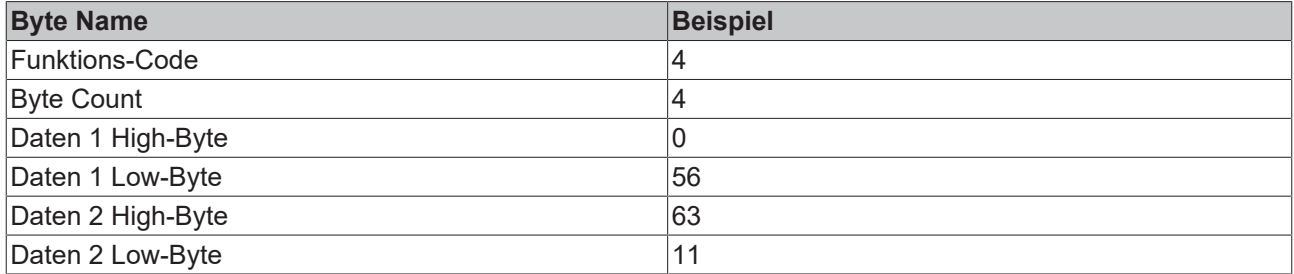

## **7.3.3 Preset single register (Funktion 6)**

Mit der Funktion *Preset single register* kann auf das Ausgangs- oder Merkerprozessabbild (nur bei den Steuerungen) und das Modbus-TCP-Interface zugegriffen werden.

Bei der Funktion 6 wird das erste Ausgangswort beschrieben. Die Ausgänge beginnen bei einem Offset von 0x0800. Auch hier beschreibt der Offset immer ein Wort. Das heißt, dass der Offset 0x0803, das 4. Wort auf dem Ausgangsprozessabbild ist.

#### **Anfrage (Query)**

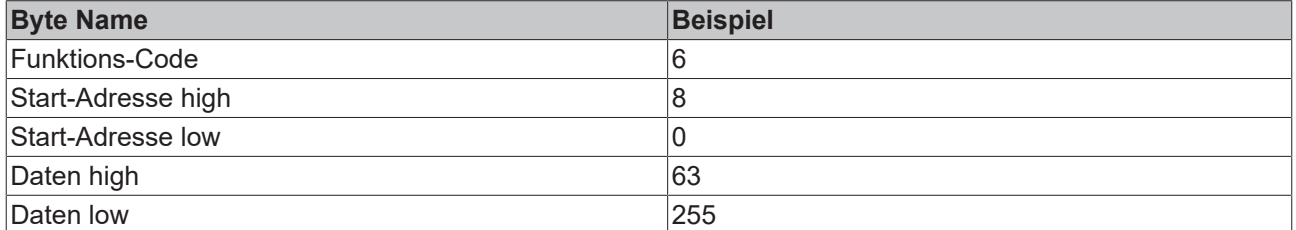

Der Feldbus-Koppler antwortet mit dem gleichen Telegramm und der Bestätigung der empfangenen Werte.

#### **Antwort (Response)**

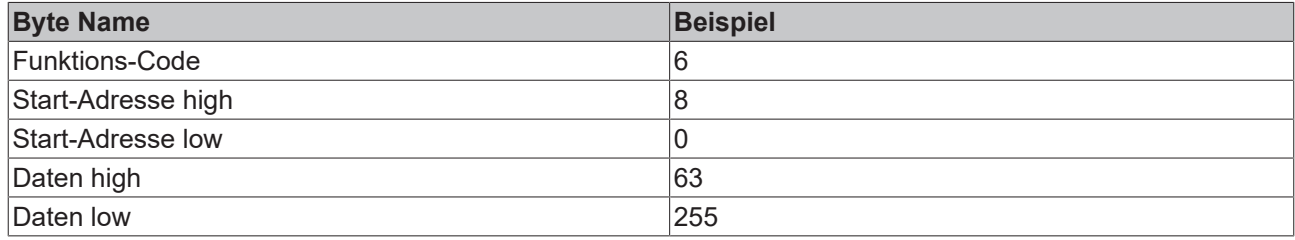

## **7.3.4 Preset multiple register (Funktion 16)**

Mit der Funktion *Preset multiple register* können mehrere Ausgänge beschrieben werden. In diesem Beispiel werden die ersten zwei analogen Ausgangsworte beschrieben. Die Ausgänge beginnen bei einem Offset von 0x0800. Hier beschreibt der Offset immer ein Wort. Der Offset 0x0003 schreibt ab dem vierten Wort auf das Ausgangsprozessabbild. Die Länge gibt die Anzahl der Worte an und der *Byte Count* setzt sich aus den zu schreibenden Bytes zusammen.

Beispiel: 4 Worte - entsprechen 8 Byte Count

Die Datenbytes enthalten die Werte für die analogen Ausgänge. In diesem Beispiel sind es zwei Worte, die zu beschreiben sind. Das erste Wort mit dem Wert 0x7FFF und das zweite Wort mit dem Wert 0x3FFF.

#### **Anfrage (Query)**

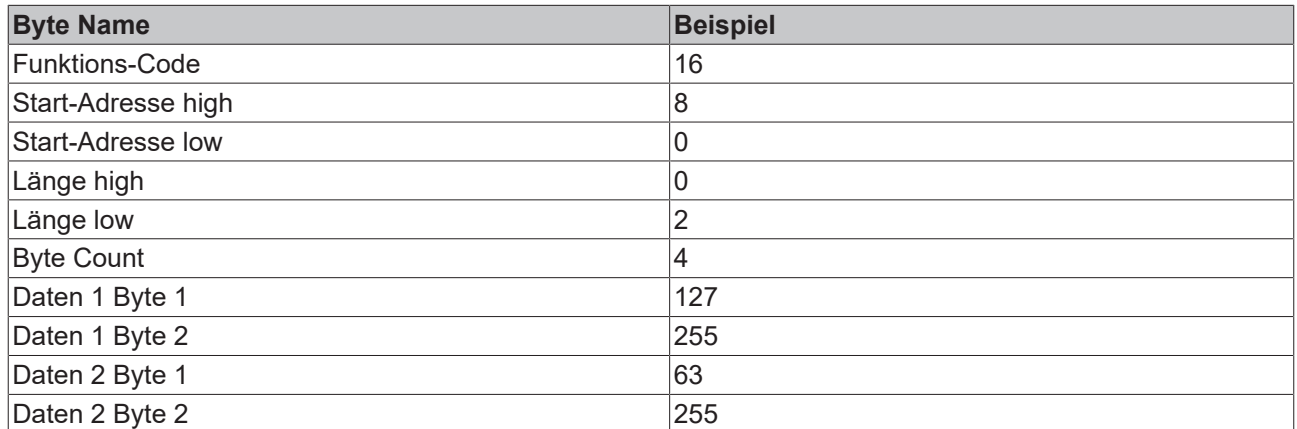

#### **Antwort (Response)**

Der Koppler antwortet mit der Start-Adresse und der Länge der gesendeten Worte.

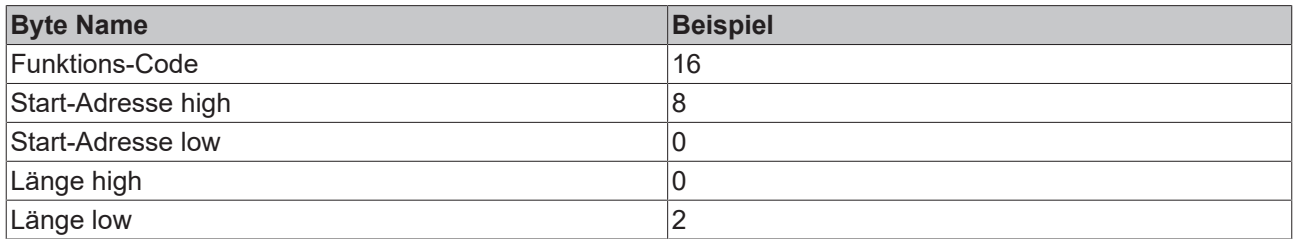

## **7.3.5 Read / write registers (Funktion 23)**

Mit der Funktion *Read / write registers* können mehrere analoge Ausgänge beschrieben und in einem Telegramm mehrere analoge Eingänge gelesen werden. In diesem Beispiel werden die ersten zwei analogen Ausgangsworte beschrieben und die ersten zwei analogen Eingänge gelesen. Die analogen Ausgänge beginnen beim Offset 0x0800 und die Eingänge ab dem Offset 0x0000. Hier beschreibt der Offset immer ein Wort. Der Offset 0x0003 schreibt ab dem 4. Wort auf das Ausgangsprozessabbild. Die Länge gibt die Anzahl der Worte an und der *Byte Count* setzt sich aus den zu schreibenden Bytes zusammen. Beispiel: 4 Worte - entsprechen 8 Byte Count

Die Datenbytes enthalten die Werte für die analogen Ausgänge. In diesem Beispiel sind es zwei Worte, die zu beschreiben sind. Das erste Wort mit dem Wert 0x3FFF und das zweite Wort mit dem Wert 0x7FFF.

#### **Anfrage (Query)**

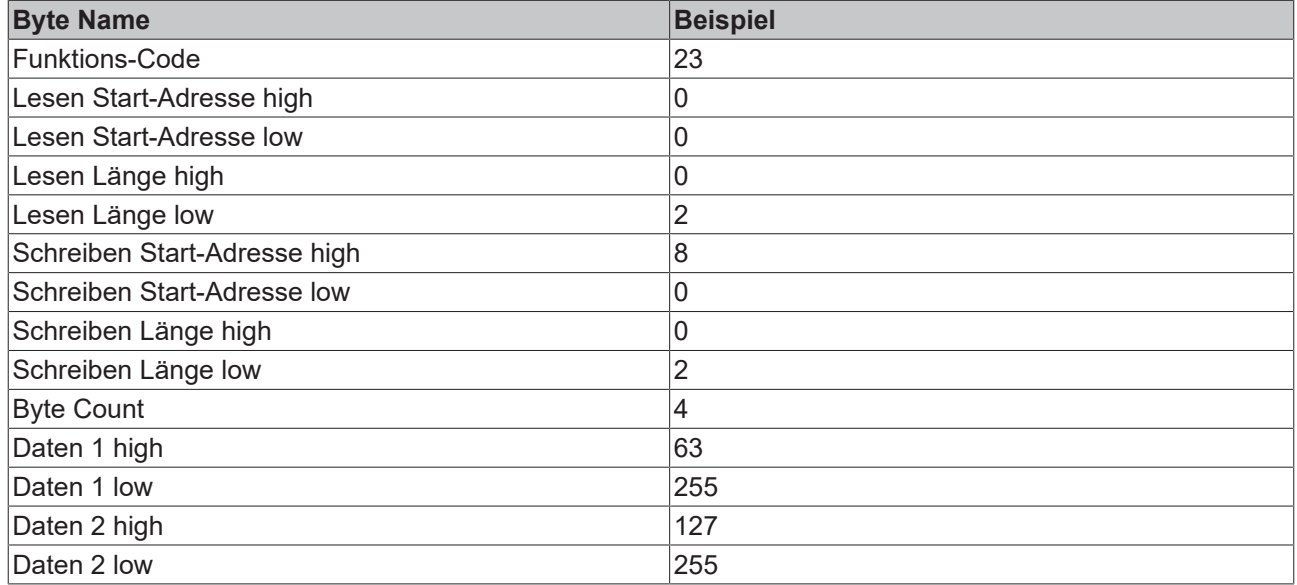

#### **Antwort (Response)**

Der Koppler antwortet mit der Start-Adresse und der Länge der übertragenen Bytes im *Byte Count*. Es folgen die Dateninformationen. In diesem Beispiel steht im ersten Wort eine 0x0038 und im zweiten Wort eine 0x3F0B.

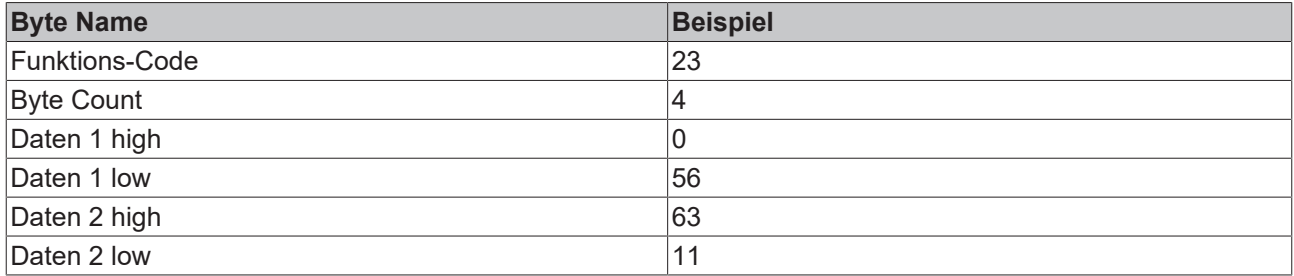

## **7.4 ADS-Kommunikation**

## **7.4.1 ADS-Kommunikation**

Das ADS-Protokoll (ADS: Automation Device Specification) ist eine Transportschicht innerhalb des TwinCAT-Systems. Es ist für den Datenaustausch der verschiedenen Software-Module entwickelt worden, zum Beispiel für die Kommunikation zwischen der NC und der PLC. Mit diesem Protokoll haben Sie die Freiheit von jedem Punkt im TwinCAT mit anderen Tools kommunizieren zu können. Wird die Kommunikation zu anderen PCs oder Geräten benötigt, setzt das ADS-Protokoll auf TCP/IP auf. Somit ist es in einem vernetzten System möglich, alle Daten von einem beliebigen Punkt aus zu erreichen.

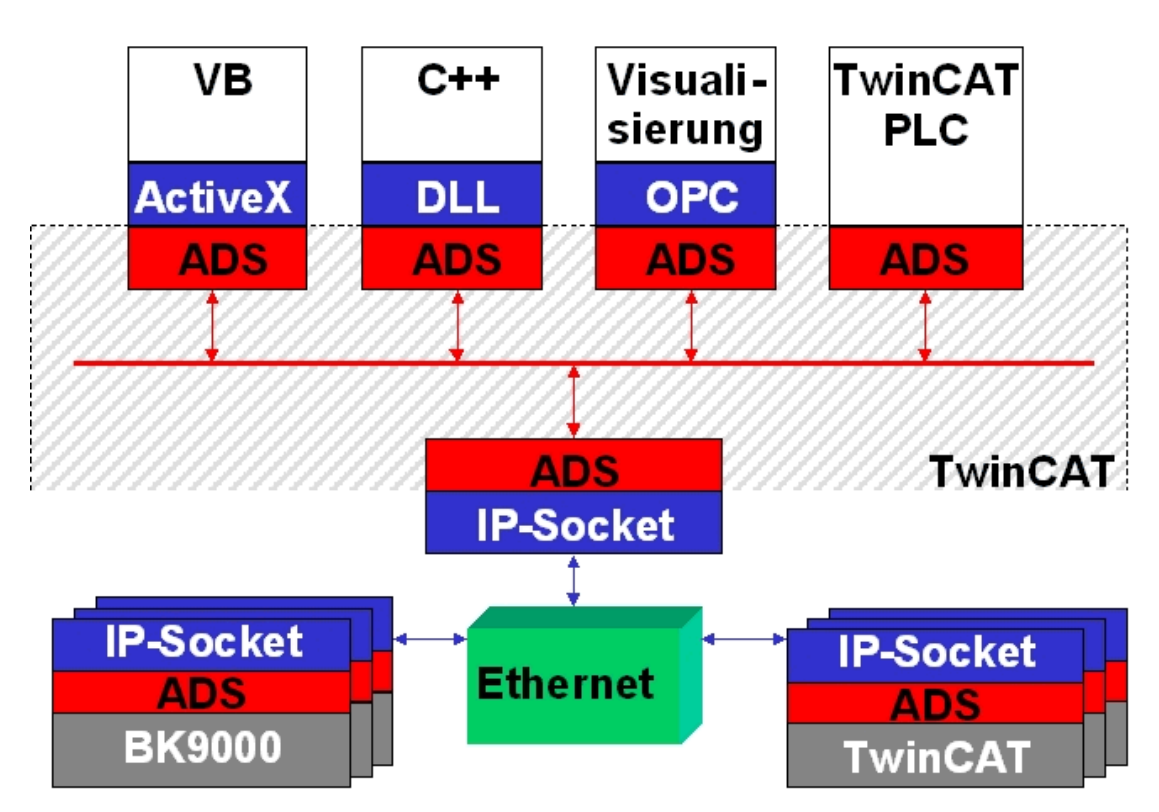

Abb. 115: Das ADS-Protokoll als Transportschicht innerhalb des TwinCAT-Systems

Das ADS-Protokoll wird auf das TCP/IP- oder UDP/IP-Protokoll aufgesetzt. Es ermöglicht dem Benutzer innerhalb des Beckhoff-Systems über nahezu beliebige Verbindungswege mit allen angeschlossenen Geräten zu kommunizieren und diese zu parametrieren. Außerhalb des Beckhoff-Systems stehen verschiedene Wege offen, um mit anderen Software-Tools Daten auszutauschen.

#### **Software-Schnittstellen**

#### **ADS-OCX**

Das ADS-OCX ist eine Active-X-Komponente und bietet eine Standardschnittstelle zum Beispiel zu Visual Basic, Delphi, usw.

#### **ADS-DLL**

Sie können die ADS-DLL (DLL: Dynamic Link Library) in Ihr C-Programm einbinden.

### **OPC**

Die OPC-Schnittstelle ist eine genormte Standardschnittstelle für die Kommunikation in der Automatisierungstechnik. Beckhoff bietet hierfür einen OPC-Server an.

## **7.4.2 ADS-Protokoll**

Die ADS-Funktionen bieten die Möglichkeit, direkt vom PC auf Informationen des Buskopplers zuzugreifen. Dafür können ADS-Funktionsbausteine im TwinCAT PLC Control verwendet werden. Die Funktionsbausteine sind in der Bibliothek *TcSystem.lib* enthalten. Genauso ist es möglich, die ADS-Funktionen von AdsOCX, ADSDLL oder OPC aufzurufen. Über die ADS-Portnummer 300 sind alle Daten und über die ADS-Portnummer 100 Zugriffe auf die Register des Buskopplers und der Klemmen möglich.

# **BECKHOFF**

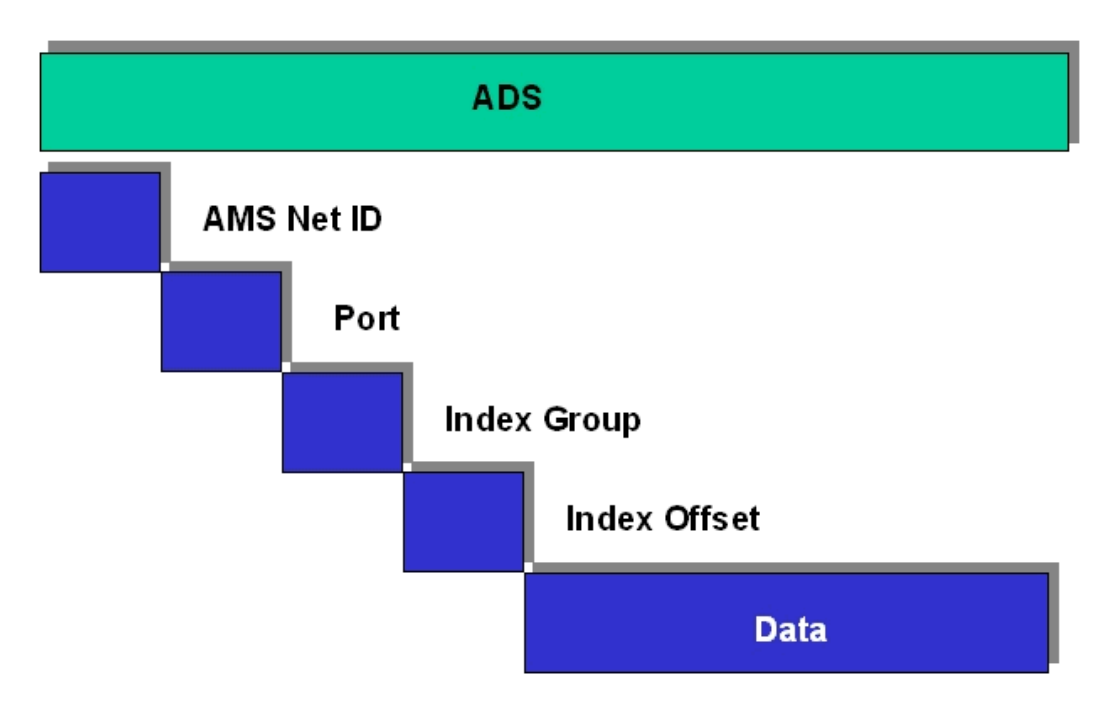

Abb. 116: Aufbau des ADS-Protokolls

#### **AMSNetID**

Die AMSNetID beschreibt das anzusprechende Gerät. Diese wird aus der eingestellten TCP/IP-Adresse und zusätzlichen 2 Byte erstellt. Diese zusätzlichen 2 Byte bestehen aus "1.1" und sind nicht veränderbar. Beispiel: IP-Adresse 172.16.17.128 AMSNetID 172.16.17.128.1.1

#### **Port-Nummer**

Die Portnummer unterscheidet im angeschlossenen Gerät Unterelemente. Port 100: Registerzugriff Port 300: Prozessdaten Feldbus Port 800: lokale Prozessdaten (nur BC90x0, C900)

#### **Index Group**

Die Index Group unterscheidet innerhalb eines Ports verschiedene Daten.

#### **Index Offset**

Gibt den Offset an, ab welchem Byte gelesen oder geschrieben werden soll.

#### **Len**

Gibt die Länge der Daten in Byte an, die gelesen bzw. geschrieben werden sollen.

#### **TCP-Port-Nummer**

Die TCP-Port-Nummer beträgt für das ADS-Protokoll 48898 oder 0xBF02.

## **7.4.3 ADS-Dienste**

### **Lokales Prozessabbild PLC Task 1 Port 800/801**

Im lokalen Prozessabbild können Daten gelesen und geschrieben werden. Sollten Ausgänge geschrieben werden muss darauf geachtet werden, das diese von der lokalen SPS nicht verwendet werden, da die lokale Steuerung diese Werte überschreibt. Die Daten sind nicht an einen Watchdog gebunden und müssen und dürfen daher nicht für Ausgänge verwendet werden, die im Fehlerfall ausgeschaltet werden müssen.

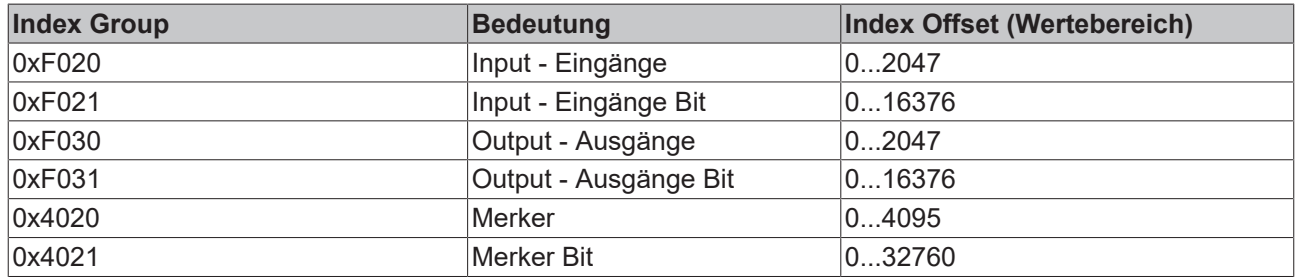

#### **Dienste des ADS**

#### **AdsServerAdsState**

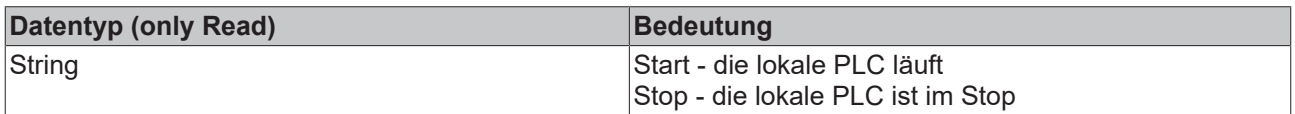

#### **AdsServerDeviceState**

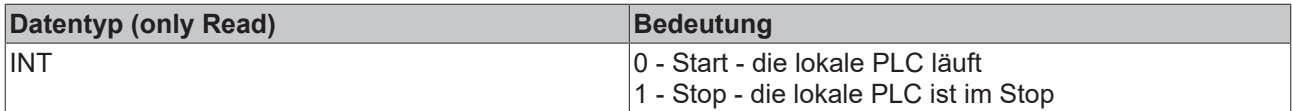

#### **AdsServerType**

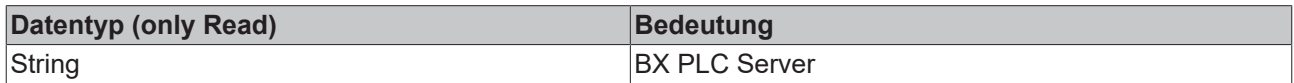

#### **ADSWriteControl**

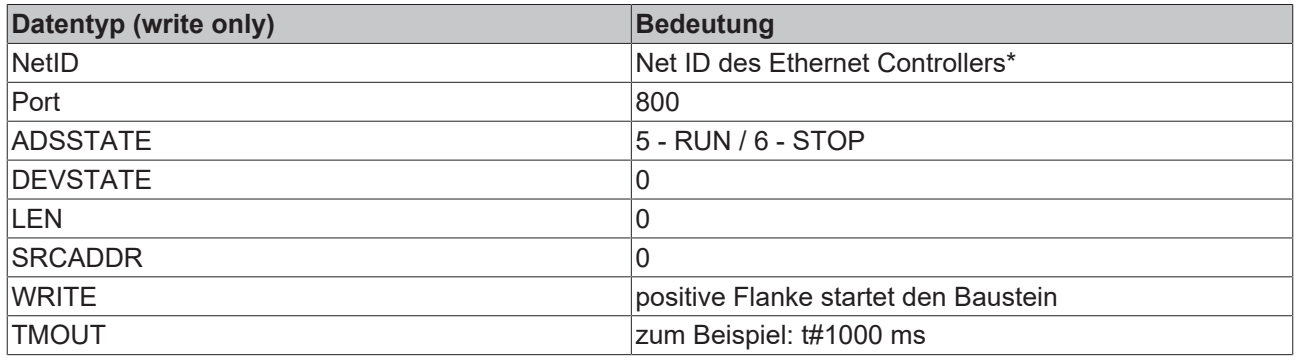

\* BC9050, BC9020, BC9120, BC9191, BX9000

#### **Register Zugriff Port 100**

Die ADS-Portnummer ist bei den Busklemmen-Controllern der BX-Serie und den BCxx50/xx20 und BC9191 für die Register-Kommunikation fest vorgegeben und beträgt 100.

# BECKHOFF

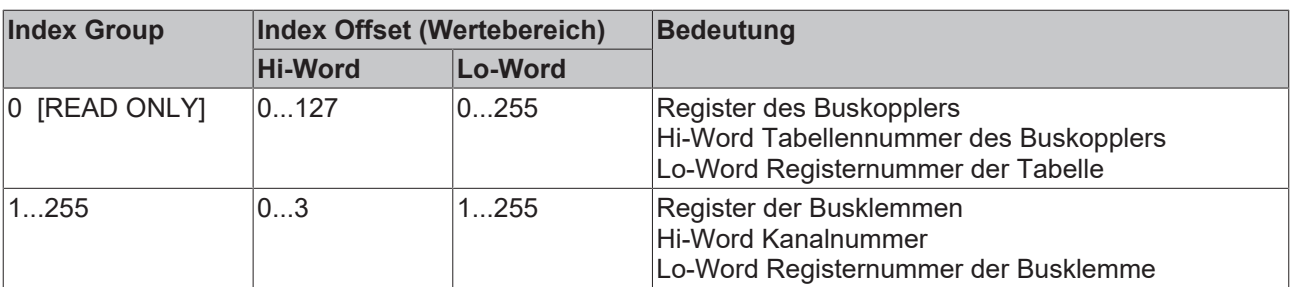

### **Time-Out des ADS-Bausteins**

Beachten Sie beim Lesen der Register, dass der Time-Out beim ADS-Baustein auf eine Zeit größer 1 sec eingestellt wird.

#### **Passwort setzen**

Beachten Sie beim Schreiben auf die Register, dass das Passwort gesetzt wird (siehe Dokumentation zur entsprechenden Busklemme).

## **7.4.4 Beispiele**

### **7.4.4.1 AMS-Routing-Tabelle**

Mit der AMS-Routing-Tabelle kann man zwei Funktionen nutzen:

- 1. Sollte die AMS Net ID nicht der TCP/IP-Adresse entsprechen, kann man die Verknüpfung zwischen den beiden ungleichen Nummern hier eintragen. Die AMS Net ID ist gleich der TCP/IP Adresse wenn die ersten 4 Byte gleich sind und die AMS Net ID mit ".1.1" endet.
- 2. Nur die AMS Net IDs, die in der Tabelle hinterlegt sind, können per ADS auf den BC9000 zugreifen.

Achten Sie darauf, dass alle ADS-Teilnehmer mit denen Sie kommunizieren wollen auch in der Tabelle eingetragen sind. Ist kein Eintrag in der Tabelle (Default) sind alle ADS Teilnehmer berechtigt auf den BC9000 zuzugreifen.

#### **Bearbeiten der AMS-Routing-Tabelle mit der Konfigurations-Software KS2000**

Ab KS2000-Version 4.3.0.39 kann der Eintrag in die AMS-Routing-Tabelle per Dialog vorgenommen werden.

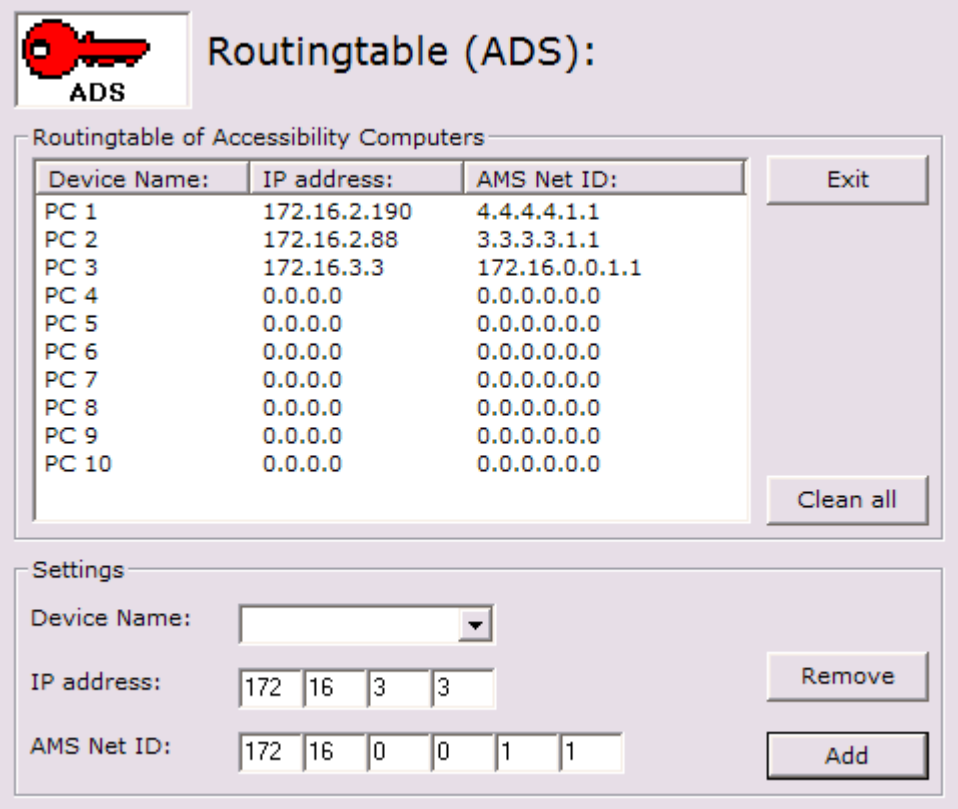

Abb. 117: Darstellung der AMS-Routing-Tabelle in der Konfigurations-Software KS2000

#### **Per ADS die Routing-Tabelle füllen**

Die AMS-Routing-Tabelle kann per ADS in den BC9000 geladen werden. Achten Sie hierbei darauf, dass der erste Eintrag der des Senders ist, da diese Einstellung sofort Gültigkeit hat und ein weiteres beschreiben der AMS-Routing-Tabelle sonst nicht mehr möglich wäre.

**E** Download

[\(https://infosys.beckhoff.com/content/1031/bc9191/Resources/6744240267.zip](https://infosys.beckhoff.com/content/1031/bc9191/Resources/6744240267.zip))

### **7.4.4.2 Beispiel für die Kommunikation zwischen mehreren BC9000**

#### **ADS-Kommunikation**

Mit Hilfe der ADS-Bausteine aus der TcADSBC.lb6 können Sie Daten von einem BC9000 direkt zu einem anderen BC9000 verschicken. Mit ADSREADEX können Sie Daten von einem anderen BC9000 lesen und mit ADSWRITE schreiben. Es sind maximal drei BC9000 gleichzeitig ansprechbar. Um mit weiteren BC9000 zu kommunizieren muss mit Hilfe des ADSCLOSE die Verbindung zu mindestens einen der bisher verbundenen BC9000 beendet werden.

Achten Sie darauf, dass von einem BC9000 nur maximal drei Verbindungen zu anderen BC9000 bestehen. Die vierte Verbindung sollten Sie sich für die Programmierung reservieren.

Die Verbindungen können auch von einer anderen Gegenstelle aufgebaut worden sein.

# **BECKHOFF**

#### **Beispiel für eine funktionierende ADS-Verbindung**

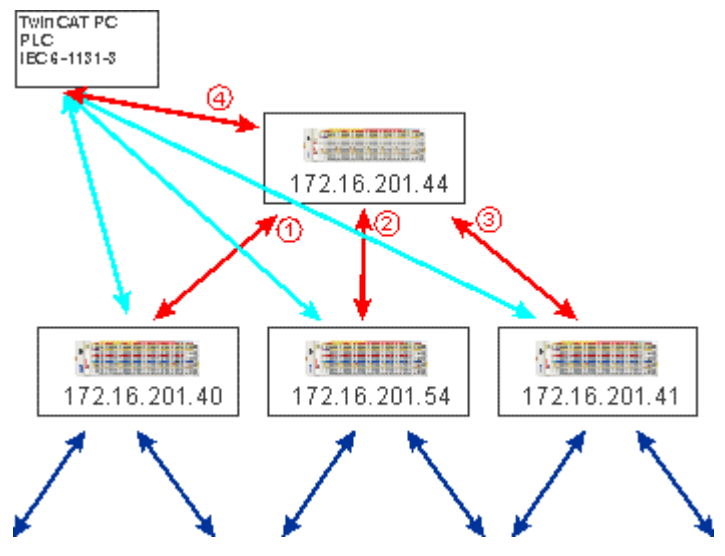

Abb. 118: Funktionierende ADS-Verbindung

#### **Beispielprogramme für die Verbindung von BC9000 zu BC9000**

**Beispielprogramm in ST Master:** [\(https://infosys.beckhoff.com/content/1031/bc9191/Resources/3440601099.zip](https://infosys.beckhoff.com/content/1031/bc9191/Resources/3440601099.zip))

**TH** Beispielprogramm in ST Slave:

[\(https://infosys.beckhoff.com/content/1031/bc9191/Resources/3440603275.zip](https://infosys.beckhoff.com/content/1031/bc9191/Resources/3440603275.zip))

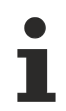

#### **Quer-Kommunikation nur zwischen BC9000 und BC9000**

Beachten Sie, dass ein BK9000 nur von einem Master Schreibzugriffe zulässt und der BK9000 regelmäßig in Abständen von 1 sec. gepollt werden muss. Es empfiehlt sich daher die Quer-Kommunikation nur zwischen BC9000 und BC9000 und nicht zu BK9000 zu nutzen.

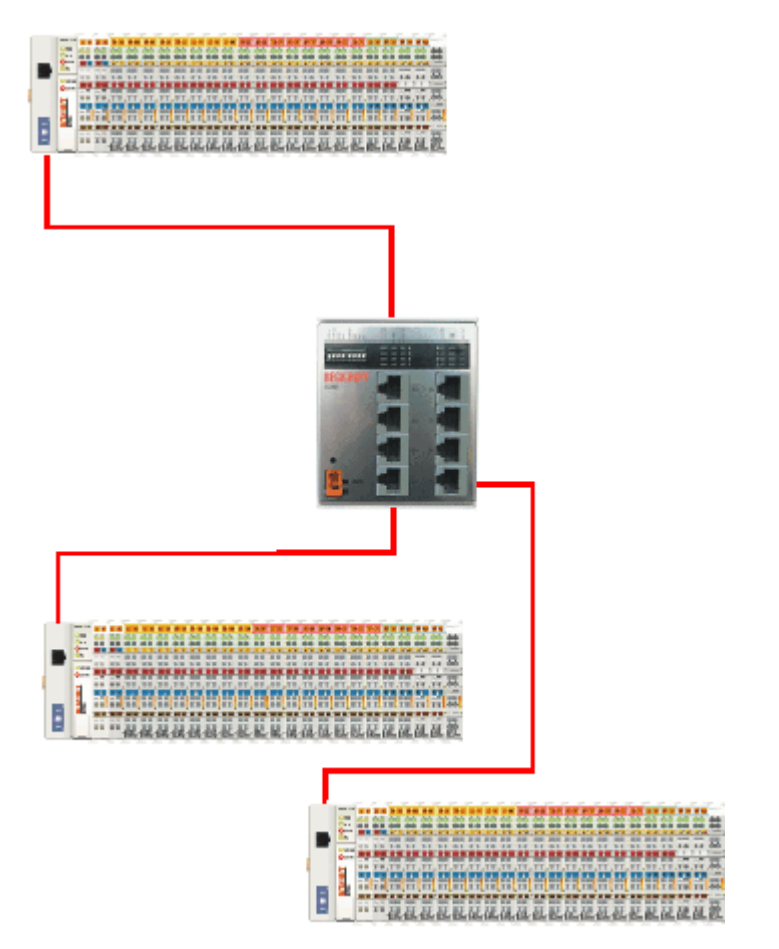

Abb. 119: Kommunikation zwischen mehreren BC9000 - Topologie

### **7.4.4.3 Beispielkommunikation vom BC9000 zu einem TwinCAT PC-System**

In einigen Applikationen ist ein pollender Betrieb (Master-Slave Prinzip) nicht gewünscht. Die ADS-Bausteine des BC9000 ermöglichen Ihnen sowohl eine Querkommunikation (von BC9000 zu BC9000) als auch eine Kommunikation zu einer übergeordneten Steuerung (TwinCAT PC-System). Das heißt, dass die BC9000- Applikation entscheiden kann, wann Daten zum TwinCAT PC-System geschickt werden. Wenn zum Beispiel eine Fehler-Information vorliegt, wird diese sofort zum TwinCAT PC übertragen.

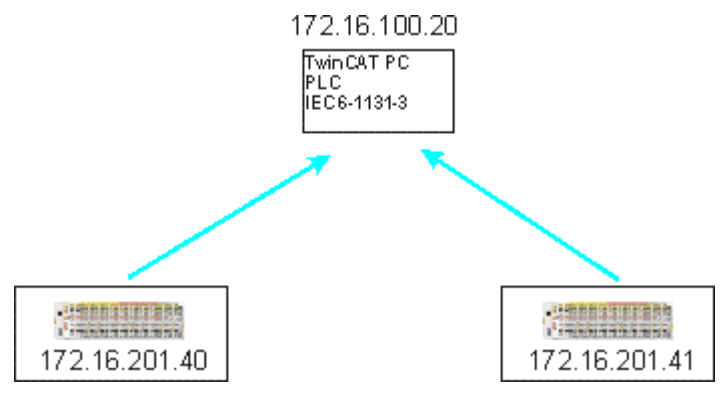

Abb. 120: Kommunikation vom BC9000 zur übergeordneten Steuerung (TwinCAT PC-System)

*Voraussetzung:* TwinCAT 2.9 Build 1025 Die IP Adresse entspricht der AMS Net Id plus ".1.1"

Mit dem Befehl >ipconfig< im Dos Fenster können Sie die IP-Adresse Ihres PCs herausfinden.

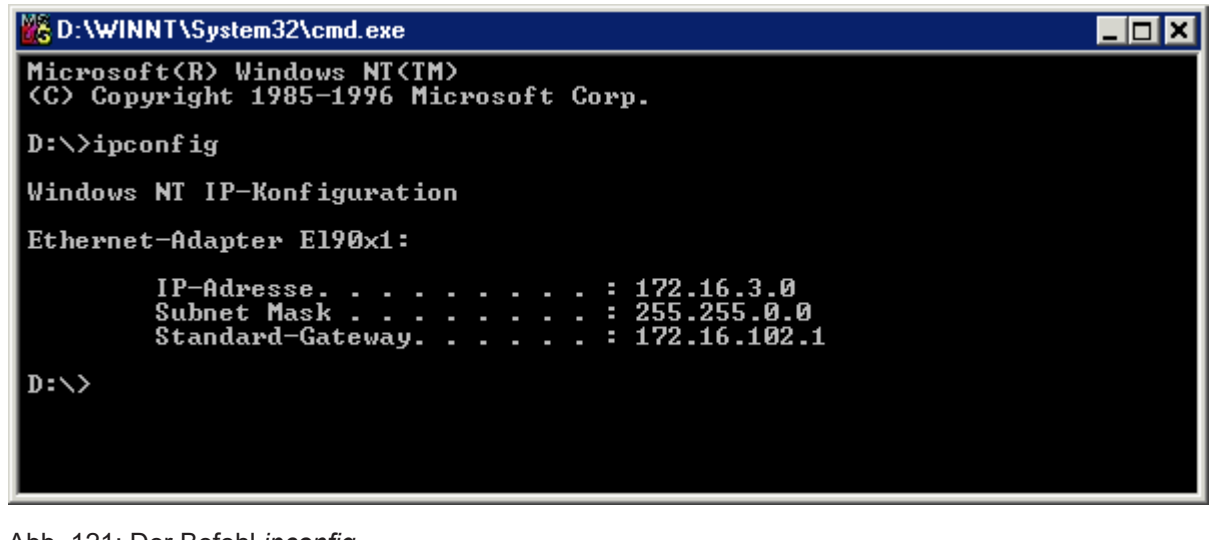

Abb. 121: Der Befehl *ipconfig*

Die AMS Net ID bekommen Sie unter den Eigenschaften/AMS Router angezeigt.

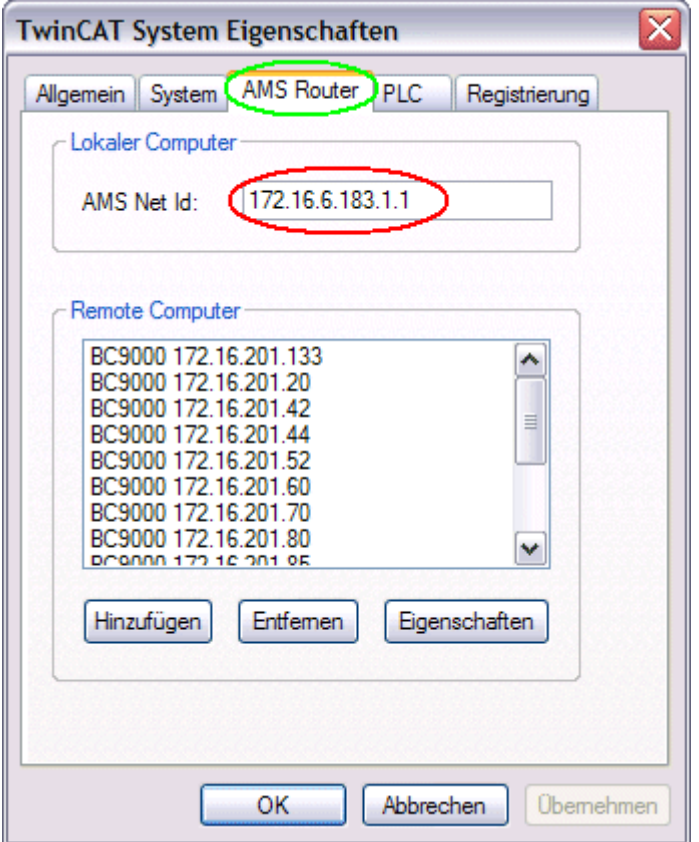

Abb. 122: Anzeige der AMS Net ID unter Eigenschaften/AMS Router

Sollte die AMS Net ID ungleich der TCP/IP Adresse sein können Sie in der Routing-Tabelle (Tabelle 2) diese Zuordnung eintragen.

#### **Beispiel für AMS Net Id in Ordnung**

AMS Net ID: 172.16.100.10.1.1 TC/IP: 172.16.100.10

Benötigte Bibliothek: AdsBC.lb6

#### **Beispiel Programme für die Verbindung von BC9000 zu einem TwinCAT PC**

**Beispiel Programm in ST Master:** [\(https://infosys.beckhoff.com/content/1031/bc9191/Resources/3440601099.zip](https://infosys.beckhoff.com/content/1031/bc9191/Resources/3440601099.zip))

**TH** Beispiel Programm in ST Slave: [\(https://infosys.beckhoff.com/content/1031/bc9191/Resources/3440603275.zip](https://infosys.beckhoff.com/content/1031/bc9191/Resources/3440603275.zip))

### **7.4.4.4 Beispiel: Einstellungen des Ethernet-Kopplers über ADS ändern**

*Voraussetzung:* Für das Beispiel benötigen Sie einen BC9000. Beachten Sie, dass das Lesen oder Schreiben lokal zwei Sockets benötigt!

*Benötigte Bibliothek:* AdsBC.lb6 TcPlcUlititiesBC.lb6 PlcSystemBC.lb6 PlcHelperBC.lb6 TcUtilitiesBC9000.lb6

*Beschreibung*: Der Baustein ermöglicht das Einstellen verschiedener Parameter (siehe Beispiel). Eine genauere Beschreibung des Bausteins finden Sie unter dem Kapitel *Bibliothek*.

*Beispiel:*

Beispiel Programm in ST: [\(https://infosys.beckhoff.com/content/1031/bc9191/Resources/4351425291.zip](https://infosys.beckhoff.com/content/1031/bc9191/Resources/4351425291.zip))

# **8 Fehlerbehandlung und Diagnose**

# **8.1 Diagnose**

#### **Zustand des Ethernet**

In vielen Fällen ist es wichtig zu wissen ob die Kommunikation mit dem übergeordneten Master noch funktioniert. Verknüpfen Sie hierfür die Variable *FieldbusState* mit Ihrem SPS-Programm.

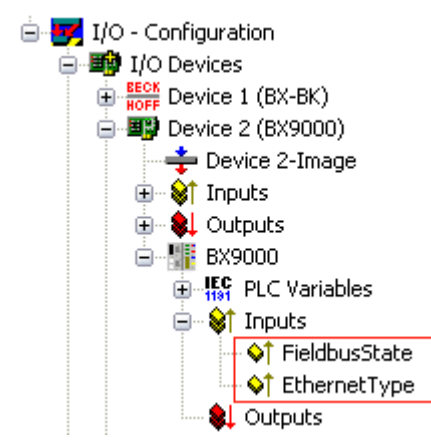

Abb. 123: Ethernet Feldbus Status

#### **Fieldbus State**

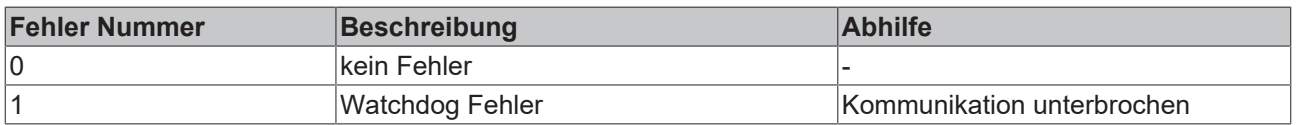

#### **Ethernet Typ**

Hier kann man erkennen welches Ethernet Protokoll auf die SPS Variablen zugreift und damit den Watchdog aktiviert (zum Beispiel die Daten in der Default Config ab der Adresse %IB1000 und %QB1000).

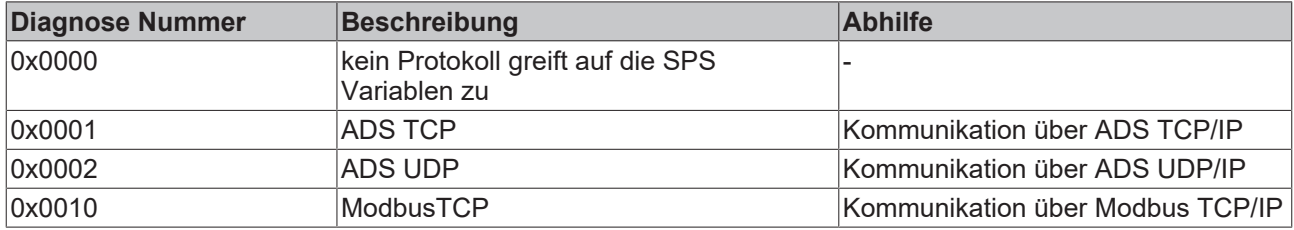

#### **Auslesen des Feldbusstatus per ADS**

In der Default Konfiguration oder in TwinCAT Konfiguration kann der Feldbusstatus über ADSREAD ausgelesen werden (in Vorbereitung).

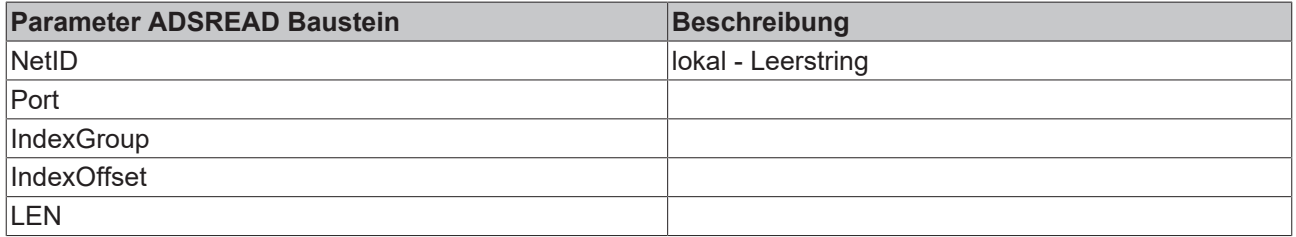

#### **Zustand des K-Bus**

Sollte der interne Bus oder einer seiner Busklemmen ein Problem haben wird dies im K-Bus-State angezeigt. Eine genauere Fehlerursache kann mit einem Funktionsbaustein ausgelesen werden (in Vorbereitung). Verknüpfen Sie hierfür die Variable *K-Bus-State* mit Ihrem SPS-Programm.

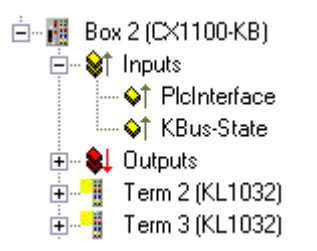

Abb. 124: Zustand des K-Bus

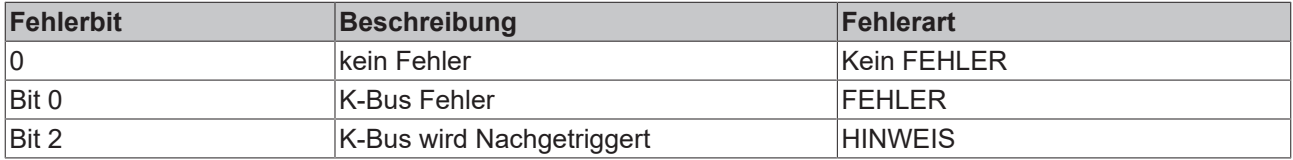

#### **Auslesen des K-Bus Status per ADS**

In der Default Konfiguration oder in TwinCAT Konfiguration kann der Feldbusstatus über ADSREAD ausgelesen werden.

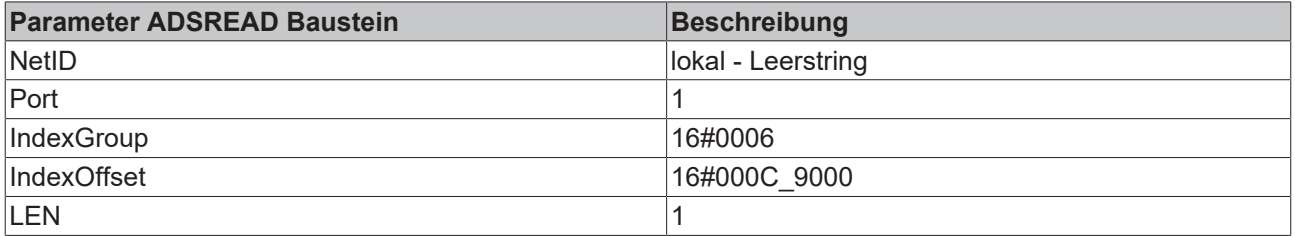

## **8.2 Diagnose-LEDs**

Zur Statusanzeige besitzen der BC9191 und BC9191-0100 LEDs.

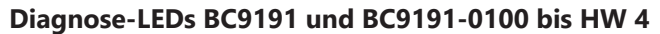

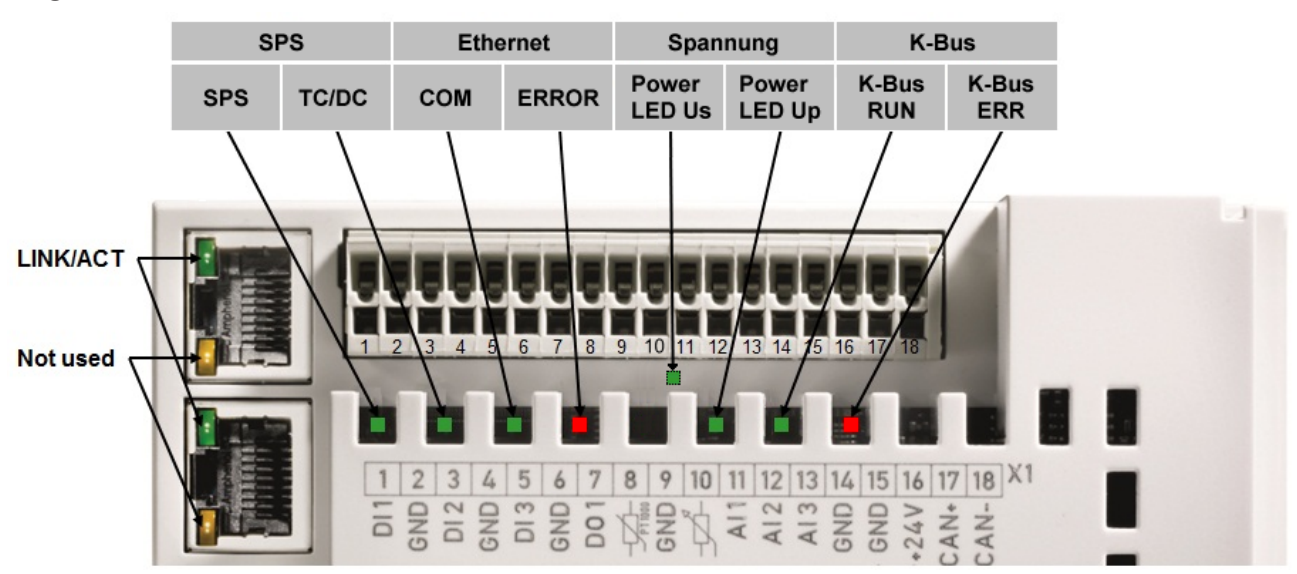

Abb. 125: LEDs BC9191 bis HW 4

### **Diagnose-LEDs BC9191 und BC9191-0100 ab HW 5**

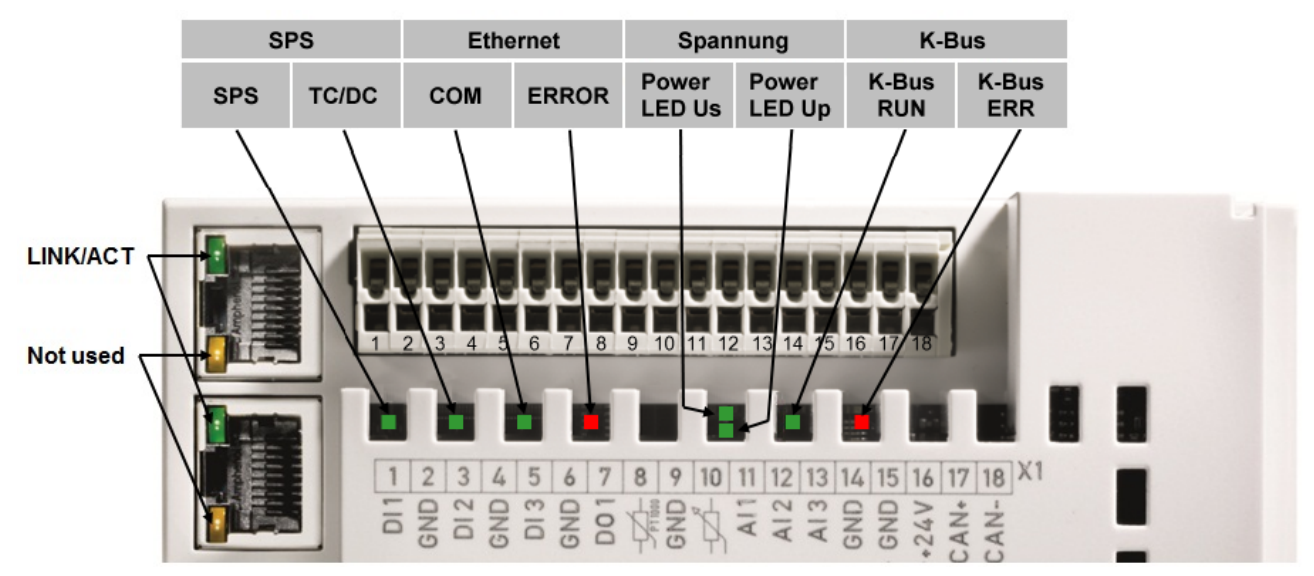

#### Abb. 126: LEDs BC9191 ab HW 5

#### **LEDs zur Diagnose SPS**

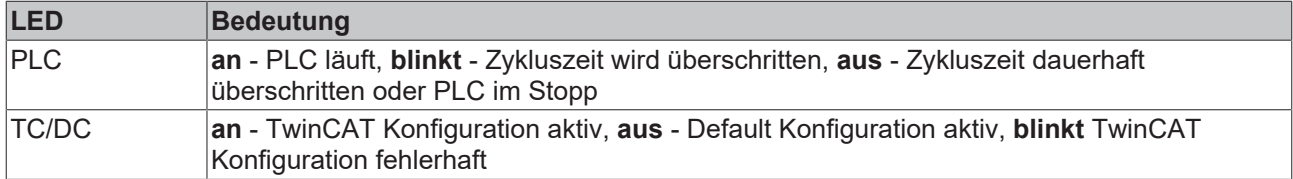

#### **LEDs zur Diagnose des Ethernet**

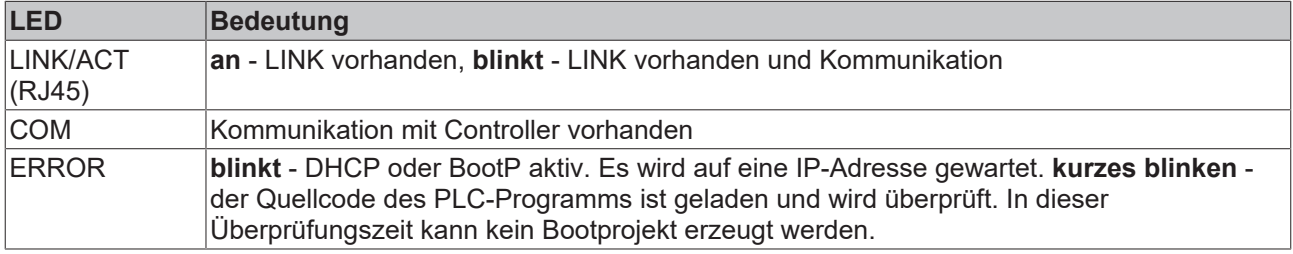

#### **LEDs zur Diagnose der Spannungsversorgung**

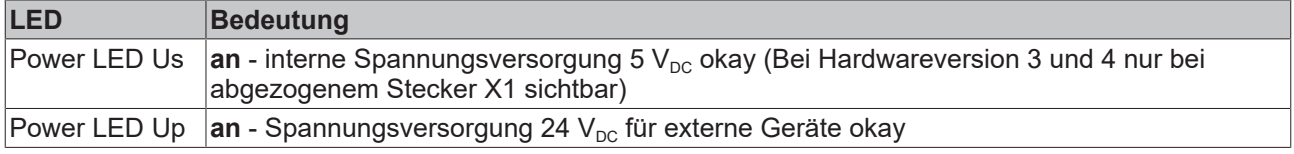

#### **LEDs zur Diagnose des K-Bus**

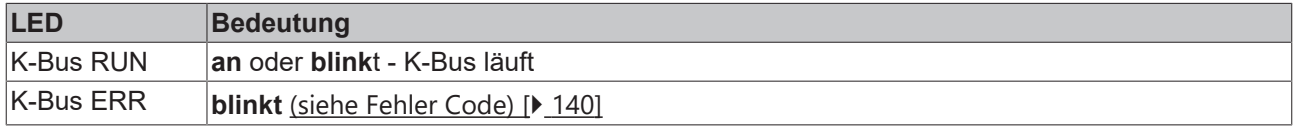

#### <span id="page-139-0"></span>**Fehlercode zur K-Bus-Diagnose**

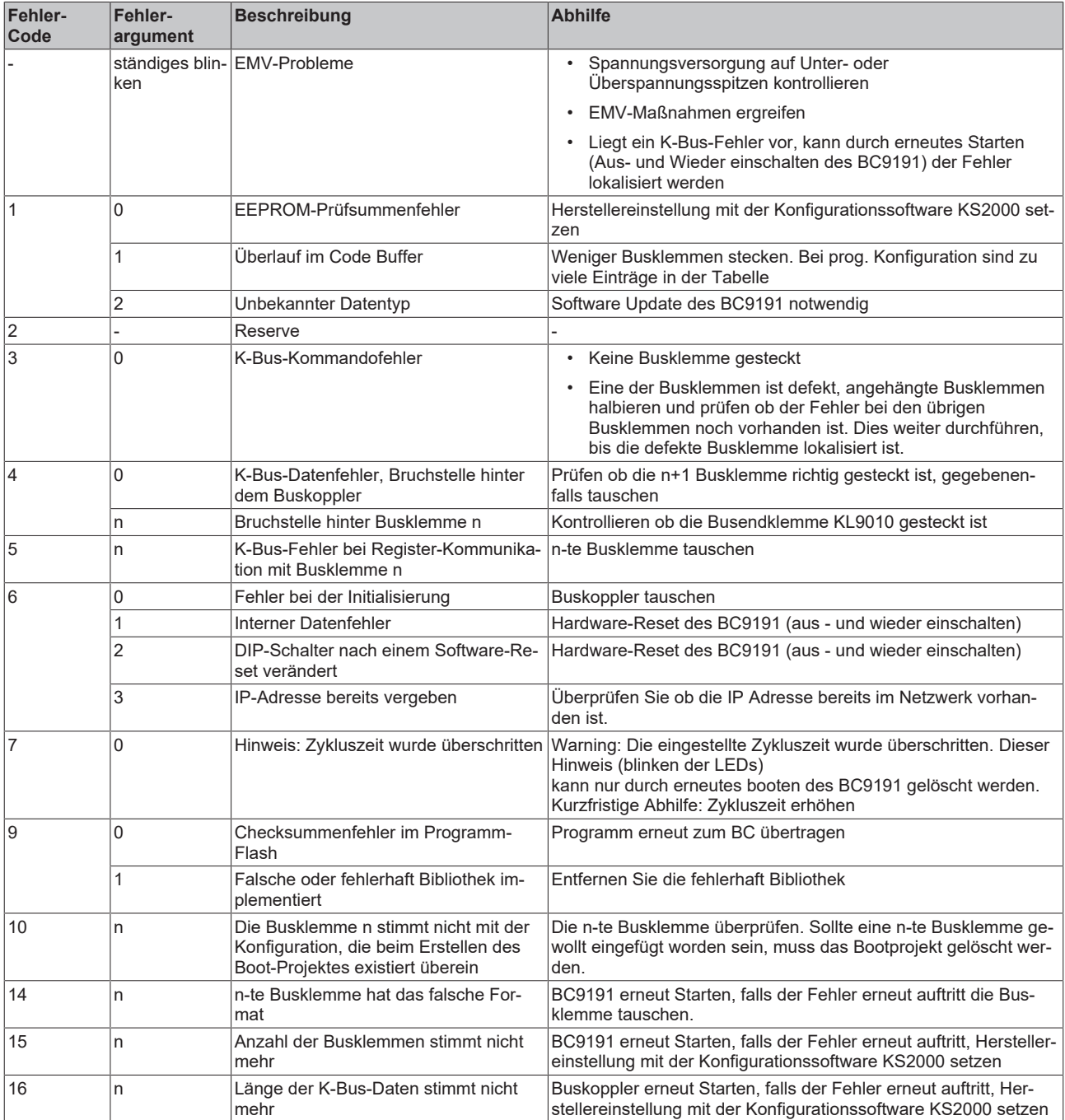

# **8.3 Allgemeine Fehler**

#### **Kein Datenaustausch nach Tausch eines Buskopplers**

Sie haben den Ethernet Buskoppler getauscht und die gleiche TCP/IP-Nummer eingestellt, erhalten danach aber keinen Datenaustausch mehr.

Jedes Ethernet-Gerät hat seine eigene und eindeutige MAC-ID. Diese Nummer wird bei der Verbindung zum Ethernet-Knoten gespeichert und in einer Tabelle hinterlegt. Die Tabelle enthält die Zuordnung zwischen der MAC-ID und der TCP/IP-Nummer. Sie müssen diesen Speicher löschen und das können Sie tun indem Sie im DOS-Fenster den Befehl >arp -d< und die TCP/IP-Nummer des Buskopplers eingeben. Beispiel: >arp -d 172.16.17.203<

Bei aktiviertem DHCP- oder BootP-Protokoll muss auf dem DHCP- oder BootP-Server nach dem Kopplerwechsel die MAC-ID des neuen Buskopplers eingestellt werden.

#### **Kommunikationsfehler im Online-Zustand \***

Im Online-Zustand (eingeloggt über Ethernet/AMS) kommt es nach einiger Zeit immer zu der Meldung *Kommunikationsfehler, es wird ausgeloggt*.

Der Datenverkehr über die Ethernet Schnittstelle stockt.

Abhilfe:

- Verringern Sie die Daten-Kommunikation.
- Halten Sie den zyklischen Datenverkehr an, oder vergrößern Sie die Task-Zeit.
- Verringern Sie die Anzahl der offenen Fenster in der Online-Darstellung.
- Loggen Sie sich über die serielle Schnittstelle ein.

\* nur BC9000, C900

## **8.4 ADS-Diagnose**

#### **Statuseingänge**

Im System Manager hat man die Möglichkeit die Kommunikation der Buskoppler BK/BC9000, B/C900 zu kontrollieren. Jeder Buskoppler verfügt über Status-Eingänge, die man im Hardwarebaum findet.

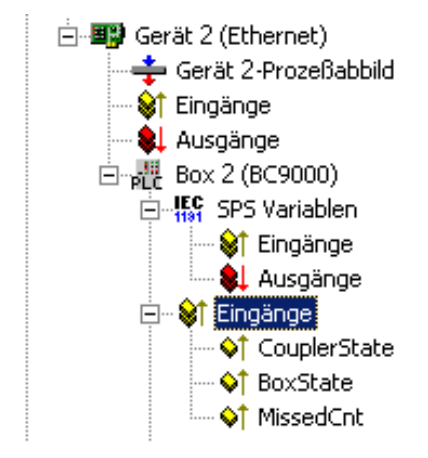

Abb. 127: Diagnose über Status-Eingänge

#### **Coupler State**

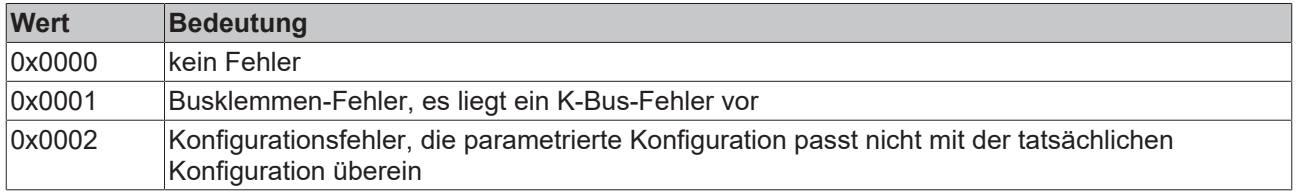

#### **MissedCnt**

Ideale Konfiguration:

Die Task-Zeit ist immer größer als die Ethernet-Laufzeit. Am Anfang der Task wird ein Ethernet Telegramm weggeschickt und kommt nach einer Zeit t<sub>Eth</sub> wieder am PC an. Ist die Zeit t<sub>Eth</sub> immer kleiner als die eingestellte Task-Zeit bleibt der Zähler *MissedCnt* konstant.

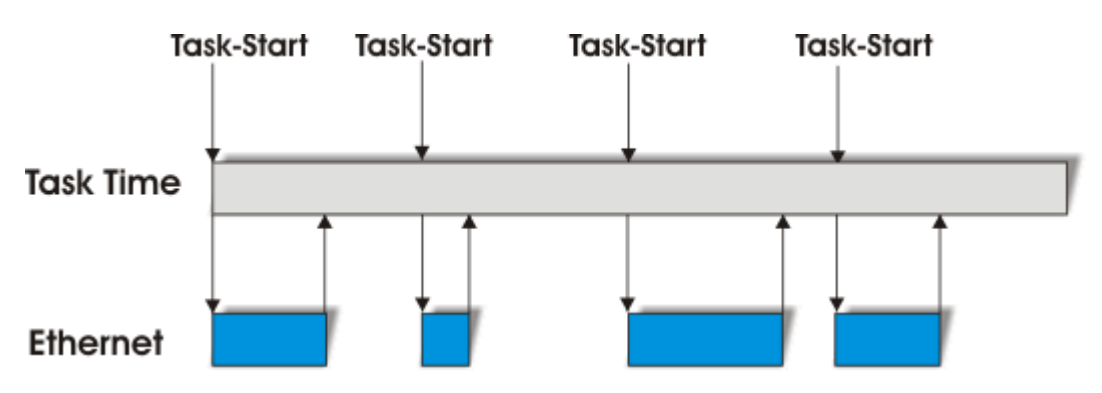

Abb. 128: Optimale Ethernet-Laufzeit

Sollte ein Ethernet-Telegramm nach Ablauf der Task-Zeit noch nicht wieder beim PC angekommen sein und erst nach dem Start der nächsten Task eintreffen, so arbeitet TwinCAT mit den alten Eingangsdaten weiter. Zusätzlich wird der Zähler *MissedCnt* um eins erhöht.

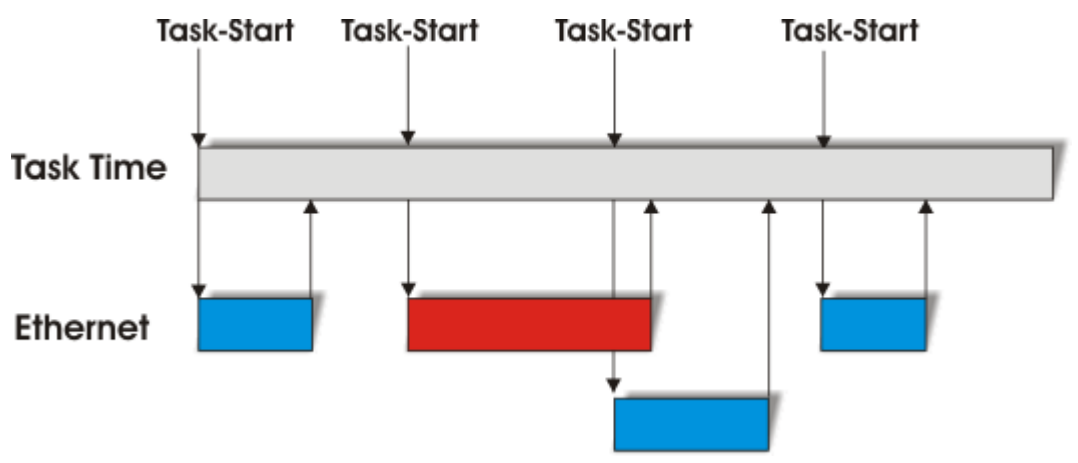

Abb. 129: Lange Ethernet-Laufzeit mit hochzählen des MissedCnt

Dies kann folgende Ursache haben:

- Task-Zeit zu klein gewählt. Stellen Sie
	- bei TCP 100 ms oder größer ein,
	- bei UDP 20 ms oder größer ein.
- Zu viele Kollisionen im Netzwerk: Setzen Sie Switches anstelle von Hubs ein!
- Die Bus-Auslastung ist zu hoch: Wechseln Sie auf 100 MBaud!
- Sie sind beim BC9000, C900 eingeloggt: dieses belegt zusätzliche Prozessorleistung des Controllers, was die eine Antwortzeit verlängert.

Die beiden folgenden Diagnoseeingänge habe je nach Übertagungsart unterschiedliche Bedeutung.

#### **Diagnose TCP/IP**

#### **BoxState**

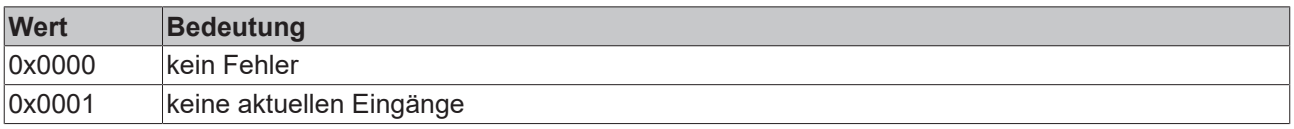

#### **MissedCnt**

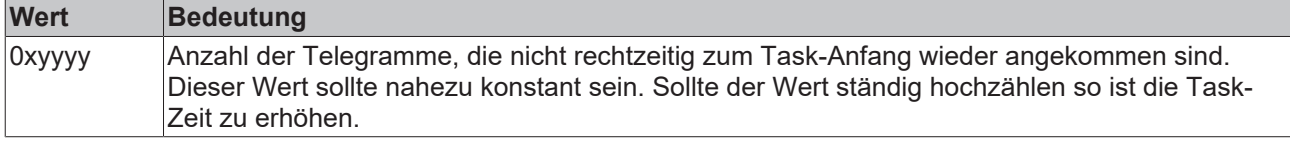

### **Diagnose UDP/IP**

#### **BoxState**

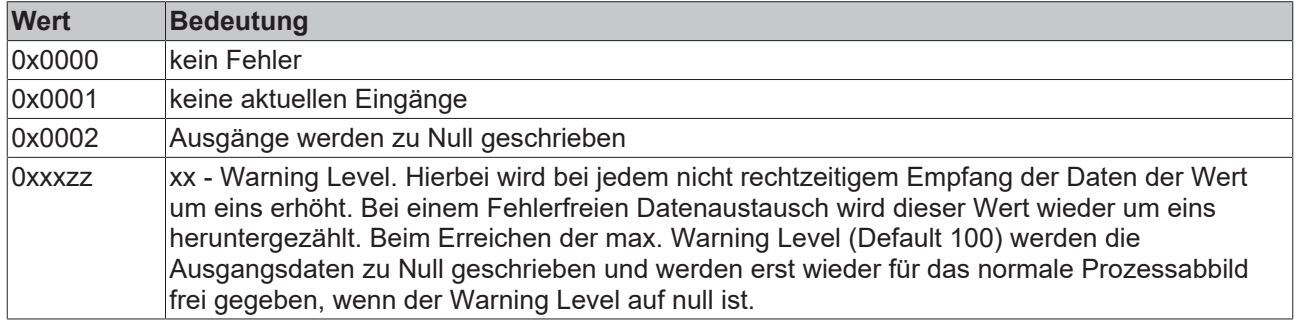

#### **MissedCnt**

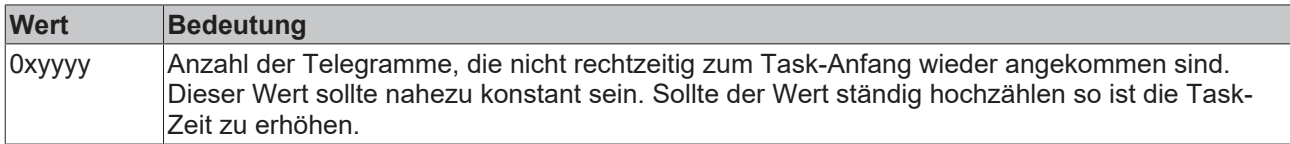

# **9 Anhang**

## **9.1 BC9191 - Erste Schritte**

#### **Benötigte Komponenten**

- BC9191 oder BC9191-0100
- Programmier-PC mit TwinCAT 2 und Ethernet Schnittstelle
- Verkabelungsmaterial
- Ein normales Ethernet Kabel die Verbindung vom PC zum BC9191

#### **DIP-Schalter Einstellung**

Stellen Sie den DIP-Schalter 1 auf ON, alle anderen DIP-Schalter lassen Sie auf OFF. Es wird mit einer Festen IP-Adresse gearbeitet. Den zweifach DIP-Schalter stellen Sie ebenfalls auf OFF. Nach Einstellen der DIP-Schalter starten Sie den BC9191 neu.

Der BC9191 hat dann die IP-Adresse 172.16.21.1

Stellen Sie auf Ihrem Programmierer-PC eine entsprechende IP-Adresse fest ein. Zum Beispiel 172.16.100.100 (SubNetMask 255.255.0.0).

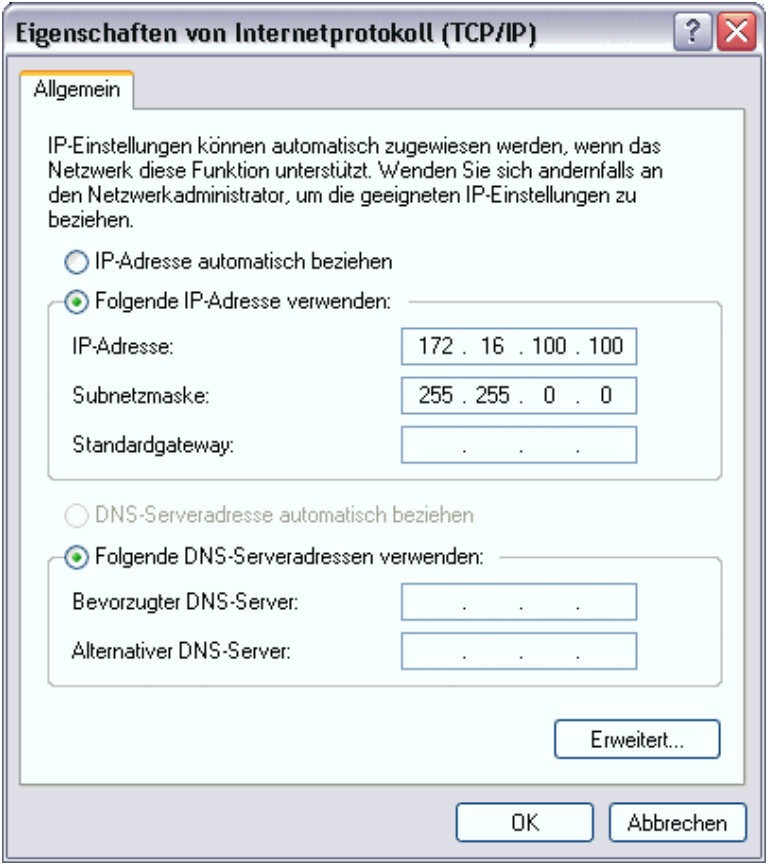

Abb. 130: Feste IP-Adresse des Programmierer-PCs

Prüfen Sie mit dem >Ping< Befehl ob eine TCP/IP-Kommunikation vorhanden ist. Öffnen Sie dazu die Eingabeaufforderung (DOS-Box) und tragen Sie folgendes ein: Ping 172.16.21.1. Ist der Ping erfolgreich können sie fortfahren. Sollte der Ping nicht beantwortet werden, ist die Kommunikation fehlerhaft. Kontrollieren sie dann die Ethernet Verbindung:

- richtiges Ethernet Kabel
- ist der DIP-Schalter des Controllers richtig eingeschaltet
- ist die IP-Adresse auf dem Programmier-PC umgestellt.
#### **Busklemmen-Controller mit dem System Manager suchen**

Starten Sie den System Manager. Wählen Sie ein neues Zielsystem.

<span id="page-144-0"></span>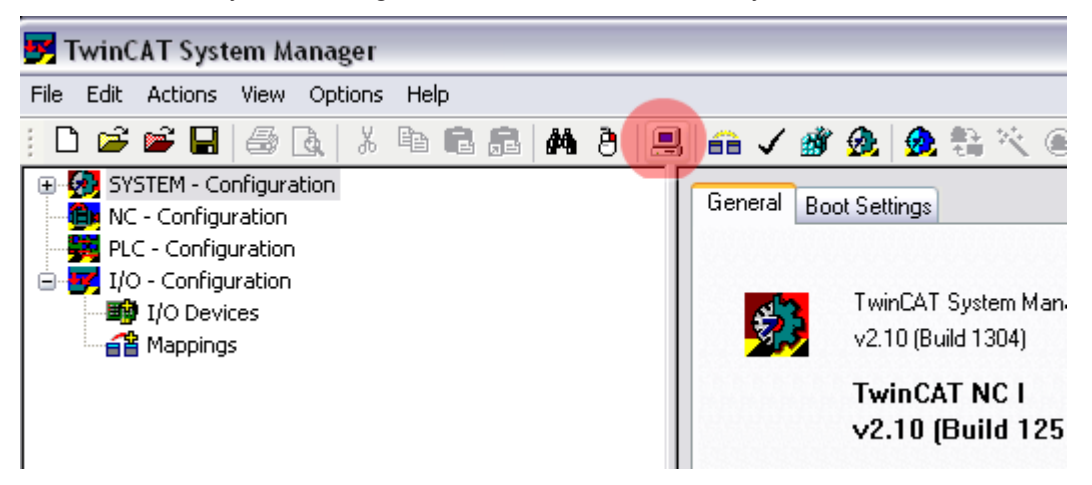

Abb. 131: System Manager

Klicken Sie *Search (Ethernet)...*

<span id="page-144-1"></span>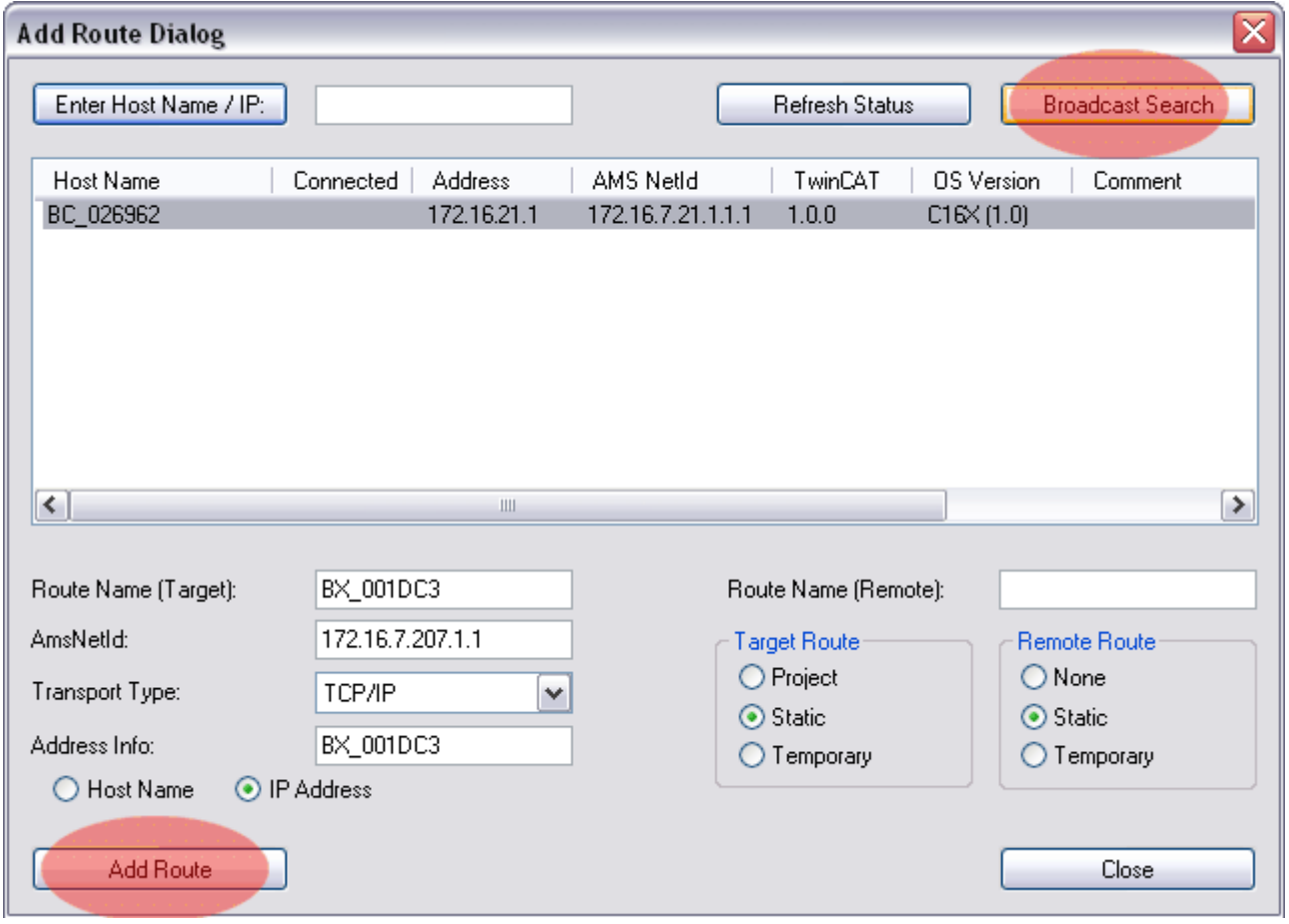

Abb. 132: Busklemmen-Controller mit dem System Manager suchen

Als nächstes klicken Sie auf **Broadcast Search**. Der Busklemmen-Controller erscheint nun im Fenster. Der Host Name wird gebildet aus Busklemmen-Controller plus den letzten 3 Byte der MAC-ID uns ist somit einmalig in Ihrem System. Die MAC-ID steht auf einem Aufkleber unter dem Busklemmen Controller. Stellen Sie nun den Options-Button auf *IP Address* und klicken Sie nun *Add Route*. Es sollte danach im Feld Connected ein Kreuz oder "X" erscheinen. Sollte eine Abfrage nach einem Passwort erscheinen, ist dies mit OK zu bestätigen ohne eine Eingabe zu machen. Die Funktion Passwort ist beim Busklemmen Controller nicht implementiert.

Nun können Sie den Busklemmen Controller auswählen. Klicken Sie dazu den Busklemmen-Controller an und bestätigen Sie mit OK.

<span id="page-145-0"></span>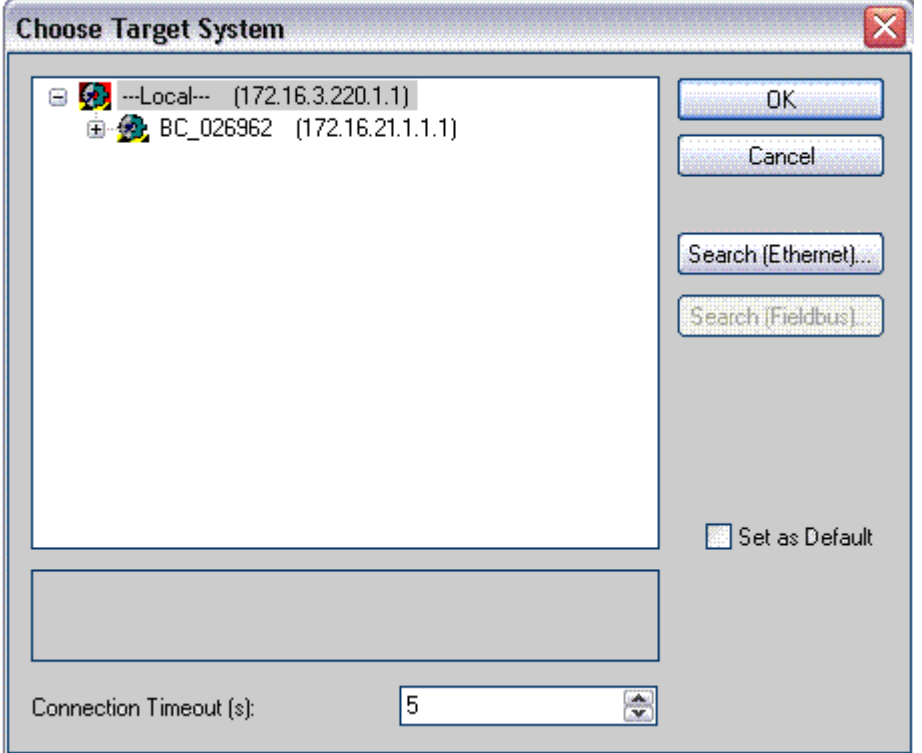

Abb. 133: Auswahl des Zielsystems

Links unten im System Manager steht in Rot Ihr Busklemmen-Controller mit Name und IP-Adresse. In dem Feld daneben sollte Config Mode stehen und das Feld blau sein. Ist das der Fall können Sie nun das Gerät Scannen. Klicken Sie dazu auf mit der rechten Maustaste auf *IO Devices* und dann *.***Scan Devices**

<span id="page-145-1"></span>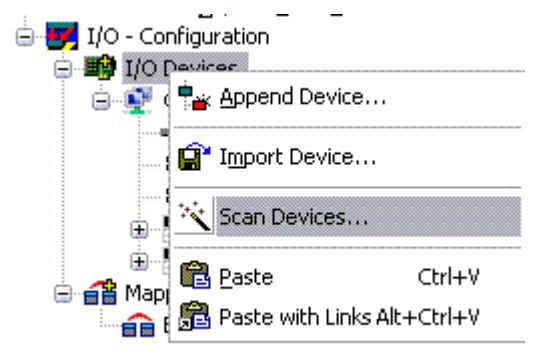

Abb. 134: Scan Devices

Der System Manager sollte 2 Geräte finden. Das K-Bus Interface "Gerät 1 (BX-BK)" und das Ethernet Interface "Gerät 2 (BC9191-0100)".

#### **BC9191 im System Manager**

<span id="page-146-0"></span>

| x<br>o<br>Unbenannt - TwinCAT System Manager - 'BC-FFFE01' |                          |                       |                                                         |
|------------------------------------------------------------|--------------------------|-----------------------|---------------------------------------------------------|
| Datei Bearbeiten Aktionen Ansicht Optionen Hilfe           |                          |                       |                                                         |
| 볾<br>电信品<br>e e Her<br>۱۹                                  | ΑãΘ                      |                       | Ŷ<br>■ - 1 3 4 2 2 3 × 3 + E Q 3 6 2 2 3<br>$\bullet$ 8 |
| E SYSTEM - Konfiguration                                   | <b>Nummer</b>            | Gerät                 | Typ                                                     |
| SPS - Konfiguration<br>Œ.                                  | <b>BECK</b> <sub>1</sub> | Gerät 1 (BX-BK)       | BX Klemmenanschaltung                                   |
| E/A - Konfiguration<br>БY.                                 | ●2                       | Gerät 2 (BC9191-0100) | <b>BC9191 Ethernet Device</b>                           |
| 白 野 E/A Geräte                                             |                          |                       |                                                         |
| $\frac{1}{\Box}$ <b>BECK</b> Gerät 1 (BX-BK)               |                          |                       |                                                         |
| + Gerät 1-Prozessabbild<br>白 图 BX KBus-Device              |                          |                       |                                                         |
| <sub>⊞</sub> <sup>§†</sup> Eingänge                        |                          |                       |                                                         |
| <b>E</b> 2 Ausgänge                                        |                          |                       |                                                         |
| <b>面 ■ Klemme 2 (KL3201)</b>                               |                          |                       |                                                         |
| Klemme 3 (KL3061)<br>面量                                    |                          |                       |                                                         |
| ė I<br>Klemme 4 (KL3061)                                   |                          |                       |                                                         |
| Klemme 5 (KL3061)<br>南山                                    |                          |                       |                                                         |
| 南山<br>Klemme 6 (KL3061)                                    |                          |                       |                                                         |
| 画書<br>Klemme 7 (KL4001)                                    |                          |                       |                                                         |
| 画聞<br>Klemme 8 (KL4001)                                    |                          |                       |                                                         |
| 由唱<br>Klemme 9 (KL9191)                                    |                          |                       |                                                         |
| 面…■ Klemme 10 (KL6041)                                     |                          |                       |                                                         |
| End-Klemme (KL9010)<br>□ Gerät 2 (BC9191-0100)             |                          |                       |                                                         |
| ← Gerät 2-Prozessabbild                                    |                          |                       |                                                         |
| <sup>S</sup> at Eingänge                                   |                          |                       |                                                         |
| & Ausgänge                                                 |                          |                       |                                                         |
| <b>□ ■ BC9191</b>                                          |                          |                       |                                                         |
| <b>Ellenger</b> SPS Variablen                              |                          |                       |                                                         |
| <b>E</b> St Eingänge                                       |                          |                       |                                                         |
| <b>Ausgänge</b>                                            |                          |                       |                                                         |
| A Zuordnungen                                              |                          |                       |                                                         |
| <b>Bereit</b>                                              |                          |                       | BC-FFFE01 (172.16.21.1.1.1) Config Mode                 |

Abb. 135: Darstellung des BC9191 im System Manager

Unter Gerät 1 (BX-BK) können sie die Klemmenanschaltung und die integrierte Peripherie konfigurieren.

Unter Gerät 2 (BC9191-0100) können sie die Einstellungen für die Ethernet Schnittstelle und der SPS-Variablen durchführen.

Wenn Sie das vorinstallierte PLC-Programm für eine dreistufige Ventilatorsteuerung (siehe Kapitel 6) nicht verwenden möchten, so können Sie unter SPS-Konfiguration ein eigenes mit TwinCAT 2 PLC Control erstelltes Programm einfügen.

### **9.2 Allgemeine Betriebsbedingungen**

Um einen fehlerfreien Betrieb der Feldbuskomponenten zu erreichen, müssen die nachfolgenden Bedingungen eingehalten werden.

#### **Bedingungen an die Umgebung**

#### **Betrieb**

An folgenden Orten dürfen die Komponenten nicht ohne Zusatzmaßnahmen eingesetzt werden:

- unter erschwerten Betriebsbedingungen, wie z.B. ätzende Dämpfe oder Gase, Staubbildung
- bei hoher ionisierender Strahlung

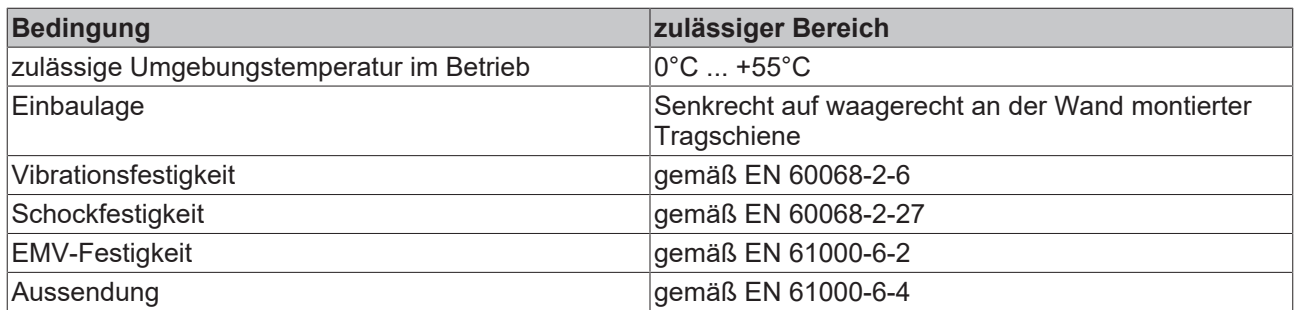

#### **Transport und Lagerung**

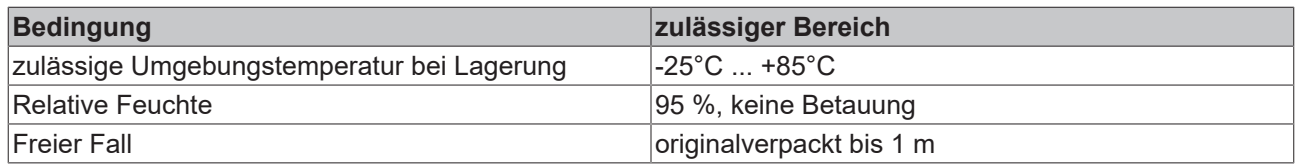

#### **Schutzklasse und Schutzart**

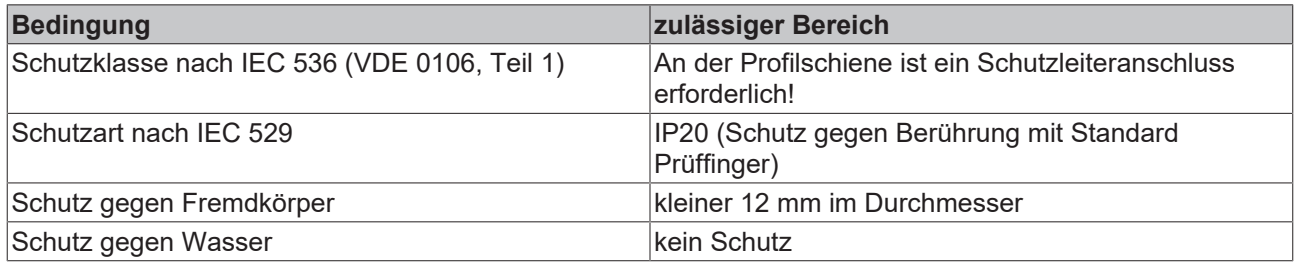

#### **Kennzeichnung der Komponenten**

Jede ausgelieferte Komponente enthält einen Aufkleber, mit Informationen über die Zulassung des Produkts. Beispiel für den Buskoppler BK2000:

<span id="page-147-0"></span>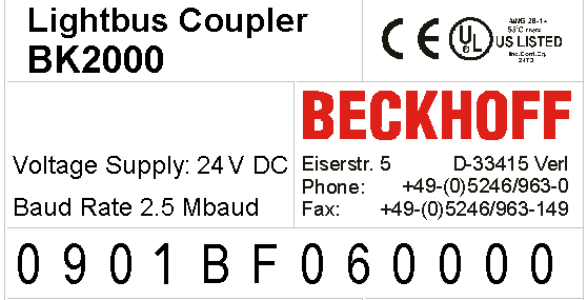

Abb. 136: BK2000 - Aufkleber

Auf dem Aufkleber sind folgende Informationen abzulesen:

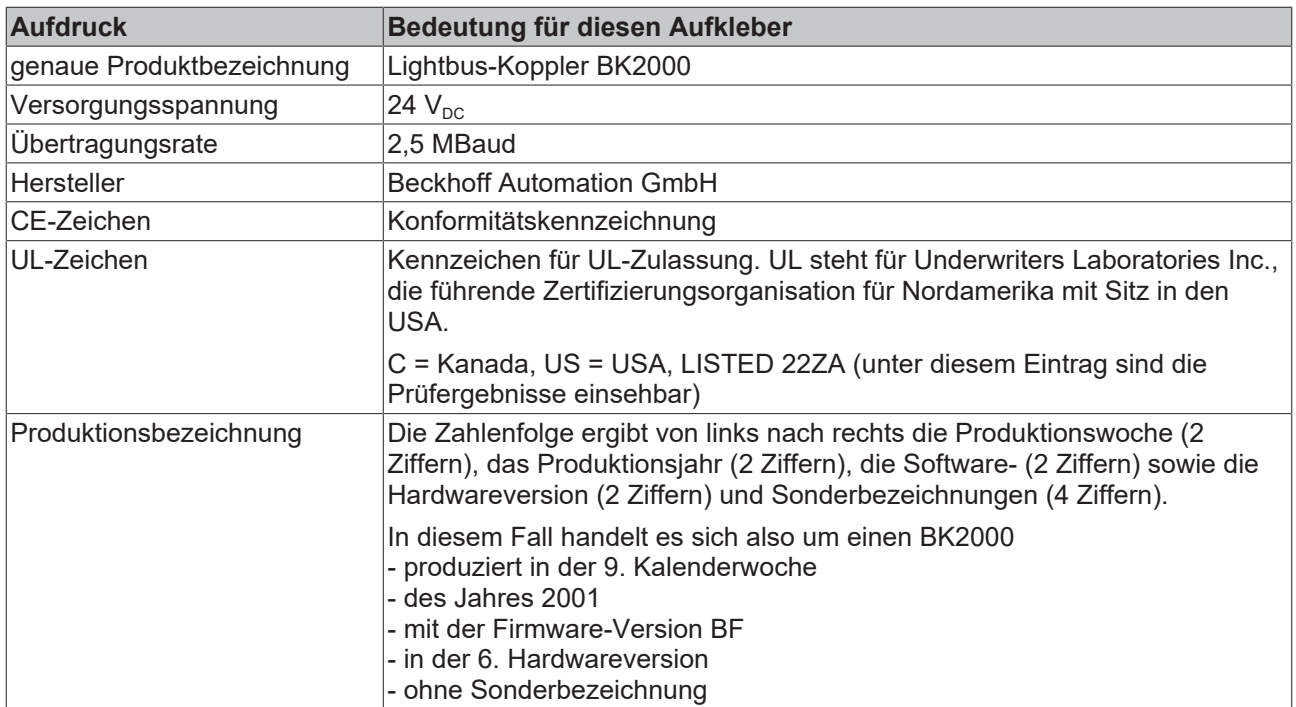

## **9.3 Prüfnormen für Geräteprüfung**

**EMV**

#### **EMV-Festigkeit**

EN 61000-6-2

#### **EMV-Aussendung**

EN 61000-6-4

#### **Vibrations-/ Schockfestigkeit**

#### **Vibrationsfestigkeit**

EN 60068-2-6

#### **Schockfestigkeit**

EN 60068-2-27, EN 60068-2-29

### **9.4 Literaturverzeichnis**

#### **TCP/IP**

TCP/IP (deutsch) Aufbau und Betrieb eines TCP/IP Netzes von Kevin Washburn, Jim Evans Verlag: ADDISON-WESLEY Longmann Verlag TCP/IP (englisch) Illustrated, Volume1 The Protocols von W. Richard Stevens Verlag: ADDISON-WESLEY Longmann Verlag

#### **Modbus/TCP**

<http://www.modbus.org>

#### **TwinCAT**

Beckhoff Information System: <https://tcinfosys.beckhoff.de/>

## **9.5 Abkürzungsverzeichnis**

#### **ADS**

Automation Device Specification

#### **IP20**

Schutzart der Busklemmen

#### **IPC**

Industrie-PC

#### **E/A**

Ein- und Ausgänge

#### **K-Bus**

Klemmen-Bus

#### **KS2000**

Konfigurations-Software für Busklemmen, Bus Koppler, Busklemmen Controller, Feldbus Box Module usw.

#### **PE**

Der PE-Powerkontakt kann als Schutzerde verwendet werden.

#### **TwinCAT**

The Windows Control and Automation Technology

## **9.6 Support und Service**

Beckhoff und seine weltweiten Partnerfirmen bieten einen umfassenden Support und Service, der eine schnelle und kompetente Unterstützung bei allen Fragen zu Beckhoff Produkten und Systemlösungen zur Verfügung stellt.

#### **Beckhoff Niederlassungen und Vertretungen**

Wenden Sie sich bitte an Ihre Beckhoff Niederlassung oder Ihre Vertretung für den [lokalen Support und](https://www.beckhoff.de/support) [Service](https://www.beckhoff.de/support) zu Beckhoff Produkten!

Die Adressen der weltweiten Beckhoff Niederlassungen und Vertretungen entnehmen Sie bitte unseren Internetseiten: <https://www.beckhoff.de>

Dort finden Sie auch weitere Dokumentationen zu Beckhoff Komponenten.

#### **Beckhoff Support**

Der Support bietet Ihnen einen umfangreichen technischen Support, der Sie nicht nur bei dem Einsatz einzelner Beckhoff Produkte, sondern auch bei weiteren umfassenden Dienstleistungen unterstützt:

- Support
- Planung, Programmierung und Inbetriebnahme komplexer Automatisierungssysteme
- umfangreiches Schulungsprogramm für Beckhoff Systemkomponenten

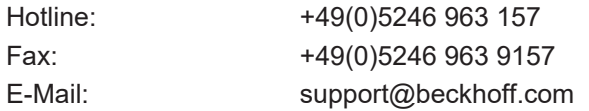

#### **Beckhoff Service**

Das Beckhoff Service-Center unterstützt Sie rund um den After-Sales-Service:

- Vor-Ort-Service
- Reparaturservice
- Ersatzteilservice
- Hotline-Service

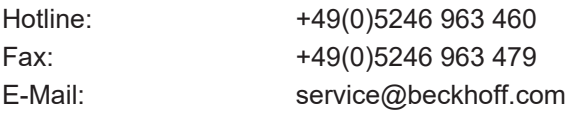

#### **Beckhoff Firmenzentrale**

Beckhoff Automation GmbH & Co. KG

Hülshorstweg 20 33415 Verl Deutschland

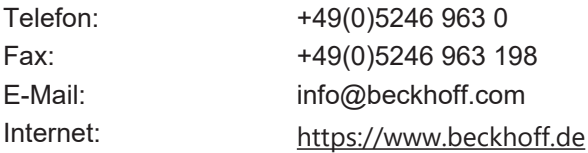

# Abbildungsverzeichnis

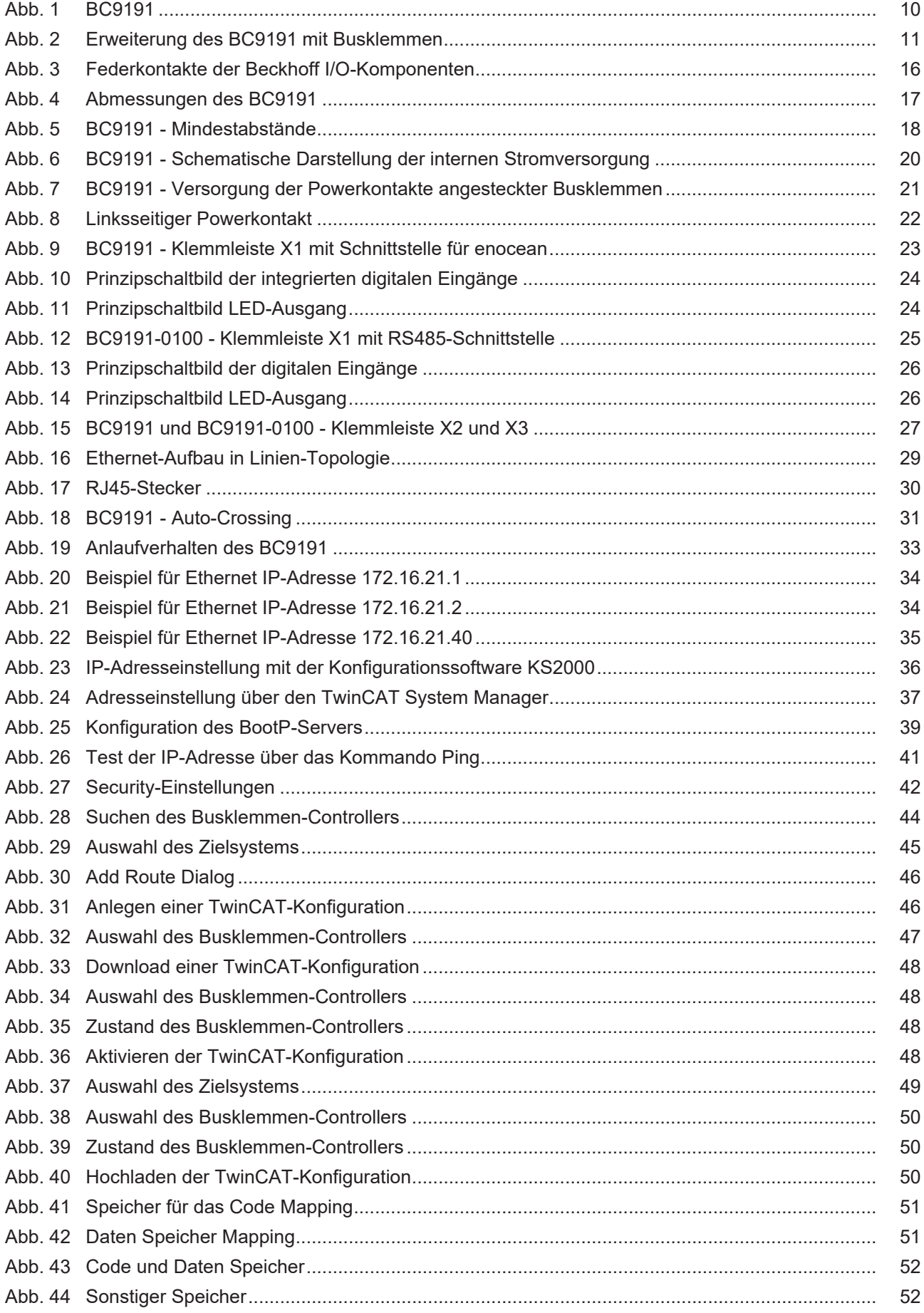

## **BECKHOFF**

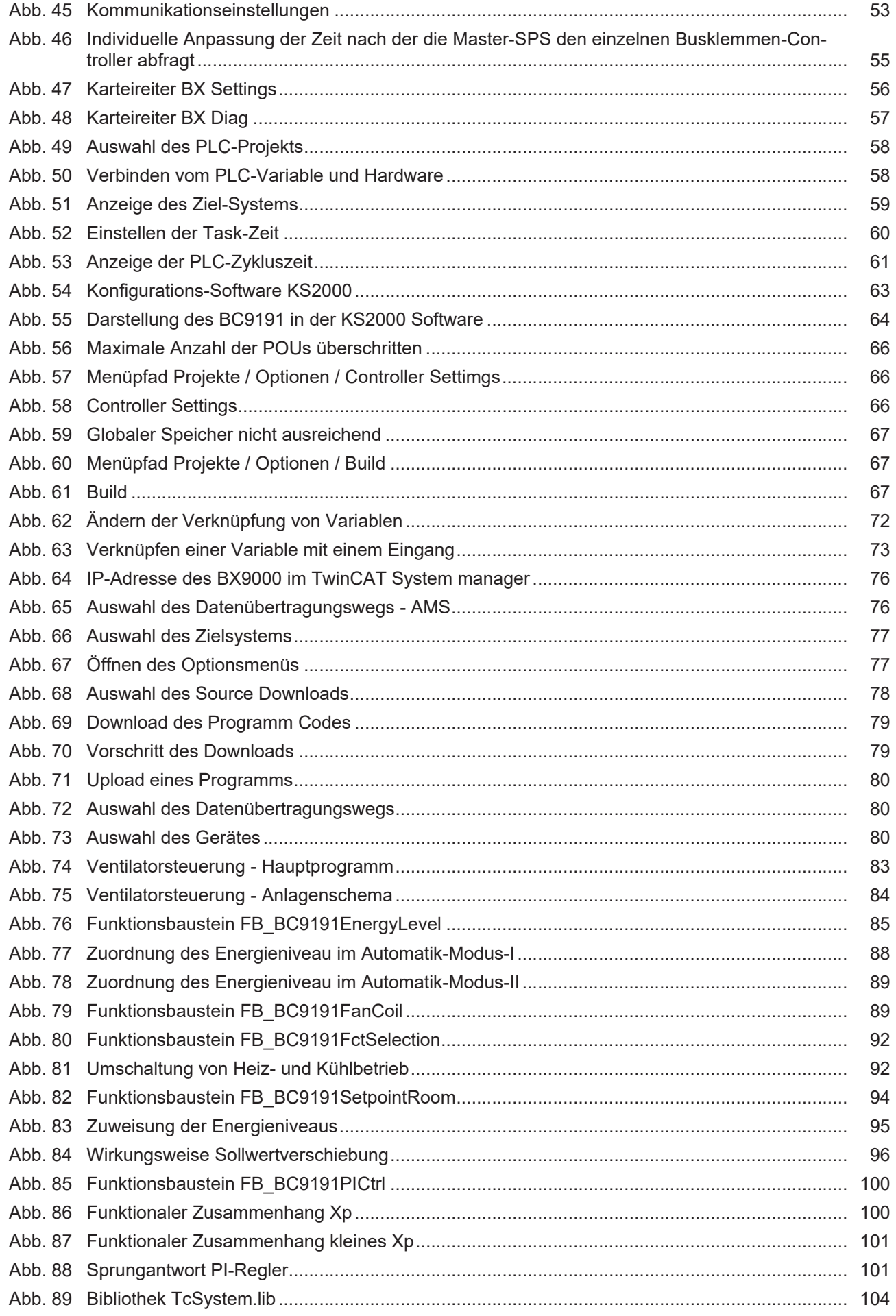

## **BECKHOFF**

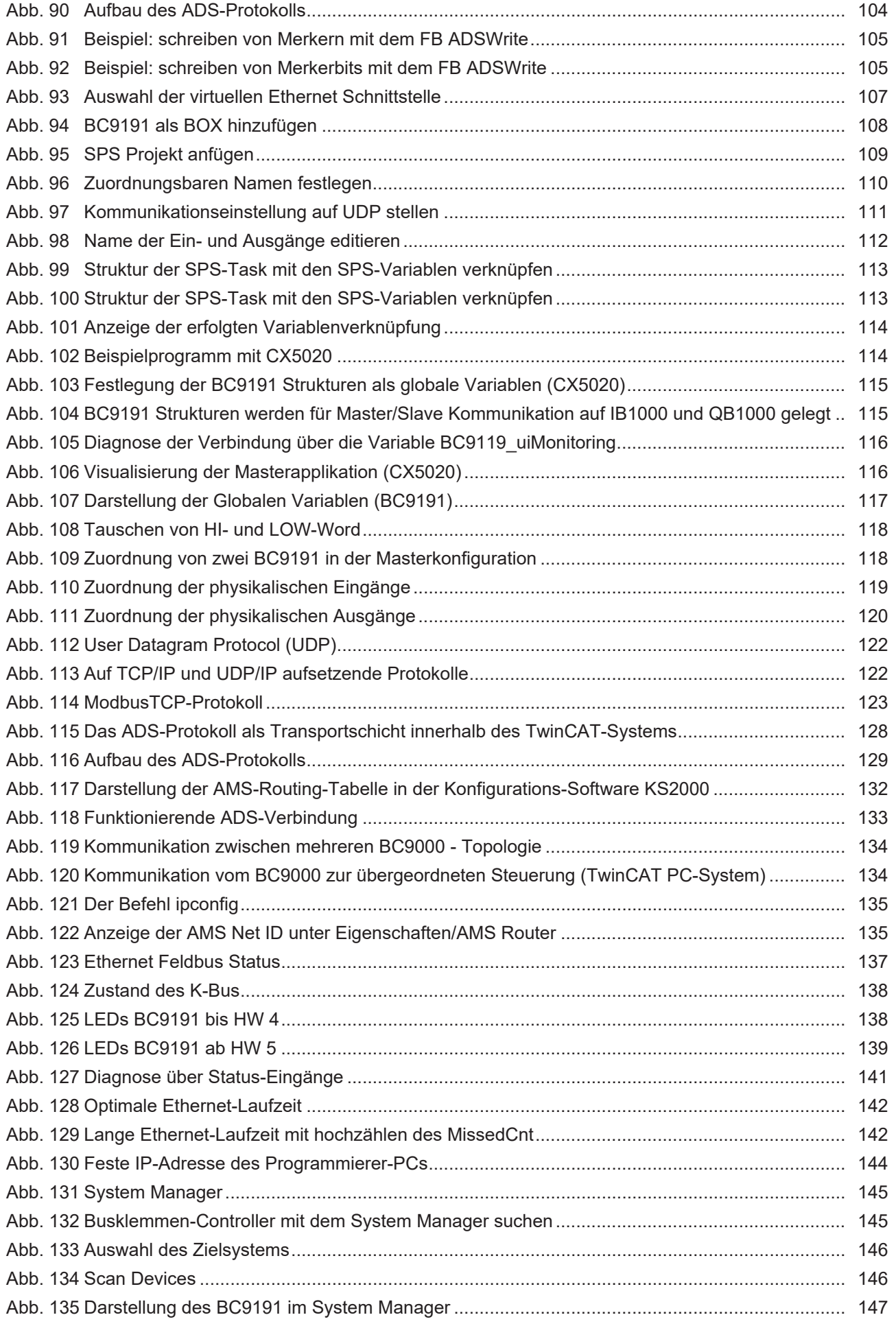

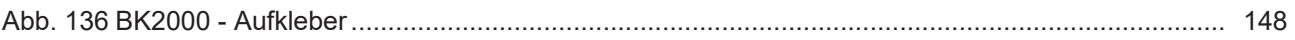

Mehr Informationen: [www.beckhoff.de/BC9191](https://www.beckhoff.de/BC9191)

Beckhoff Automation GmbH & Co. KG Hülshorstweg 20 33415 Verl Deutschland Telefon: +49 5246 9630 [info@beckhoff.de](mailto:info@beckhoff.de?subject=BC9191%20und%20BC9191-0100) [www.beckhoff.de](https://www.beckhoff.com)

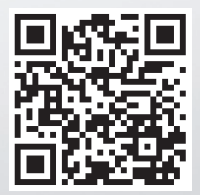